# **LC700 Programable Controller**

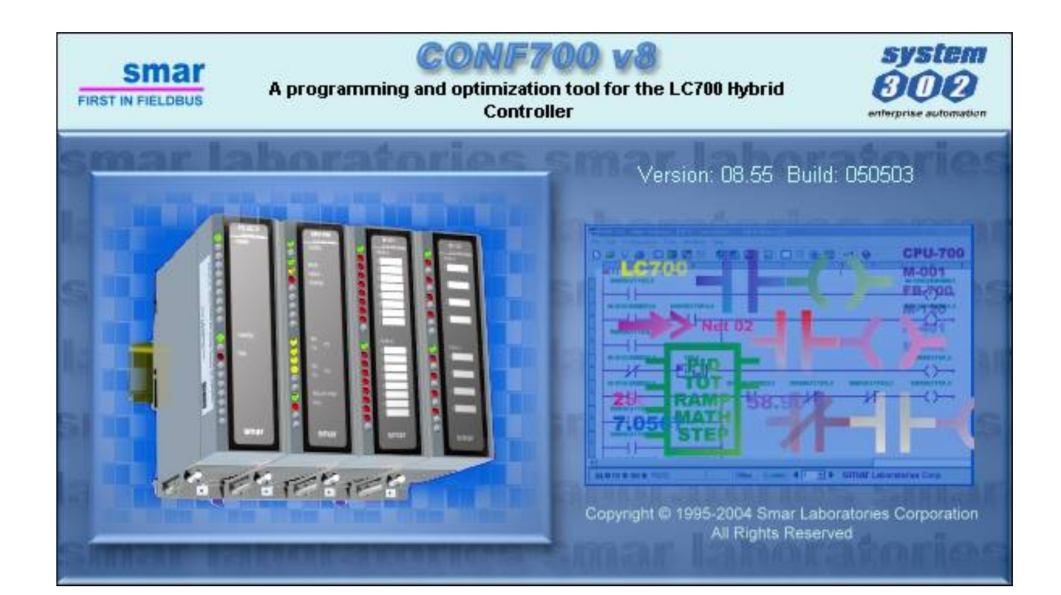

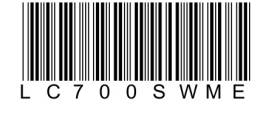

Gllbug Fiel  $\begin{array}{c} \square \end{array}$ irst **ILIL** 

00

**NOV / 21 LC700** 

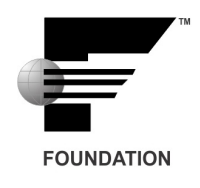

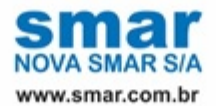

Specifications and information are subject to change without notice. Up-to-date address information is available on our website.

web: www.smar.com/contactus.asp

# **INTRODUCTION**

This manual is divided in three parts:

**- Ladder Logic**: The control elements of a control strategy available in the CONF700 and used by the CPU-700 are described in this chapter.

**- Function Blocks:** We present detailed descriptions of all function blocks available in the CONF700 and used by the CPU-700.

**- CONF700**: We describe Smar's Software CONF700. This is the application used to configure the hardware of a control system (I/O Modules, Power Supplies, CPU, etc), mplement ladder logic (including ladder network elements and function blocks)

We suggest the user to read initially Chapters 1 and 2 and next go to Chapter 3 that describes clearly how to implement the elements described in the first two Chapters. However, the user is free to start reading from Chapter 3 prior to the other ones and consult Chapters 1 and 2 any time it is necessary while reading of Chapter 3. Chapter 3 deals with description of the Smar's CONF700 Software that is part of the LC700 System.

Chapter 4 **Troubleshooting** brings solutions to problems found by users by configure the LC700 system.

This manual has practical examples that describe step-by-step how to set strategies of control.

These examples were included in order to make easier the user's understanding of the system.

These applications are distributed along this manual.

#### **NOTE**

The CONF700 version 8 only reads and converts configurations made in previous versions of the CONF700. The CONF700 version 8 only supports CPU-700-D3, CPU-700-D3R, CPU-700-E3, CPU-700-E3R, RIO-700-D3 and RIO-700-E3.

The configuration file updates versions previous to PL4 will cause changes in the MODBUS Addresses, however the configuration files higher than PL4 will not have these changes.

#### **NOTE**

This document is a description of all function blocks and logic elements (ladder) implemented in the logic programmable controller (LC700). Besides this document presents a description of how to configure and edit ladder networks through Smar's CONF700. This document also describes details of this software.

Smar reserves it the right to change any part of this manual without prior notice.

Note that different versions of the LC700 have different types of data, function blocks and generic characteristics. The last version of the LC700 is always an update of the old manual without prior notice. It means it will have all characteristics included, old and new ones.

# **TABLE OF CONTENTS**

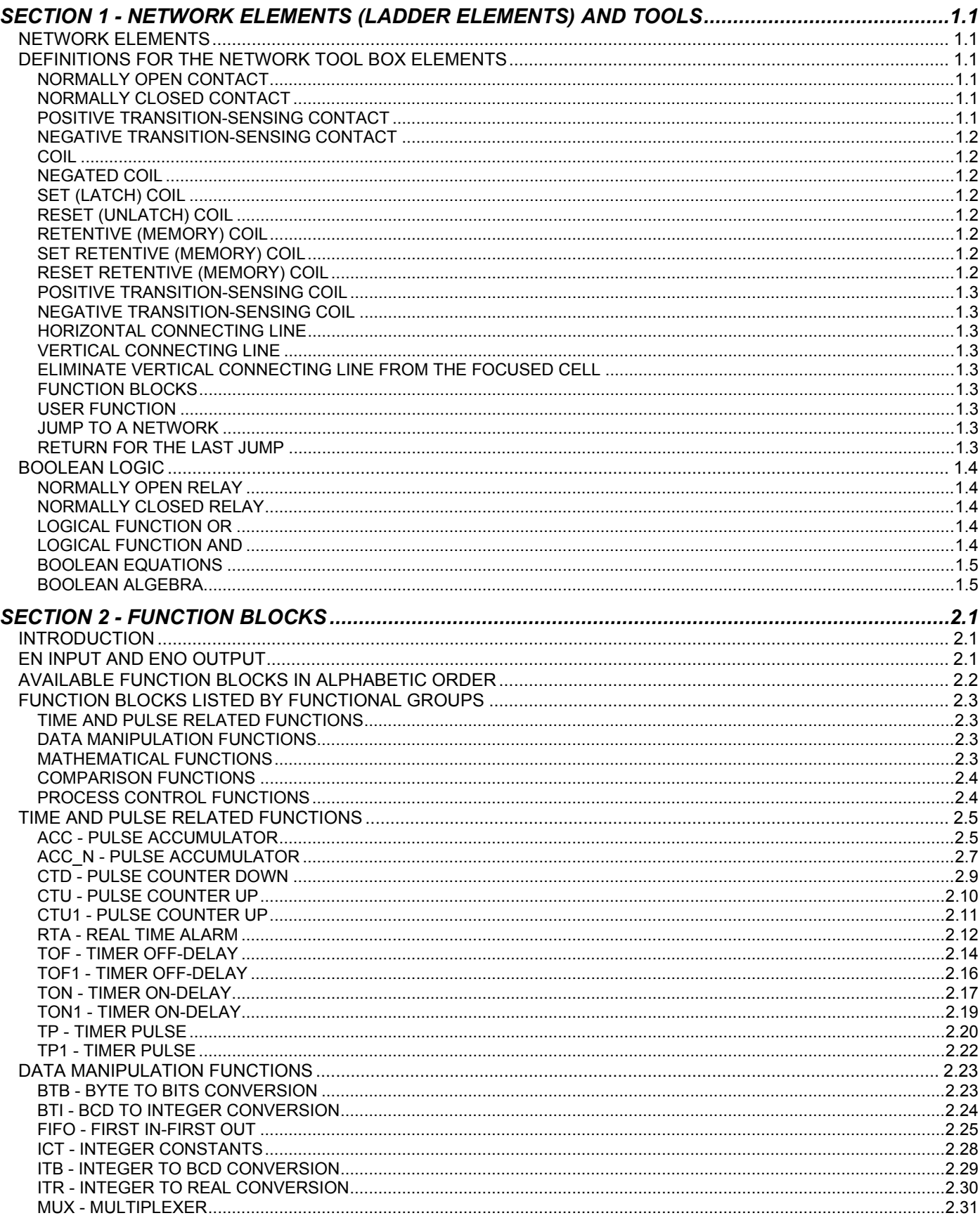

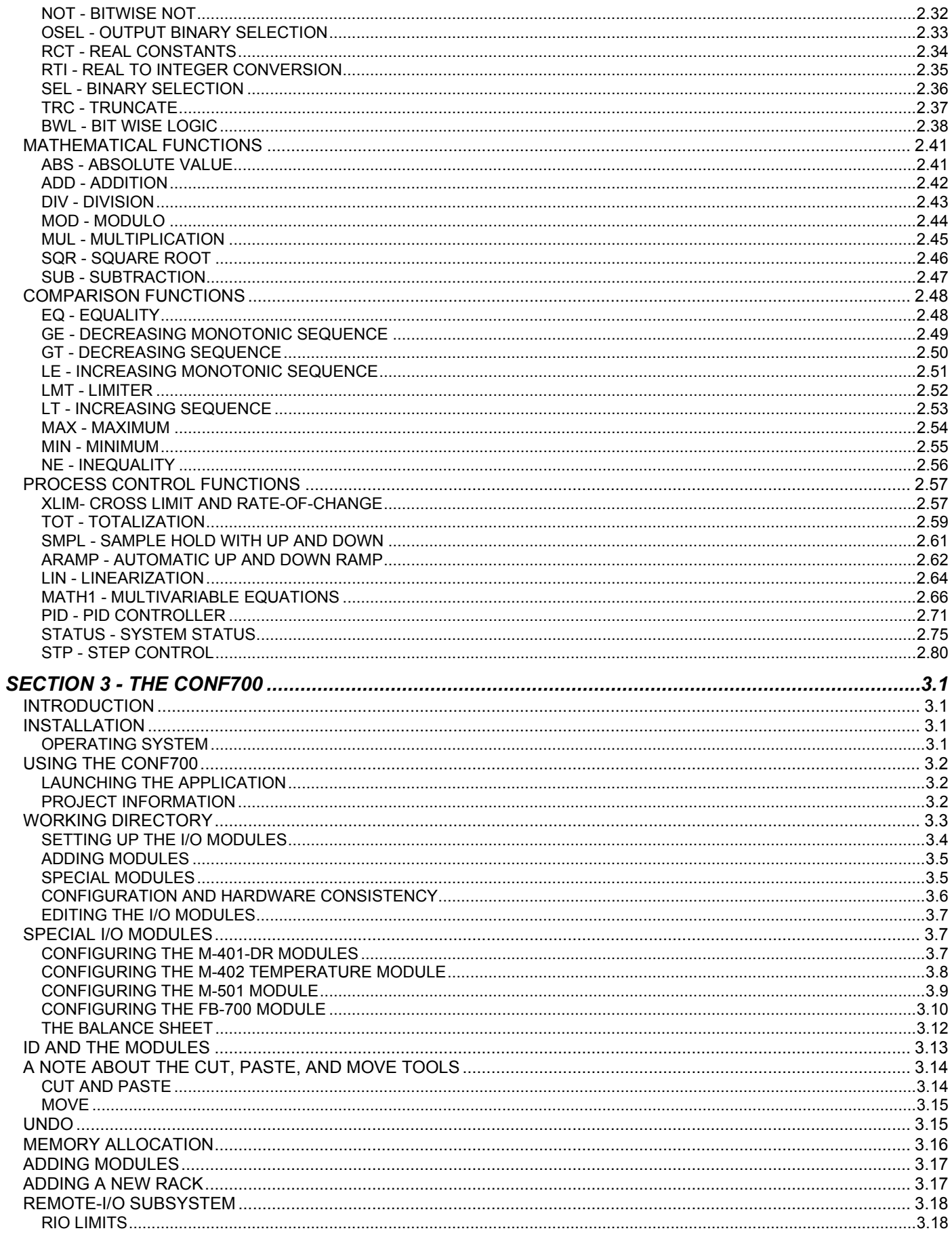

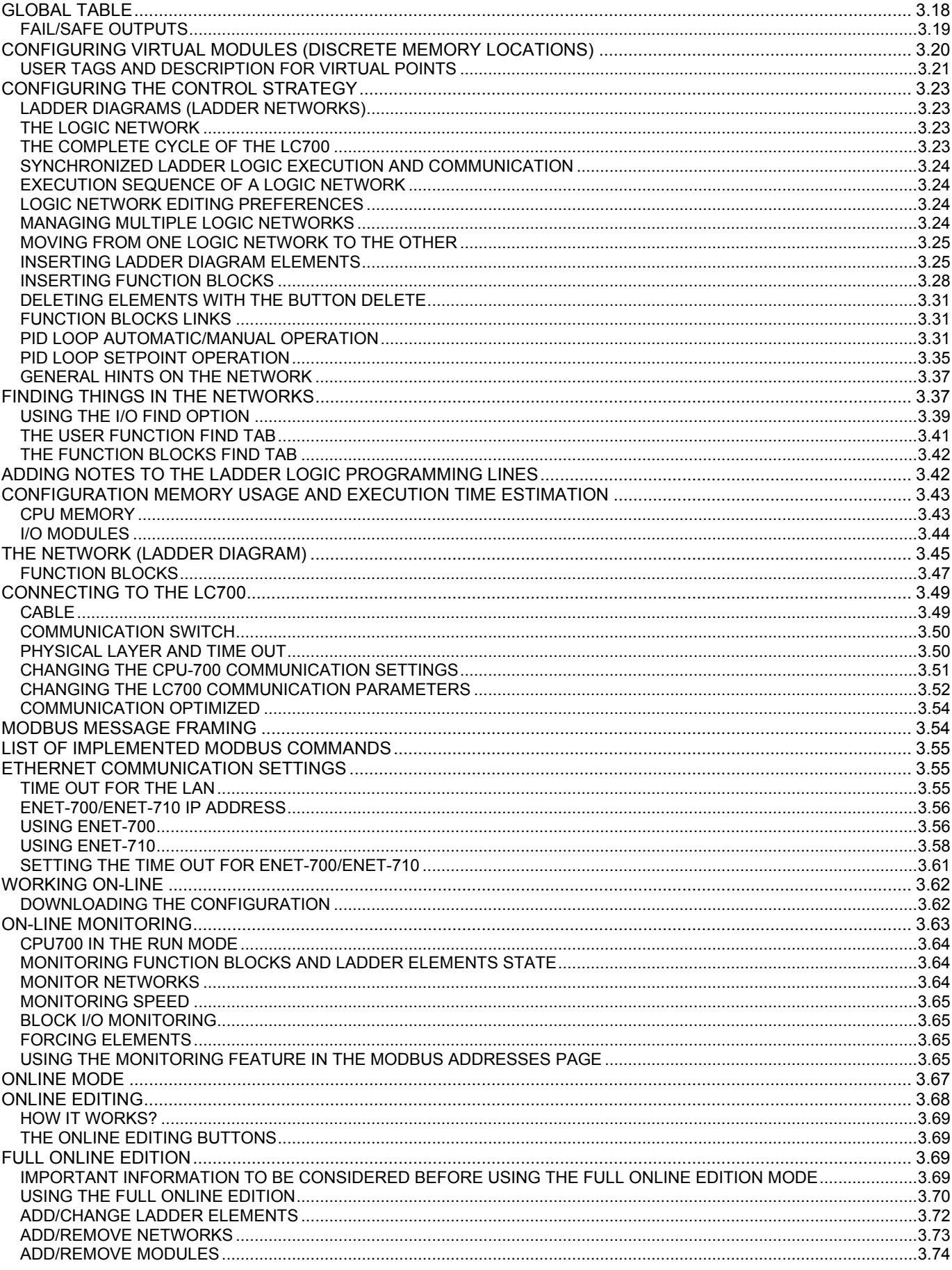

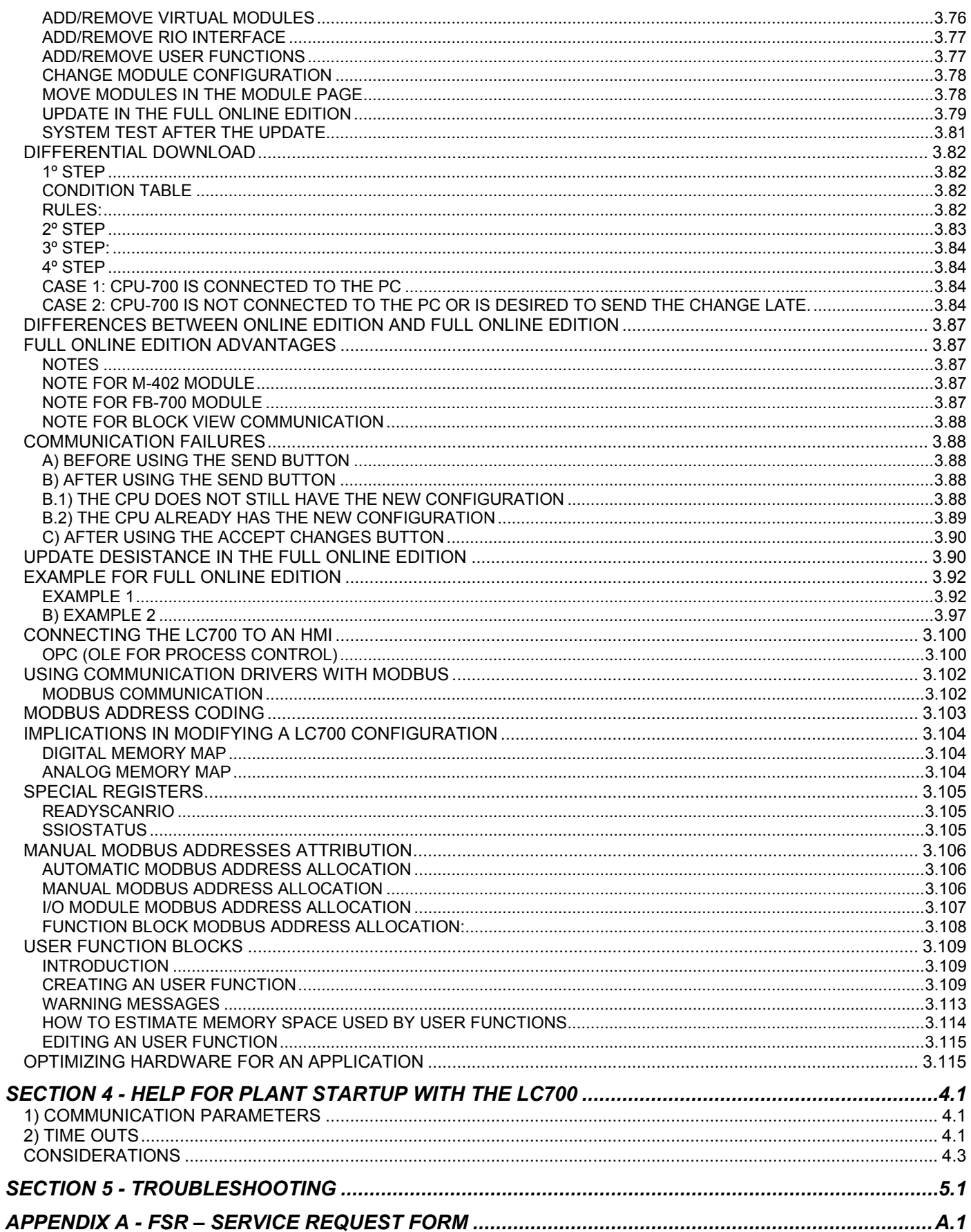

# **NETWORK ELEMENTS (LADDER ELEMENTS) AND TOOLS**

This section will help the user understand the meaning of the network ladder elements and the network tools.

- $\triangleright$  The Network Elements
- $\triangleright$  The Label Dialog Box

# *Network Elements*

As mentioned before, CONF700 uses symbols and notations defined in the standard IEC-61131-3.

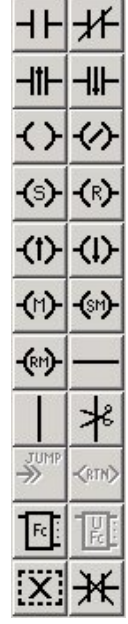

*Network Tool Box* 

# *Definitions for the Network Tool Box Elements*

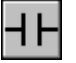

# **Normally Open Contact**

The state of the left link is copied to the right link if the state of the Boolean variable is ON. Otherwise, the state of the right link is OFF.

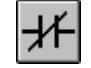

# **Normally Closed Contact**

The state of the left link is copied to the right link if the state of the Boolean variable is OFF. Otherwise, the state of the right link is OFF.

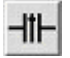

# **Positive Transition-Sensing Contact**

The state of the right link is ON from one evaluation of this element to the next when a transition of the associated variable from OFF to ON is sensed at the same time that the state of the left link is ON. The state of the right link shall be OFF at all other times.

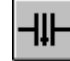

# **Negative Transition-Sensing Contact**

The state of the right link is ON from one evaluation of this element to the next when a transition of the associated variable from ON to OFF is sensed at the same time the state of the left link is ON. The state of the right link shall be OFF at all other times.

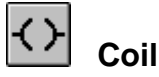

The state of the left link is copied to the associated Boolean variable and to the right link.

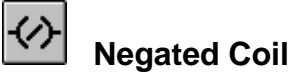

The state of the left link is copied to the right link. The inverse of the state of the left link is copied to the associated Boolean variable, that is, if the state of the left link is OFF, then the state of the associated variable is ON, and vice versa.

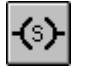

# **Set (Latch) Coil**

The associated Boolean variable is set to the ON state when the left link is in the ON state, and remains set until reset by a RESET coil.

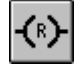

# **Reset (Unlatch) Coil**

The associated Boolean variable is reset to the OFF state when the left link is in the ON state, and remains reset until set again by a SET coil.

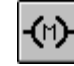

# **Retentive (Memory) Coil**

The associated Boolean Variable will be retentive to the memory.

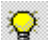

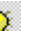

 Note that the action of this coil is identical to Coil, except that the associated Boolean variable is automatically declared to be in retentive memory without the explicit use of the VAR RETAIN declaration defined in the initialization of variables in IEC-61131-3 standard.

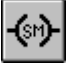

### **Set Retentive (Memory) Coil**

The associated Boolean variable is set to the ON state when the left link is in the ON state, and remains set until reset by a RESET coil. The associated Boolean Variable will be retentive to the memory.

 Note that the action of this coil is identical to Set (Latch) Coil, except that the associated Boolean variable is automatically declared to be in retentive memory without the explicit use of the VAR RETAIN declaration defined in the initialization of variables in IEC-1131-3 standard.

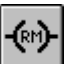

# **Reset Retentive (Memory) Coil**

The associated Boolean variable is reset to the OFF state when the left link is in the ON state, and remains reset until set by a SET coil. The associated Boolean Variable will be retentive to the memory.

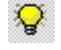

Note that the action of this coil is identical to RESET (Unlatch) Coil, except that the associated

Boolean variable is automatically declared to be in retentive memory without the explicit use of the VAR RETAIN declaration defined in the initialization of variables in IEC-61131-3 standard.

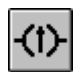

# **Positive Transition-Sensing Coil**

The state of the associated Boolean variable is ON from one evaluation of this element to the next when a transition of the left link from OFF to ON is sensed. The state of the left link is always copied to the right link.

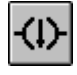

# **Negative Transition-Sensing Coil**

The state of the associated Boolean variable is ON from one evaluation of this element to the next when a transition of the left link from ON to OFF is sensed. The state of the left link is always copied to the right link.

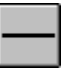

### **Horizontal Connecting Line**

Use this tool to draw a connecting line from left to right in the marked cell.

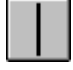

### **Vertical Connecting Line**

Use this tool to draw a connecting line from the right side of the marked cell downward.

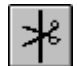

#### **Eliminate Vertical Connecting Line from the Focused Cell**

This tool eliminates the vertical connection line. Place the selection box in the element that has the vertical line the user whishes to eliminate.

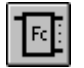

### **Function Blocks**

Use this tool to open a Dialog Box for choosing the desired Built-in-Function.

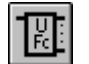

### **User Function**

Use this tool to open a Dialog Box for choosing available User-Functions.

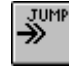

#### **Jump to a Network**

If more than one Network is available, it will open a Dialog Box for choosing the desired Network.

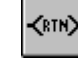

### **Return for the Last Jump**

Use this tool to return to the next executable cell preceding the last Jump. If no Jump has being used, it will then be ignored.

# *Boolean Logic*

The association of relays and coils creates boolean functions. Below a brief summary of these functions and Boolean Algebra is presented.

# **Normally Open Relay**

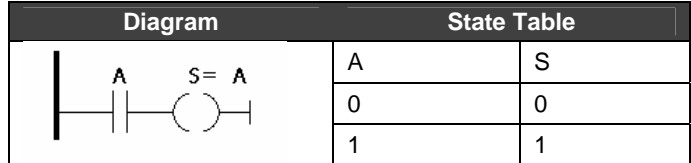

When the state of A changes from 0 to 1, the contact A closes and the flow goes from the power rail on the left to the right powering the coil S.

## **Normally Closed Relay**

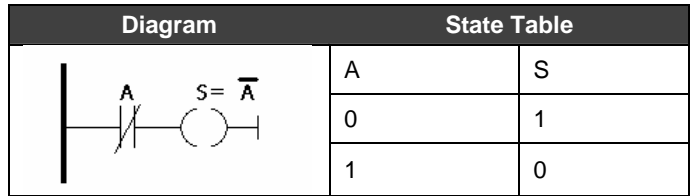

The operation of a Normally Closed Relay is the same to that of a Normally Open Relay, except backwards. That is, when the state of A changes from 0 to 1, the contact A opens and the current does not flow from the power rail to the right. (through the contact A circuit)

# **Logical Function OR**

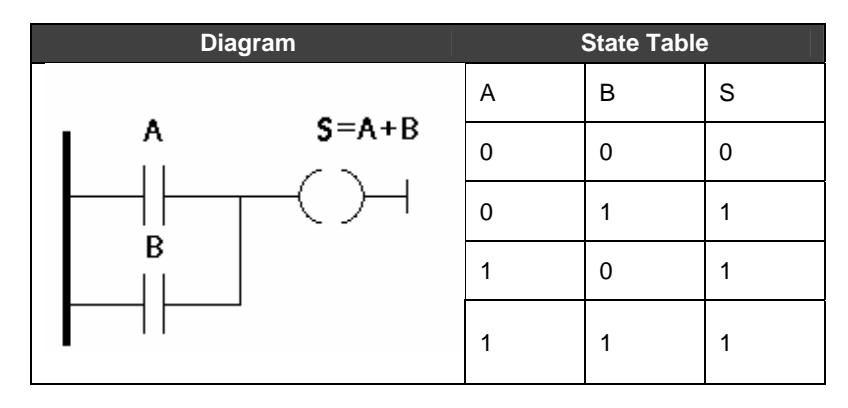

Relays A and B are normally open. With the association of both we implement the OR function. The coil is powered when any of the two relays is closed.

# **Logical Function AND**

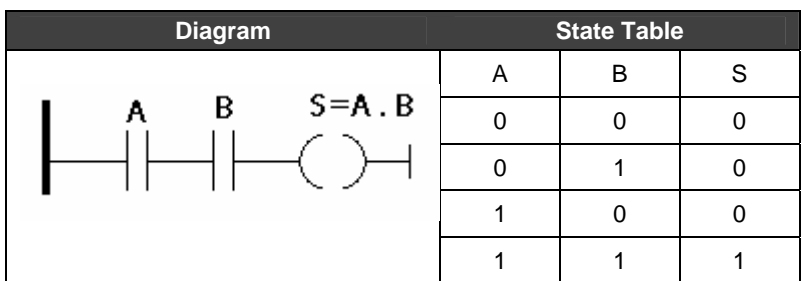

Relays A and B are normally open. The coil S is powered when A and B are equal to 1 at the same

time. Otherwise, power will not flow from the left side (power rail) to the right side.

#### **Boolean Equations**

By using relays and coils it is possible to implement boolan functions. For example, consider the diagram below:

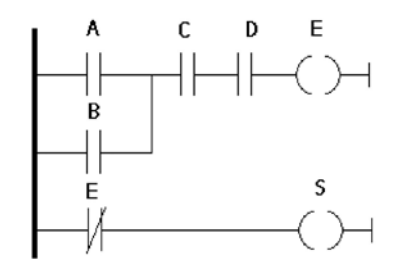

The S output depends on the state of the relays A, B, C, D and on the coil E. E depends on the values of A, B, C and D. So:

$$
E = (A + B).(C).D
$$

$$
S = \overline{E}
$$

## **Boolean Algebra**

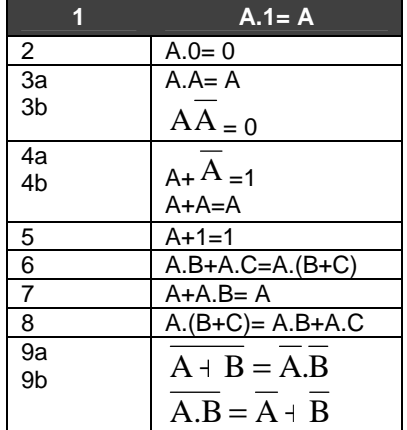

Boolean equations as shown above may become very complicated; however the result might be simplified using the boolean algebra. Below is a summary of properties of the Boolean Algebra.

When these expressions become too complex we suggest that you use the Karnaugh map in order to simplify them. This information is easily found on any Digital Electronics Book.

# **FUNCTION BLOCKS**

# *Introduction*

This is a complete and updated reference of the Function Blocks (FB) supported by the LC700 CPU. Here we present block diagrams showing inputs, outputs, configuration parameters and internal variables. It also includes detailed explanations of each block, how they work, how to configure each one of them and a few examples are presented in order to help with the user's understanding and utilization.

Many times, an input or output will be classified as ANY, ANY\_NUM, ANY\_BIT, ANY\_REAL or ANY\_INT. If input is ANY\_NUM it means it might be connected to either a REAL or INT output. For a better explanation, see the table below:

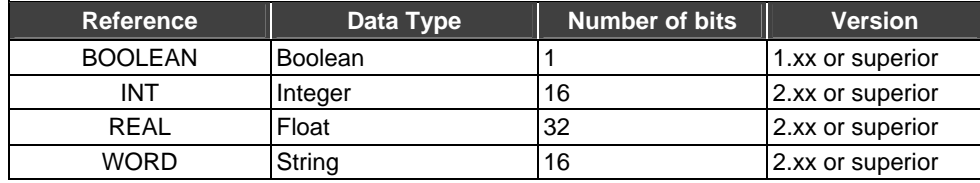

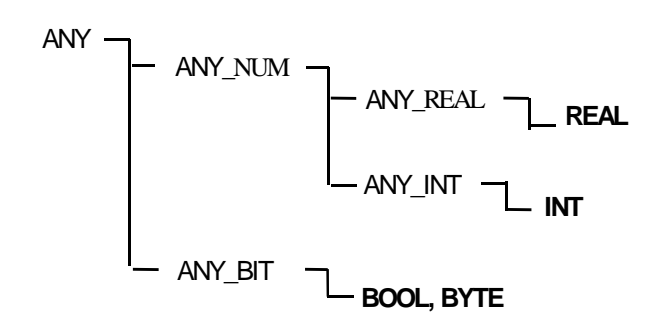

If the user tries to set two outputs of a function block having variables of different data types, for example, adding an integer to a float, the CONF700 will not allow this setting. As the first block variable is selected, it is expected that all other inputs have the same data type of this variable.

During this configuration of inputs and outputs CONF700 asks the user to inform variable data types that should be set when the manual describes it as ANY\_XX.

Each function block has a table where all inputs, outputs, parameters and variables of each block are shown.

- I Inputs: It is a variable from another FB or from an I/O card
- P Parameter: User's configurations.
- O Outputs: Variables resulting from processing inside each block.
- V Variables: Auxiliary variables of block algorithms.

#### **Information about using period "." and comma "," for the function blocks:**

The format of writing the numeric data (using "." and ",") should be according to the local configuration of the computer.

# *EN Input And ENO Output*

Every function has an EN input and an ENO output.

EN input is set to enable the function block that should be processed. If EN is false, all outputs change to zero and the FB is not executed.

ENO changes to true logic to indicate the function was successfully executed without troubles.

# *Available Function blocks in alphabetic order*

The table below shows all the available function blocks.

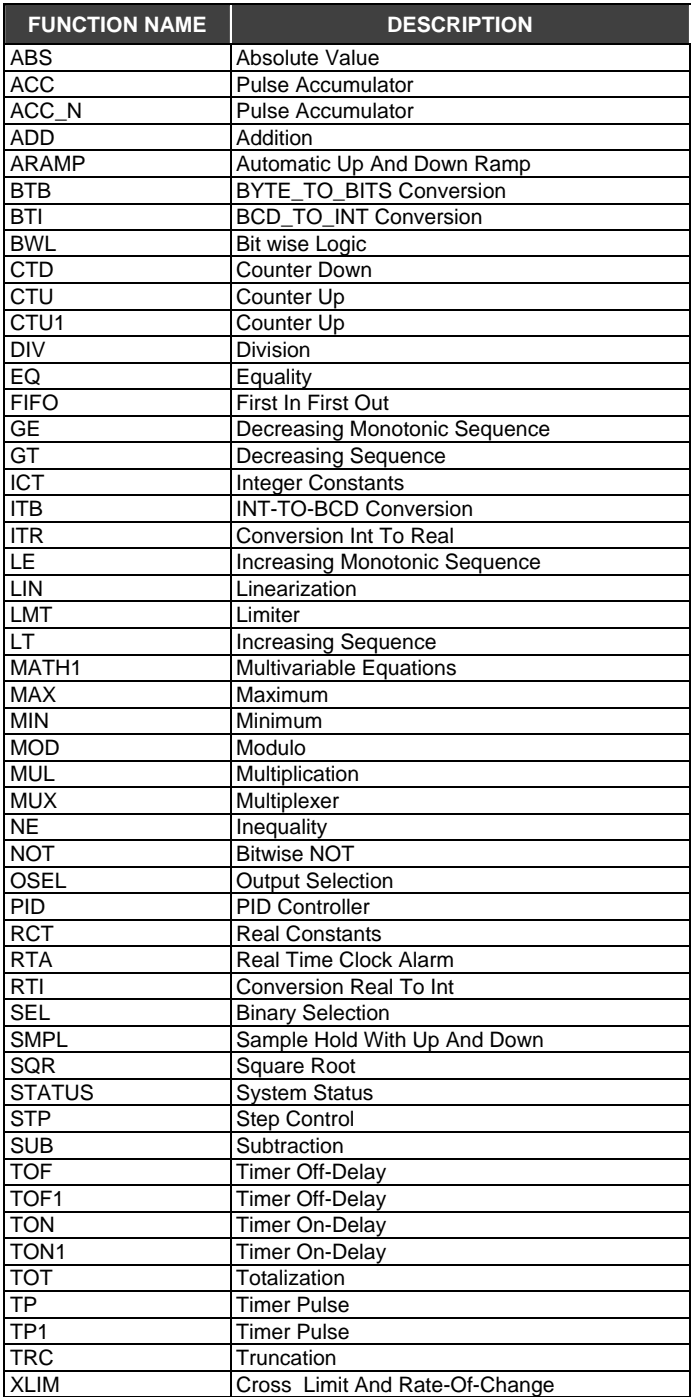

# *Function Blocks listed by functional groups*

# **Time and Pulse related Functions**

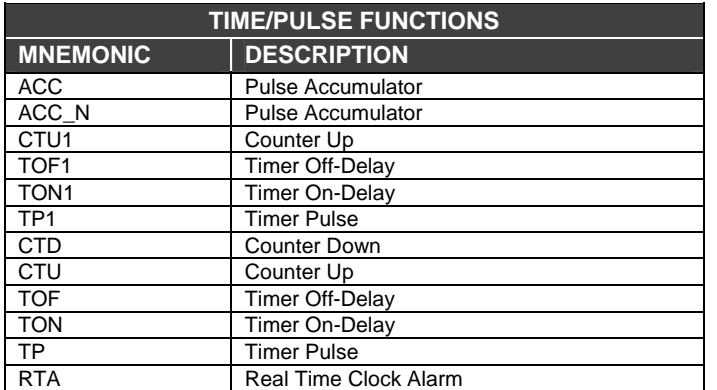

# **Data Manipulation Functions**

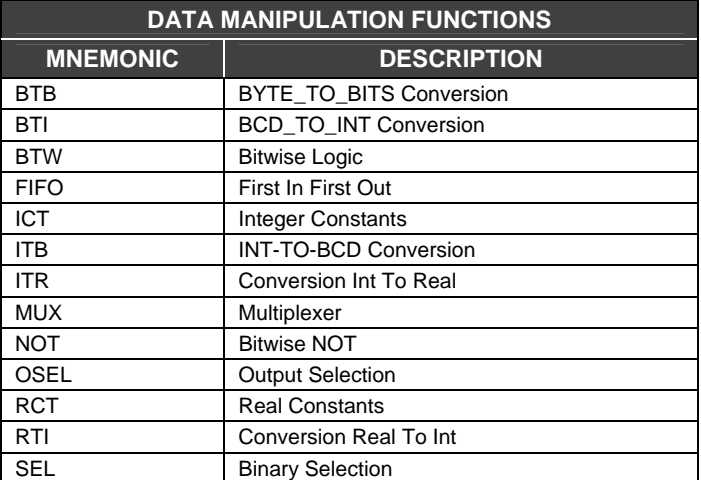

# **Mathematical Functions**

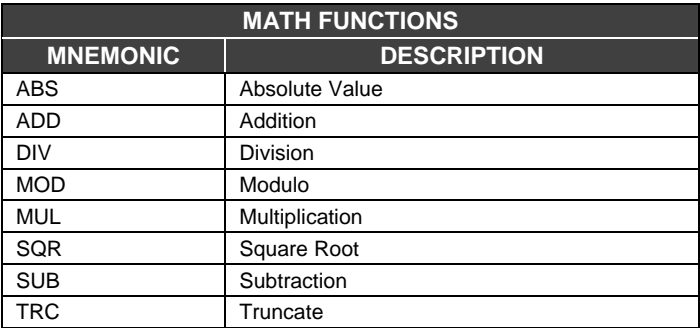

# **Comparison Functions**

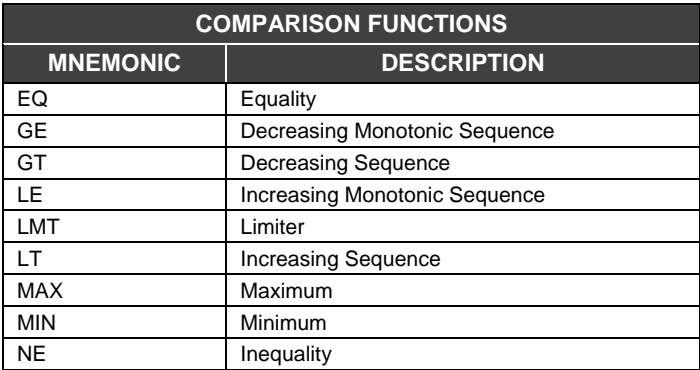

# **Process Control Functions**

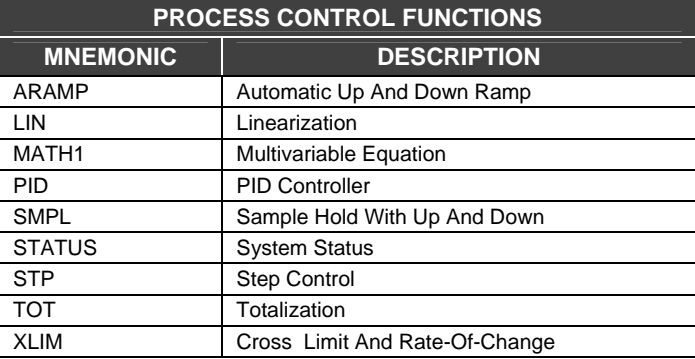

# *Time and Pulse related Functions*

## **ACC - Pulse Accumulator**

#### **Description**

This Pulse Accumulator block works with the M-302/M-303/M-304 modules and the main objective of the accumulating input pulses is coming from an external source. Typically one of the inputs from the module is linked to the IN input in the ACC block.

During the control cycle the pulse input module accumulates pulses in a local register in the circuit. At the end of every control cycle the LC700, CPU reads the accumulated amount and automatically clears the internal register for the next cycle (preventing an overflow). When the control logic executes, the ACC block gets the integer number of pulses in the IN input and adds it to an internal accumulator TOT\_L and TOT\_H and, as can be seen, this accumulator is shared as outputs of the ACC block.

Two actions take place when the CLRA input is high in the ACC block:

- The TOT\_L and TOT\_H accumulated values are moved to MEM\_L and MEM\_H register.
- ¾ The TOT\_L and TOT\_H contents are then cleared.

#### **The Q output**

This function block can also give the information of "pulse speed" (flow) in a time interval (MP) that can be configured by the user. The Q output will keep showing an updated value of accumulated pulses on each MP time interval.

The parameters TR\_ON and TR\_OFF are the hysteresis limits for the Q threshold. The THR output will go to high when Q is higher or equal to TR\_ON and will go back to low when it is lower or equal to TR\_OFF.

#### **Accumulator Mode**

The ACC function block can count pulses in the TOT\_L and TOT\_H registers in two different ways:

¾ Maximum counting in TOT\_L is 32767 and TOT\_H represents how many times TOT\_L overflowed.This means that the total accumulated pulse is calculated by the following formula:

$$
(TOT_H * 32768) + TOT_L
$$

¾ Maximum counting in TOT\_L is 9999 and TOT\_H represents how many times TOT\_L overflowed.This means that the total accumulated pulse is calculated by the following formula:

$$
(TOT_H * 10000) + TOT_L
$$

The accumulation mode is set during the ACC block configuration. The mode set for TOT\_L and TOT\_H will be extended to MEM\_L and MEM\_H.

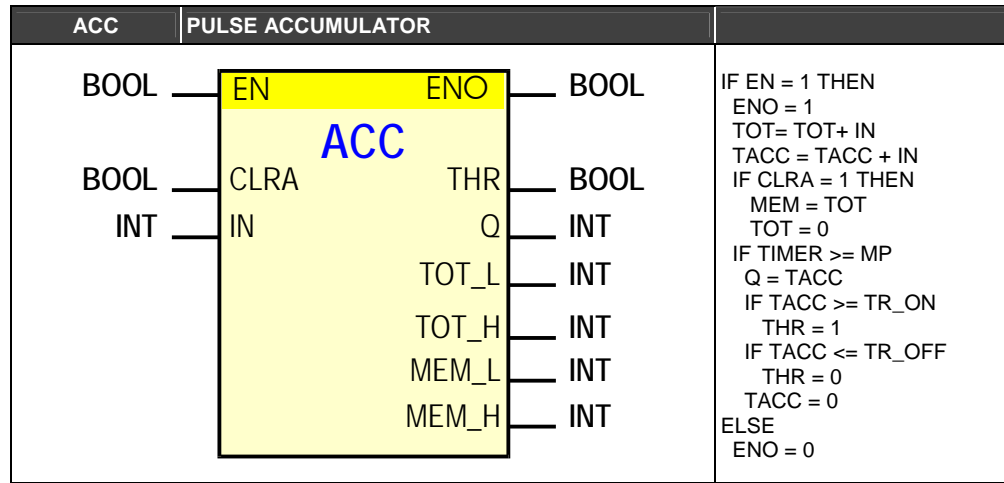

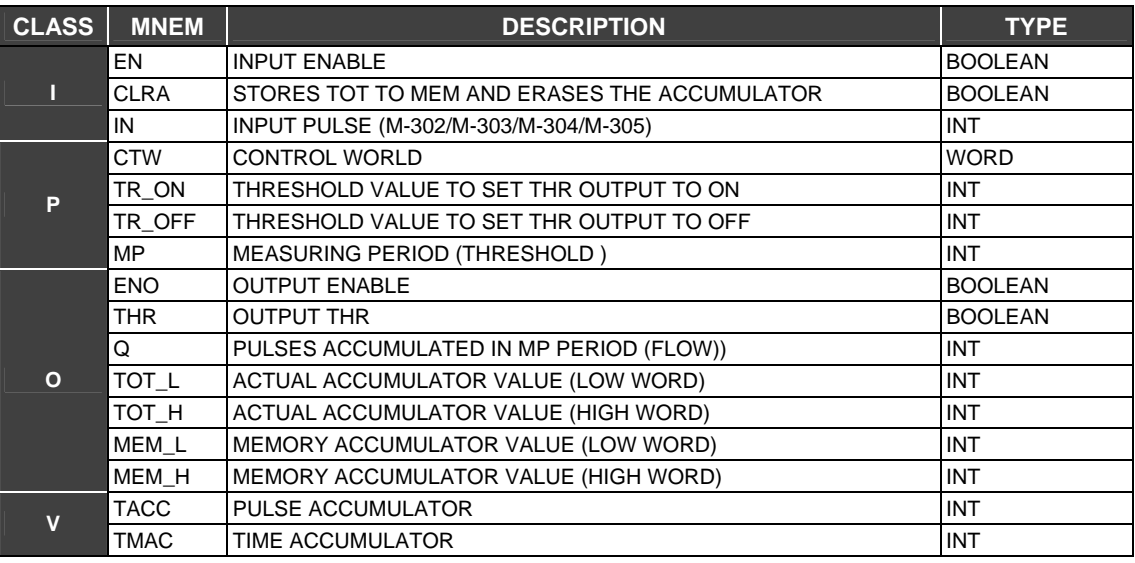

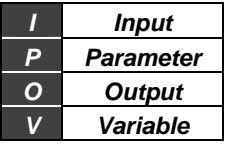

#### **Bit sequence:**

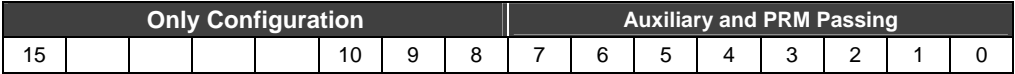

#### **Auxiliary and PRM Passing**

Status indication bits:

**Bit 0 - Is the EN Boolean input status** 

**Bit 1 - Is the CLRA Boolean input status** 

**Bit 2 - Is the ENO Boolean input status** 

**Bit 3 - Is the THR Boolean input status** 

#### **Configuration Only**

Select the TOTALIZATION MODE (LOWER WORD LIMIT): Bit 8

0 = TOT ACCUMULATOR (LOW WORD) GOES FROM 0 TO 9999 1 = TOT ACCUMULATOR (LOW WORD) GOES FROM 0 TO 32767

# **ACC\_N - Pulse accumulator**

#### **Description**

This block accumulates pulses from IN1 and IN2 inputs and displays the totalized value in the TOT1 to TOT4 outputs. CLEAR input equals to 1 clears these counters and the totalized value is moved to the registers MEM1 and MEM2 and the totalization continues.

#### **Factor of Multiplication of Scale**

All inputs have an associated parameter to convert the inputs in Engineering Units. If the Factor is equal to 1 the output is given in the 0 to 10000 range.

#### **Hysteresis and limits**

Each input has two parameters to define the hysteresis of pulse totalization. Parameters TR\_ON1 to TR\_ON4 and TR\_OFF1 to TR\_OFF4 set this hysteresis. Outputs THR1 to THR3 go to a true logic state (1) when the flow is bigger than the values of TR\_ON1 to TR\_ON4 and go to the false logic state (0) when the flow is smaller or equal than values set on TR\_OFF1 to TR\_OFF4. Flow is defined as the pulse frequency in a time interval MP (user set).

#### **CLEAR input**

Every time there's a transition in the CLEAR input from zero to one, outputs TOT are reset and their respective values are passed to the outputs MEM.

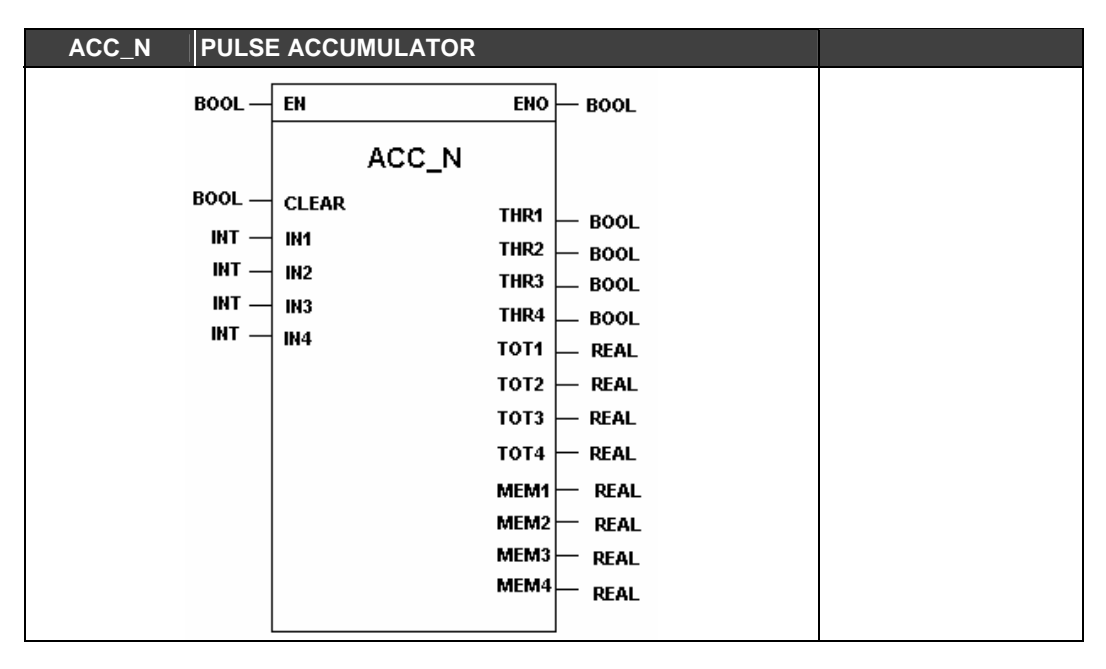

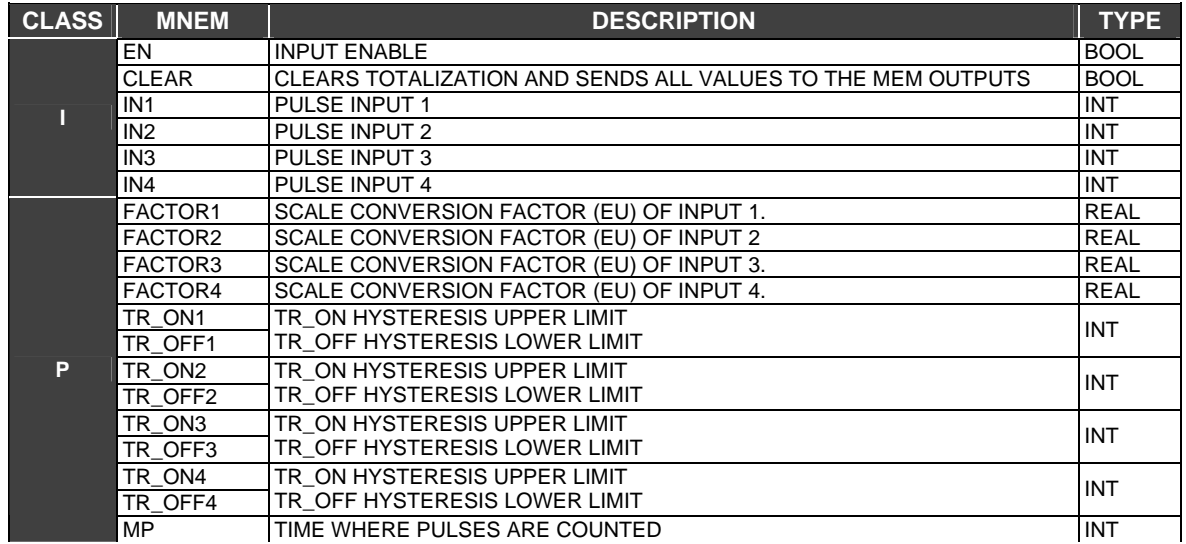

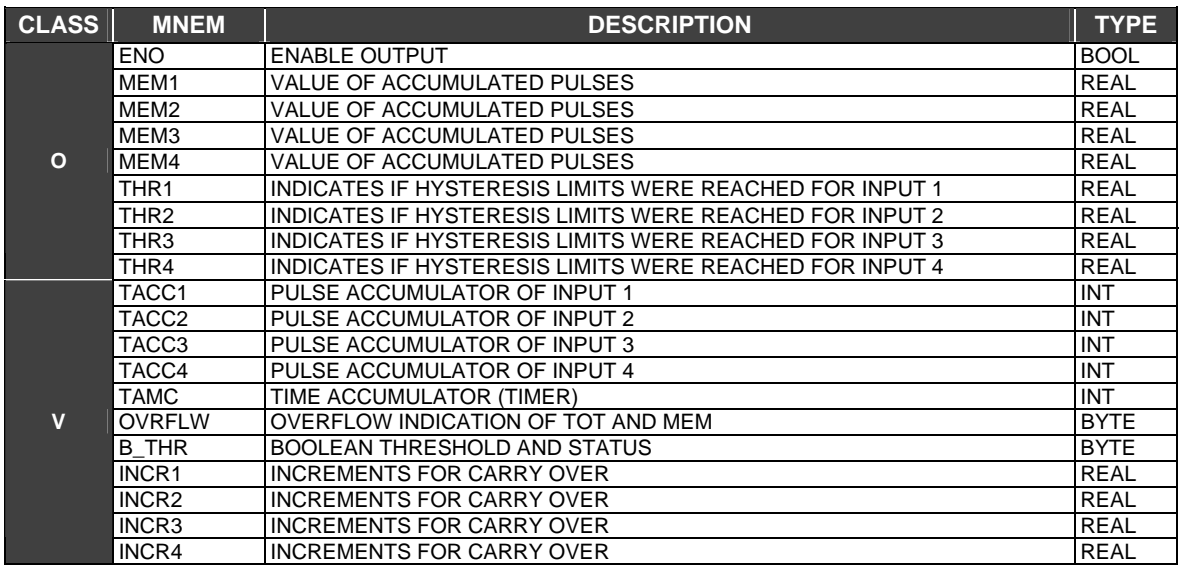

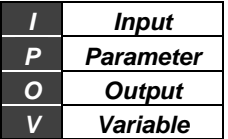

# **CTD - Pulse Counter Down**

#### **Description**

CTD function counts 0 (false) to 1 (true) logic state transitions, for example, an ON- OFF button. While the button is not pressed, the ON operation is not done. When the button is pressed, the state changes to ON, so there was an OFF/ ON transition.

#### **Internal Counter CTA**

Every time an ascending transition occurs in the block input, the pulse accumulator (CTA) is decreased by one unit. When the internal counter reaches zero, OUT changes to its true state. The internal counter CTA may be accessed through an output of this function block.

#### **RST (Reset)**

If RST is equal to true, the internal clock will reset.

#### **Setting the number of pulses to be counted**

Internal parameter PST adjusts the number of pulses this block will count until OUT changes to the true logic state. On CONF700, the user must inform the value of the PST parameter. This value may also be set through the block input PSV. In this case the user should connect the PSV input to another FB output or to an I/O module.

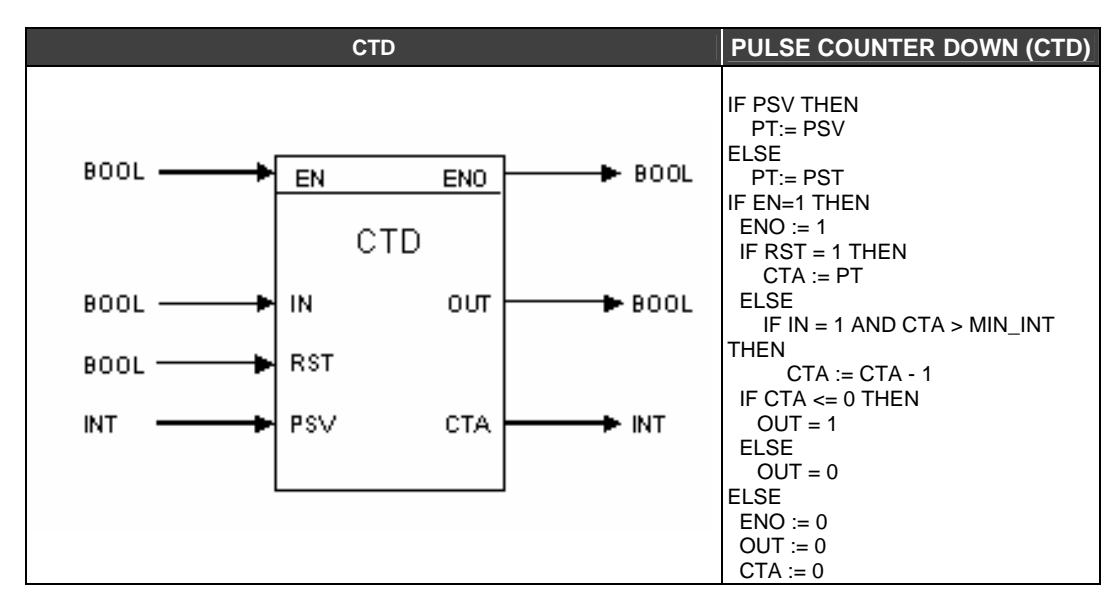

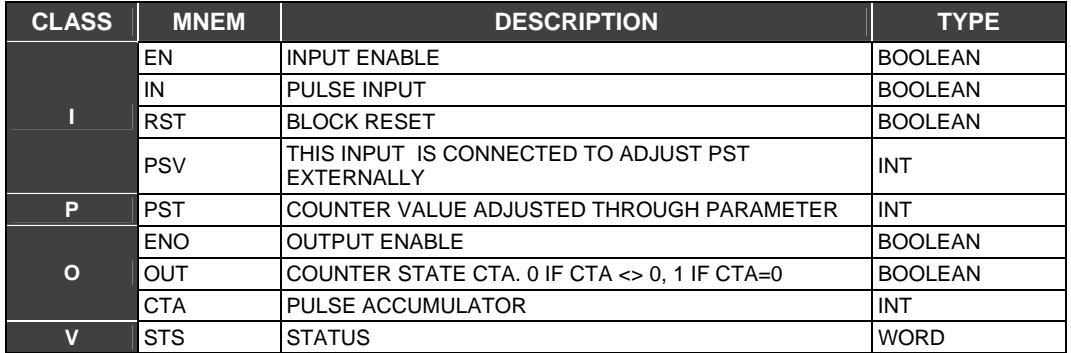

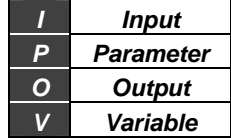

### **CTU - Pulse counter up**

#### **Description**

The CTU function counts transitions from 0 (false) to 1 (true).

#### **Internal Counter CTA**

Every time an ascending transition occurs in the block input, the pulse accumulator (CTA) is increased by one unit. When the internal counter reaches zero, OUT changes to the true state. The internal counter CTA may be accessed through an output of this function block.

#### **RST (Reset)**

If the RST input is TRUE the counter will be cleared.

#### **Setting the number of pulses to be counted**

Internal parameter PST adjusts the number of pulses this block will count until OUT changes to the true logic state. On CONF700 the user must set the value of the PST parameter. This value may also be set through block input PSV. In this case the user should connect the PSV input to another FB output or to an I/O module.

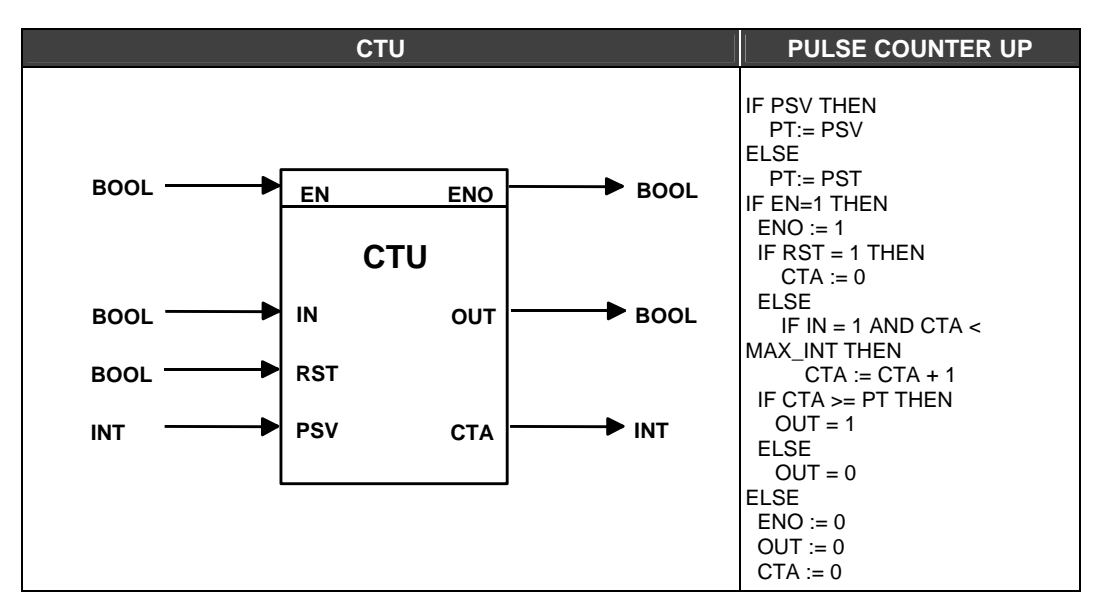

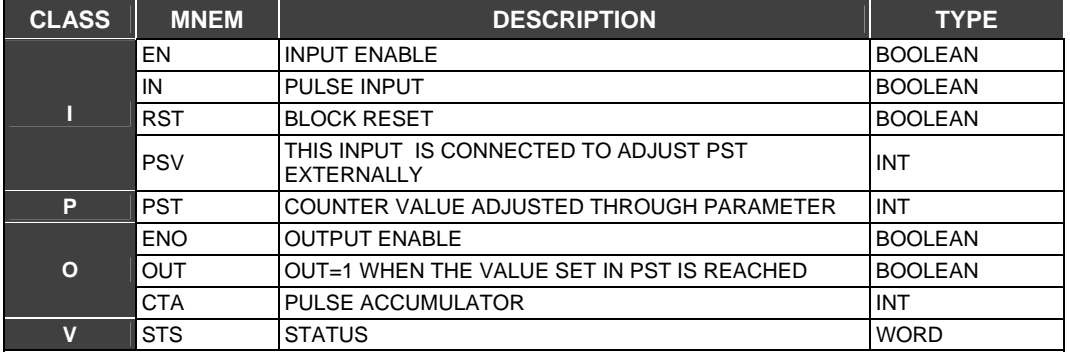

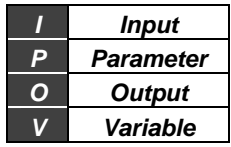

# **CTU1 - Pulse counter up**

This function works exactly like the CTU block but it only has two inputs and one output. OUT changes to true when the internal counter (not accessible) reaches the value set by the PST parameter.

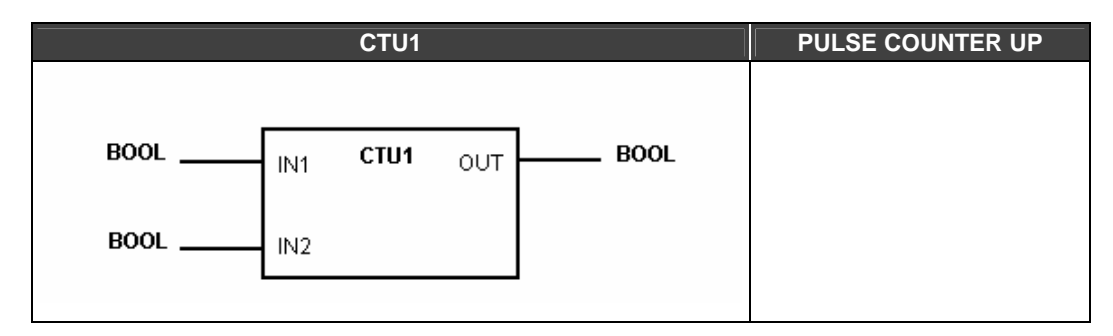

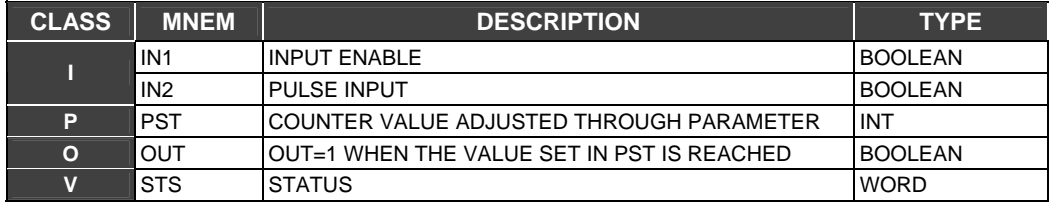

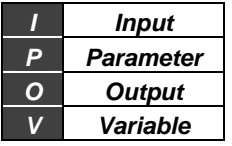

## **RTA - Real time alarm**

#### **Description**

This alarm is based on the LC700 CPU real time clock. When the alarm occurs the ALM output goes to true and remains in this condition. The alarm is turned ON according to the date and hour set inside the RTA block. The user should select the time to start the alarm and also the date. The user may select the day of the week, the day of the month, month and year.

#### **RST (Reset)**

If a RST (RESET) is applied, the ALM output will return false but not before it remains true for at least one second.

#### **Time Parameter**

The user must set the hour desired for the alarm to be active. This hour must be set in the format HR:MIN:SEC, where the parameters HR, MIN and SEC are respectively related to hours, minutes and seconds.

#### **Day Parameter**

The user may select this parameter, choosing a specific date. The Day parameter supports two options: Day of The Week and Day of The Month.

If the user sets the Day of The Week parameter, it will have to set by the named day: Sunday, Monday, Tuesday, Wednesday, Thursday, Friday or Saturday.

If the user sets the parameter, Day of The Month, it will have to set in the 2 digits format.

#### **Month Parameter**

The user will have to set the month of the year for the alarm to be active in a 2-digit format

#### **Year Parameter**

The user will have to set the year for the alarm to be active in a 4-digit format. The desired year must be in the 1980 to 2079 range.

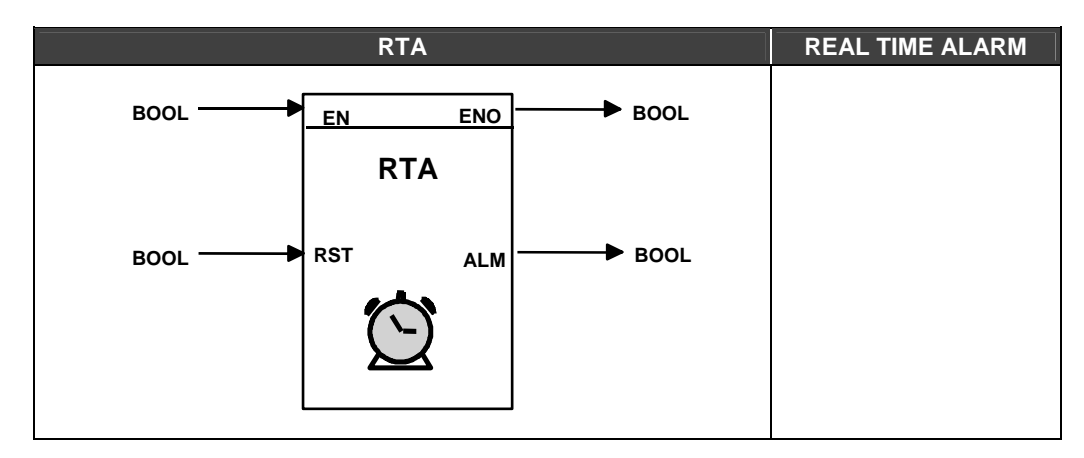

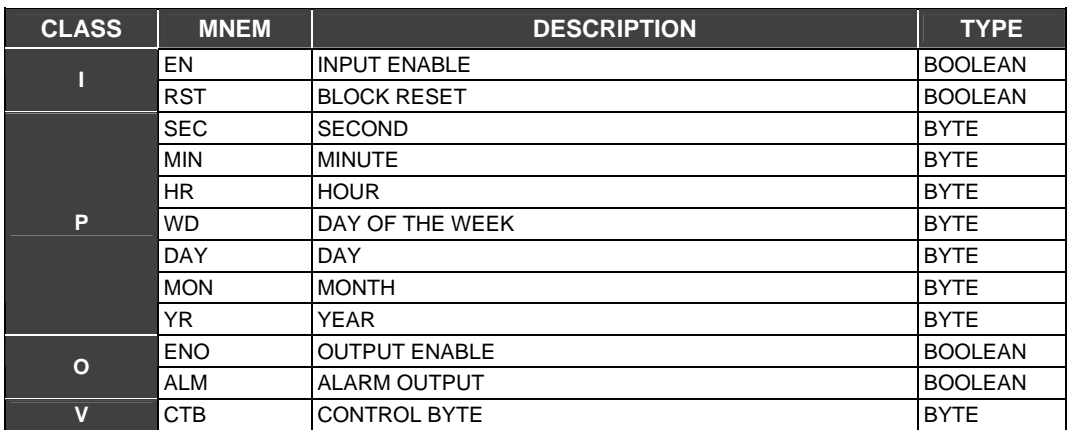

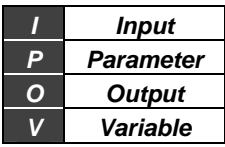

# **TOF - Timer off-delay**

#### **Description**

This FB holds the true state of the input IN for a time interval previously set.

#### **PST Parameter**

PST defines the time interval during the true state which is hold. It is set through the PST parameter. This time is given by PST and is multiplied by 10 ms (0.01 s).

If IN changes to true, before OUT changes to false, OUT will stay on true state and the time period will restart when IN goes to false.

#### **Internal Counter CTA**

When a true to false logic state transition occurs in the block input, the CTA accumulator would be increased by one unit.

#### **PSV Input**

The user may set the PSV input to select the value of the PST parameter externally. In this case, the PSV input must be connected to an FB output or anI/O module.

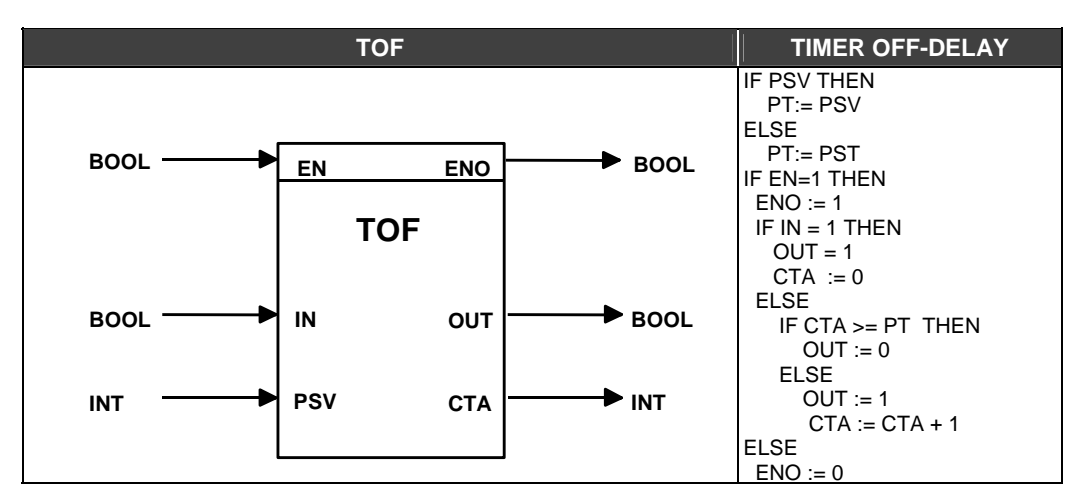

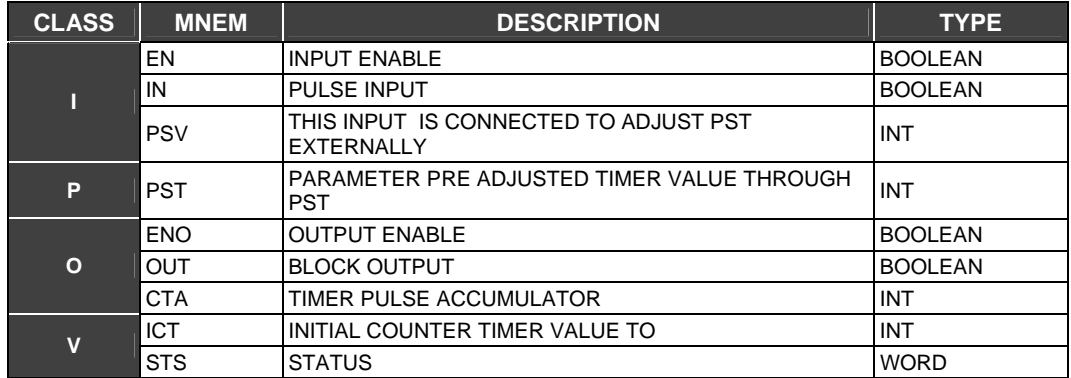

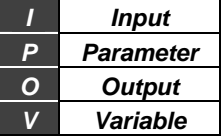

**Bit sequence for the STS parameter** 

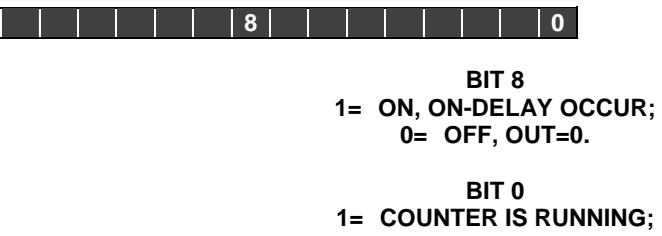

**0 = IS NOT COUNTING.** 

**Timer Off-Delay Function - Timing diagrams** 

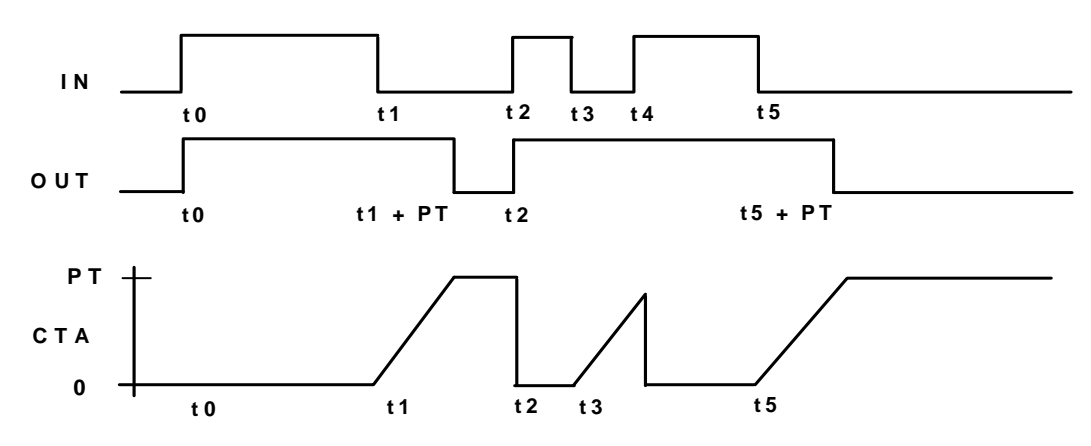

# **TOF1 - Timer off-delay**

It works as the TOF block except it has only one input and one output. The Timer value is only set through internal block parameters.

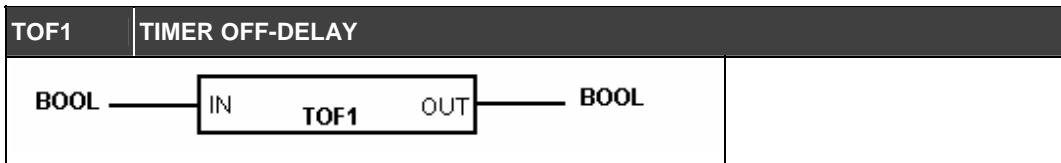

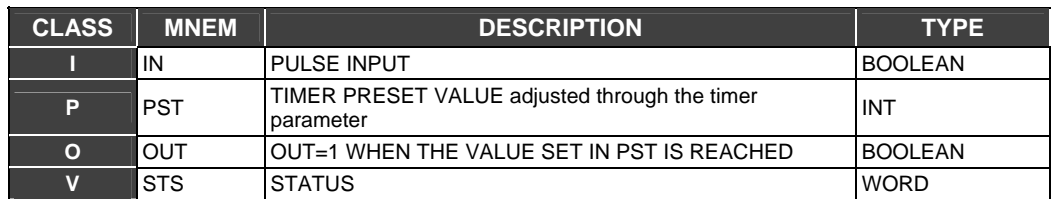

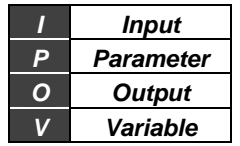

# **TON - Timer on-delay**

#### **Description**

This function causes a delay in the false to true transition on the OUT output for a specific time interval.

#### **PST Parameter**

PST defines the time interval during the true state which is hold. It is set through the PST parameter". PST multiplied by 10 ms (0.01 s) gives this time.

If IN changes to true, before OUT changes to false, OUT will stay on the true state and the time period will restart when IN goes to false.

#### **Internal Counter CTA**

When a true to false logic state transition occurs in the block input, the CTA accumulator would be increased by one unit.

#### **PSV Input**

The user may set the PSV input to select the value of the PST parameter externally. In this case, the PSV input must be connected to an FB output or an I/O module.

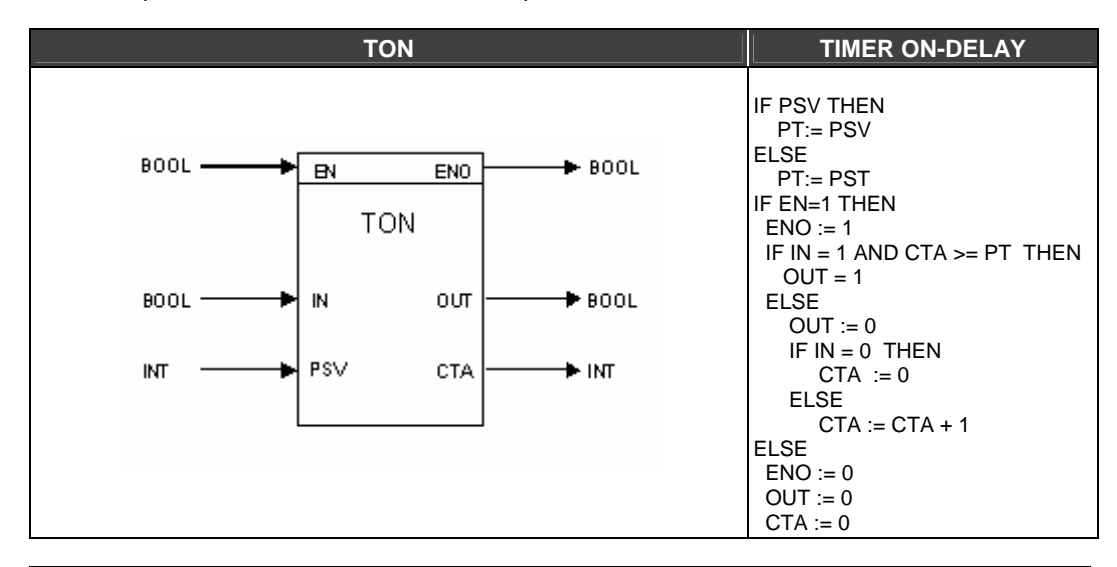

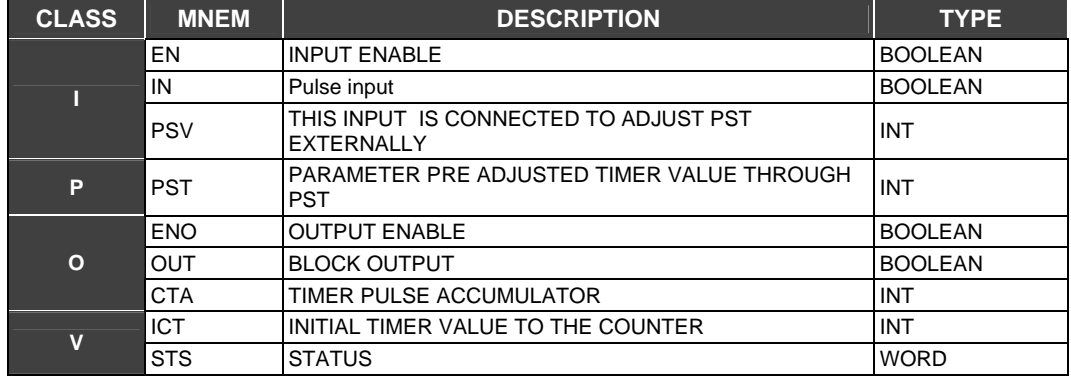

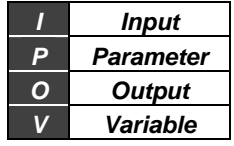

**Bit sequence for the STS parameter** 

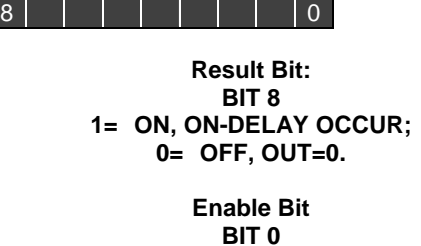

**1= COUNTER IS RUNNING;** 

**Timer On-Delay Function - Timing diagrams** 

**\*OBS.: Parameter BAS has no effect at moment!** 

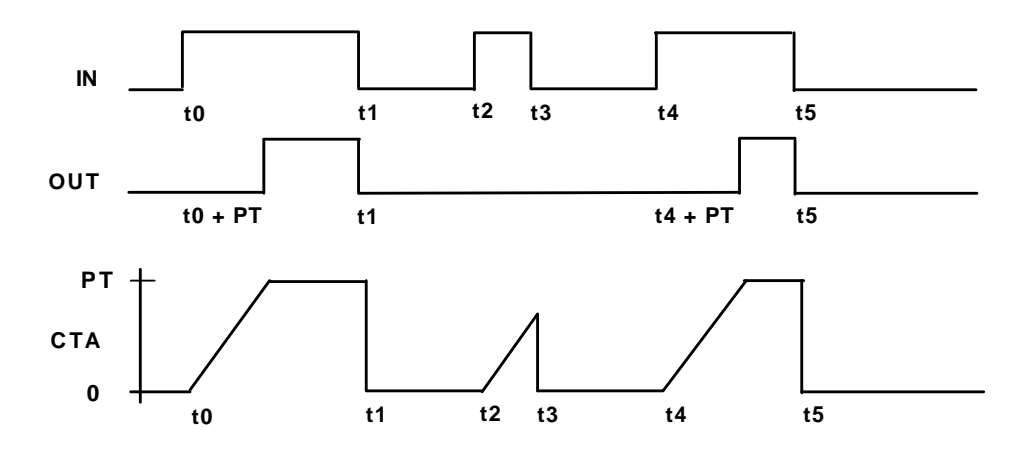

# **TON1 - Timer on-delay**

It works as the TON block except it has only one input and one output. The Timer value is only set through internal block parameters.

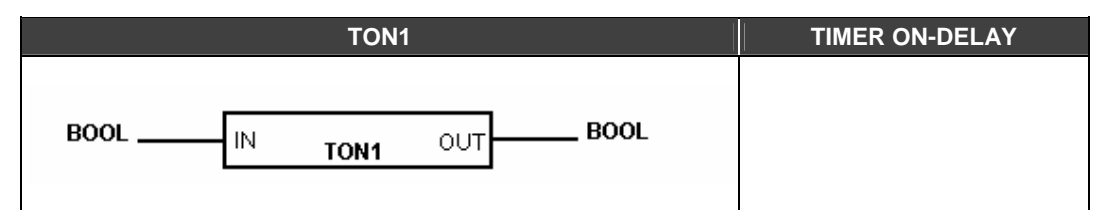

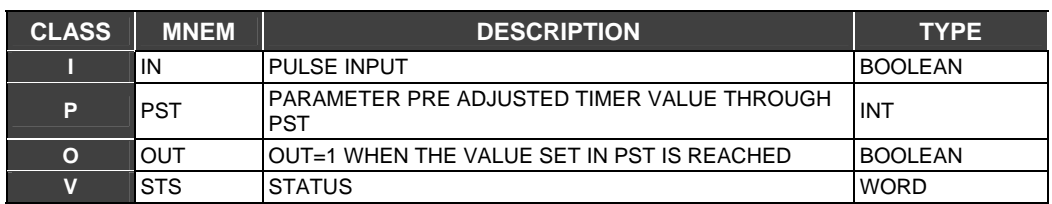

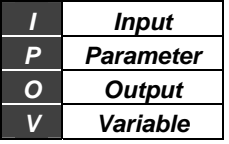

### **TP - Timer pulse**

#### **Description**

This FB generates a pulse with fixed duration on the OUT output for each rising transition (false to true) in the IN input.

#### **Setting Pulse Width**

Internal parameter PST multiplied by 0.01 second (10ms) determines pulse width (or it is set externally through PSV, if this input is connected). Transitions on the IN input will be ignored while the output pulse is active. The CTA counter is available as an output (integer).

#### **Internal Counter CTA**

Every time a pulse is generated in the output the pulse accumulator CTA is increased by one unit.

#### **PSV Input**

User may set the PSV input to select the value of the PST parameter externally. In this case, the PSV input must be connected to an FB output or anI/O module.

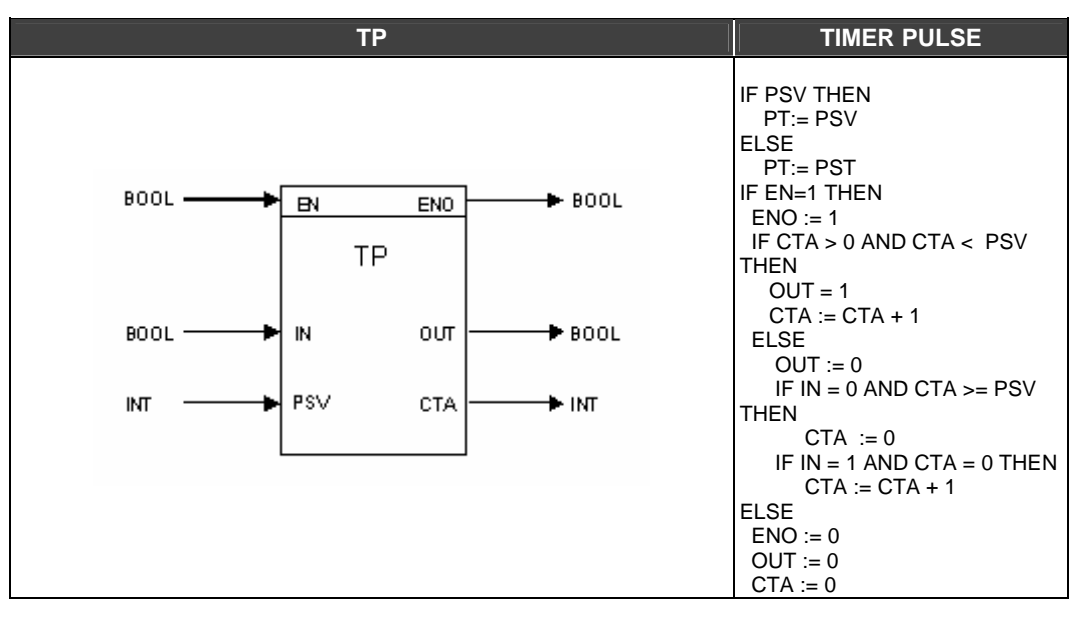

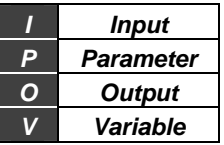

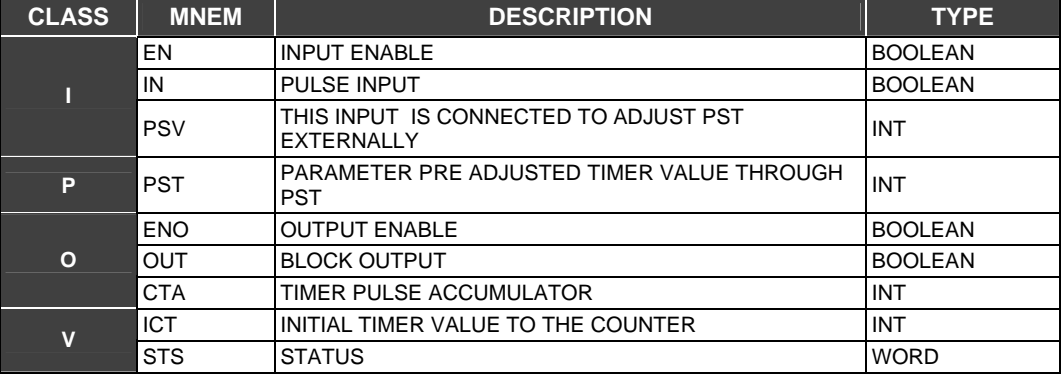

**Bit sequence for the STS parameter** 

**8 0**

**Result Bit BIT 8 1= ON, ON-DELAY OCCUR; 0= OFF, OUT=0. Enable Bit BIT 0 1= COUNTER IS RUNNING;** 

**0 = IS NOT COUNTING.** 

**Timer Pulse Function - Timing diagrams** 

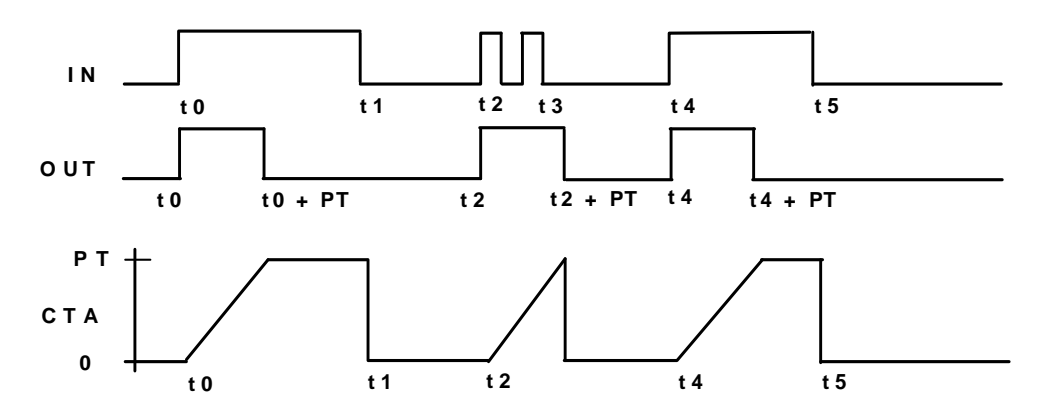

# **TP1 - Timer pulse**

It works like the TP FB, however this block only has one pulse input and only one output OUT. Every time a rising transition occurs on the IN input, a pulse with width defined by the PST parameter times 0.01 seconds will be generated in the output.

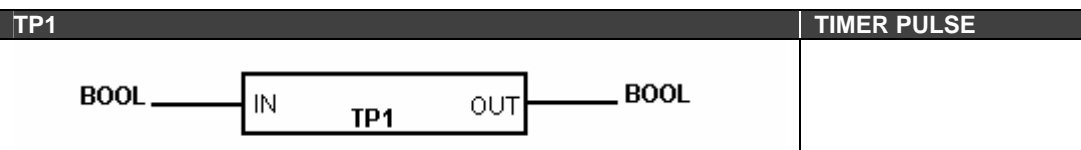

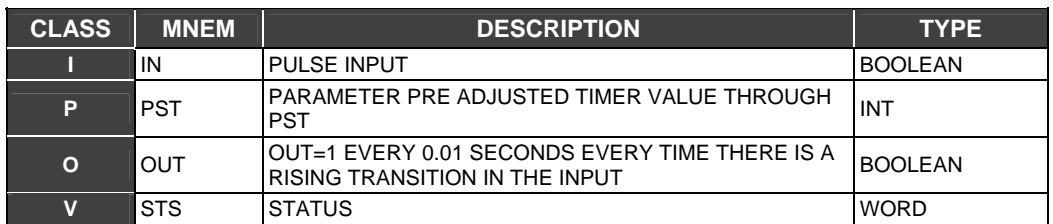

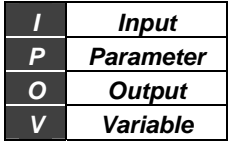
# *Data Manipulation Functions*

## **BTB - Byte to bits conversion**

### **Description**

This FB converts 1 byte in 8 parallel outputs, each one of them representing one bit.

#### **Conversion**

One byte is the input of this block and the outputs (OUT\_1 to OUT\_8) compose the input byte in the parallel format. The least significant bit is OUT\_1 and the most significant bit is OUT\_8. The input byte may be from an I/O card, a virtual byte or another FB. Outputs can be connected to the BWL (Bit Wise Logic) block or the NOT block for example.

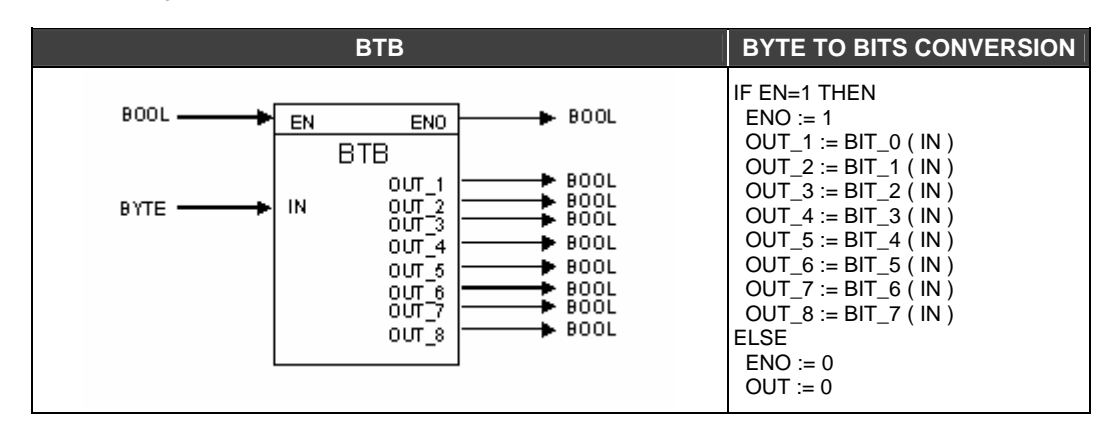

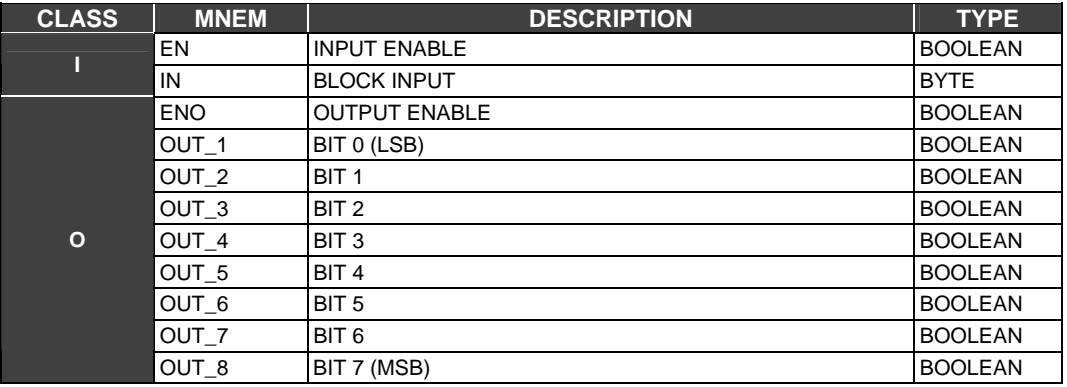

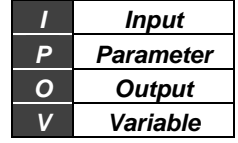

## **BTI - BCD to integer conversion**

#### **Description**

This FB converts an input BCD value to an integer and puts the result in the OUT output.

#### **Conversion**

A 2-digit number on BCD has the following format:

BIT7-BIT6-BIT5-BIT4 \_\_\_\_\_BIT3-BIT2-BIT1-BIT0

Each set of 4 bits composes a digit. For example: the number 10. If expressed in the BCD code it is written as 10. The first digit can be written in the binary form as 0001, and the second as 0000. So, 10BCD= 0001 000Binary.

It is common to confuse the BCD code with the binary representation. However, each group of 4 bits only represents one digit varying from 0 to 9. There can't be a representation on BCD like 12 9BCD, even though 12 can be expressed by 4 bits. The BCD code is typically used in 7 segment displays. Each segment represents a BCD digit. The above representation may be extended to N digits, always noting that each digit varies only from 0 to 9.

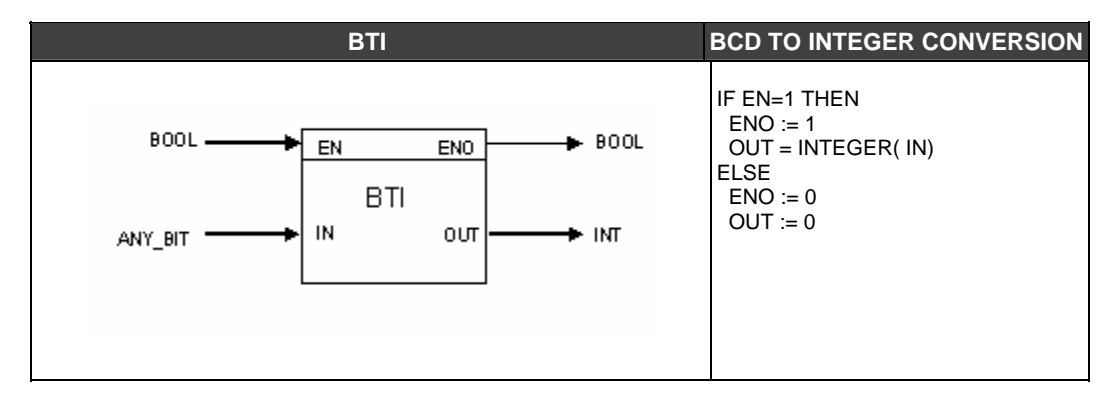

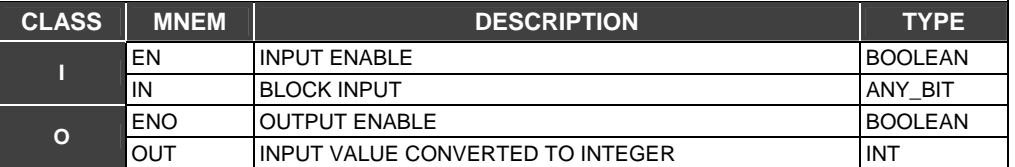

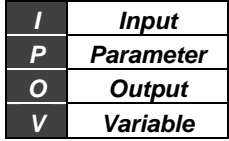

## **FIFO - First In-First Out**

### **Description**

This block allows storing data with LC700. Every time this block is used, a non-volatile RAM area is reserved to the database first in first out.

#### **FIFO size**

The user may create this area directly in the SIZE parameter. The biggest size allowed will depend on the free RAM memory available in the CPU module when the setting is being done. Data in the FIFO and their correspondent sampling times may be accessed directly through communication with the CPU module via Modbus/RTU or Modbus/TCP.

### **Control Word (CTW) - FIFO MODE**

#### **- Standard Mode:**

Data is stored in the FIFO until it is full. After that, any other data can't be stored until one or more variables are removed.

#### **- Moving Windows Mode:**

Data flow is always in the IN direction of the block. In this case if the FIFO is full, an automatic unload of the old variables is executed before the new variable can be stored. So, the FIFO always keeps the most updated samples.

#### - **Circular Queue Mode:**

Data flow is always in the IN direction of the block. If the FIFO is full, the new data will be stored in the oldest data's position. There is no change in the position of other data.

### **Control Word (CTW)- FIFO Memory**

Data logging works in 3 different ways:

- Save Only Last Time
- It saves variable and only time of the last sample.
- Do Not Save Time
- It saves only the variable.
- Save Value and Time
- It saves variable and sampling time for all samples.

### **LOAD, UNLOAD and CLEAR Inputs**

Every time LOAD state changes to true, FIFO starts to store data in the IN input. At each CPU cycle of scan time, the FIFO block reads the input variable and increments the internal pointer to the next memory position. If UNLOAD changes to true, FIFO is unloaded. CLEAR input erases all memory area reserved for the FIFO block.

### **Trigger**

If the trigger parameter is set to any N value, output will change to true when the FIFO stores the sample number N. Suppose Trigger is set to 9 and the FIFO size is 10 registers. When FIFO stores the ninth value the trigger output goes to true.

### **EMPTY and FULL outputs**

EMPTY output indicates when FIFO is completely empty if its state is equal to true. FULL output indicates when FIFO is completely full if its state is equal to true.

### **Data Type**

The user must select two types of data to be stored: integer or real.

- ¾ 1 integer DATA has 2 bytes (1 Modbus Register)
- $\triangleright$  1 real DATA has 4 bytes (2 Modbus Registers)

If the user chooses the data type as integer, each register will occupy one Modbus register. There must be a distinction between the number of registers set for FIFO and the actual number of Modbus registers. If the chosen data type is REAL, two Modbus registers are allocated.

### **Sampling Time Storing Mode**

FIFO always allocates Modbus addresses to store time.

- ¾ Save Only Last Time: 6 bytes are allocated to register time for the last sample
- $\triangleright$  Do Not Save Time: FIFO reserves this Modbus area to internal time parameters, not storing sampling time.
- $\triangleright$  Save Value and Time: To each value stored it is reserved one register to this data plus 3 registers (6 bytes) to store each sampling time.

#### **Allocated Modbus Addresses**

FIFO is allocated by the CONF700 in a Modbus area 4xxxx (register). PTR is a pointer to the beginning of the Modbus address of the FIFO (relative Modbus Addresses). For example, if FIFO has 16 registers (words), Modbus registers 42501 to 42516 are addressed as 0 to 15.

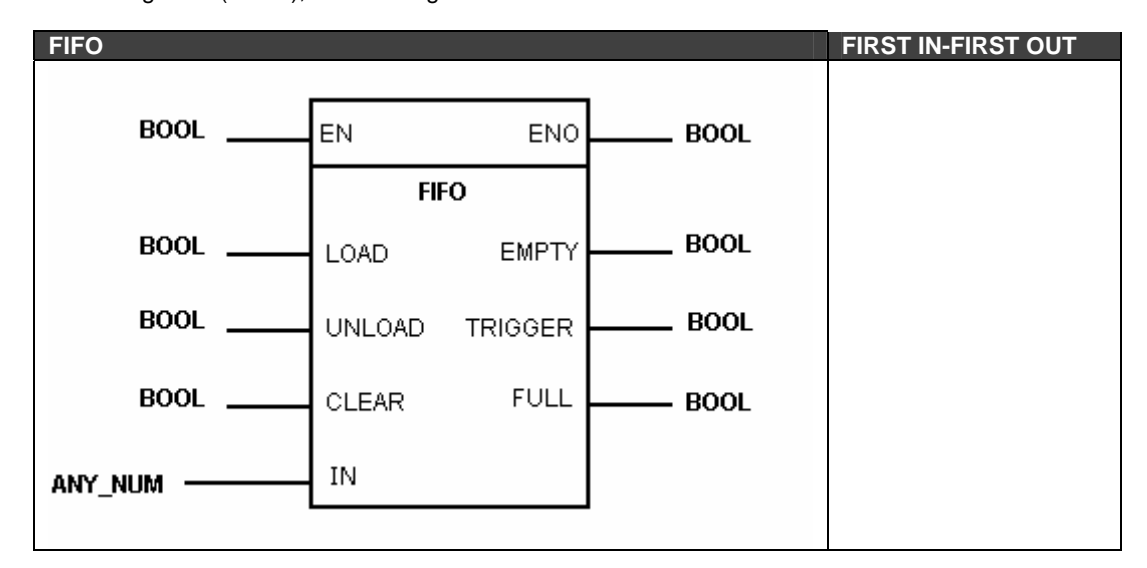

**Bit sequence for the FIFO Control Word** 

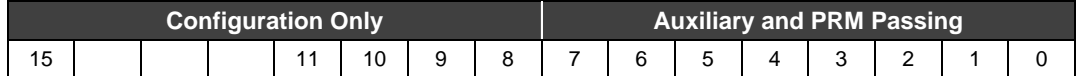

#### **Auxiliary and PRM Passing**

- Status indication bits:

Bit 0 - Is the EN boolean input status

Bit 1 - Is the LOAD boolean input status (1=LOAD; 0=NONE)

Bit 2 - Is the UNLOAD boolean input status (1=UNLOAD; 0=NONE)

Bit 3 - Is the CLEAR boolean input status (1=CLEAR; 0=NONE)

Bit 4 - Is the ENO boolean output status

Bit 5 - Is the EMPTY boolean output status

- Bit 6 Is the TRIGGER boolean output status (Trigger Quantity Matched)
- Bit 7 Is the FULL boolean output status

### **Configuration Only**

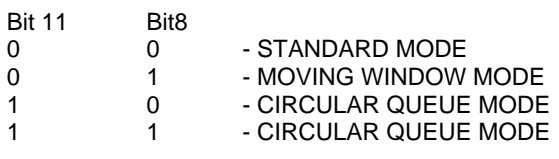

#### **NOTE**

The CIRCULAR QUEUE mode is only implemented from the firmware version xx.55\*.

\* For further details about the equipment version, refer to the figure 3.2 of this manual

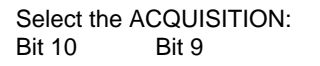

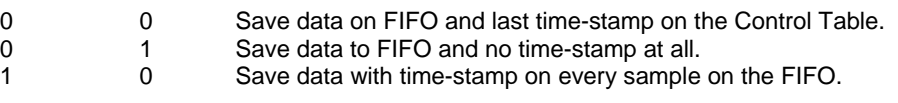

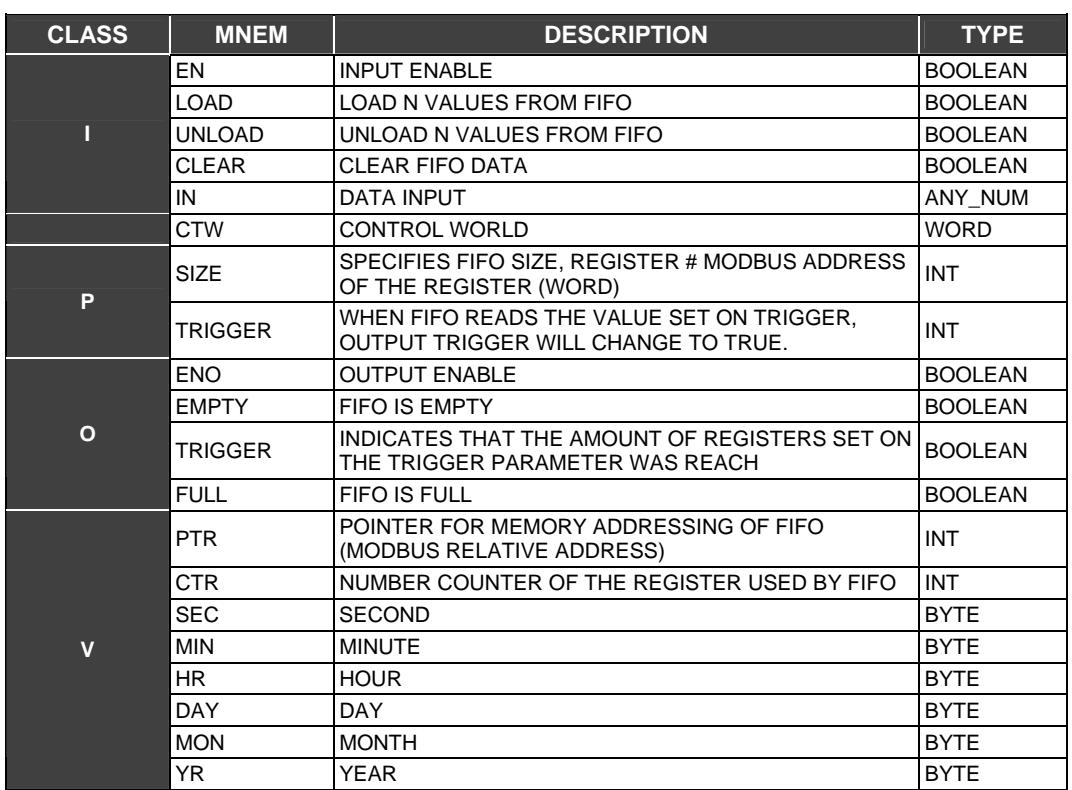

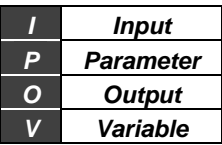

## **ICT - Integer constants**

### **Description**

This FB sends integer constant values to the outputs OUT1, OUT2 e OUT3. These constant values are set during the block configuration in the CONF700. These constants will only be sent to the outputs when the EN input is true and the outputs are necessarily integer variables.

### **PRM1, PRM2 e PRM3 Parameters**

The user must type the values of the constants in these parameters. Each value will be passed to the respective block output. For example:

PRM1= 32 PRM2=346 PRM3= 456

When EN=1 true, OUT1, OUT2 e OUT 3 will indicate: 32, 346 and 456, respectively.

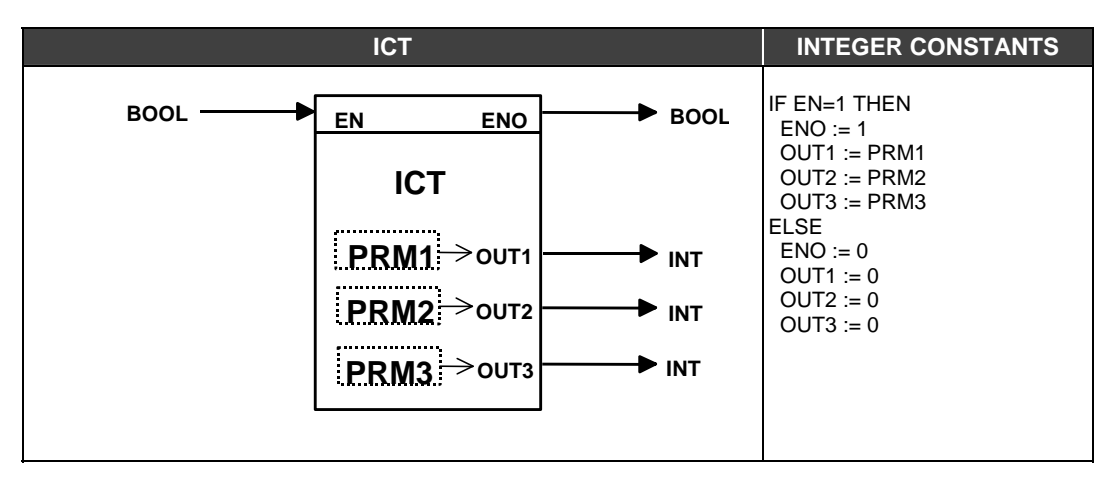

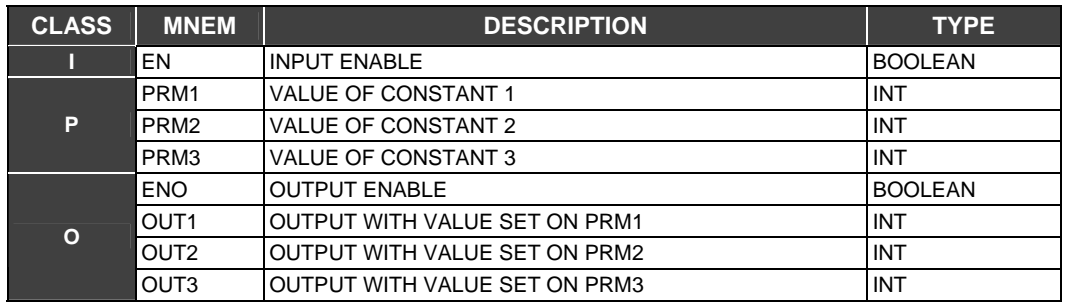

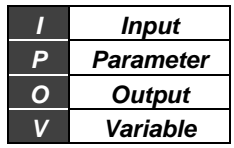

## **ITB - Integer to BCD conversion**

#### **Description**

This function converts an integer to the BCD format and puts the result in the output OUT.

### **Conversion and Operation**

If the output is a byte, the two less significant digits of the number are converted to BCD and if the output is a bit, it will represent the bit of less significant order of this conversion.

For example: IN= 112 and the output is a byte. In the output we have 12BCD or 0001 0010. If the output is one bit, it will indicate false.

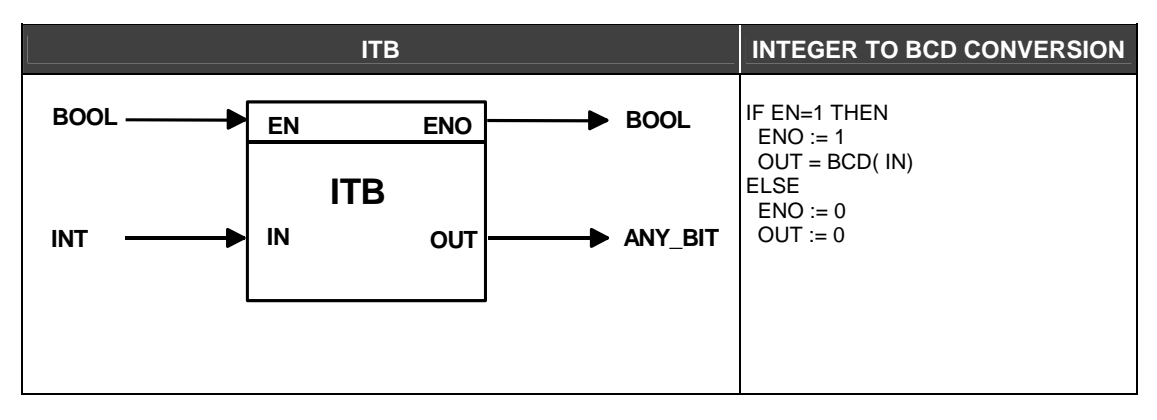

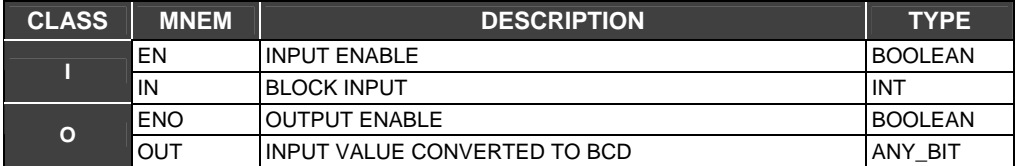

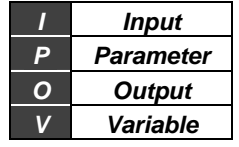

## **ITR - Integer to real conversion**

### **Description**

This function converts an integer to a real and puts the result in the output OUT.

### **Conversion and Operation**

For example: Suppose we have 455 (integer) in the input of this block. The ITR block will convert this value to real allowing operations that require real data.

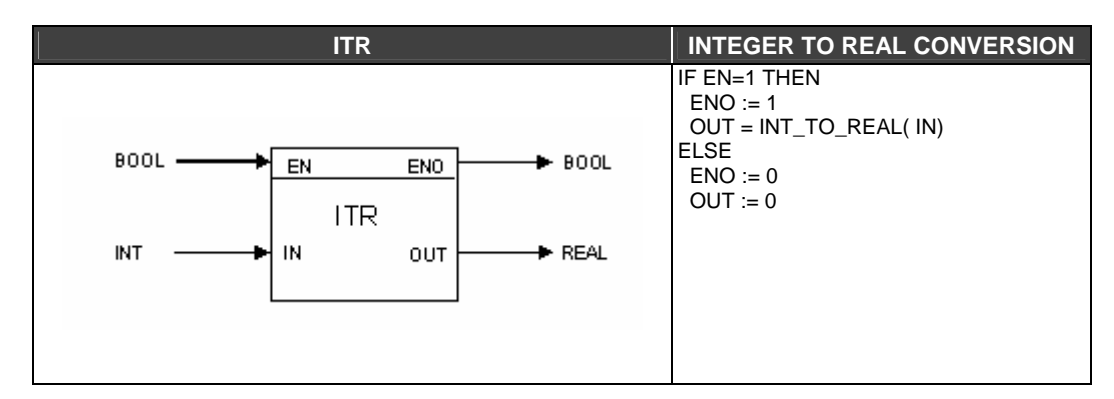

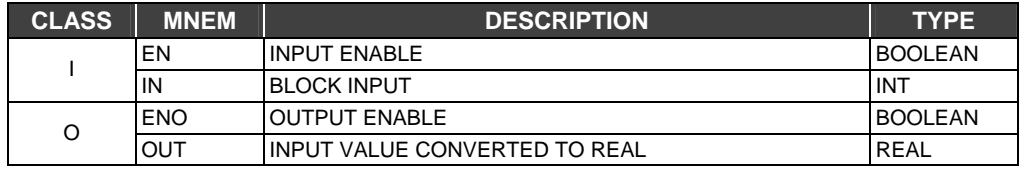

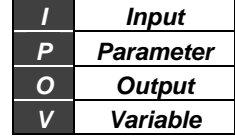

## **MUX - Multiplexer**

### **Description**

This function selects one of the inputs IN and puts the result in the OUT output. The selection is done according to the value in the SEL input.

## **Output Selection**

If SEL is equal to 0, the selected output will be IN1. If SEL= 1 the selected output will be IN2 and so on. However, if the SEL input is negative, IN1 will be selected. If SEL is greater than the number of possible inputs (N-1) the INn output will be selected. In both exceptions ENO goes to false indicating the SEL input is out of range.

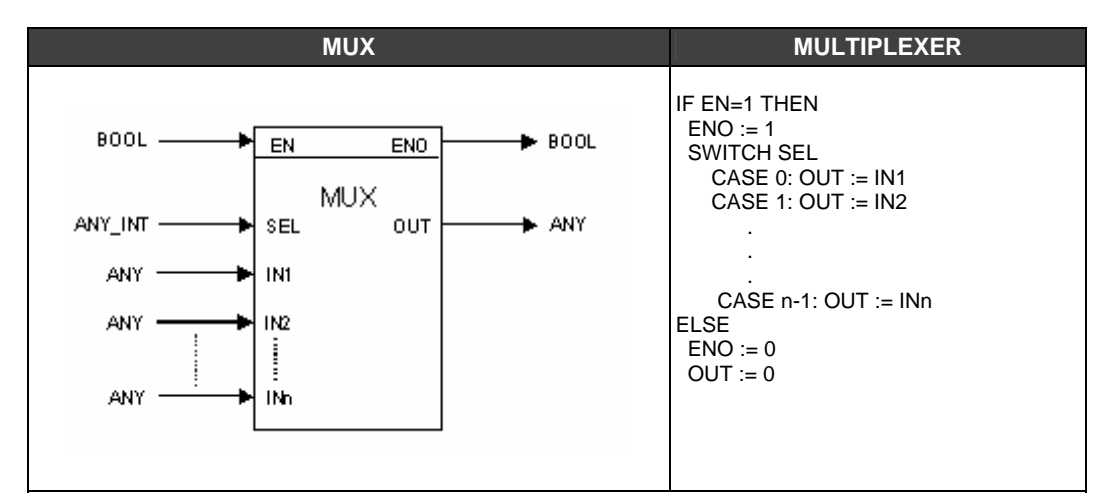

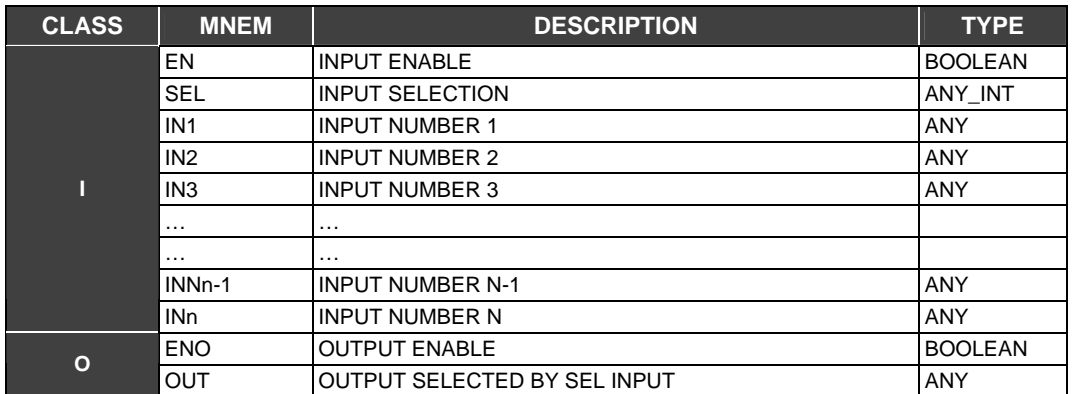

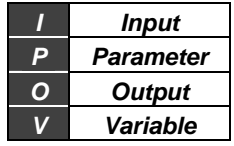

## **NOT - Bitwise Not**

### **Description**

It inverts the Logic State of the IN input. The output will be NOT (IN).

#### **Operation**

If the input is true (1), the output will be false and vice versa. This function allows both bit or byte inputs. One byte has all of its digits logically inverted. If the input is 0000000 the output will be 1111111.

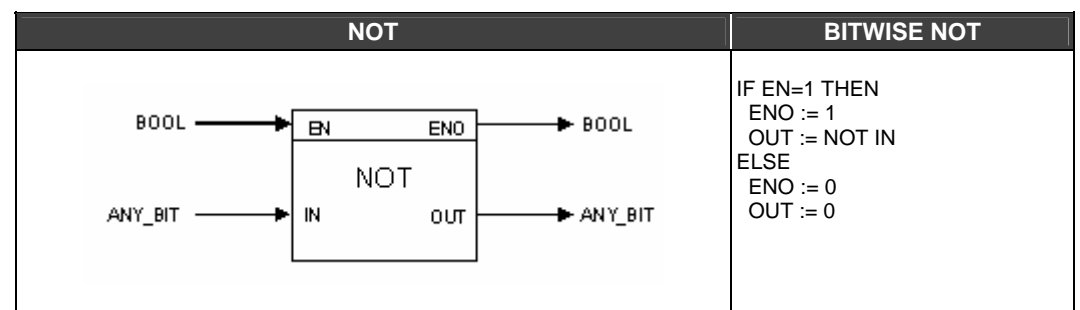

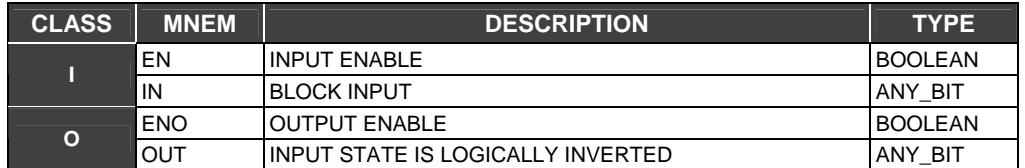

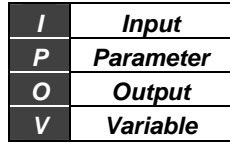

## **OSEL - Output binary selection**

#### **Description**

This function allows the user to select one output to where the input value (IN) will be sent. If the input SEL is false (0), then the output OUT1 will be selected. Otherwise, OUT2 is selected.

#### **Control Word- Selection of value of non selected outputs**

## **OUT1 Not Selected**

When SEL is true, this will select OUT2. The user should set the desired value for the non-used output.

- ¾ Keep Last Value: Keep the last value of the output OUT1
- ¾ Set To Zero: Sends zero to the output OUT1

#### **OUT2 Not Selected**

When SEL is false, this will select OUT1. The user should set the desired value for the non-used output.

- ¾ Keep Last Value: Keep the last value of the output OUT2
- ¾ Set To Zero: Sends zero to the output OUT2

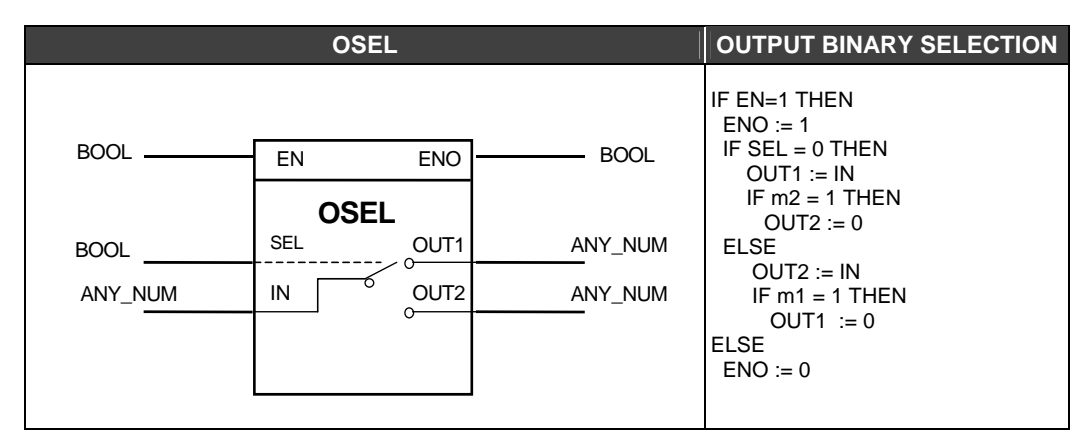

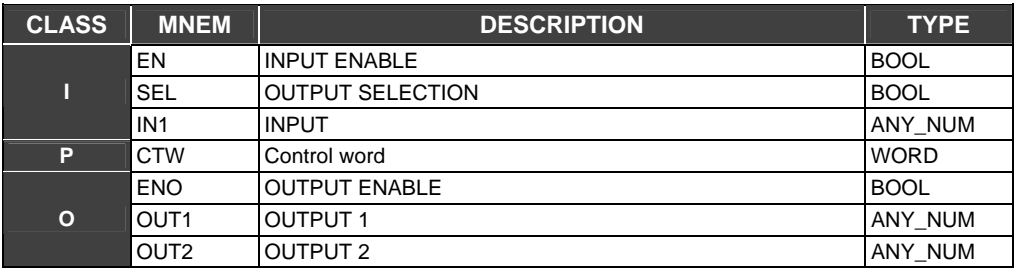

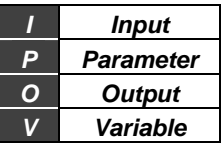

**Bit sequence for the Control Word** 

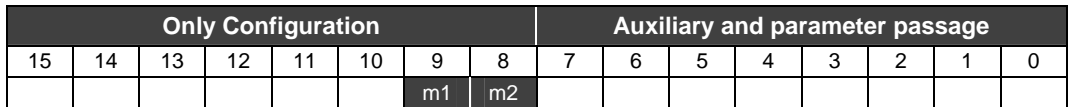

**Bits below select the value of the output when it is not connected to the input IN.** 

Bit 8

\n
$$
0 = Output OUT1 keeps last value
$$
\n
$$
1 = Output OUT1 goes to 0 (Set to ZERO)
$$
\nBit 9

\n
$$
0 = Output OUT2 keeps last value
$$

 **1 = Output OUT2 goes to 0 (Set to ZERO)** 

## **RCT - Real constants**

### **Description**

This FB sends real constant values to the outputs OUT1, OUT2 and OUT3. These constant values are set during the block configuration in the CONF700. These constants will only be sent to the outputs when the EN input is true and the outputs are necessarily real variables.

## **PRM1, PRM2 e PRM3 Parameters**

The user must type the values of the constants in these parameters. Each value will be passed to the respective block output. For example: PRM1= 32.78 PRM2=346.76 PRM3= 456.87

When EN=1 true, OUT1, OUT2 and OUT 3 will indicate: 32.78/346.76/456.87.

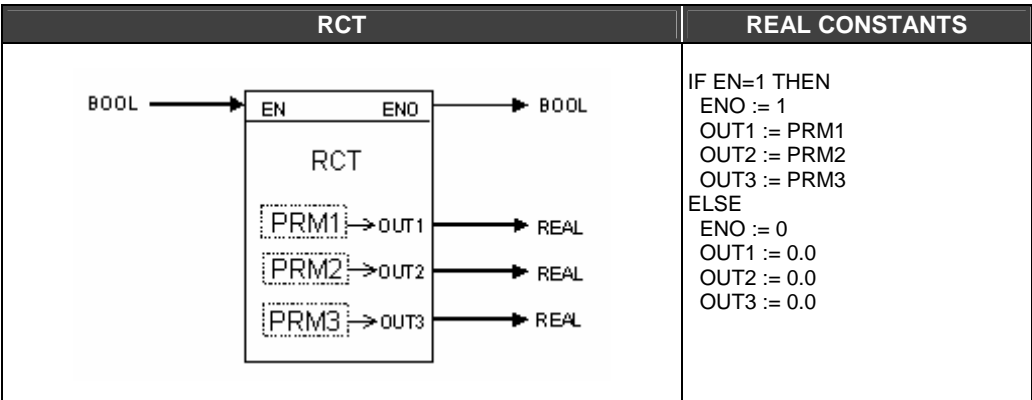

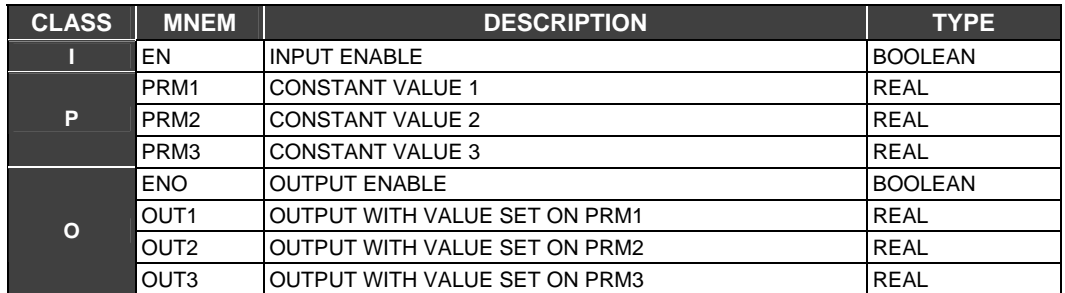

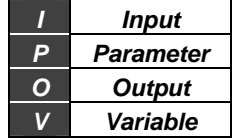

## **RTI - Real to integer conversion**

#### **Description**

This function converts a real value to an integer and puts it in the OUT output.

#### **Conversion and Operation**

If the number we want to convert cannot be put in the integer format, OUT assumes the greatest (or smallest) possible integer value and ENO goes to false, indicating an exception in the function execution. The table below presents some of these conversions:

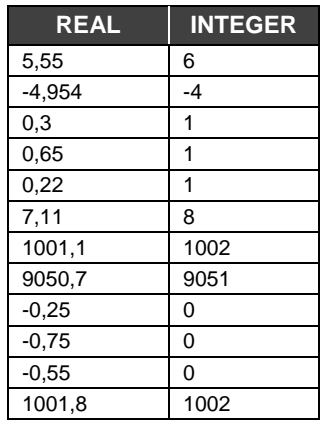

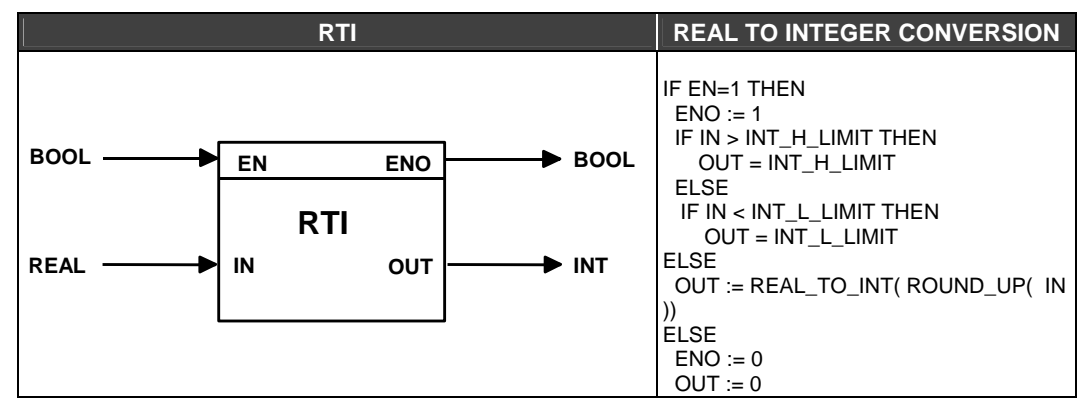

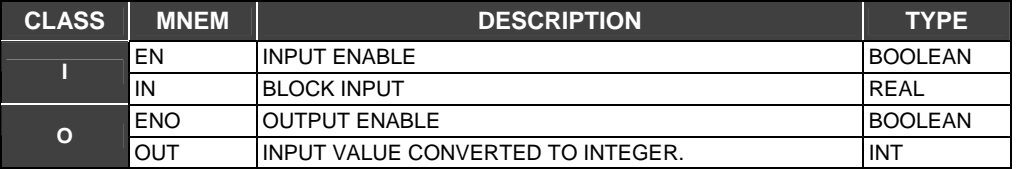

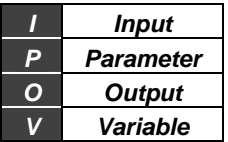

## **SEL - Binary selection**

## **Description**

This FB is used to select between two inputs IN1 and IN2 and will re direct them to the OUT output. SEL works as a selection switch. If SEL is false, IN1 will be sent to OUT. Otherwise IN2 will be sent to the output OUT.

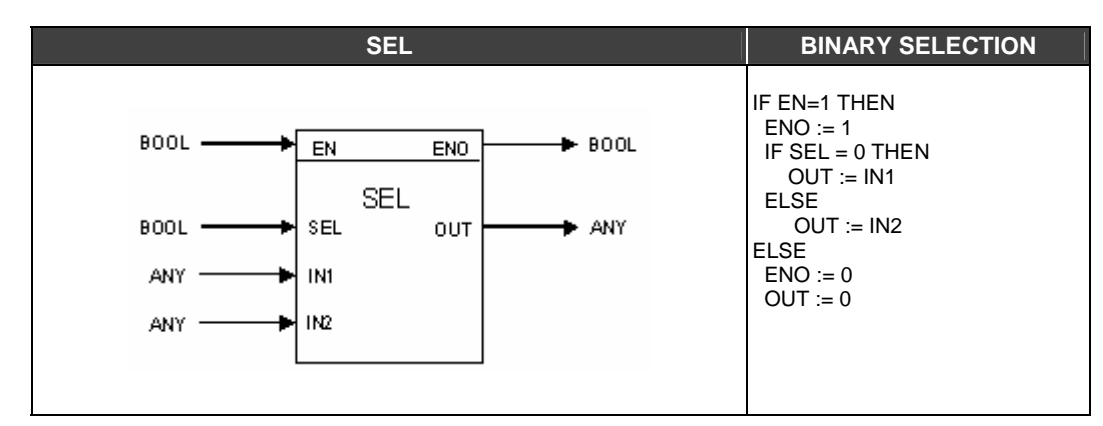

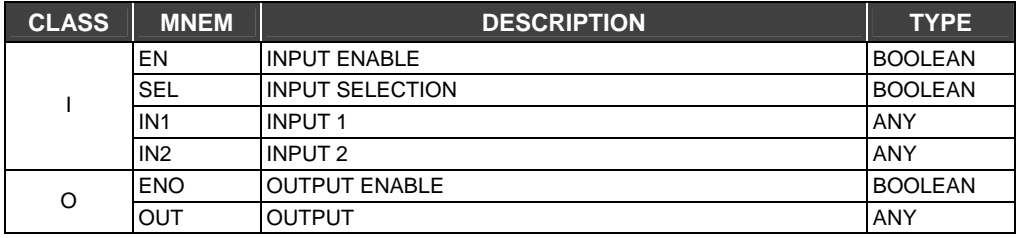

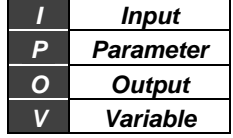

## **TRC - Truncate**

### **Description**

This function truncates a real number and the output will have only the integer part of the input number.

## **Conversion and Operation**

Suppose the input is the format IN= X.Y then the output will be equal to OUT= X. For example, if IN= 1.34566 the output will be 1.

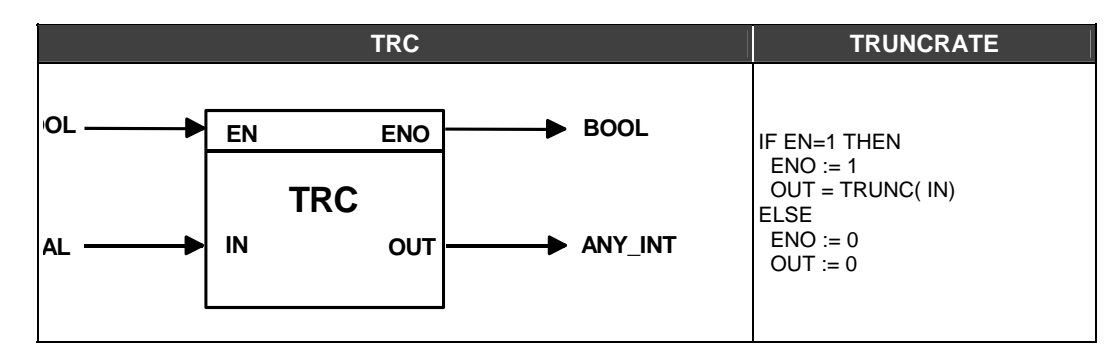

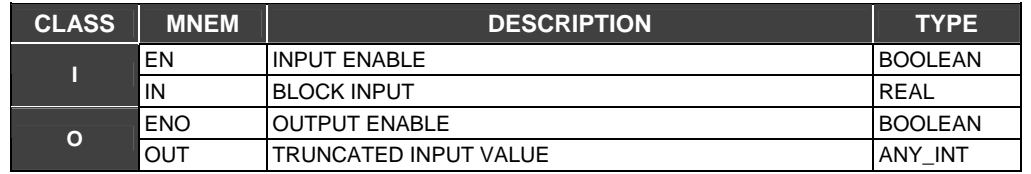

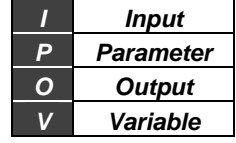

## **BWL - Bit Wise Logic**

#### **Description**

This function allows implementation of the logic functions using an FB. Six different FBs can be set: AND, NAND, OR, NOR, XOR e NXOR. The user chooses the type of logic operation during the BWL block setting and this block will perform this logic function. It has extensions for more than 2 configurable inputs (max of 14 inputs). If the inputs are bytes, it will perform the logic operations bitto-bit. If the inputs are bits, logic operations are done for each bit/input.

#### **Control Word - AND Function**

The logic function of the IN1 and IN2 inputs has an output given by the following Boolean expression:

OUT=IN1.IN2. This will result in a state table as shown below:

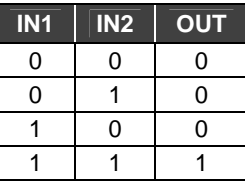

If the inputs are bytes, the AND function is done bit-to-bit, i.e.:

IN1= (BIT17)(BIT16)(BIT15)(BIT14)(BIT13)(BIT12)(BIT11)(BIT10) IN2= (BIT27)(BIT26)(BIT25)(BIT24)(BIT23)(BIT22)(BIT21)(BIT20) OUT= (BIT17ANDBIT27)…………………………(BIT11ANDBIT21)

Ex: IN1= 00001111 IN2= 11110000 OUT= 00000000

#### **Control Word - Function NAND**

This function associates the AND and NOT functions. So, the logic output is the AND logic function inverted.

#### **Control Word - Function OR**

Logic function for the two inputs IN1 and IN2 have an output given by the expression:

OUT=IN1+IN2.

Transposed to state as in table below:

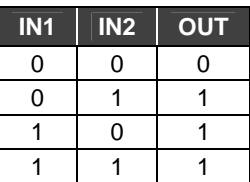

If the inputs are bytes, the OR function is done bit-to-bit,:

IN1= (BIT17)(BIT16)(BIT15)(BIT14)(BIT13)(BIT12)(BIT11)(BIT10) IN2= (BIT27)(BIT26)(BIT25)(BIT24)(BIT23)(BIT22)(BIT21)(BIT20) OUT= (BIT17ORBIT27)…………………………(BIT11ORBIT21)

Ex: IN1= 00001111 IN2= 11110000 OUT= 11111111

#### **Control Word - Function NOR**

This function associates the OR and NOT functions. So, the logic output is the OR logic function inverted.

## **Control Word - Function XOR**

Logic function for the two inputs IN1 and IN2 has an output given by the expression:  $OUT = IN1$   $\overline{IN2} + \overline{IN1}$  IN2. Transposed to state as in the table below:

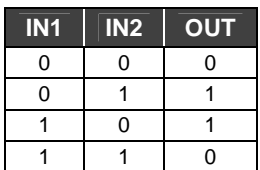

If the inputs are bytes, the XOR function is done bit-to-bit, i.e.:

IN1= (BIT17)(BIT16)(BIT15)(BIT14)(BIT13)(BIT12)(BIT11)(BIT10) IN2= (BIT27)(BIT26)(BIT25)(BIT24)(BIT23)(BIT22)(BIT21)(BIT20) OUT= (BIT17XORBIT27)…………………………(BIT11XORBIT21)

Example: IN1= 01011100  $INZ = 11110000$ OUT= 10101100

## **Control Word - Function NXOR**

This function associates the AND and XOR functions. So, the logic output is the XOR logic function inverted.

The BWL block allows expansion to up to 14 inputs. In the table below we present logic functions for more than 2 inputs and their respective outputs.

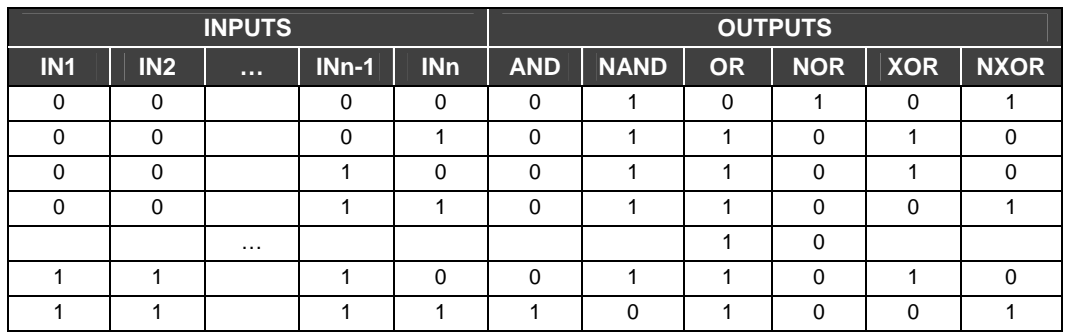

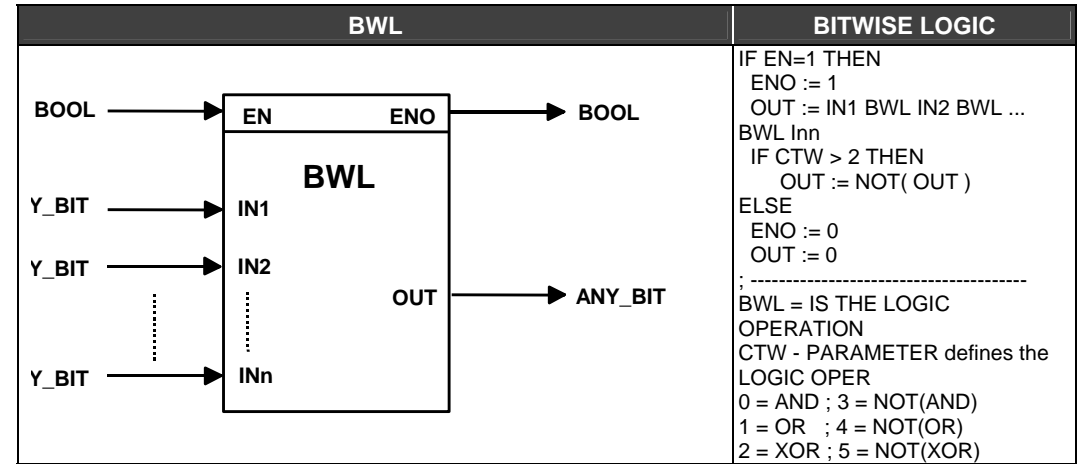

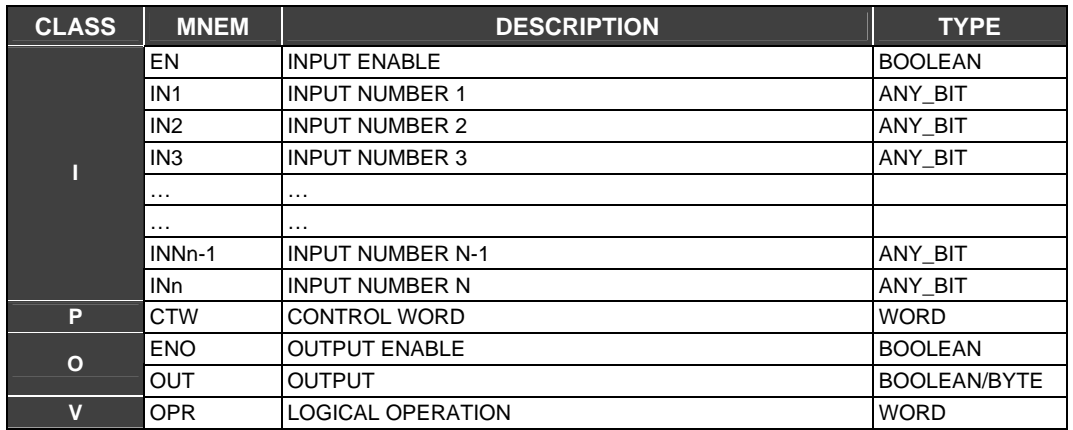

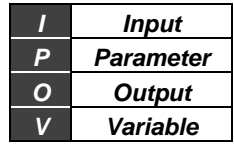

# *Mathematical Functions*

# **ABS - Absolute Value**

## **Description**

This FB finds the absolute value of the input IN and puts the result in the output OUT. For example, if IN= - 0.875 the output will be 0.875.

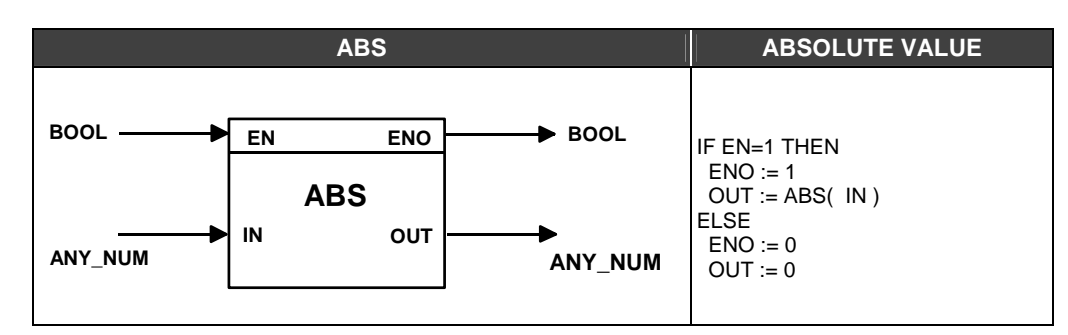

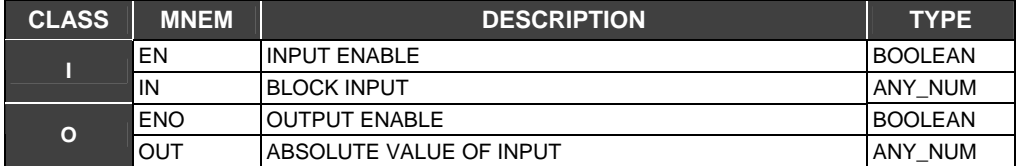

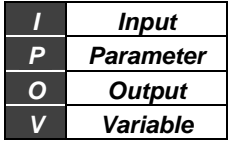

## **ADD - Addition**

### **Description**

This function adds all of the IN inputs and places the result in the OUT output.

#### **Operation**

If the result goes out of the limits of the data type that can be represented, OUT will be the greatest (or shortest) possible value represented according to its type. This would be indicated as ENO= false. The number of inputs (n) used in this operation is previously set during configuration. If the user tries to set more than two inputs with variables of different data types, for example, adding a real to an integer, the CONF700 will not allow this operation. As the first input is selected it is expected that all other inputs be of the same data type as in the first data type.

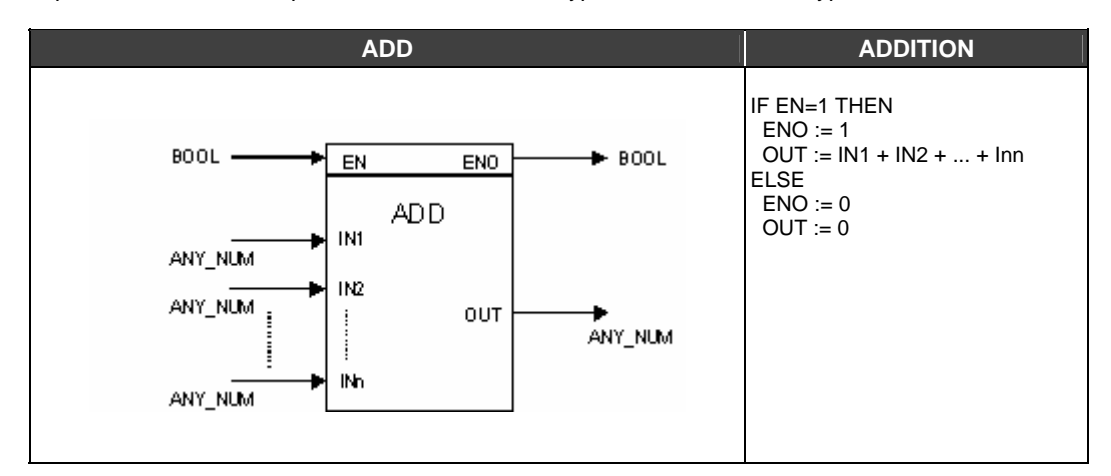

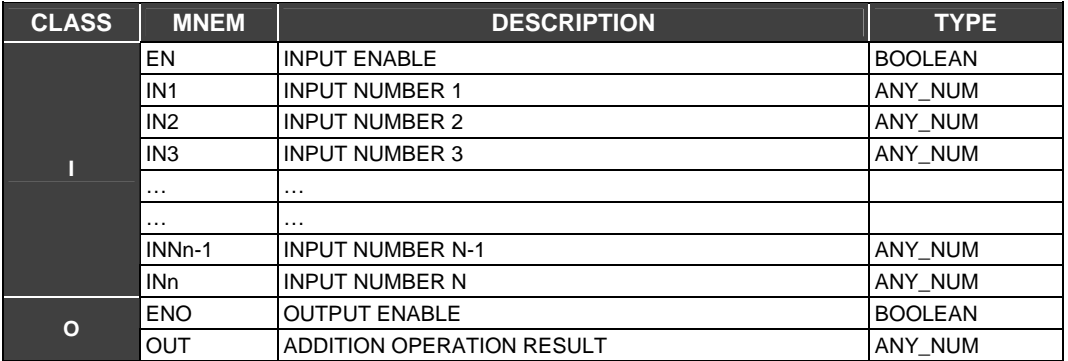

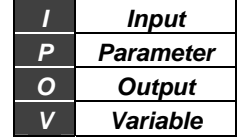

## **DIV - Division**

#### **Description**

This function divides IN1 by IN2.

#### **Operation**

If the result goes out of the limits of the data type that can be represented, output will be the greatest (or shortest) possible value that can be represented according to its type. All exceptions are indicated by ENO equal to false.

If the user tries to set more than two inputs with variables of different data types, for example, dividing a real to an integer, CONF700 will not allow this operation. As the first input is selected it is expected that all other inputs will be of the same data type as the first data type. A division by zero will produce different results according to the data type. If the variables are integer the output will be –1. If the variables are real the result will be zero.

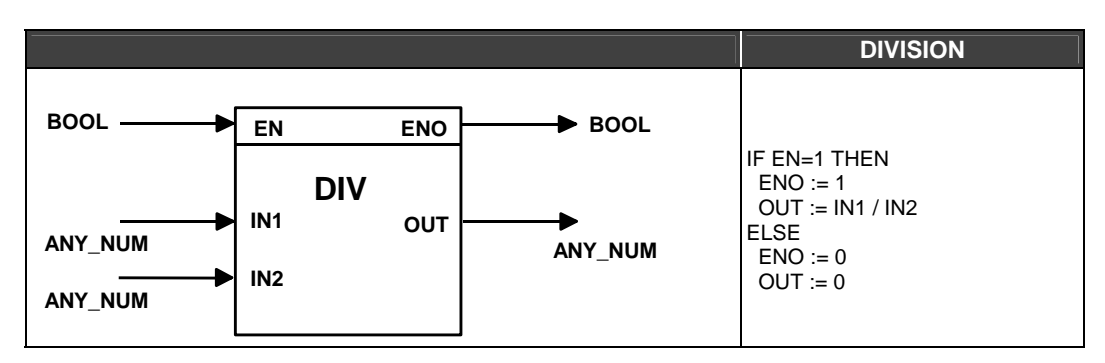

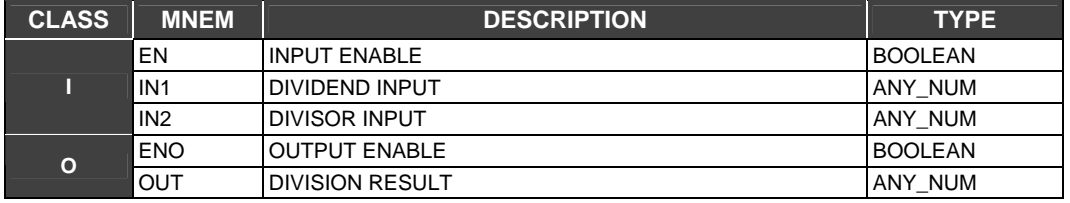

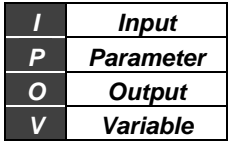

## **MOD - Modulo**

## **Description**

This FB takes the rest of the division of IN1 by IN2 and places the result in the OUT output.

### **Operation**

For example: IN1= 25 and IN2= 7, OUT= 4 because:

$$
\begin{array}{c}\n25 \quad | \_7 \\
4 \leftarrow 3\n\end{array}
$$

Both IN1 and IN2 must be integer variables.

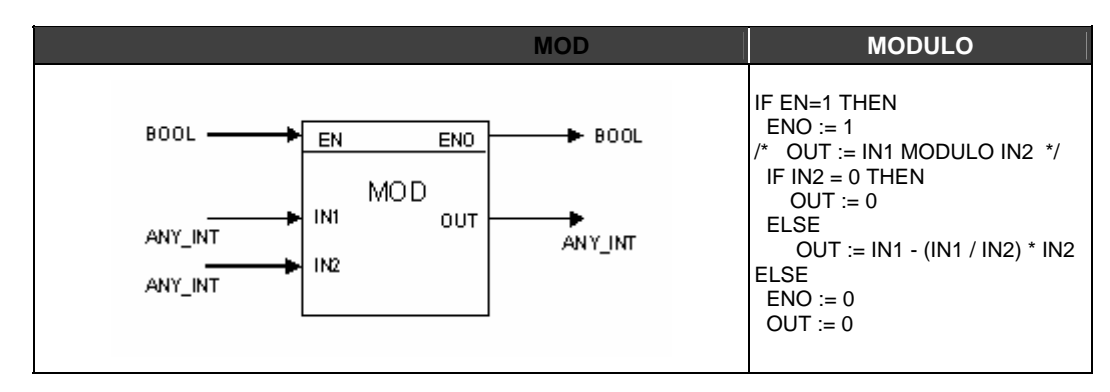

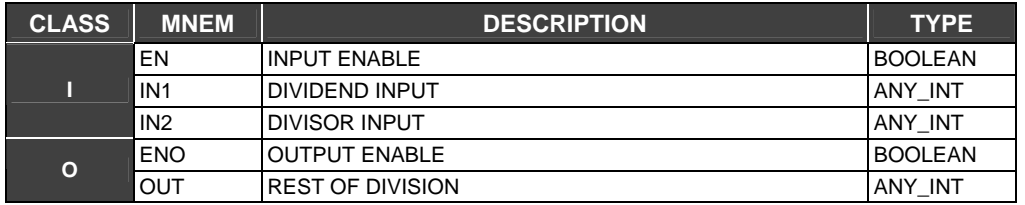

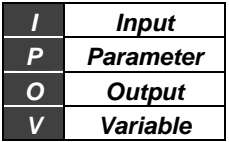

## **MUL - Multiplication**

### **Description**

This function multiplies all inputs and places the result in the OUT output.

#### **Operation**

If the result goes out of the limits of the data type that can be represented, OUT will be the greatest (or shortest) possible value represented according to its type. This would be indicated as ENO= false. The number of inputs (n) used in this operation is previously set during configuration. If the user tries to set more than two inputs with variables of different data types, for example, multiplying a real to an integer, CONF700 will not allow this operation. As the first input is selected it is expected that all other inputs will be the same data type as the first data type.

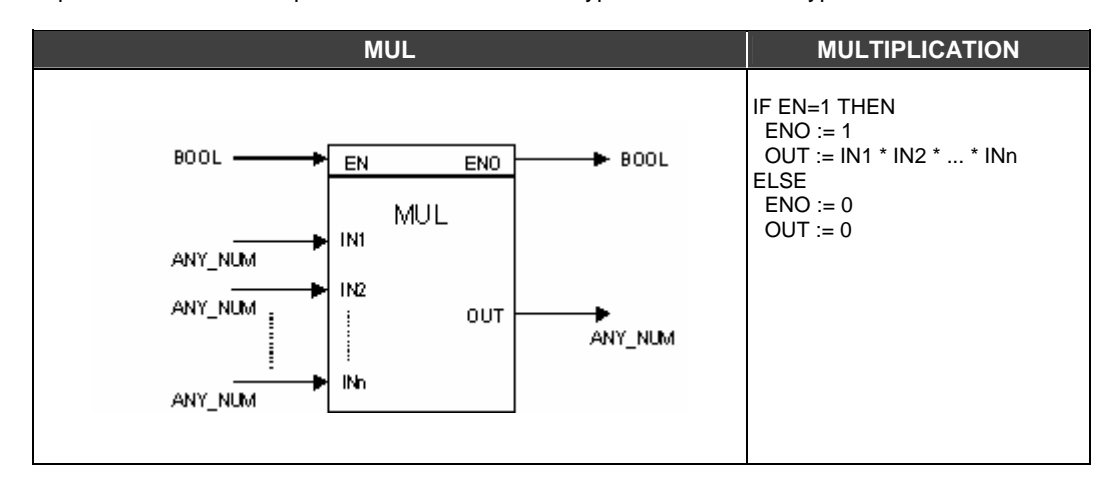

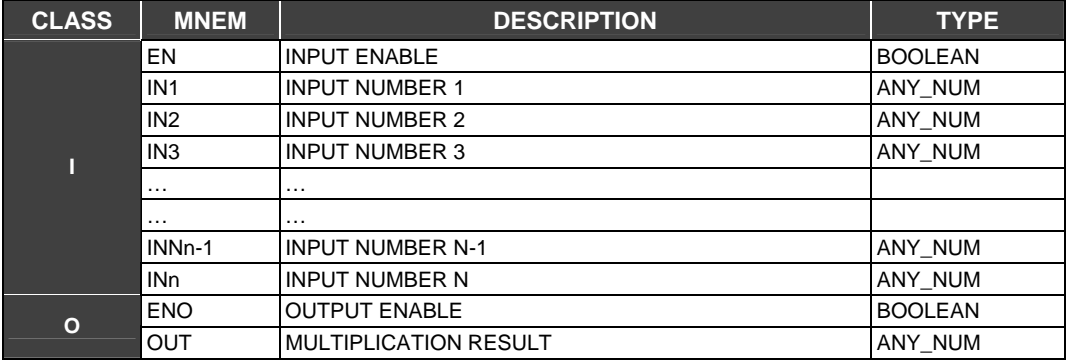

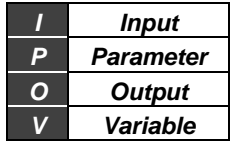

# **SQR - Square Root**

## **Description**

This FB will find the square root of the input and places the result in the OUT output. IF In is negative, OUT= 0 then the ENO output will indicate false.

## **Control World- Input/Output Type**

The data type in the inputs and outputs may be set as "Regular" or "Percentages".

If the Percentage option was chosen, then there are two modes of operation:

 $\triangleright$  If the input was set to integer:

$$
OUT = 100 * \sqrt{IN}
$$

 $\triangleright$  If the input was set to real:

$$
OUT = 10 * \sqrt{IN}
$$

Option "Regular" will make the FB operate normally, that is calculating the SQR function directly.

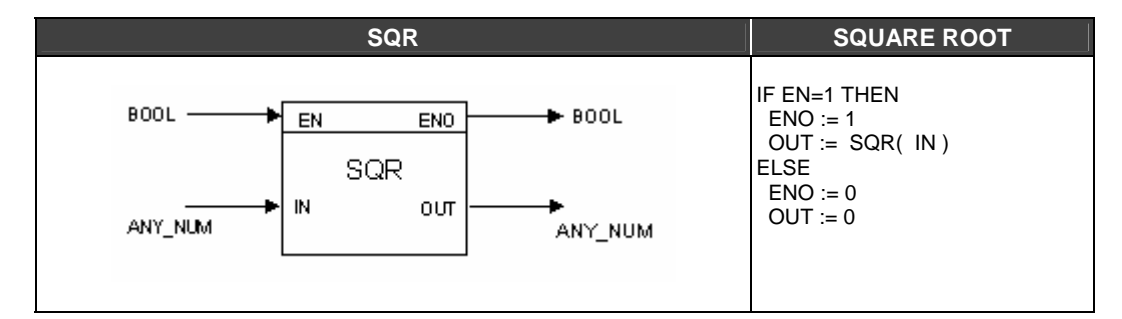

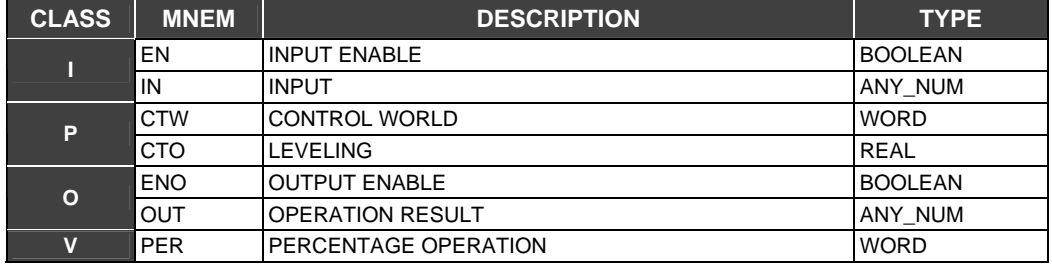

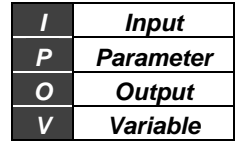

## **SUB - Subtraction**

### **Description**

This function subtracts IN2 from IN1 (IN1 - IN2).

#### **Operation**

If the result goes out of the limits of the data type that can be represented, OUT will be the greatest (or smallest) possible value represented according to its type. This situation is indicated as ENO= false. The number of inputs (n) used in this operation is previously set during configuration. If the user tries to set more than two inputs with variables of different data types, for example, adding a real to an integer, CONF700 will not allow this operation. As the first input is selected it is expected that all other inputs will be the same data type as the first data type.

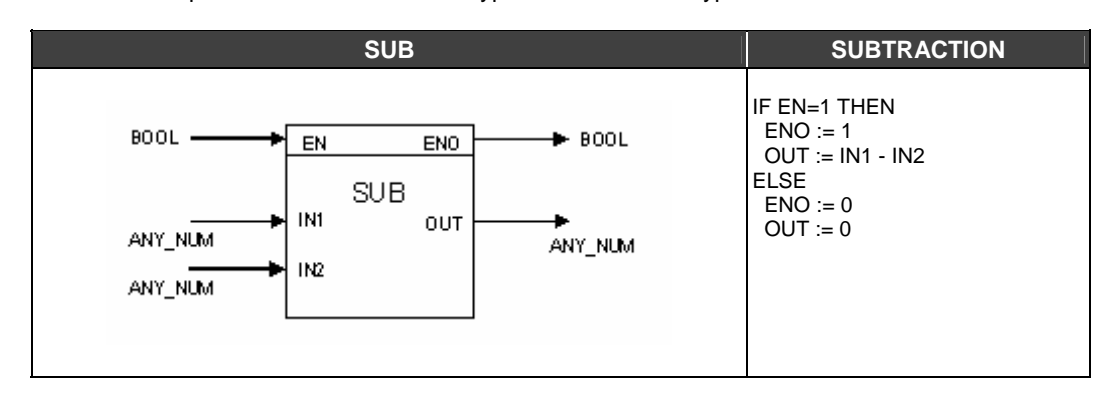

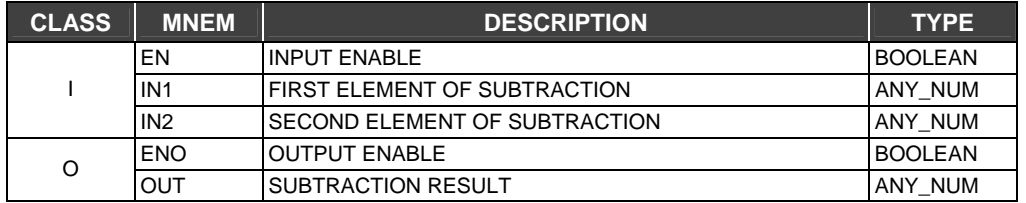

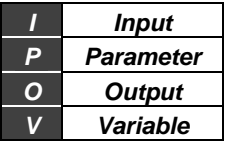

# *Comparison Functions*

# **EQ - Equality**

### **Description**

This function will indicate true in the OUT output if the inputs do not have a deviation greater than the DBN value (Death Zone) of the input IN1. This block is indicated when the user desires to compare variables in terms of equality. The DBN parameter supplies a tool to determine how close each one of these measurements is to be considered equal.

#### **DBN Parameter and Operation**

In case only two inputs are used (IN1 and IN2) this FB performs as an equal-with-death-zone comparison, so OUT will be true only if ABS(IN1-IN2) <= DBN

For example: We have 3 inputs and DBN is equal to 10. And IN1= 12, IN2=21 e IN3= 5.

So,

ABS(IN1-IN2)= 9 < 10 ABS(IN1-IN3)= 7 < 10

Thus, as DBN = 10, OUT is equal to true.

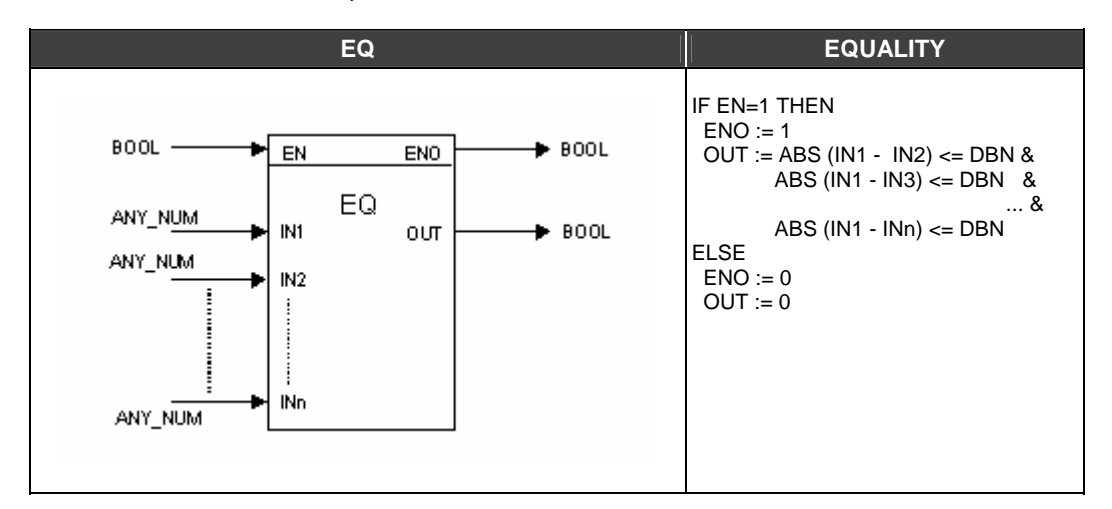

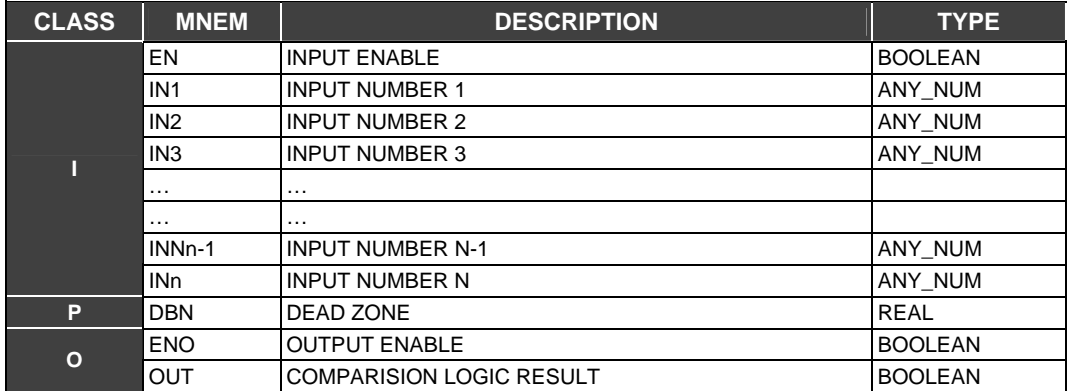

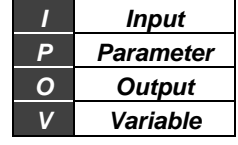

## **GE - Decreasing monotonic sequence**

#### **Description**

This function will indicate true in the OUT output if the inputs (IN1 to INn) are disposed in a decreasing monotonic sequence, i.e., a sequence of numbers in two adjacent elements are related:

INn-1>=INn, i.e:

IN1,IN2,IN3……..INn-2,INn-1, INn

Where:  $IN1>=IN2$ IN2>=IN3

… INn-2>=INn-1 INn-1>=INn

It is possible to use this expression to implement conditional blocks comparing two inputs and then, making a decision.

#### **Operation:**

An example: 12,8,8,5,3,1.

In a case where only two inputs are used this FB performs as a comparison of greater-or-equal to, making OUT= true if IN1>=IN2.

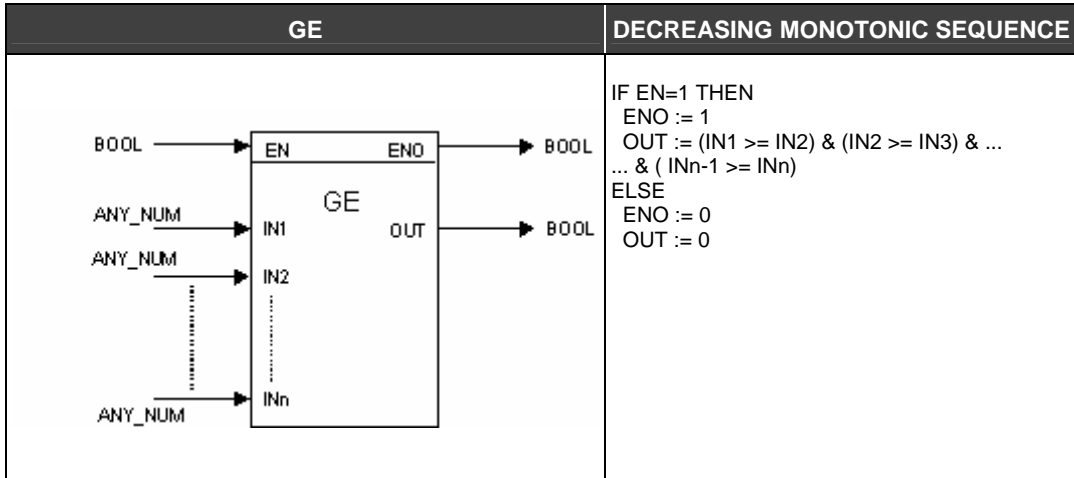

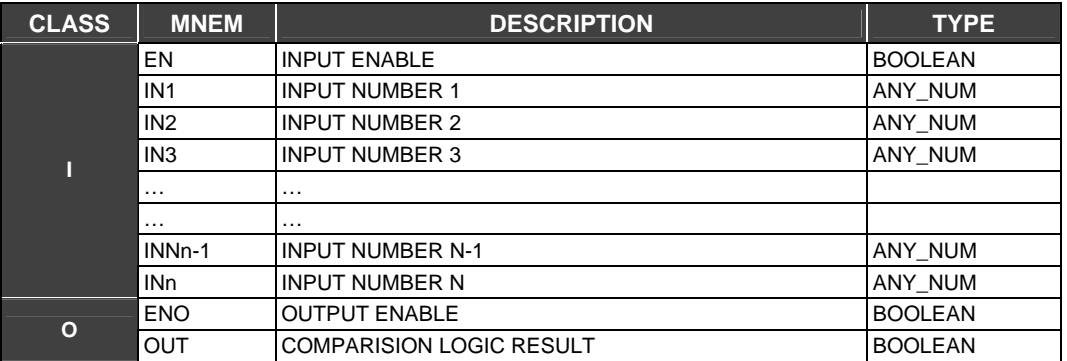

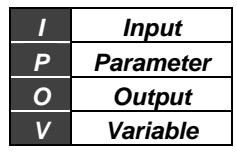

## **GT - Decreasing sequence**

### **Description**

This function will return true in the output OUT if the inputs (IN1 to INn) are in a decreasing order, i.e: IN1>IN2>IN3>IN4……..INn-1>INn.

In a case of the use of only 2 inputs IN's (IN1 and IN2) this FB performs as a comparison greater than, and OUT becomes true if IN1>In2.

It is possible to use this expression to implement conditional blocks that compare two inputs and then make a decision.

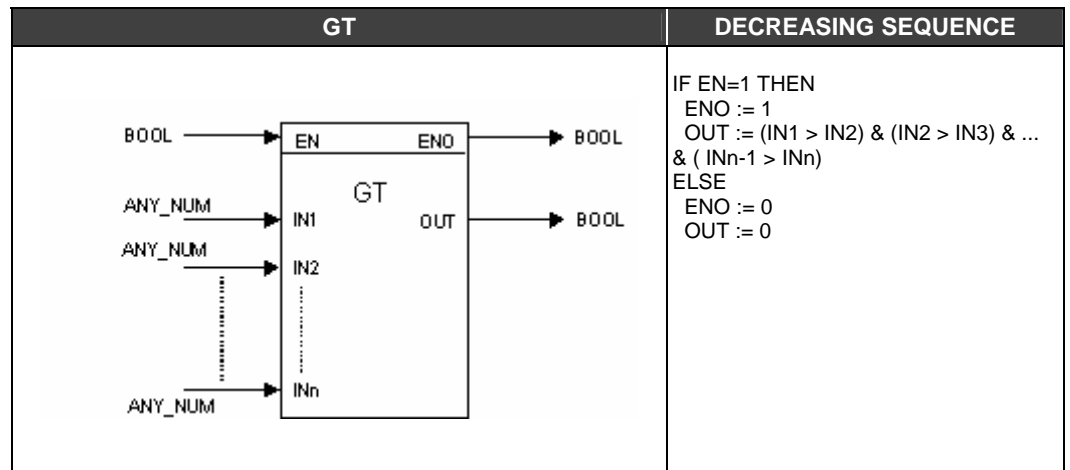

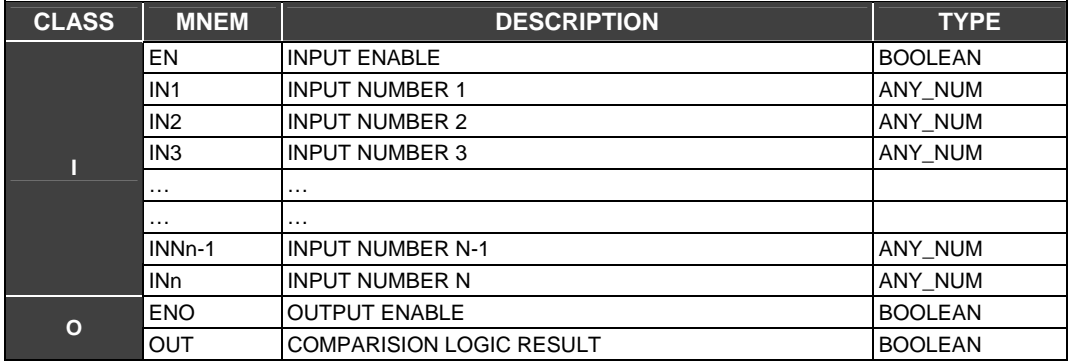

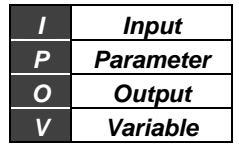

## **LE - Increasing monotonic sequence**

#### **Description**

This function will indicate true in the OUT output if the inputs (IN1 to INn) are disposed in an increasing monotonic sequence, that is., a sequence of numbers in two adjacent elements are related by INn-1 INn, so that:

IN1,IN2,IN3……..INn-2,INn-1, INn

Where: IN1 IN2 IN2 IN3

…

INn-2 INn-1 INn-1 INn.

For example: 1,1,3,3,4,5,6,78,78,8

In a case of the use of only 2 inputs IN's (IN1 and IN2) this FB performs as a comparison smaller or equal than, and OUT becomes true if IN1 IN2.

It is possible to use this expression to implement conditional blocks that compare two inputs and then make a decision.

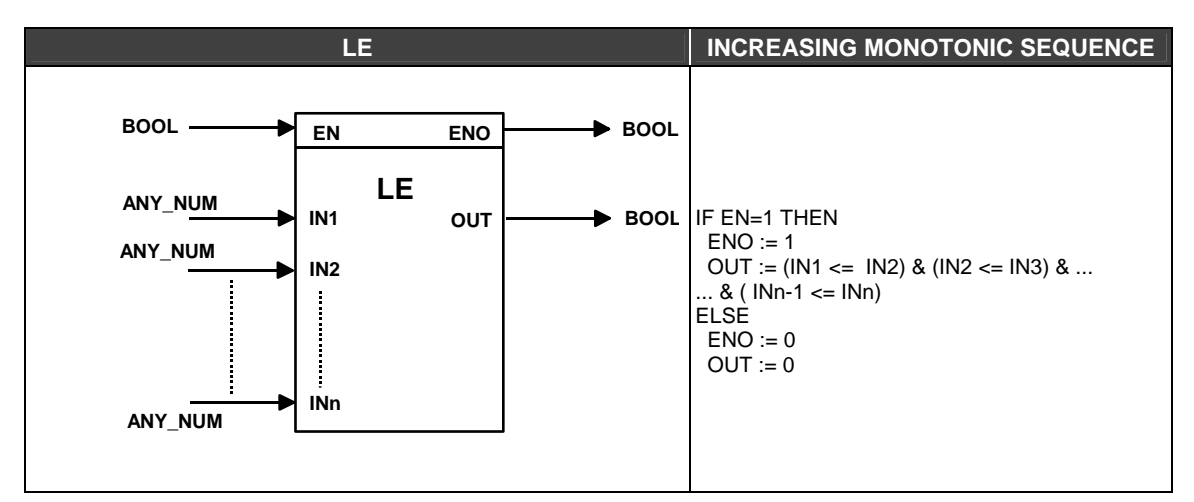

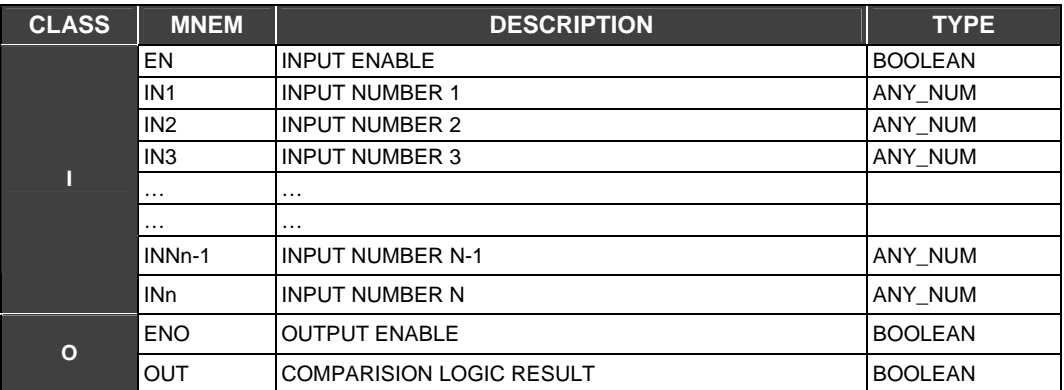

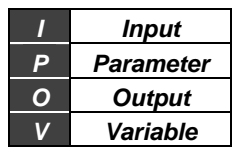

## **LMT - Limiter**

### **Description**

This FB limits the IN input between values of MAX and MIN inputs and places the result in the output OUT. If the limits are exceeded ENO will change to false. Suppose that we wish to limit the signal input between 1 and 10. In this case we may create two constants and connect them at the MIN and MAX inputs. When the upper limit is exceeded the output is equal to 10 and when the bottom limit is reached the output is 1.

### **MIN and MAX Parameters**

The user will configure the maximum value (MAX) and minimum value (MIN) of the output. The output will be equal to MAX if the input exceeded the value set for MAX and it will be equal to MIN if the input is smaller than MIN.

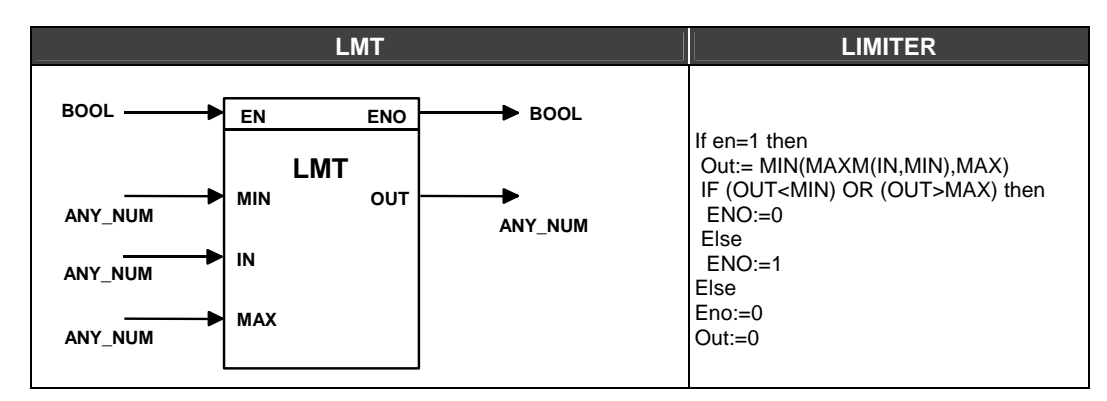

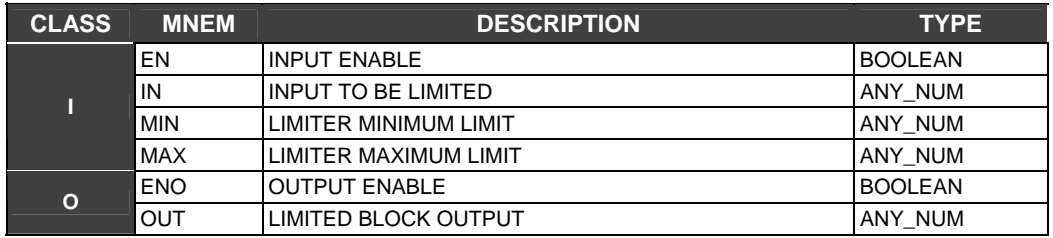

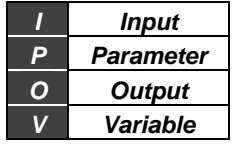

## **LT - Increasing sequence**

### **Description**

This function will return to true in the output OUT if the inputs (IN1 to INn) are in an increasing order, i.e: IN1<IN2<IN3<IN4……..INn-1<INn

In the case of the use of only2 inputs IN's (IN1 and IN2) this FB performs as a comparison smaller than, and OUT becomes true if IN1 < IN2.

It is possible to use this expression to implement conditional blocks that compare two inputs and then make a decision.

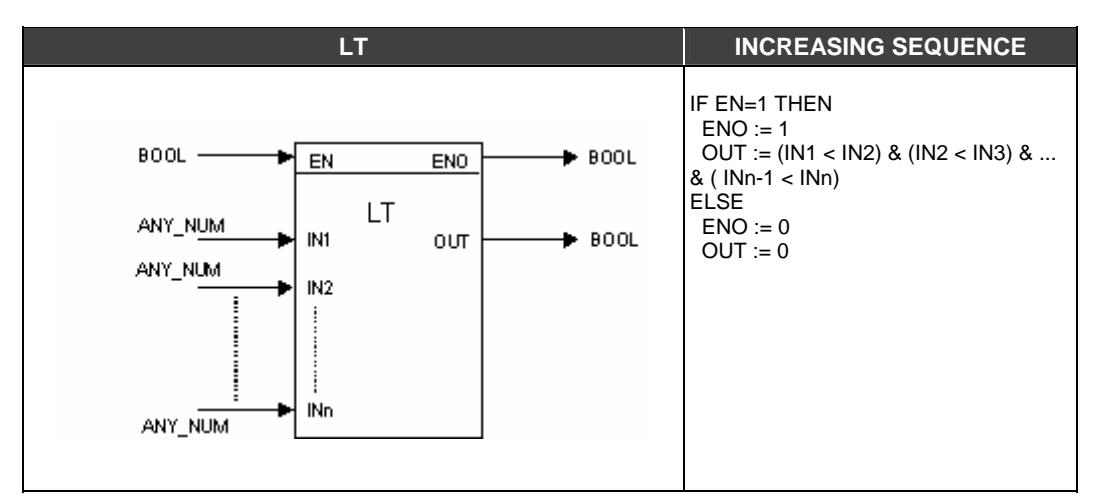

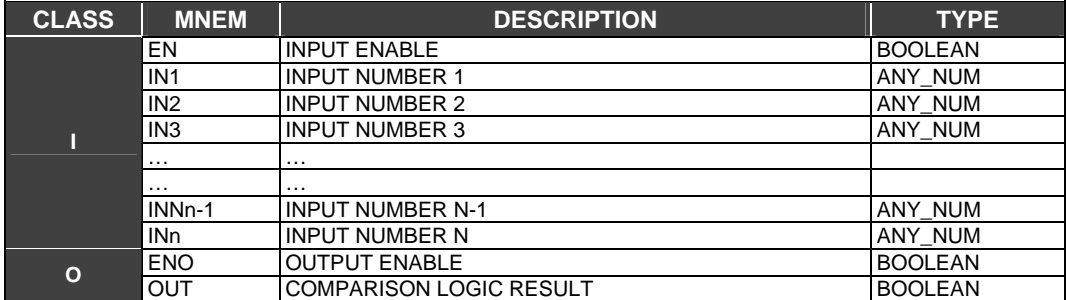

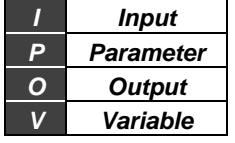

## **MAX - Maximum**

#### **Description**

This function selects the maximum value of the IN inputs and places it in OUT outputs.

#### **Operation**

The number of inputs is previously determined during setting. Suppose we have 4 inputs and their values are:

IN1= 5.899 IN2= 7.900 IN3= 10.899 IN4= 23.90

The output generated by the MAX FB will be IN4 or 23.90.

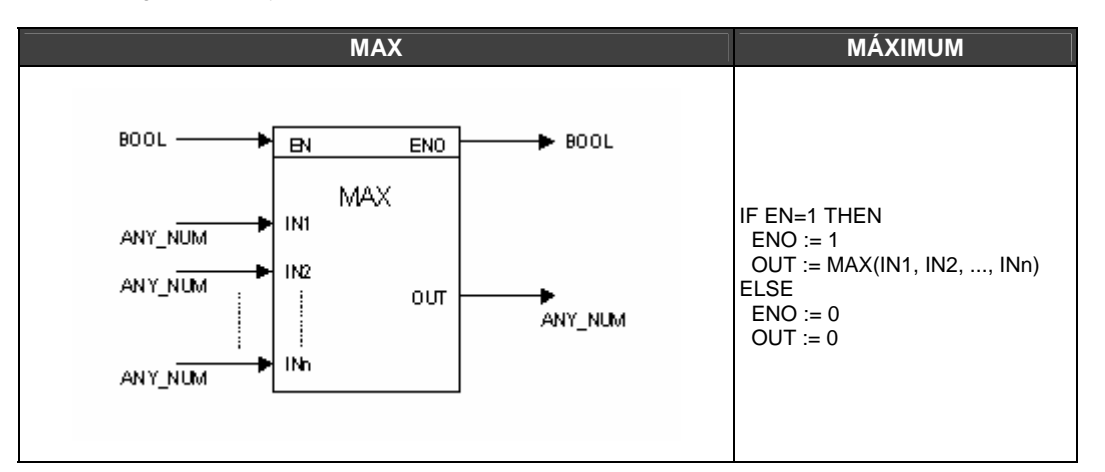

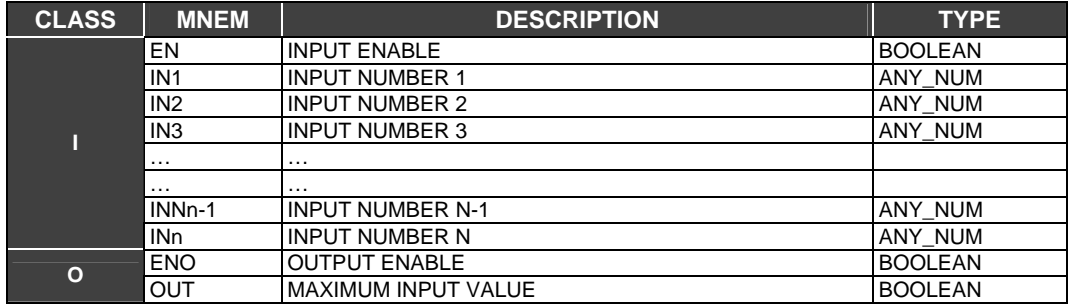

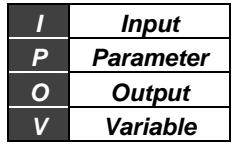

## **MIN - Minimum**

#### **Description**

This function selects the minimum value of the IN inputs and places it in OUT outputs.

#### **Operation**

The number of inputs is previously determined during setting. Suppose we have 4 inputs and their values are:

IN1= 5.899 IN2= 7.900 IN3= 10.899 IN4= 23.90

The output generated by the MAX FB will be IN4 or 5.899.

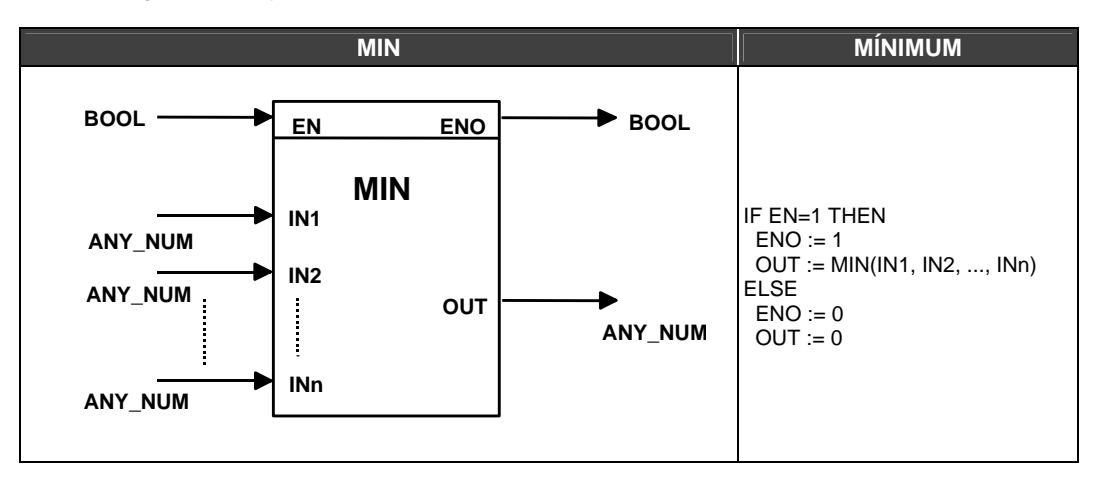

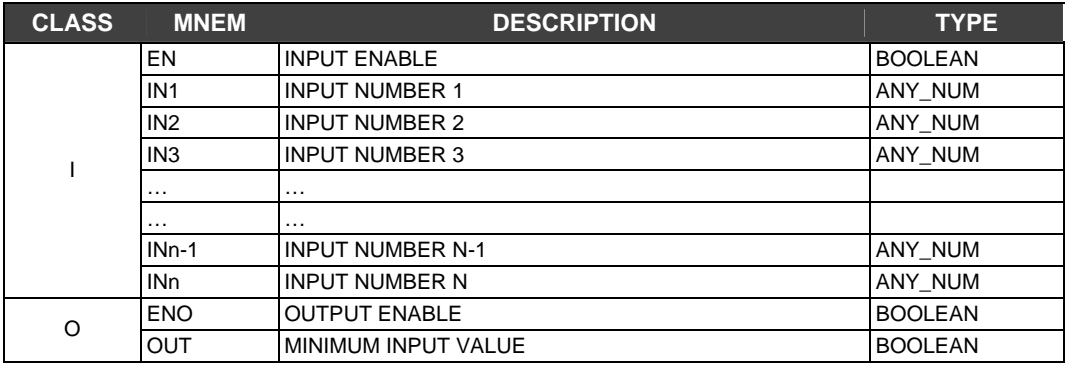

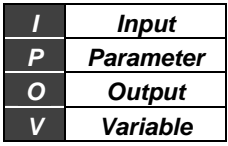

## **NE - Inequality**

## **Description**

The output will indicate true only if the difference IN1-IN is shorter than the DBN value, i.e., (IN1- IN2) > DBN. The user sets the DBN parameter.

## **Operation**

Example:  $IN1 = 0.78$ IN2= 0.70 IN1-N2=0.08 DBN= 0.05

In this case OUT is equal to 1 (true) because the DBN value (0.05) indicates that in this example IN1 is different of IN2. User may control the range where there is equality through the DBN parameter.

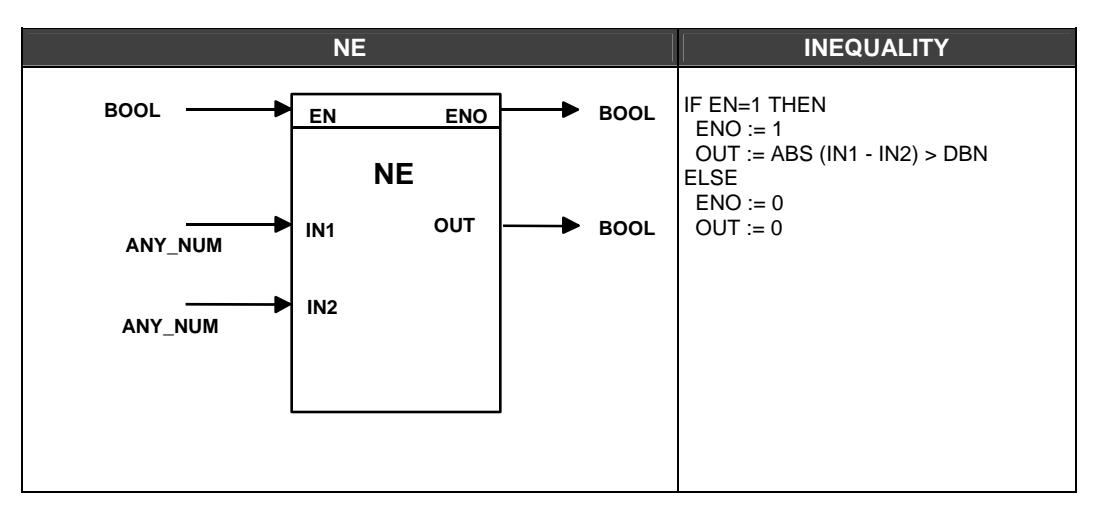

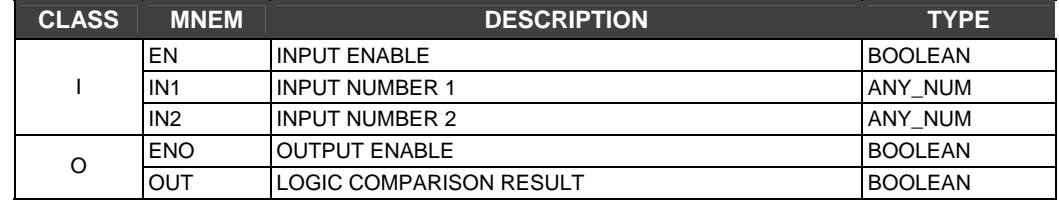

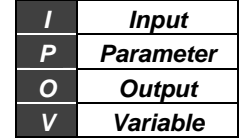

# *Process Control Functions*

## **XLIM- Cross Limit and Rate-Of-Change**

## **Description**

This function limits a signal between static and dynamic values and also controls the rate of change. OUT% is the filtered result of the A% input.

## **Static And Dynamic Limitation**

## ¾ **Static**

To limit statically, the input B is disconnected. Signal A is limited between BL and BH (user's settings).

¾ **Dynamic** 

If input B is connected it is possible to dynamically limit the input A through the B input. To achieve more flexibility, these limits are changeable with individual gain and bias.

### **Control Word (CTW)- Rate of Change**

Limit of rate of change may be applied in three ways, increasing, decreasing or in a specific direction. There are 4 types of rate of change available: Check both; Check Only Upper; only actuation rate; or none.

### **BL and BH parameters**

If A BL output OUT is equal to BL. If BL < A < BH output OUT is equal to A. If A BH output OUT is equal to BH.

## **Parameters GH e GL**

If A B.GL+BL output OUT is equal to B.GL + BL If B.GL+BL <A < B.GH+BH output OUT is equal to a A If A B.GH+BH output OUT is equal to B.GH + BH

### **DB Parameter and LOW and HIGH outputs**

This FB has two outputs to indicate if the low (LOW) or high (HIGH) limits were reached. The DB parameter can be adjusted to generate a hysteresis, avoiding output oscillation while the variable is close to the limit value.

### **RAT Parameter and R-O-C output**

ROC output goes to true when the signal rate of change reaches the value set in the parameter RAT. When the input A changes faster than RAT, the variation in the output is kept inside a value fixed by RAT until the input signal decreases to a value inferior to RAT. The ROC alarm in this interval is on HIGH.

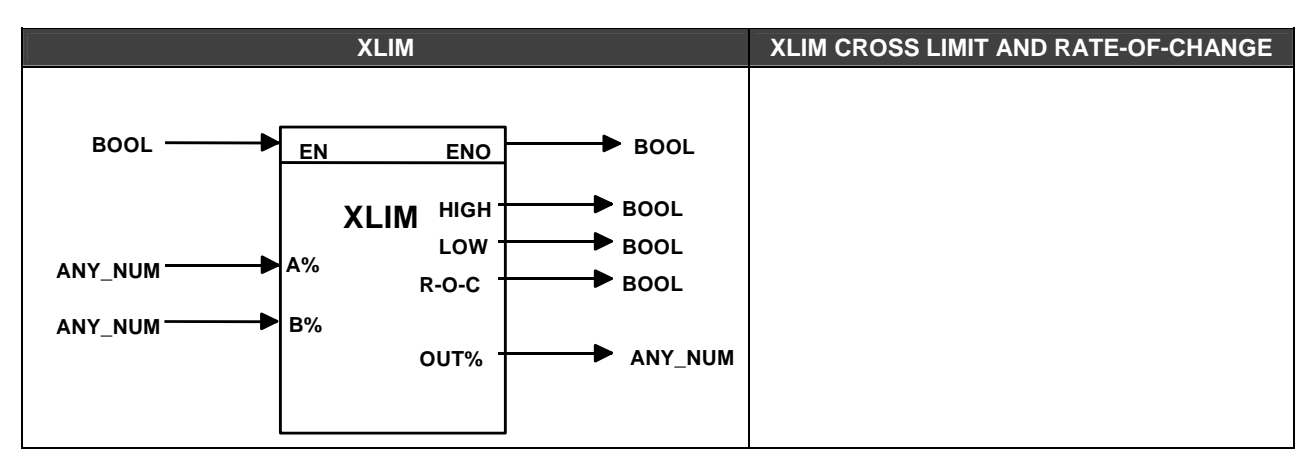

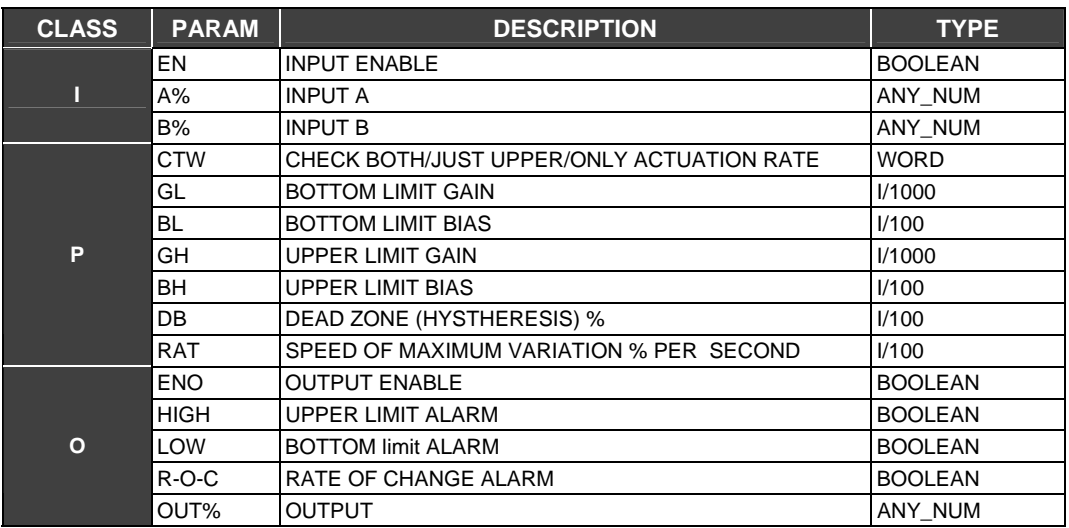

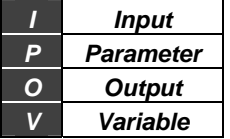
## **TOT - Totalization**

#### **Description**

This block gives the totalization of the input. This totalization is the integral of the input times a scale factor FCF that allows the user to configure totalization in 3 different modes of operation. If your application requires the computing of instantaneous totalized volume, use the TOT FB to accomplish this task. The time basis of this calculation is seconds.

Flow is generally given in Engineering Units (EU) by units of time. For example: a 1  $m^3/s$  econd flow as input of the TOT FB will have as output volume in  $m^3$ .

For a given application that requires the value of energy for a eletric device, the TOT block allows the calculation for this value using the instantaneous power.

Energy = 
$$
\int Pot(t) dt
$$

and also Pot(t)=  $V(t)$ .I(t), where  $V(t)$  is the instantaneous voltage and I(t) is the instantaneous current.

#### **TOT Output and TU Parameter**

The time interval while the output is totalized is according to the value set for TU. The integration (totalization) is kept in an internal register that goes up to 8000000 units. Output TOT is the totalization value.

#### **dl Output**

Maximum value of totalization is 8000000 and the minimum is – 8000000. Every time the FB output reaches these values the dl output changes from false to true during an interval of time. That particular Function Block has an internal counter. The user can reset this counting through a command that is represented by a pulse or a button. This dl output is a second counter that counts how many times this "CLEAR" operation was made.

#### **FCF Parameter**

The FCF parameter allows the TOT FB to operate in 4 different modes:

#### **a) IN is real and represents flow in Engineering Units (EU):**

FCF must be equal to 1 so that the totalization is done without any EU scale factor. (or adjust the factor you wish to use) For example:

Flow Q is measured in  $m^3$ /hours. 1 hour has 3600 seconds. So, the TU value must be equal to 3600. Suppose a constant flow of 60  $m^3$ /hour. The totalization is given by the expression:

$$
TOT(t) = \int_{0}^{t(s)} \frac{FCF}{TU} * IN(t)dt = \int_{0}^{t(s)} \frac{1}{3600} * 60dt = \int_{0}^{t(s(s)} \frac{1}{60} dt[m^{3}]
$$

So, after 1 minute or 1/60 hours or 60 seconds the TOT value is:

$$
TOT[m^3] = \int_{0}^{60} \frac{1}{60} dt = 1m^3
$$

Each 1/60 hours or each one 1 minute, the TOT block totalizes the input and displays the value in the output. So:

60 $m<sup>3</sup>$ \_\_\_\_\_\_\_\_\_\_\_\_\_ 1 hour 1  $m<sup>3</sup>$ \_\_\_\_\_\_\_\_\_\_\_\_\_ t (time interval when the totalization is displayed/updated)

So, t= 1/60 hours or 1 minute.

### **b) IN is REAL and represents flow in percentage values**

In this case the input will be seen as a percentage represented by a REAL number in the range 0 to 100 %. FC must be equal to the maximum value in engineering units (flow at 100%) so the totalization is given in EUs. The TU parameter setting is similar to the previous item. The totalization will be displayed in the EU configured.

### **c) IN is INTEGER**

In this case the input will be interpreted as an integer number in the range of 0 to 10000 (0% and 100%). FCF must be equal to the maximum flow in EUs divided by 10000. Suppose a maximum flow of 1 m3/s and a constant flow of 0.5 1 m3/s. The value for FCF is equal to the maximum flow divided by 10000, or 0.0001. TU in this case is 1 because the unit of totalization is m3. A 0.5 1 m3/second input is equal to 5000 or 50 % of the scale. Thus:

$$
OUT = \int_{0}^{t} \frac{FCF}{TU} * IN\% (t) dt = \int_{0}^{t} 0.0001 * 5000 dt = 0.5t(m^{3})
$$

So, in 1 minute (or 60 seconds) the totalized value is 30 m3.

## **d) When FC is smaller than zero**

When the block is totalizing a negative flow, the totalization is decreased while when the flow is positive the totalization is incremented. When FCF is greater than zero, positive, the TOT FB only accepts positive flows.

#### **CLEAR Input**

If the CLEAR input is changed to true, the totalization is re started and the internal registers of the TOT FB are cleared.

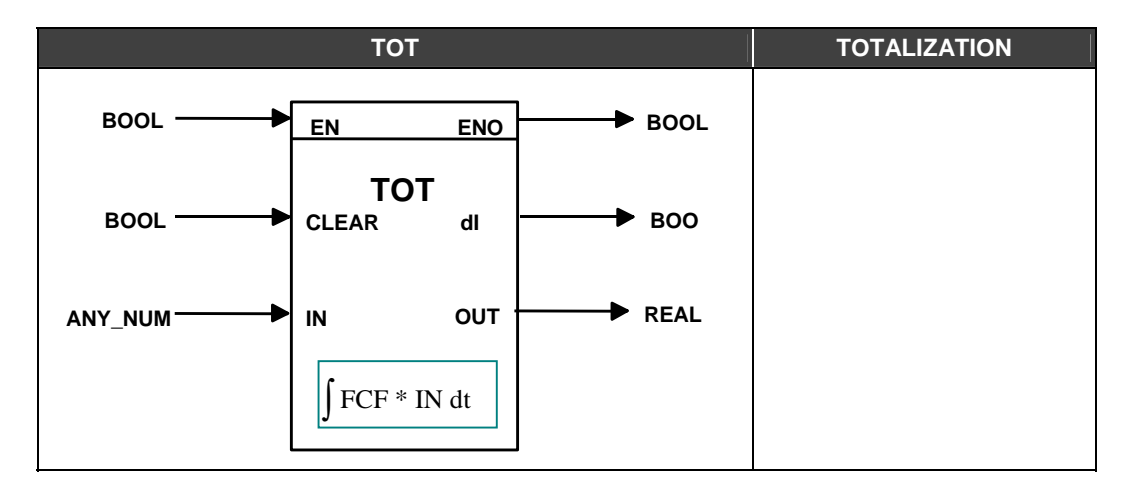

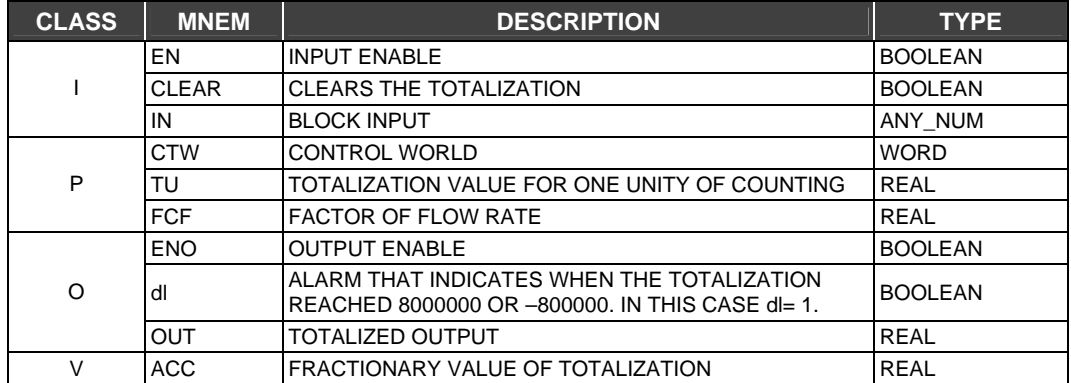

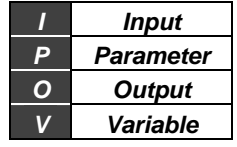

# **SMPL - Sample Hold with Up and Down**

This FB samples the value of the IN input and places it in a register when the PASS input moves from true to false. The register value may be increased or decreased using the UP and DOWN inputs. The speed of this increment or decrement is defined by the ASPD parameter. This block may be used with a PID block.

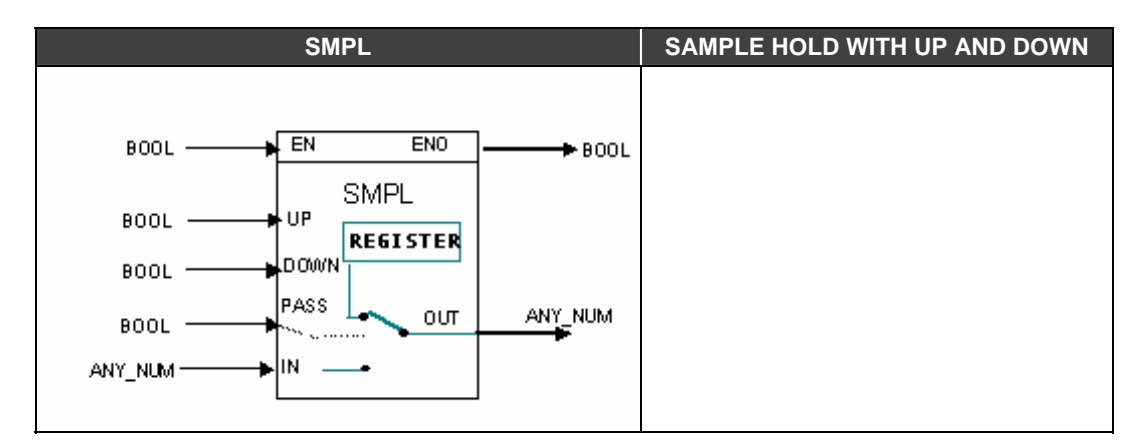

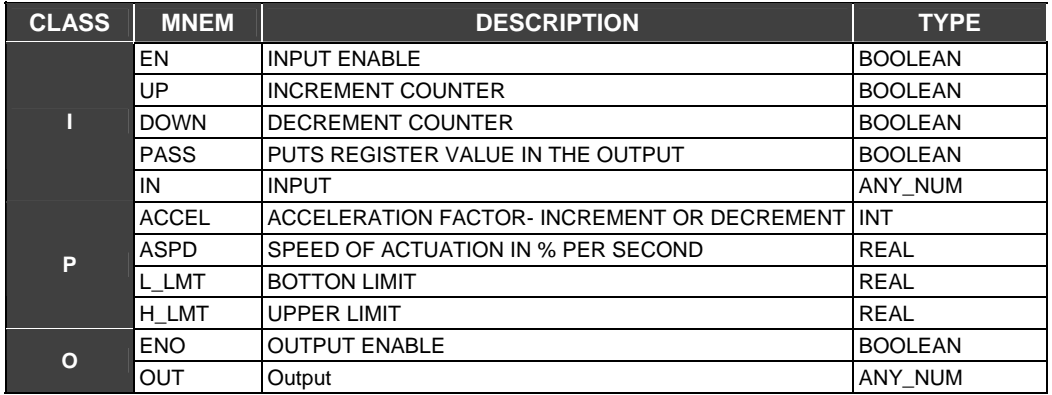

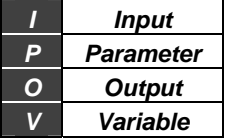

# **ARAMP - Automatic Up And Down Ramp**

## **Description**

This function increments or decrements the OUT output in a linear way based on a pre- established time interval. This FB may be used to create a database to an automatic setpoint generator when used together with the Linearization block or a simple ramp.

In a setpoint application this FB is prepared to generate a 0% to 100 % output in a time interval tracking the setpoint curve. The ARAMP output will be connected to the input of the LIN function (linearization) set with a profile curve of the setpoint.

### **Control Word- Time Selection**

The time basis of this block can be selected in minutes, seconds or hours according to the requirements of the application. This selection affects directly the chosen value for the FTIME parameter.

## **FTIME, INC/DECR Parameter**

FTIME is the time output it takes to change from 0% to 100 %. Direction of the change is given by the output INC/DECR. If this input is true, the output OUT will be gradually decreased with speed defined by the FTIME parameter, otherwise, the output will be incremented with the speed defined in the FTIME parameter.

### **Pause Command (PAUSE)**

PAUSE freezes the output OUT so that the output can be incremented or decrement right after pause is true through the UP and DOWN inputs.

### **UP and DOWN Commands, ASPD Parameter**

The UP and DOWN inputs will advance or revert the output OUT to a desired value using the manual speed adjusted by the ASPD parameter. This parameter configures the speed of manual actuation.

### **LOW\_L and HIGH\_L Parameters**

The parameter LOW L configures the bottom limit of the ramp generated by the ARAMP FB while the HIGH\_L parameter configures the upper limit of the output ramp. It starts from the value in the IN input and goes to the maximum value, set in the HIGH\_L parameter. If the value is smaller than LOW\_L, the initial value of the ramp will be equal to LOW\_L.

#### **HIGH and LOW Alarms**

When the output ramp reaches the bottom limit (LOW\_L) or upper limit (HIGH\_L), the alarms LOW and HIGH will be turned on. LOW goes to high level if the bottom limit is reached. Similarly, if the upper limit is reached the output HIGH goes to true.

#### **ACCEL Parameter**

It is the manual acceleration of actuation. When the block output is a parabola, the ACCEL parameter allows better adjusting of the output, allowing more definition of the rate of change of the output.

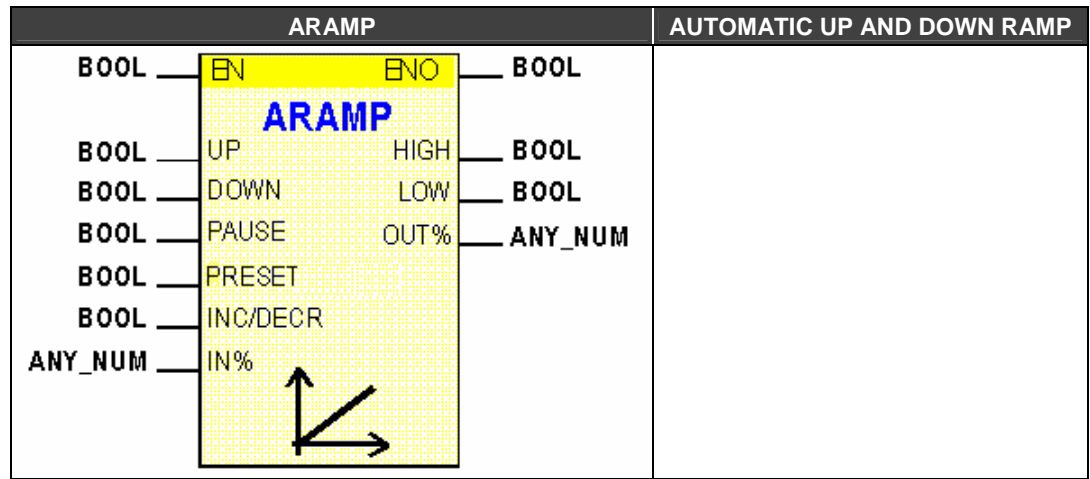

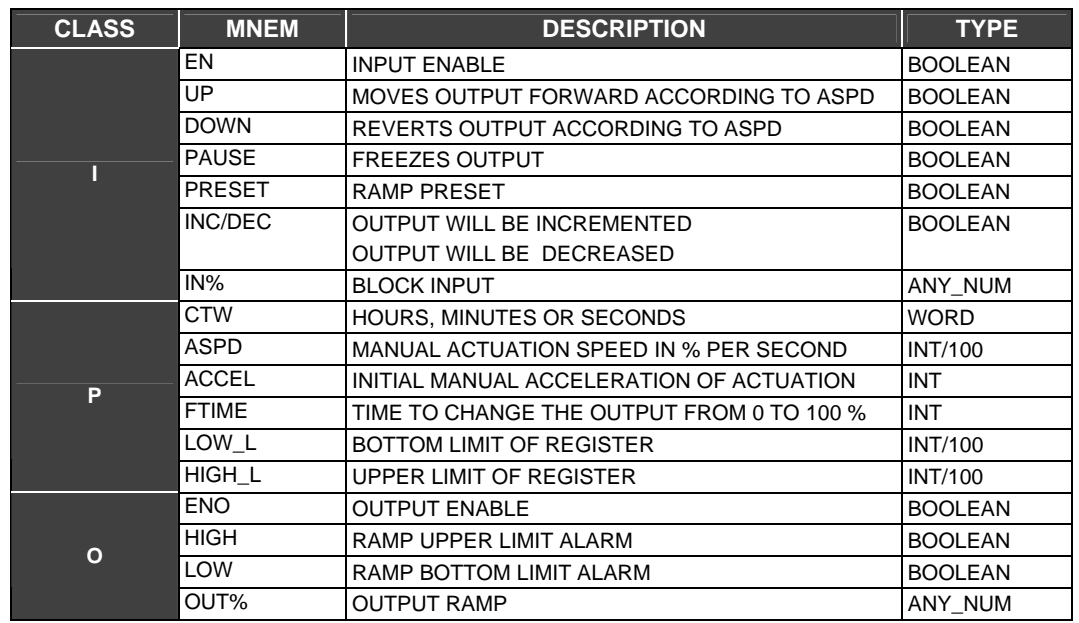

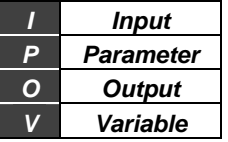

# **LIN - Linearization**

## **Description**

This block simulates a function using a table of points. Intermediate values are computed using the linear interpolation method. They can be arranged to implement curves of more than 10 points. The user should set a table of points, X and Y pair of points, that represent the function. A value in the X input corresponds to an output value Y, i.e., this block creates a function f(x). To each X coordinate there is a corresponding y.. The user must enter 10 pairs of points:

(x1,y1), (x2,y2), (x3,y3), (x4,y4), (x5,y5), (x6,y6),(x7,y7),(x8,y8),(x9,y9), (x10,y10)

## **IN Input**

This FB may work in two modes according to the input settings: Input IN% is an integer: In this case the FB input will be interpreted as a number in the range 0 to 10000. Input IN% is a real: In this case the FB input will be interpreted as a real percentage.

## **Bypass**

If the Bypass input is on HIGH, the LIN block passes the input of the block without processing it.

## **Control Word (CTW)- Serial Behavior**

When an application requires more than 10 points, LIN FB may be put in a series. The DONE signal must be connected to the bypass input of the next block. The first block must be set as FIRST and the intermediate blocks as INTERMEDIATE and the last block as LAST.

An application with 30 points will have the following configuration:

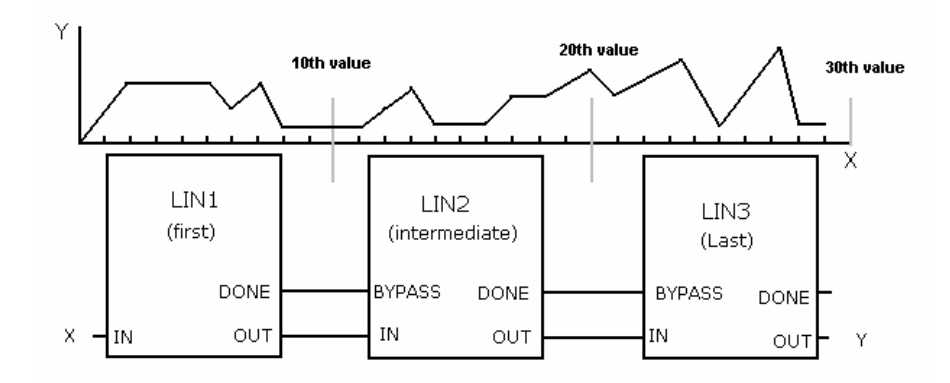

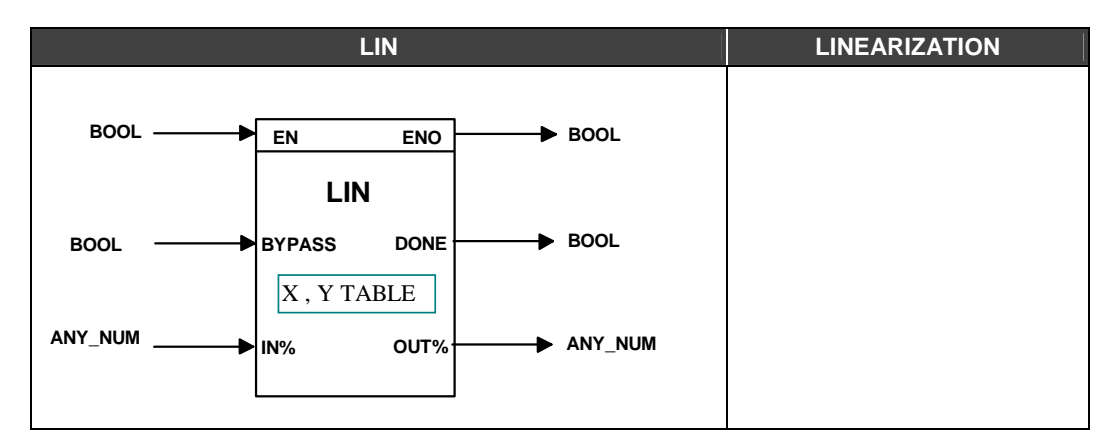

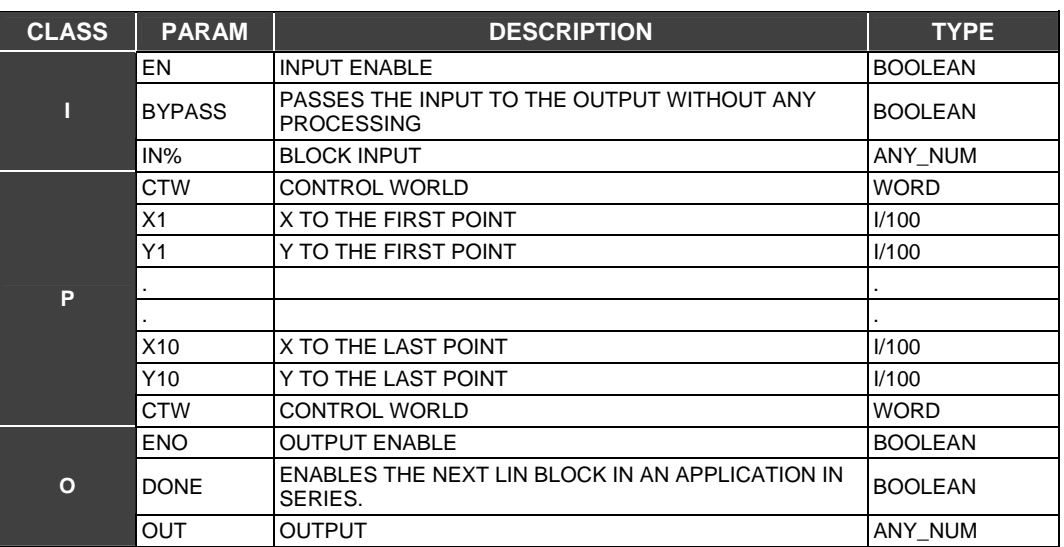

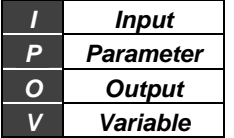

# **MATH1 - Multivariable Equations**

#### **Description**

It is possible to choose between 3 equations that make different mathematical operations. To each chosen type of equation, there are specific parameter settings. The 3 types of equation are:

EQUATION1 - RELATIVE HUMIDITY EQUATION 2- API FUNCTION EQUATION 3- SIGN PROCESSING

#### **NOTE**

In the block settings the CONF700 will present to each equation options to set many parameters. The user should only set the parameters indicated in this manual.

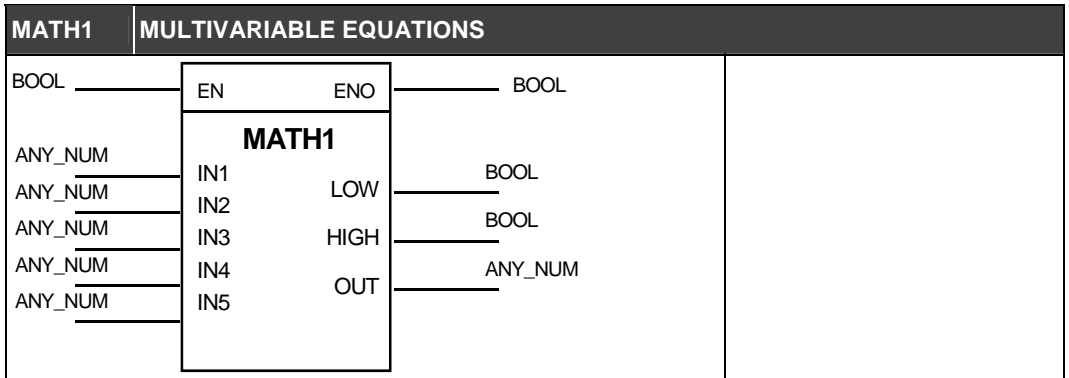

### **Equation 1 – RELATIVE HUMIDITY**

The Relative Humidity output is relative humidity calculated with reference to two inputs. These consist of temperature inputs. One of them will read from a dry bulb and other read will from a humid bulb.

#### **Humidity**

Humidity is equal to the result of the function of moisture calculation, in the range of 0.000000 to 1000000, representing values from 0 to 100 %.

#### **Scale Conversion to the outputs**

 $OUT = A * Humidity + B$ 

A and B parameters are set by the user. A is the scale GAIN of the output value OUT and B is the BIAS of the scale of output value OUT. Example: to obtain a 0 to 100 % output, A must be set to equal 100 and B to equal 0.

#### **LOW and HIGH Parameters**

LOW is the bottom LIMIT of the output OUT. If the output OUT is smaller than the bottom limit, it is displayed in the digital output LOW, that is., LOW= 1.

HIGH is the upper limit of the output OUT. If the output OUT is smaller than the bottom limit, it is displayed in the digital output HIGH, i.e., HIGH= 1.

#### **Relative Humidity Equation Parameters**

K1: It is a constant adjusted according to where the application is located. This value must be equal to the local atmospheric pressure and it is set in the block parameters configuration windows of the CONF700..

K2: It is the scale GAIN of input values on the inputs IN1 and IN2

K3: Scale BIAS of the values in the inputs IN1 and IN2.

Inputs are calculated using the following equations:

Tbdry =  $IN1 * K2 + K3$ Tbhumid =  $IN2*$  K2 + K3 To obtain a 0 to 100 C input, where the values of IN1 and In2 are from 0 to 10000 K2 must be equal to 0.01 and K3 equal to 0.

K4: It shows the value of Tbdry =  $IN1 * K2 + K3$  in Engineering Units (only for the supervision system using Modbus communication in the Modbus Address specified by the K4 parameter).

K5: It shows the value of TbHumid= IN2\*K2 + K3 in EU Units (only for the supervision system using Modbus communication in the Modbus Address specified by the K5 parameter).

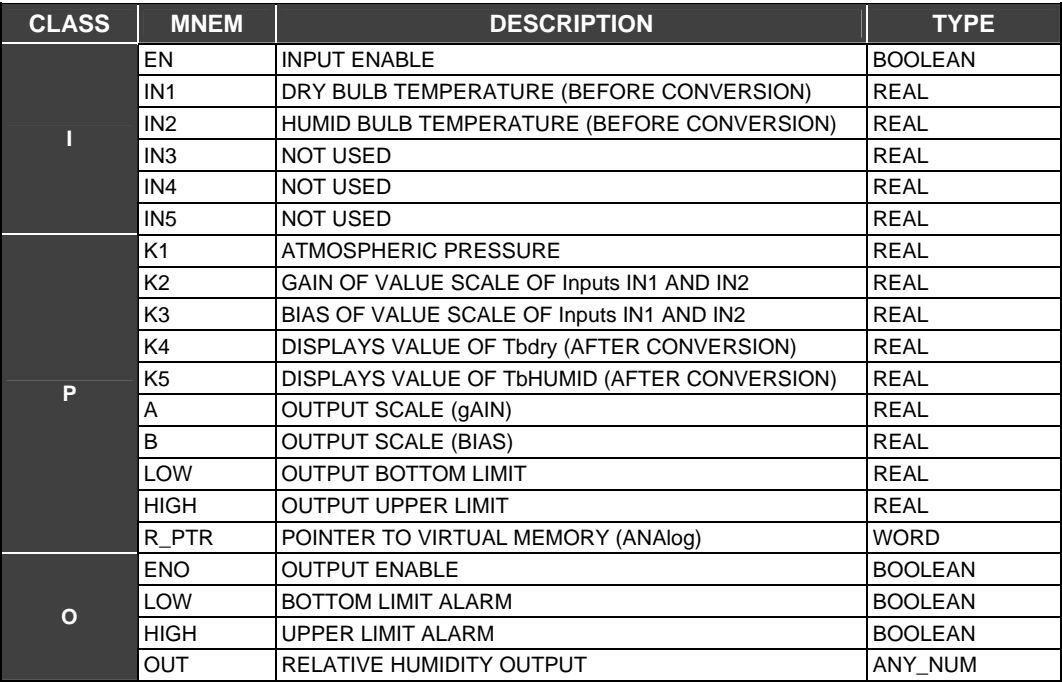

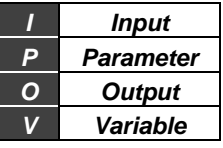

## **Equation 2- API FUNCTION**

This block implements an equation according to the API standard whose specifications are presented in attached tables. These tables of petroleum measurement are used in calculations of amounts of crude oil and sub products of petroleum in reference conditions in any of the 3 systems of measurement widely used. These tables are supplied for standard calculations of measurements of petroleum fluids quantities in spite of the source point, destination or measurement units used by habit or laws.

A complete list of all new released ASTM-API-IP tables are the result of cooperation between the American Society for Testing And Materials, American Petroleum Institute and the Institute of Petroleum (London).

#### **Control Word (CTW)- Select Inputs**

This equation has four types of possible inputs where the user should select one of them. Each option chooses a specific table.  $^{\circ}$ API+ Temperature ( $^{\circ}$ F)  $\rightarrow$  see tables 5/6 Relative Humidity + Temperature (0F)  $\rightarrow$  see tables 23/24 Density + Temperature ( $^{\circ}$ C)  $\rightarrow$  see tables 53/54 Density + Temperature ( $\degree$ C)  $\rightarrow$  see tables 59/60

#### **Control Word (CTW)- Select Products**

The type of product should be selected in this field. Available products are crude oil, generalized products, MTBE and lubricating oil. Once the inputs and product are selected, so the user can select the table that will be used in the calculations .

## **Control Word (CTW)- Select Output**

The user should set the type of the output. There are 2 options:

- CCF

- VCF

## **Tables**

Once the user has set inputs, product and output will have to be implicitly set a table of the API standard.

#### **Input Scale Conversion Factors Conversion**

The Input scale has two factors (parameters the user must set) to convert these parameters to engineering units (EU). IN1 input must be adjusted through the parameters K1 (GAIN) and K2 (BIAS). Similarly IN2 input must be set through parameters K3 (GAIN) and K4 (BIAS). After conversion they will be in the following format:

Density  $(EU) = IN1*K1+K2$ Temperature (EU) = IN2\*K3+K4 Pressure (EU) = IN3\*LOW+HIGH

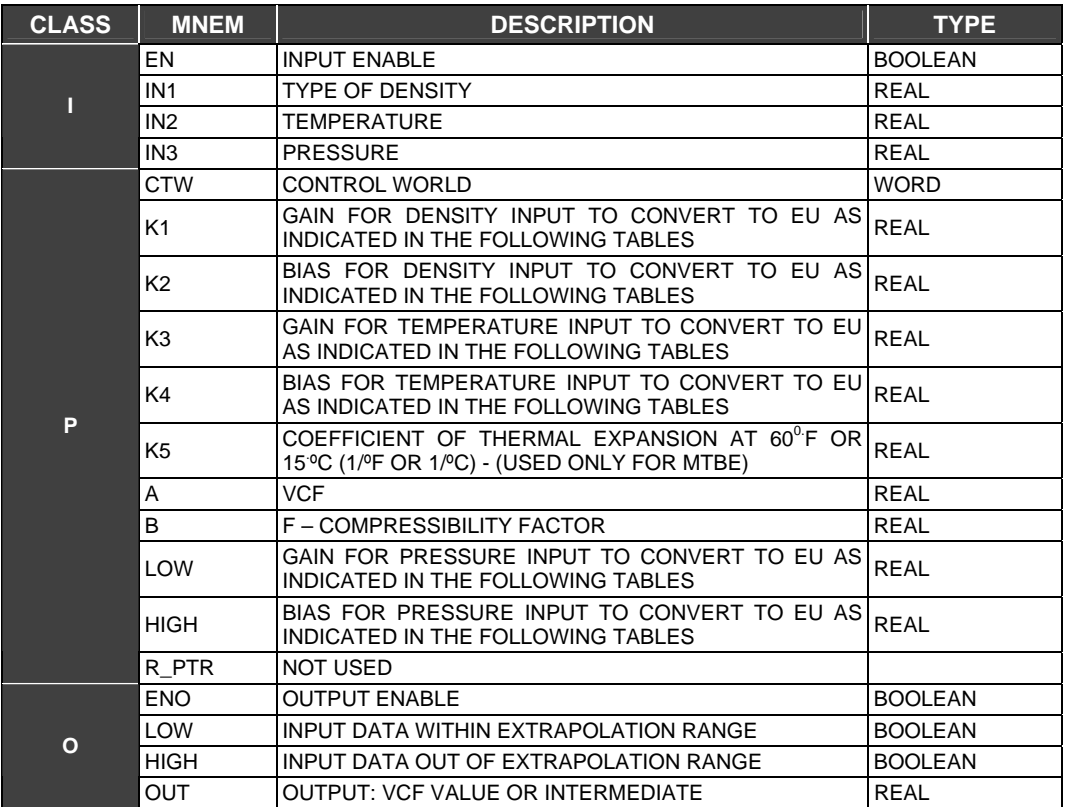

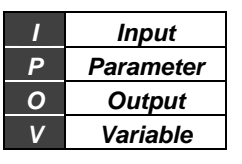

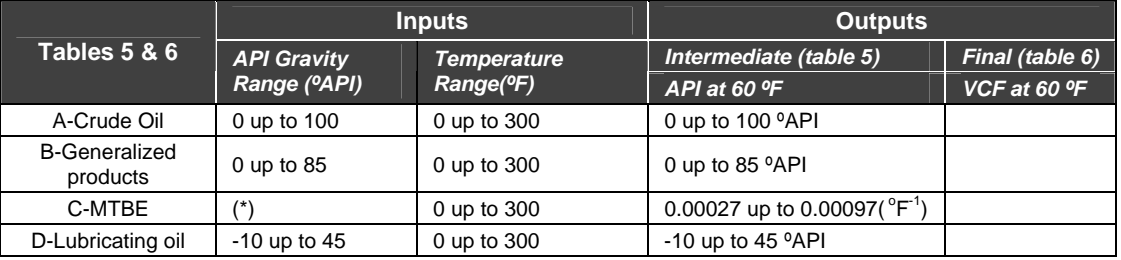

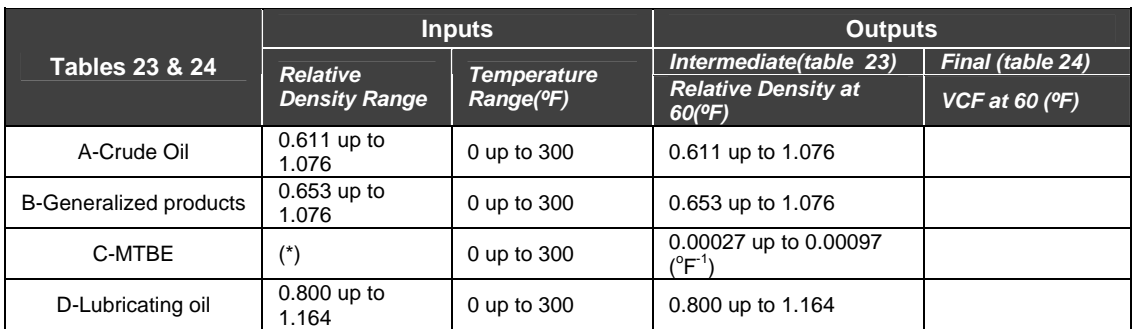

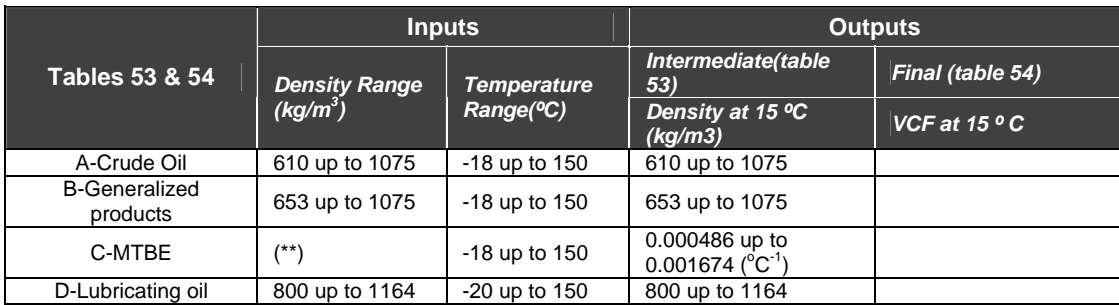

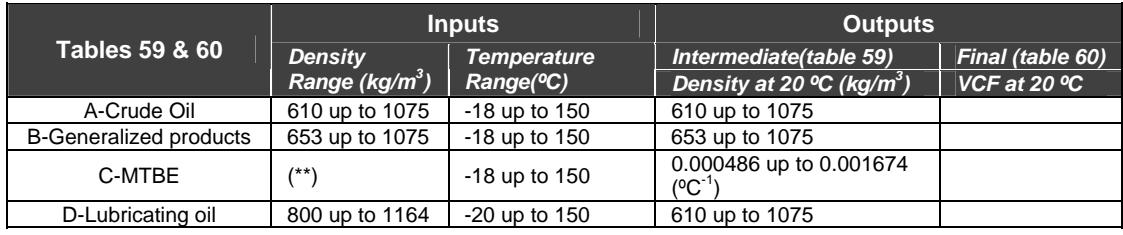

(\*) Coefficient of thermal expansion at 60 ºF

(\*\*)Coefficient of thermal expansion at 15 ºC

A few examples of calculation results:

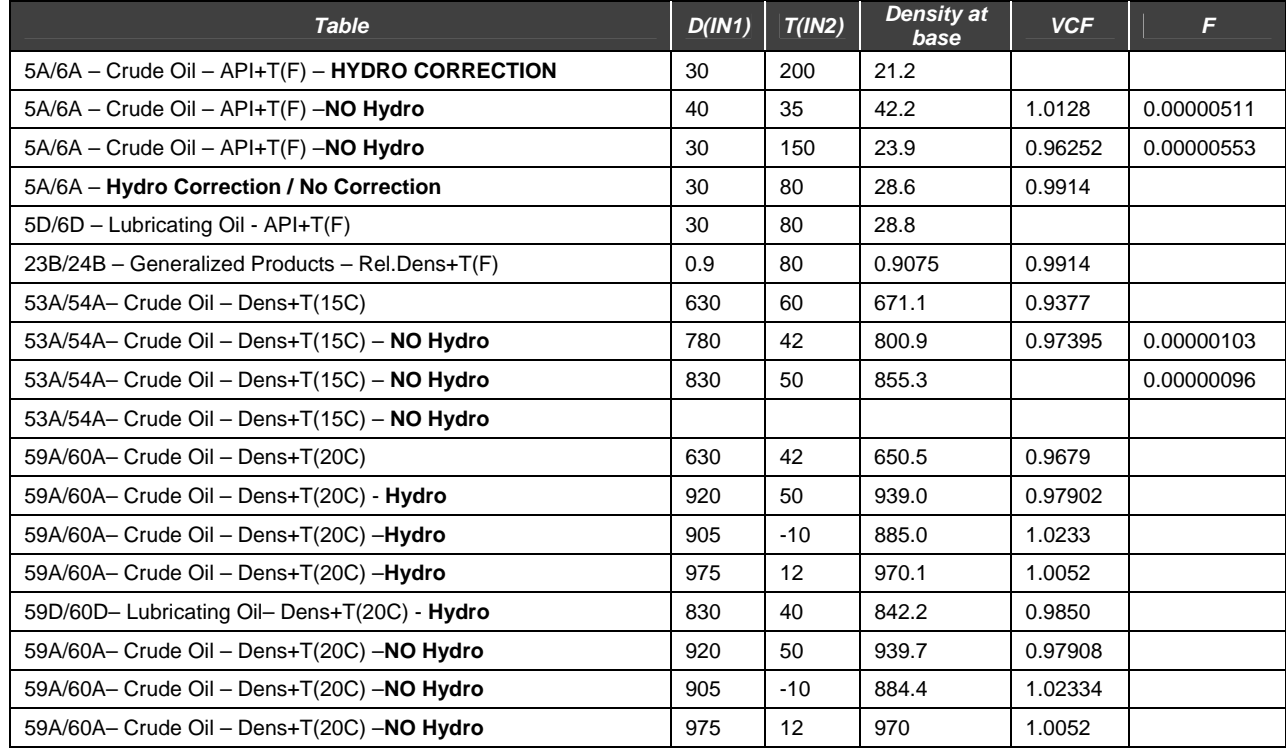

## **Equation 03 – SIGNAL PROCESSING**

#### **Description**

Option Signal Processing uses an equation that filters the input signal. The filter used is a first order exponential filter. Input IN1 receives the signal.

#### **Characteristic Filter Time (K1)**

This parameter is the characteristic time filter in seconds. Consider a step input. When the output signal reaches 63 % of the step value, the time measured until this moment is defined as characteristic time.

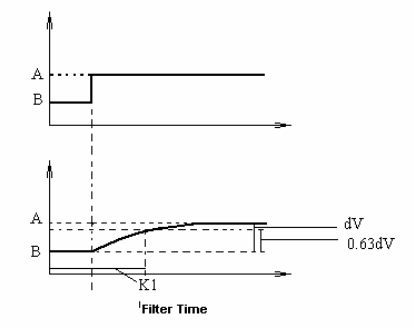

## **Hysteresis K2 and High e Low alarms**

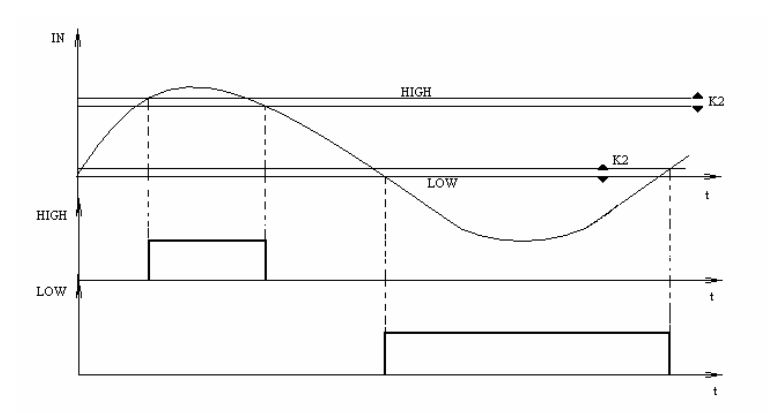

When the input reaches the values set in HIGH, output HIGH will change to true until the input goes beyond HIGH-K2. Similarly, when the input reaches LOW, output LOW will go to true until the input goes beyond LOW+K2.

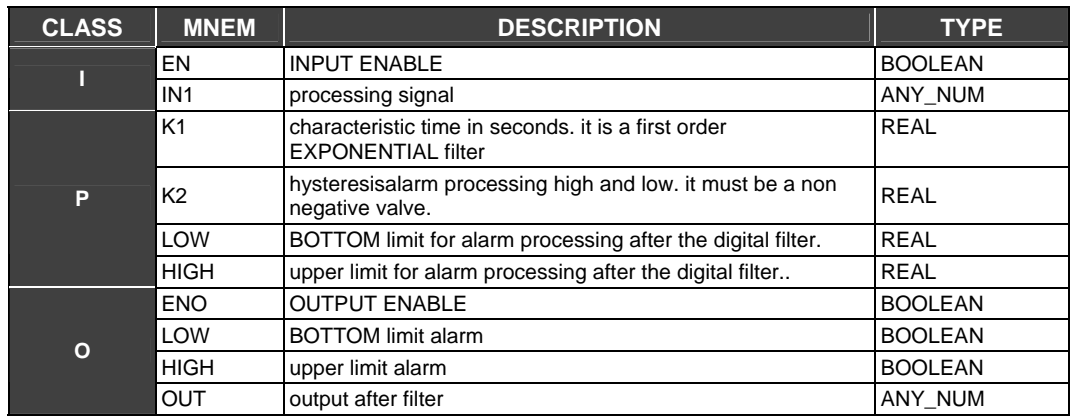

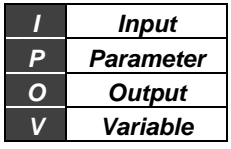

## **PID - PID Controller**

#### **Description**

The acclaimed PID algorithm for continuous process control, associated with the flexibility of the configuration of the operation settings through parameterization, allow use of this block to a variety of applications and control strategies.

This block supplies several options of settings of the algorithm having as a basis the terms Proportional (P), Integral (I) and Derivative (D) that may be applied in error or just to the process variable (PV).

The user may set limits of anti-reset windup (only applied to the integral term).

Plus, the user might choose the type of PID algorithm: ISA or parallel, direct action or reverse, manual to automatic transference bumpless or hard.

#### **Control Word (CTW) - Type of PID**

**PI.D:** P and I actions actuate over the error and the D action over the process variable. In this way the output signal tracks setpoint changes according to proportional an integral action, but there is no undesired variation due to the derivative action. It is the most recommended type for most applications with setpoint adjustable by the user.

**PID:** P, I and D actuate over the error so that the output signal is changed when there are changes in the processes variable or setpoint. It is recommended for relation control or to cascade slave control.

**I.PD:** In this type only integral action actuates over the error. Setpoint changes produce soft output signal variations. It is recommended for a process that cannot have sudden changes in the variable due to the setpoint change. It is the case of heating process with high GAIN.

#### **Control Word (CTW**) **- Type of algorithm**

$$
PARALLEL:OUT = K_p.e + \frac{e}{T_R.s} + \frac{T_D.s.e}{1 + \alpha.T_D.s}
$$

$$
ISA:OUT = K_{P} \left[ 1 + \frac{1}{T_{R} \cdot s} + \frac{T_{D} \cdot s}{1 + \alpha T_{D} \cdot s} \right] e
$$

## **Control Word (CTW) - Type of action**

Some processes require that the output signal (manipulated variable-MV) does not increase when the process variable increases, while most of the other applications require the opposite.

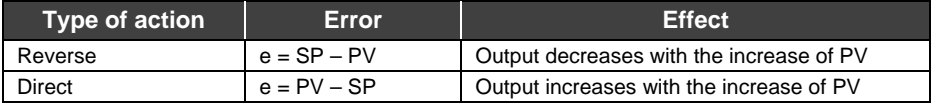

#### **Control Word (CTW) - Type of transference from Manual to Automatic**

**Bumpless:** During switching from manual to automatic, the PID block will start calculations from the last manual value, i.e., there is not a jump in the block output.

**Hard:** During switching from manual to automatic, the PID FB will supply as first value in automatic the last manual value plus the proportional term.

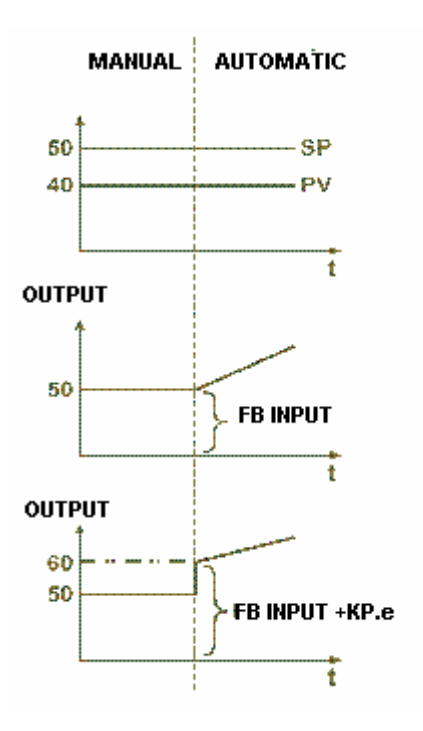

#### **Anti Saturation by the integral term (AWL and AWU parameters)**

Usually the control algorithm automatically stops the contribution of the integral mode when the output signal reaches the 0 or 100 % limits. Contributions of proportional and derivative are not affected.

A unique characteristic of the algorithm is the possibility to set these limits. For example in narrowing those limits through the AWL and AWU parameters, we can get faster answers while avoiding overshoot in the heating process.

## **PID Constants (KP, TR, TD and BIAS)**

#### **KP** –Proportional Gain

**TR** – Integral time in minutes per repetition, so, the larger is this parameter the shorter is the integral action. It can be interpreted as the necessary time to the output being incremented or decreased of the error value (Parallel PID), keeping it constant.

**TD** –Derivative Time given in minutes. The derivative time is calculated using a false derivation, i.e., an action similar to a lead/lag controller, in which the lag constant is Alfa\*TD. In this block implementation the Alfa factor is equal to 0.13.

**BIAS** –This parameter will allow the adjustment of the initial output value when the control is transferred from manual to automatic. This cannot be done if the FB output is connected.

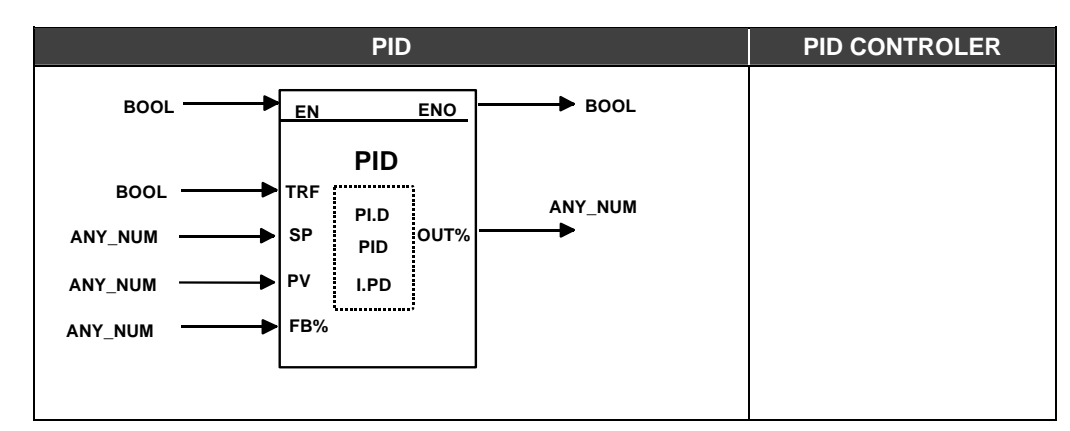

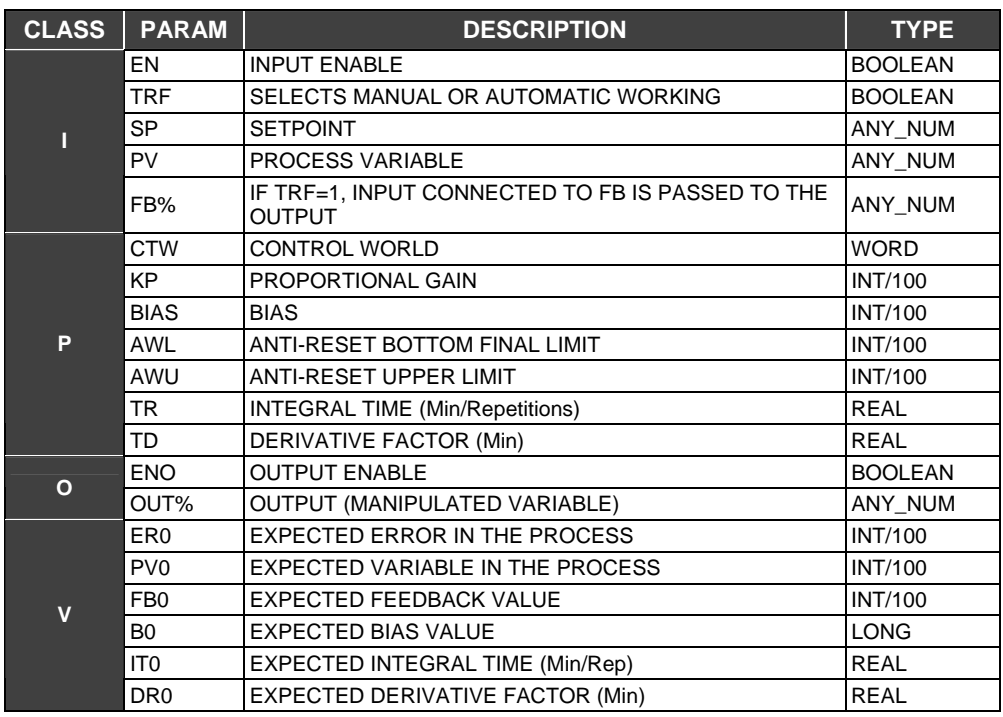

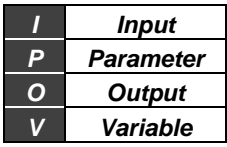

## **Bit sequences for the CTW Parameter**

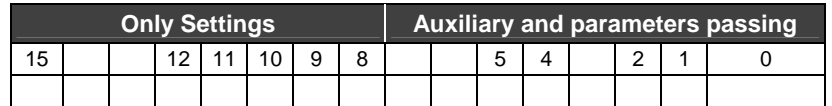

# **Auxiliary and parameter's passing**

- Bit 0 State of Input Boolean EN<br>Bit 1 State of Input Boolean TRF
- Bit 1 State of Input Boolean TRF (0 = Auto; 1 = Manual, tracking)<br>Bit 2 State of Input Boolean ENO
- Bit 2 State of Input Boolean ENO<br>Bit 4- State of the feedback auxilia
- Bit 4- State of the feedback auxiliary variable  $(1 =$  tracking)<br>Bit 5 Working State  $(0 =$  first time,  $1 =$  running, not for the
- Working State ( $0 =$  first time,  $1 =$  running, not for the first time)

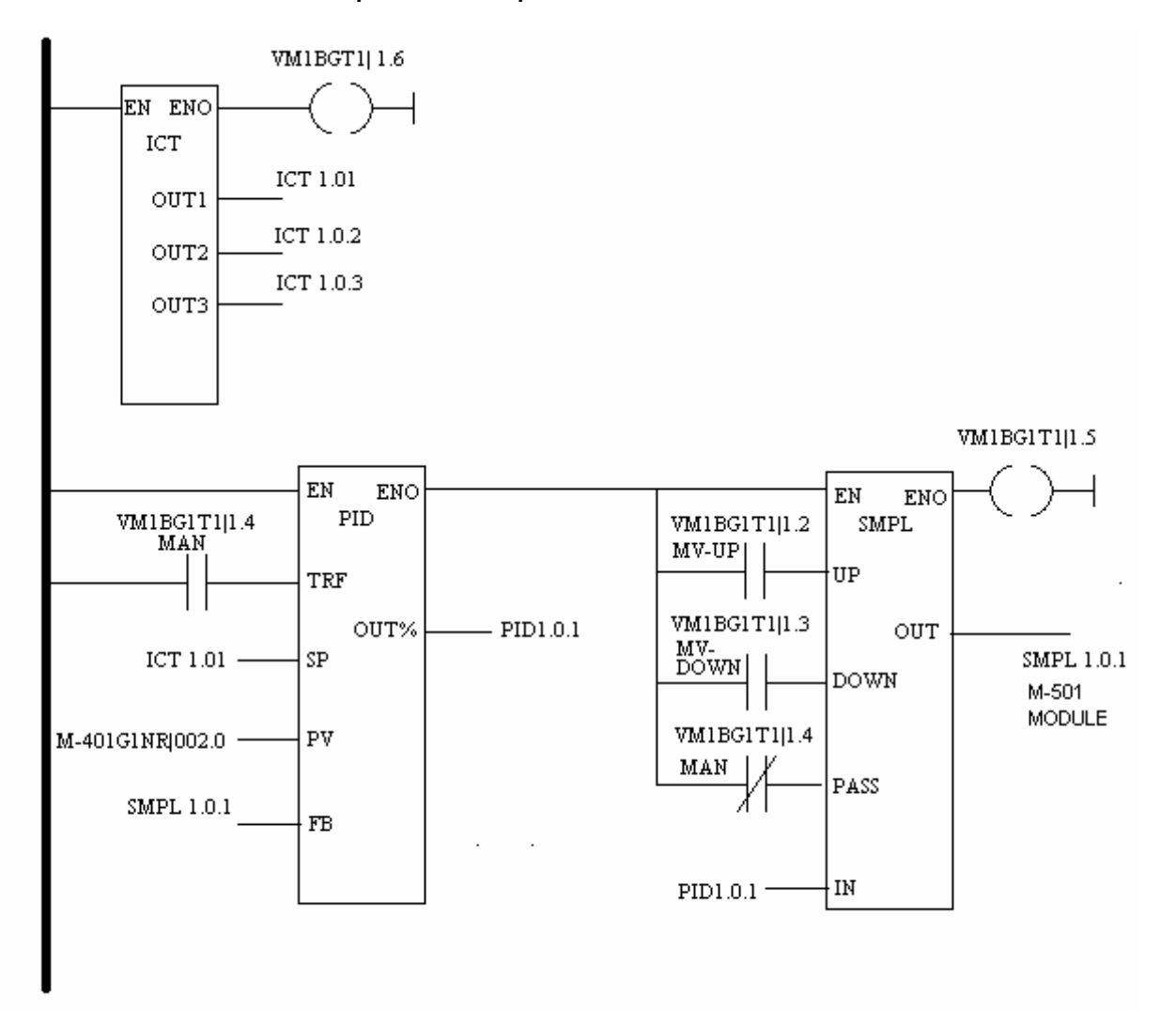

## **Control Loop with local setpoint and A/M station**

## **Characteristics of the Configuration:**

- ¾ Local setpoint adjustable through PRM1 parameter of the ICT block.
- $\triangleright$  Process variable obtained from the M-401-DR module, (see the diagram above), in the range of 0 a 10000.
- $\triangleright$  Mode control automatic/manual through virtual variable (MAN).
- SMPL plays the role of a manual/automatic station allowing increment or decrease (UP and DOWN inputs) of the output when in manual mode.

# **STATUS - System Status**

## **Description**

This block will allow the configuration of 8 boolean variables to inform status of an I/O module, a remote I/O module, or the communication ports of the CPU-C3. The user has 4 options of class to select.

## **Control Word (CTW)- Select Class**

The user must select which is the class for the slave equipment between the options below:

- $\triangleright$  IO\_Master: An I/O module connected in the same rack where the CPU is located.
- ¾ IO\_RIO: It is an I/O module connected to a RIO-700-3.
- ¾ COMM\_RIO: Communication status between CPU and RIO-700-3.
- ¾ Cpu\_port: Communication status of CPU-C3 ports (P1, P2 and P3). Indicates activity in the communication port.

## **Control Word (CTW)- Select Sub Class and Select item**

After choosing class, the user should select sub class and item. Class.sub\_class.item

- IO master.rack.slot: it must be informed rack and slot where the desired module is located.
- ¾ IO\_RIO.rack.slot: It must be informed rack and slot where module is located.
- ¾ COMM\_RIO.RIO: It must be informed which remote I/O.
- $\triangleright$  CPU\_PORT.PORT: It must be informed which CPU port (P1, P2 or P3) it is required to monitory communication.

#### **Status meaning and outputs**

According to the choice, the meaning of the status block outputs is:

IO\_Master e IO\_RIO:

- 0: Status= module I/O "bad" .
- 1: Status= module de I/O "good".

#### COMM\_RIO:

0: "Communication failure".

1: "Communication without errors".

## CPU\_PORT:

0: Port not communicating..

1: Port Communicating.

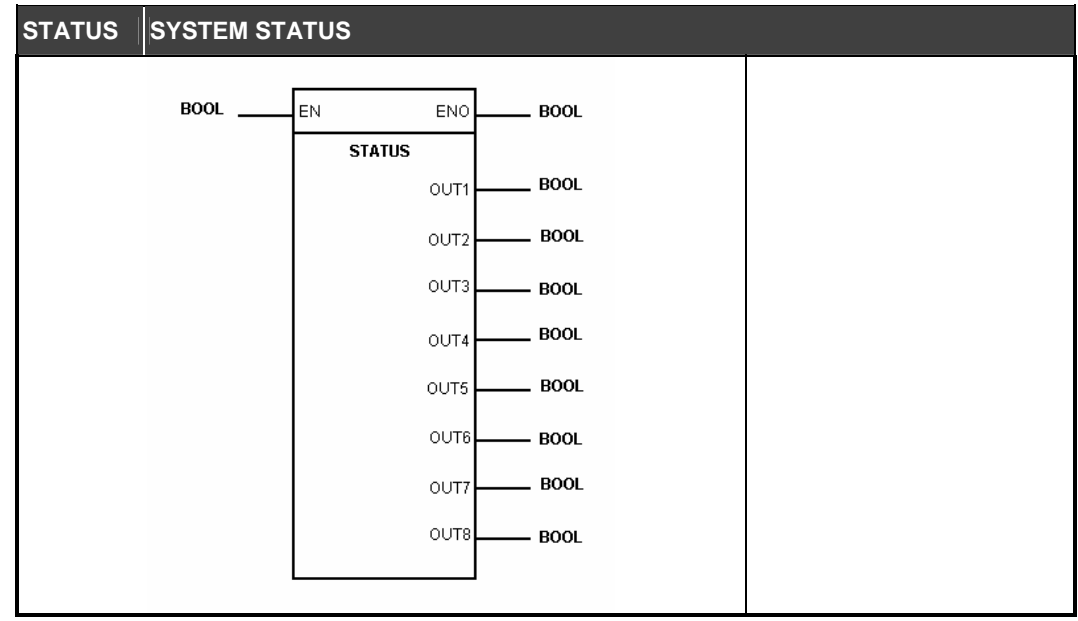

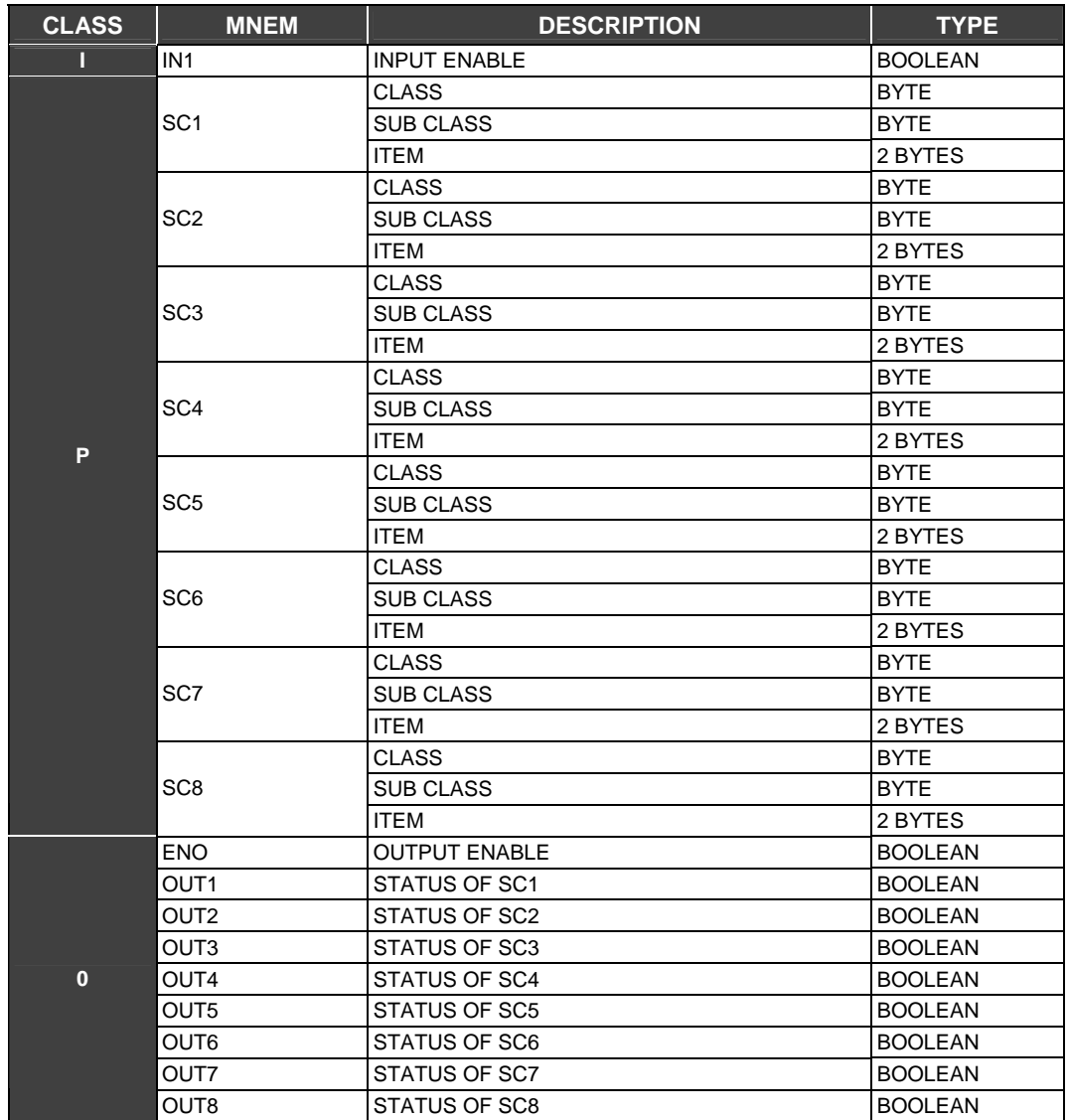

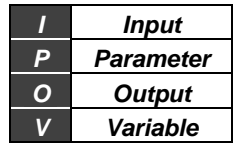

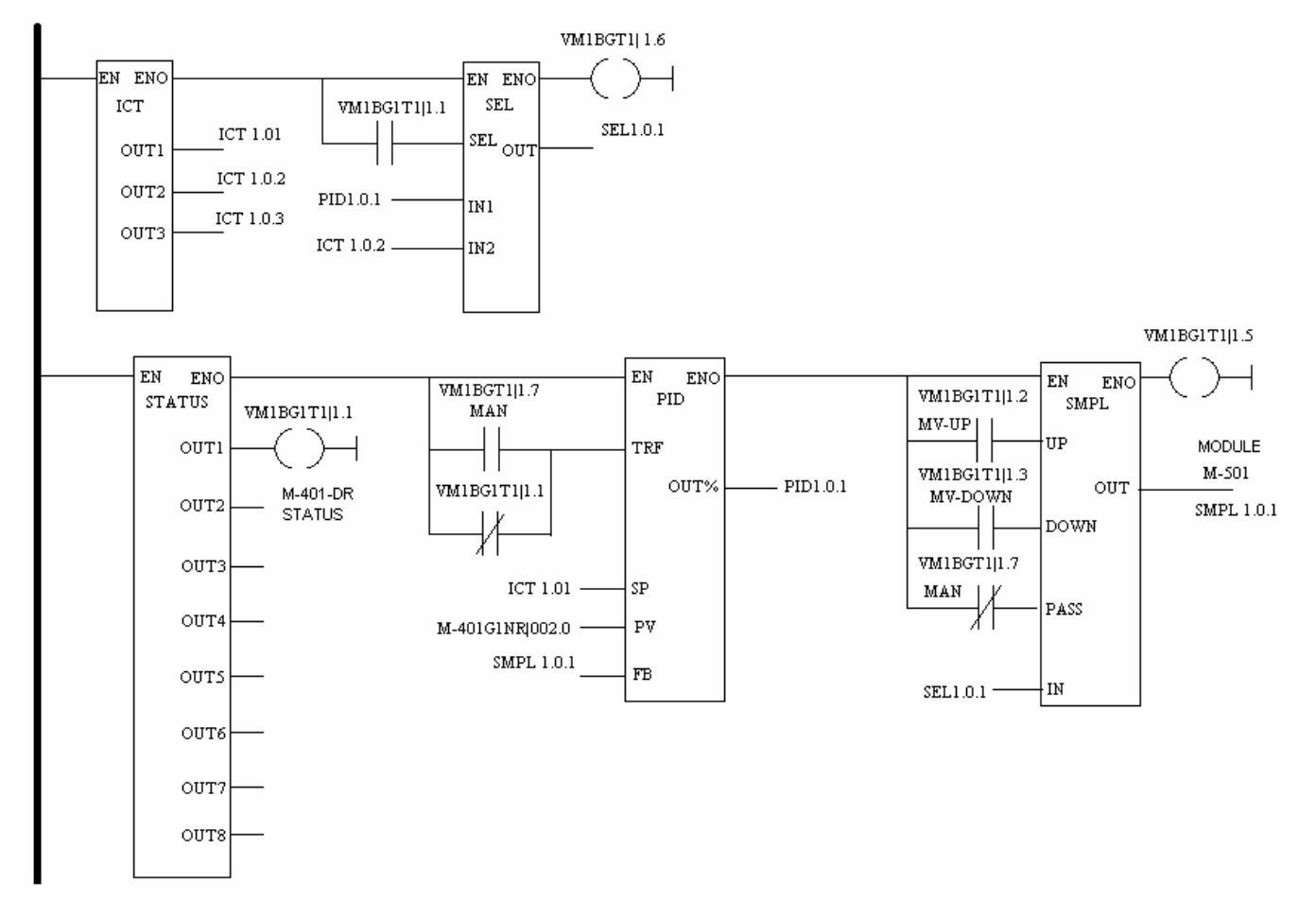

**Control Loop with local setpoint, A/M station with safety value when the M-401-DR status is "bad"** 

## **Characteristics of the Configuration:**

- Local setpoint adjustable through PRM1 parameter of the ICT block.
- $\triangleright$  Process variable obtained from the M-401-DR module, (see the diagram above), in the range of 0 a 10000.
- $\triangleright$  Mode control automatic/manual through virtual variable (MAN).
- ¾ SMPL plays the role of a manual/automatic station allowing increment or decrease (UP and DOWN inputs) of the output when in manual mode.
- $\triangleright$  M-401-DR module status is checked. In case it has a failure, the block output changes the status of the output OUT1 to "bad". A SEL block (binary selection) has as inputs the PID block output and a constant generated by the ICT block. So, when there is a failure a safety value is sent to the output.

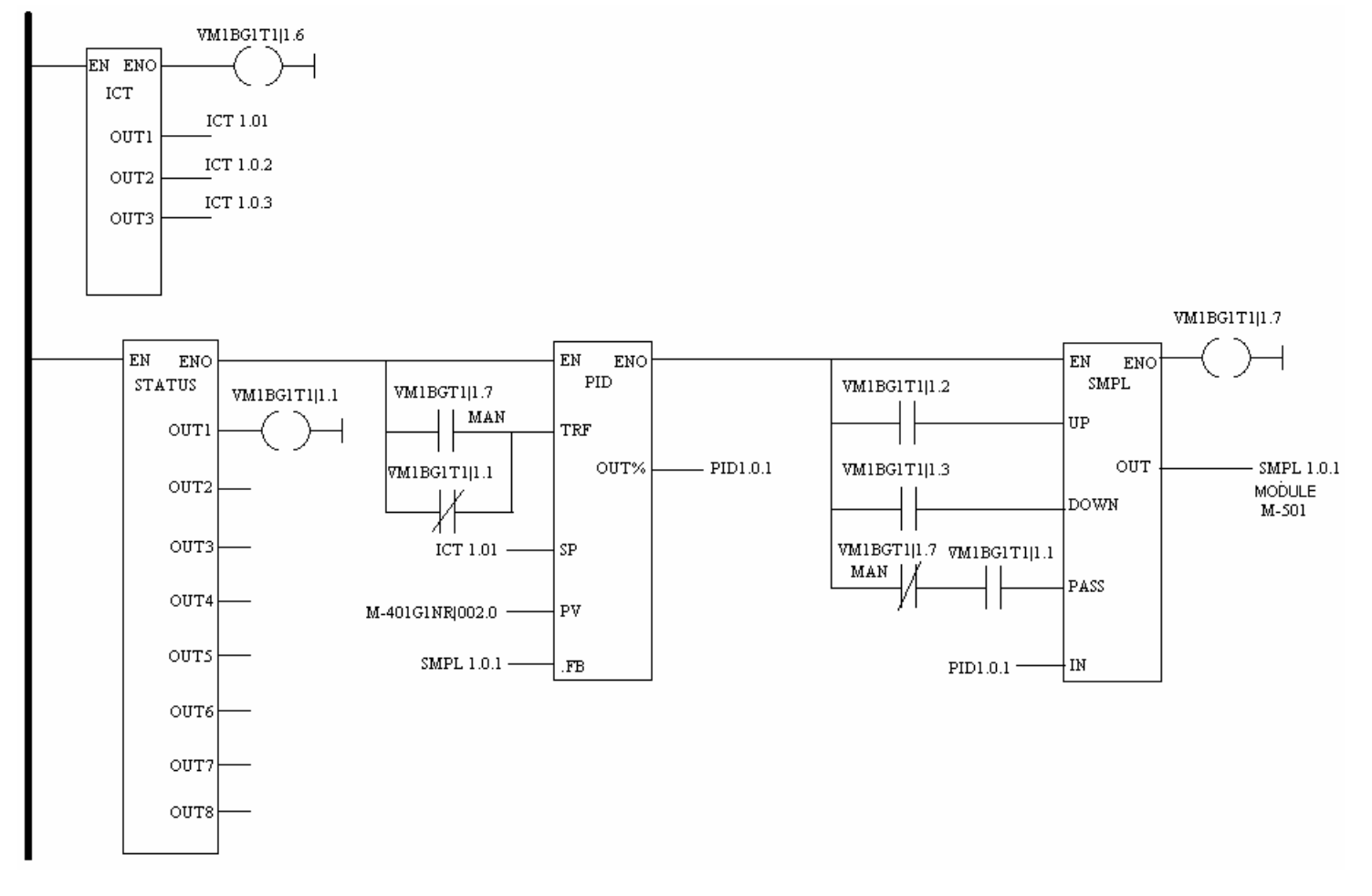

### **Control Loop with local setpoint, A/M station and status indication of M-401-DR module**

## **Characteristics of the Configuration:**

- $\triangleright$  Local setpoint adjustable through PRM1 parameter of the ICT block.
- $\triangleright$  Process variable obtained from the M-401-DR module, seen in the above picture, in the range of 0 a 10000.
- ¾ Mode control automatic/manual through virtual variable (MAN).
- ¾ SMPL plays the role of a manual/automatic station allowing increment or decrease (UP and DOWN inputs) of the output when in manual mode.
- ¾ M-401-DR module status is checked. In case it has a failure, the block output changes the status of the output OUT1 to "bad". The SMPL block selects the control to manual and the output is frozen with the last value that had the "good" status.

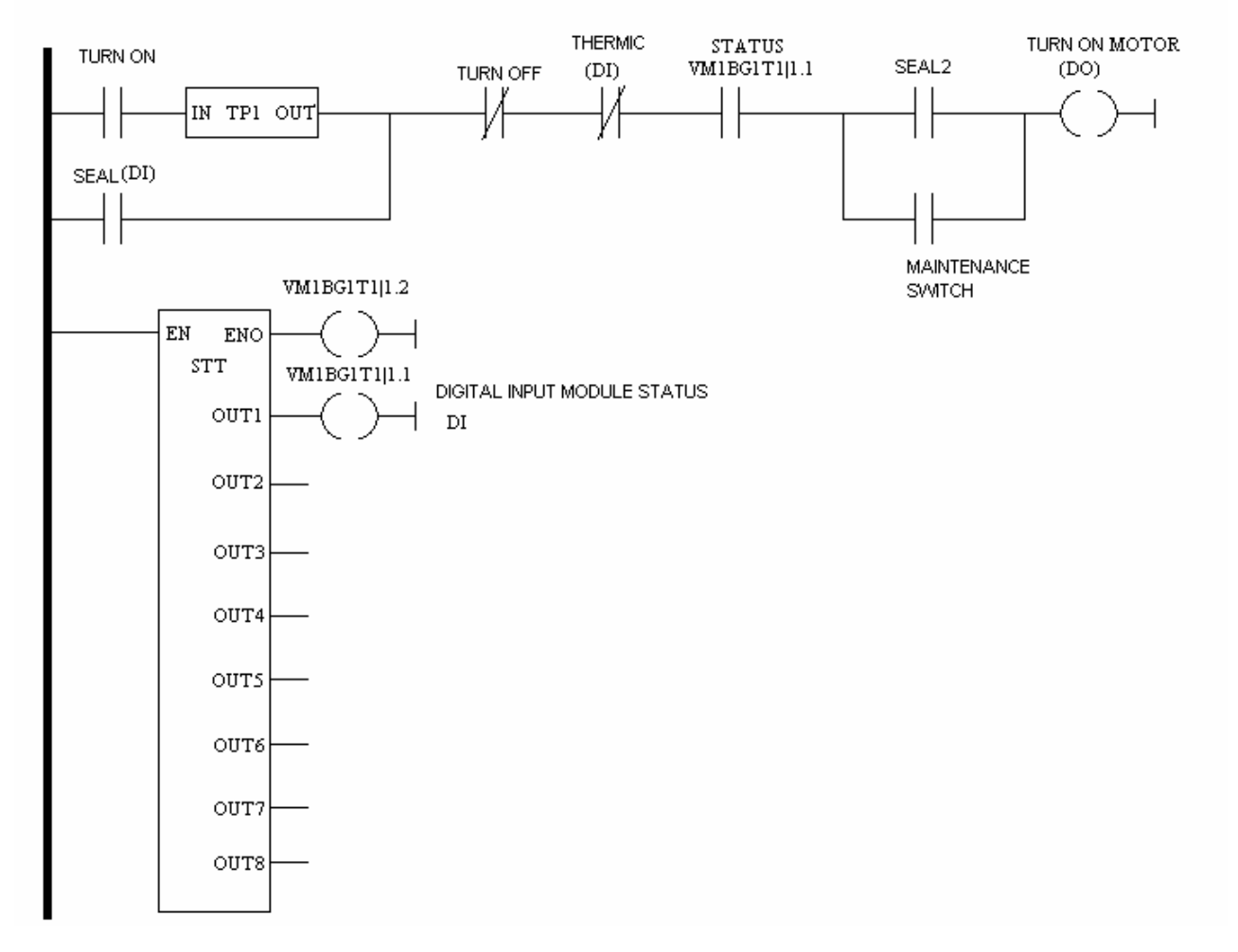

## **Motor starting with TURN ON and TURN OFF commands and safety contacts including the status of the digital input module**

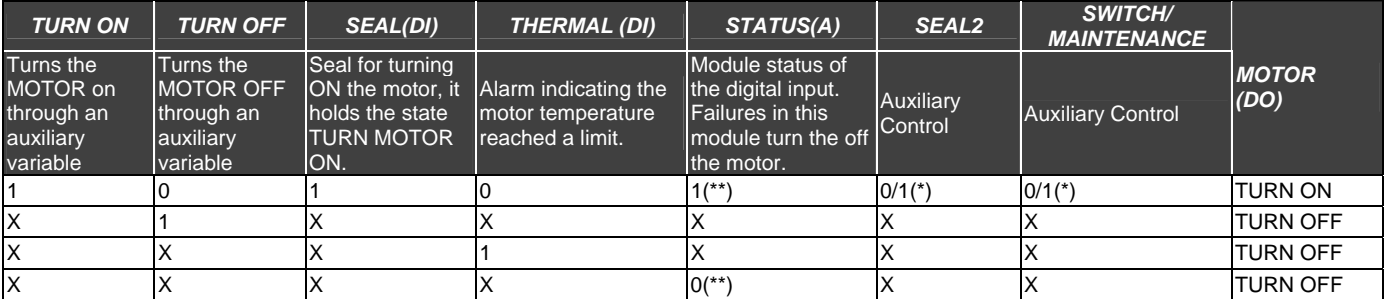

X- Redundant State

(\*)- These controls are manual switches operated manually. Two contacts form an OR logic gate, so the output will be enabled if SEAL2 or Switch/Maintenance are TRUE (1).

 $(**)$  – STATUS = 1 means communication without failures

STATUS = 0 means incorrect ID or module not present.

# **STP - Step Control**

#### **Description**

This functions use is combined with the PID block. Connect a PID block output to the DMV input to make an ON\_OFF or ON\_NONE\_OFF control. ON\_OFF establishes the OPEN and CLOSE control of valves during a particular time interval ON\_NONE\_OFF allows the OPEN and CLOSE control of valves according to the rate of variation in the PID output or DMV input.

#### **Valves opening time VOT**

This parameter must be adjusted with the approximated time necessary to open the valve totally or close it totally.

### **Minimum Pulse Width**

The user should configure minimum pulse width per 0.1 seconds through WPL parameter and time for total excursion of the control element.

## **Control Word (CTW)- Control Type**

The user must choose the control type, i.e., ON\_OFF or ON\_NONE\_OFF

## ¾ **ON\_OFF Control**

Suppose the ON (OPEN) output starts a motor that opens a valve while OFF (CLOSE) output starts a motor that closes this valve. The STP block allows these control pulses to be generated. In this control mode, the block compares DMV with internal values. If DMV is greater than 55 % the ON output goes to TRUE state and the OFF output goes to FALSE state. If it's smaller than 45 % the OFF output goes to TRUE state and the ON output goes to FALSE state. Values between 45 % and 55 % make the ON and OFF outputs remain on the last state.

## ¾ **ON\_NONE\_OFF Control**

A PID having only proportional action with gain KP=1 and VOT equal to 1 minute. Suppose that in the instant  $t=0$  a step with error 25% is applied. Thus, the valve opening is 25 % of 1 minute, or 0.25\*TR= 15 seconds. Figure below shows this example:

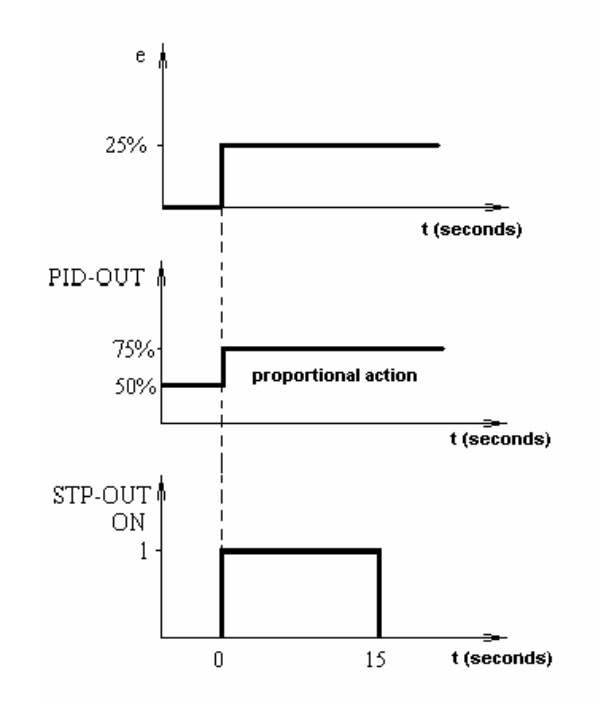

Integral action of a PID is equal to a series of pulses with size WPL and frequency determined by the integral time of the PID block (TR) and by the control deviation. Pulse frequency is given by the TR value. WPL is fixed and determined during the block setting. Suppose TR= 1 minute and WPL= 3 seconds and a step with error 25 % is applied in the input. A standard controller would increase or decrease output of 25 % on 1 minute (TR). To make the valve have an opening time (VOT) equal to 1 minute we need 15 seconds (25 % of 60 seconds), because WPL=3 seconds. So, 5 pulses with width equal to 3 seconds are required. Output remains in this mode of functioning while the PID

output keeps the same rate of change.

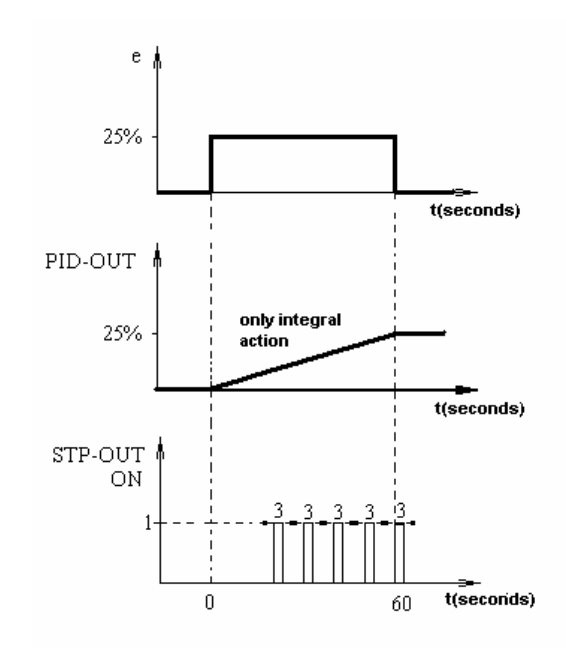

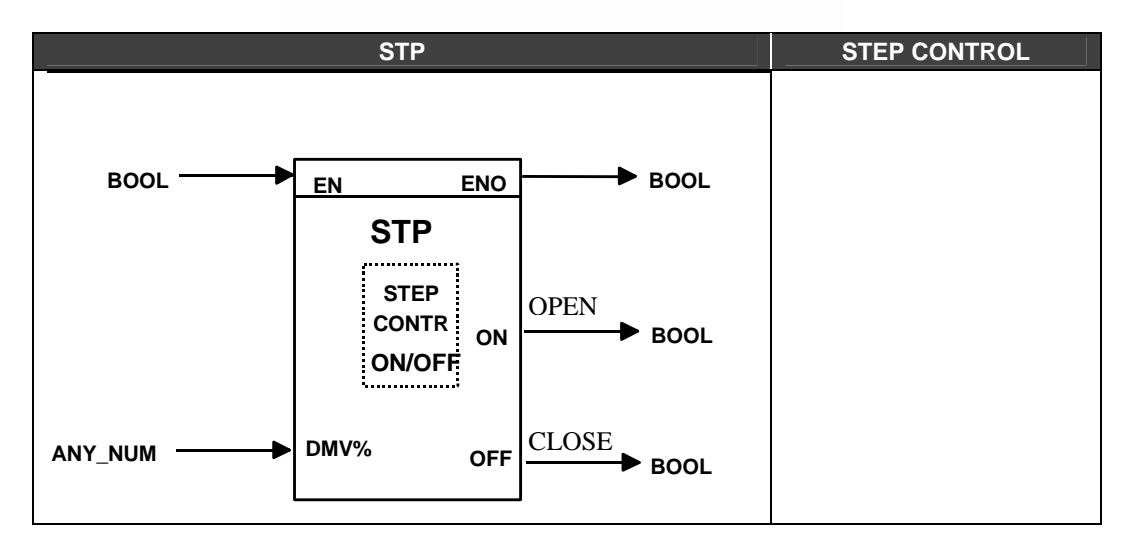

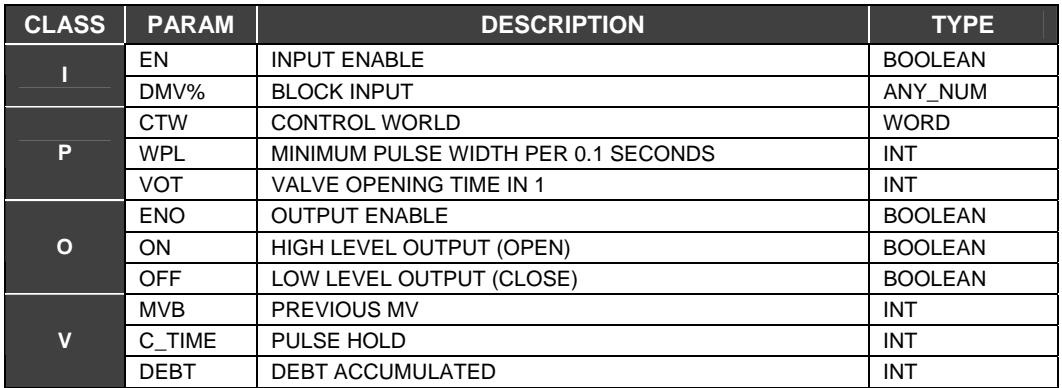

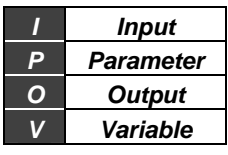

## **Bit sequence for the Parameter CTW**

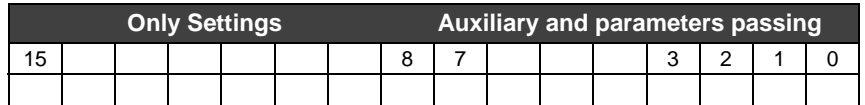

## **Auxiliary and parameter passing**

Bits that indicate status:

Bit 0 – State of Input Boolean EN

Bit 1 - State of Input Boolean ENO

Bit 2 - State of Output Boolean OPEN (1 = OPEN; 0 = NONE)

Bit 3 - State of Output Boolean CLOSE (1 = CLOSE; 0 = NONE)

Bit 7 – Last state of EN

# **THE CONF700**

# *Introduction*

This chapter presents the essentials for the use of the CONF700 programming software for the advanced Smar LC700 Universal Hybrid Controller. It will show how to create, download and troubleshoot an LC700 configuration. The user should read about the LC700 in chapter 1 "Ladder Logic". In chapter 2 "Function Blocks" to get familiar with the ladder elements and function blocks.

The CONF700 application software is based on Microsoft Windows and is therefore operated in the same basic way as other Windows applications, i.e. through menus, browsing, cut and paste, buttons, drop down lists, etc. It is assumed that the user is already familiar with Windows interface.

This manual will also show how to generate and register the LC700 Tag List in the computer running the LC700 OPC Server. The LC700 OPC Server operation and setup will also be reviewed here.

# *Installation*

# **Operating System**

The CONF700 runs in Windows XP SP3, Windows 7 SP1 Professional 64-bit, Windows 10 Professional, Windows Server 2008 R2 64-bit, Windows Server 2012 R2, and Windows Server 2016 Standard.

## **Before Installation Begins**

Verify minimum resources as listed below. It is recommended (and sometimes mandatory), that the user stop any Anti-Virus and some display controller applications.

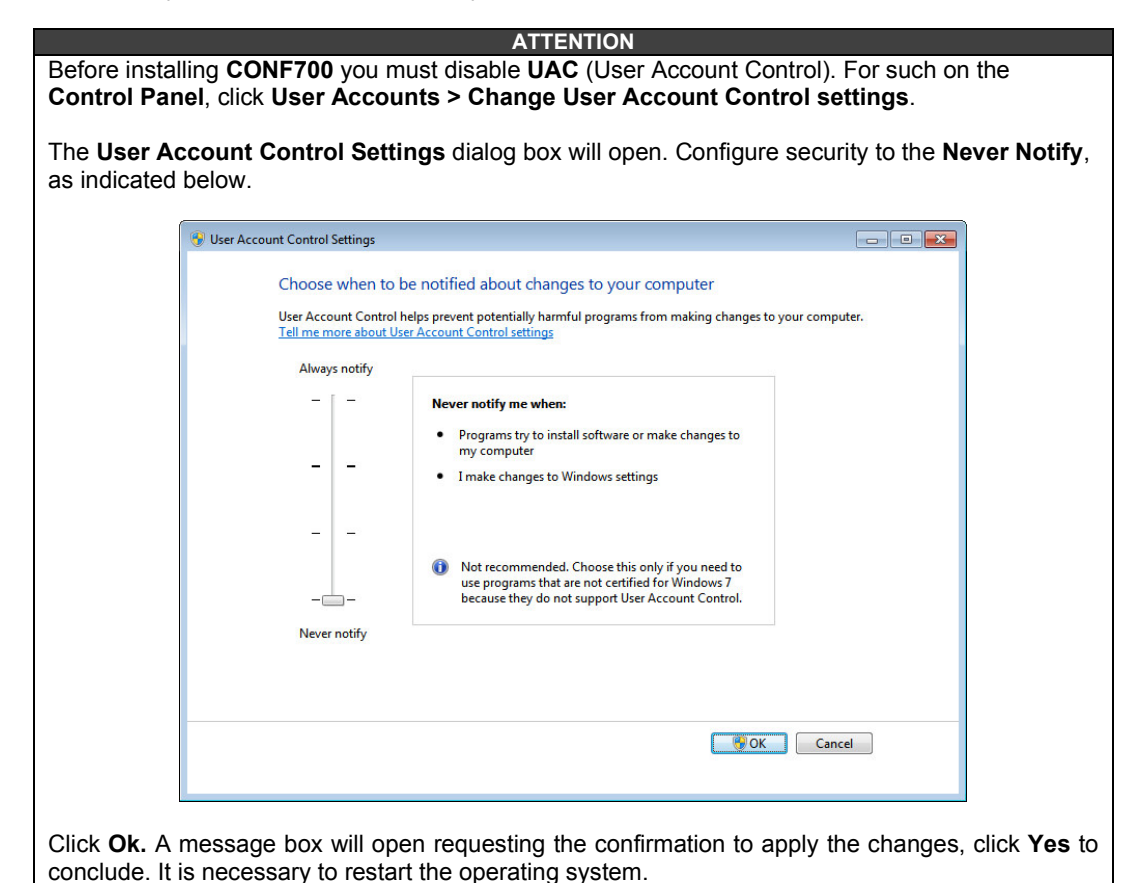

#### **Minimum Resources for the CONF700**

 $\triangleright$  Processor and RAM memory: Suitable for the operating system used.

- $\triangleright$  Hard disk with a minimum free space of 550 MB<br> $\triangleright$  Windows XP SP3, Windows 7 SP1 Profession
- Windows XP SP3, Windows 7 SP1 Professional 64-bit, Windows 10 Professional, Windows Server 2008 R2 64-bit, Windows Server 2012 R2, or Windows Server 2016 Standard.
- A serial port or Ethernet Adapter Card to communicate with the LC700 controller

#### **Installing**

The installation should automatically start a few seconds after the CD-ROM is inserted in a CD-ROM driver. If the installation does not start automatically, go to the directory containing the application and run the SETUP file. The installation program will run and guide the user through out the installation procedure.

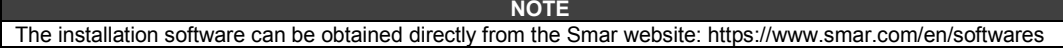

# *Using the CONF700*

## **Launching the application**

To start the LC700 programming software click the START button. Go to PROGRAMS and then find the SMAR group while placing the mouse pointer over it the user will see one or more buttons with Smar applications, then click the CONF700 application icon.

First a registration window will appear, click OK to proceed. Later the user might come back to this screen by using the menu: Help/About Conf700.

Next select "New Configuration" on the Dialog Box shown below for a new configuration or "Open an Existing Configuration" to open an old file.

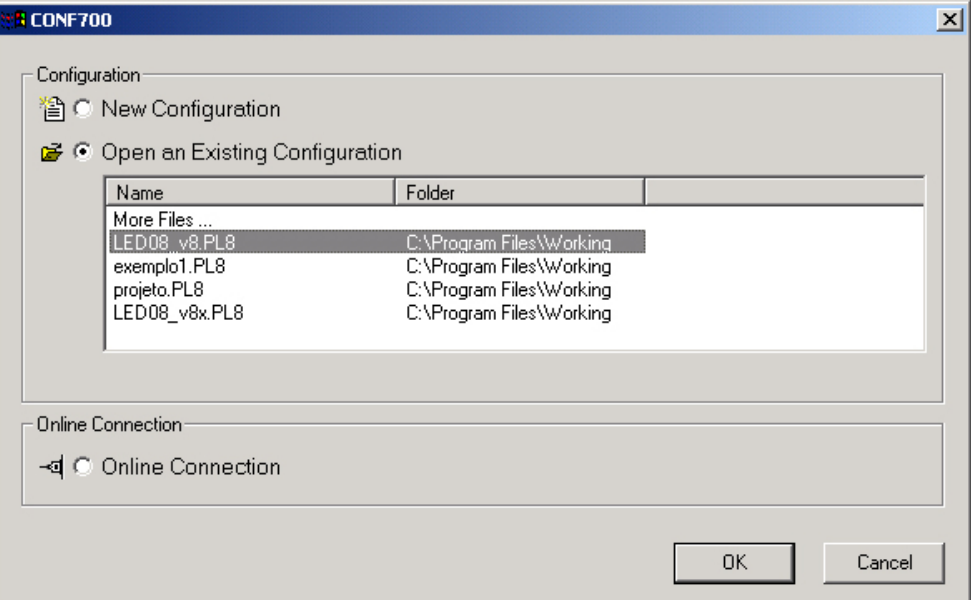

*Figure 3.1- Launching CONF700*

One configuration must be created for each LC700 system. An LC700 system is composed of one CPU module, one or more I/O modules and 0 to 6 Remote I/O interfaces with respective I/O modules. This means, a project with many LC700 CPUs will have one configuration file for each CPU.

In case of redundant CPUs, both must carry the same configuration.

## **Project Information**

When launching the CONF700 "First Page" also referred to as, the "Documentation Page", it will automatically appear. Fill the table with all the pertinent information and the most important part here is to select the appropriate CPU version before starting configuration. Typically, the CPU the user has received is the latest version available, but one way to make sure is to connect the LC700 CPU

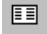

.

This information is valuable for project organization and documentation. Many of the printable reports generated by the CONF700 will contain this information.

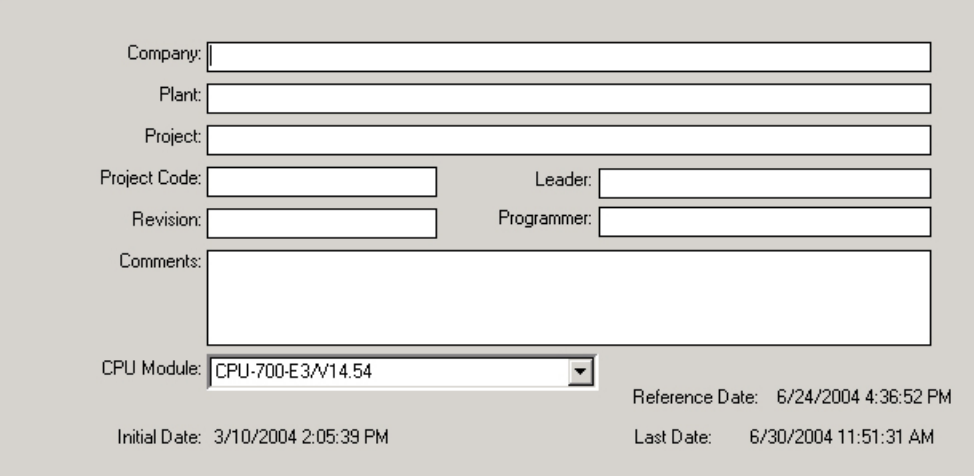

*Figure 3.2- Project Information Window*

# *Working Directory*

CONF700 allows the user to set the working directory. This directory will be used as the default directory for saving configurations. Also, when the user uploads a configuration from the CPU-700, CONF700 will automatically save the uploaded configuration in this directory.

To set the Working Directory click at Tools->Preferences and select the tab Directory, as shown in the Figure 3.3.

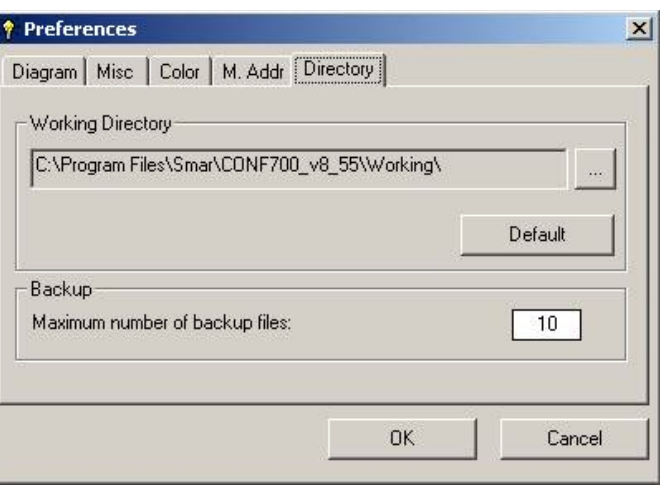

*Figure 3.3-Selecting the Working Directory*

Click the button "…" to change the directory.

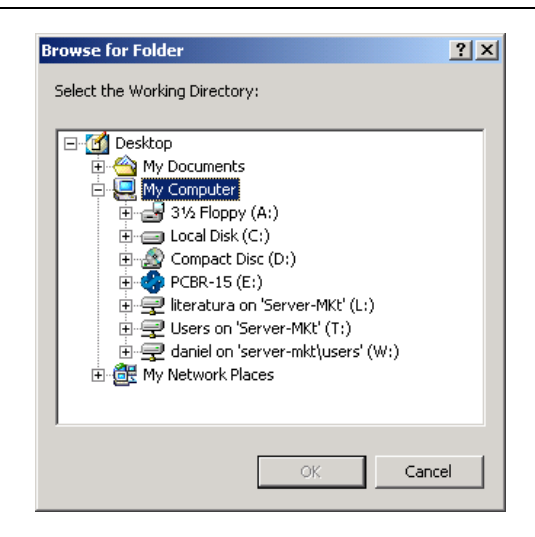

*Fig 3.4- Selecting Window*

The button "Default" will reset this path to the default path to C:\Program Files\Smar\CONF700\_v8-54\Working\.

CONF700 generates backups for the configuration when the changes are saved. The extension for the backup file is "B.xx", where "xx" means the sequential number of the generated backup files, for example: the first backup file has the B.01 extension, the second backup file has the B.02 extension, and so on. The quantity of backup files is limited in the field showed in the first picture of this item and is limited by the physical space of the Hard Disk. For using the backup file, the user must rename the file for "PL.8" extension.

# **Setting up the I/O Modules**

In the last step the user selected the CPU version to be used. Now the user will need to completely define the LC700 system hardware. To enter the "Module Page" the user may go to the menu

Configuration/Module Page or click

For a new configuration this page will begin with a 4 slot Rack carrying a Power Supply on slot 0 (zero) and a CPU Module on slot 1 (one). Slots 2 and 3 are initially empty.

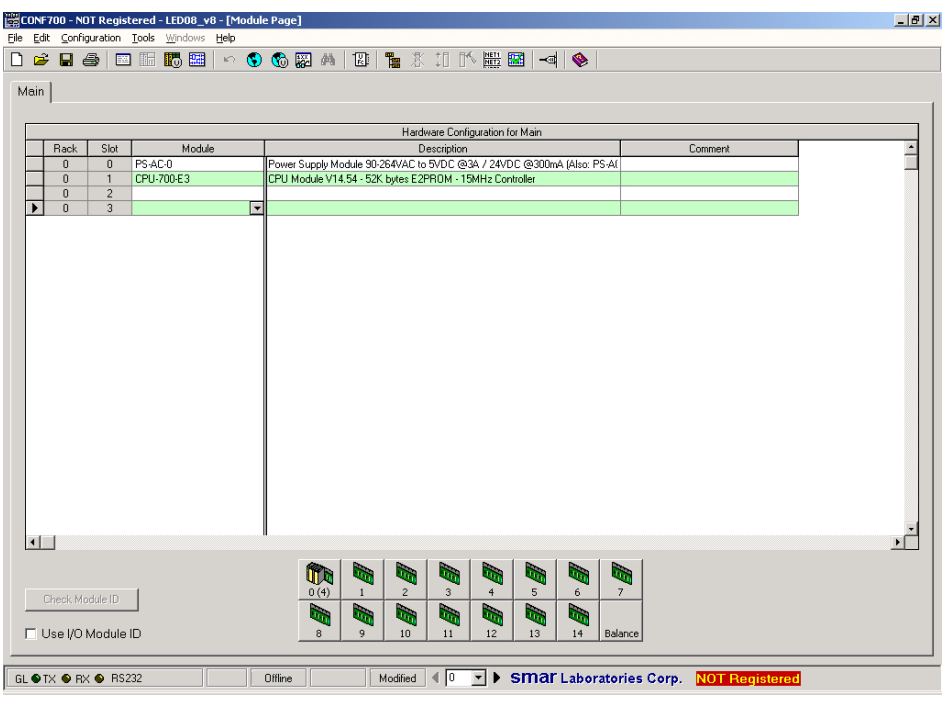

*Figure 3.5-Setting the I/O Modules*

## **Adding Modules**

To add Modules go to an empty cell on the "Module" column and click on it. A drop-down arrow will appear to the right of the cell. Now click on the down arrow and make a Module selection by clicking on it.

As soon as the Module is selected it will be added to the corresponding empty slot and also (very important), CONF700 automatically creates memory allocation for the I/O points. The user no longer needs to manage memory allocation as before on most of the old existing systems.

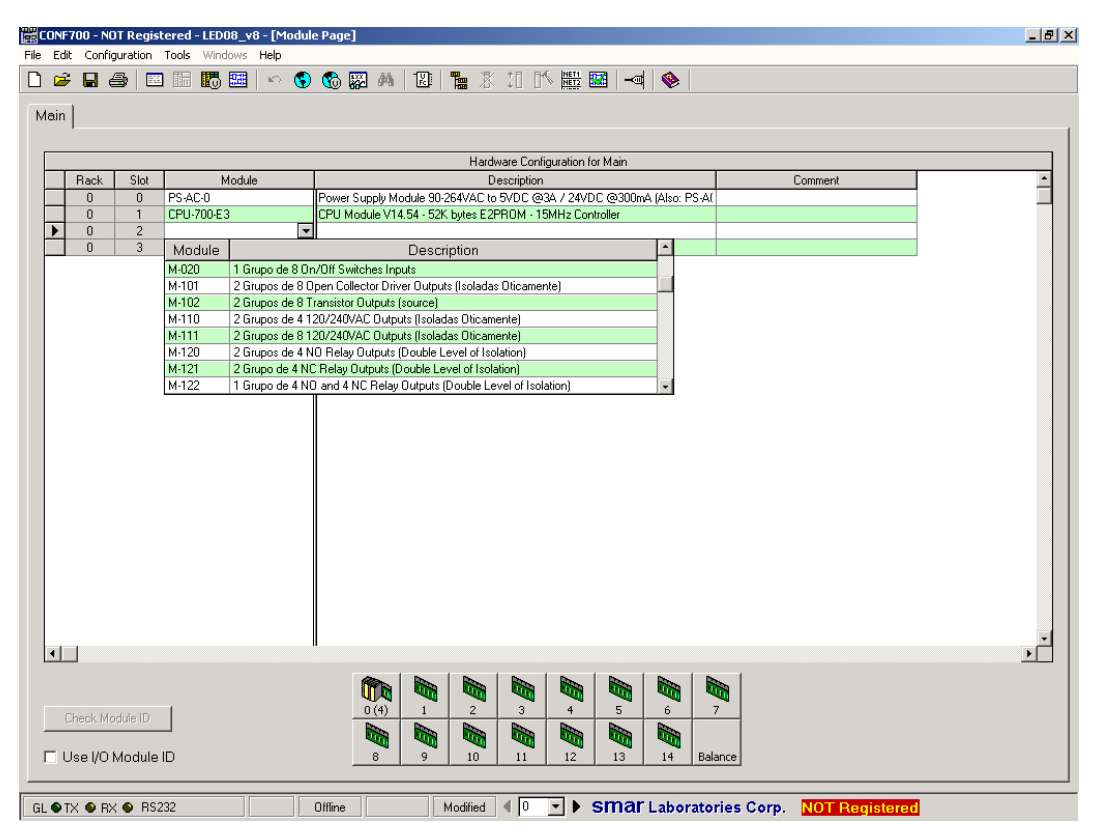

*Figure 3.6- Adding Modules Window*

# **Special Modules**

The user will notice that some Modules require extra configuration, and a special dialog box will automatically be launched as soon as the Module is selected. Some are:

- M-401DR Analog Input
- M-501 Analog Output
- $\triangleright$  M-402 Temperature input<br> $\triangleright$  FR-700 Fieldbus Module
- FB-700 Fieldbus Module

For example, the Temperature Module (M-402) will launch a configuration dialog box where the user can set how the inputs are going to work.

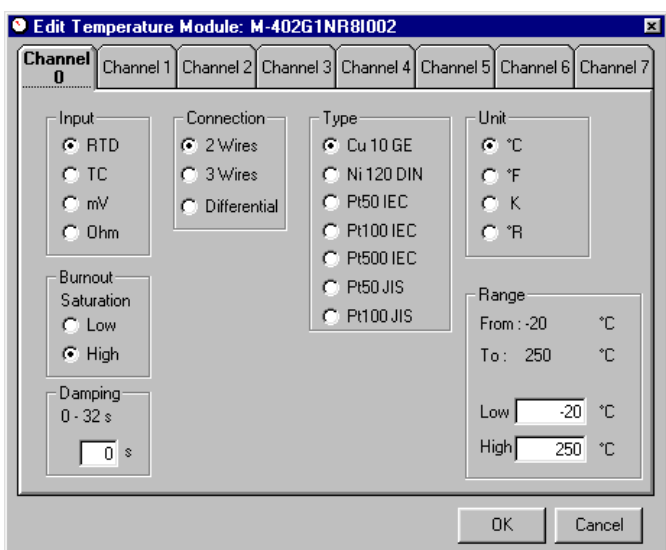

*Figure 3.7- M-402 Temperature I/O Module Configuration on CONF700*

## **Configuration and Hardware Consistency**

It is extremely important that the Rack number and the position of each Module in the configuration match the actual hardware assembly. Many of the Modules on an LC700 system are not intelligent and the CPU cannot know if they are misplaced or nonexistent.

More elaborate modules, like the M-402, will cause warning messages from the FB700, if the actual positioning does not match the software configuration.

It is strongly recommended that you printout the hardware configuration and use it to check the actual installation.

It is necessary to go to menu File/Print and select options as indicated in the next figure then click the OK button for an initial printout of your project.

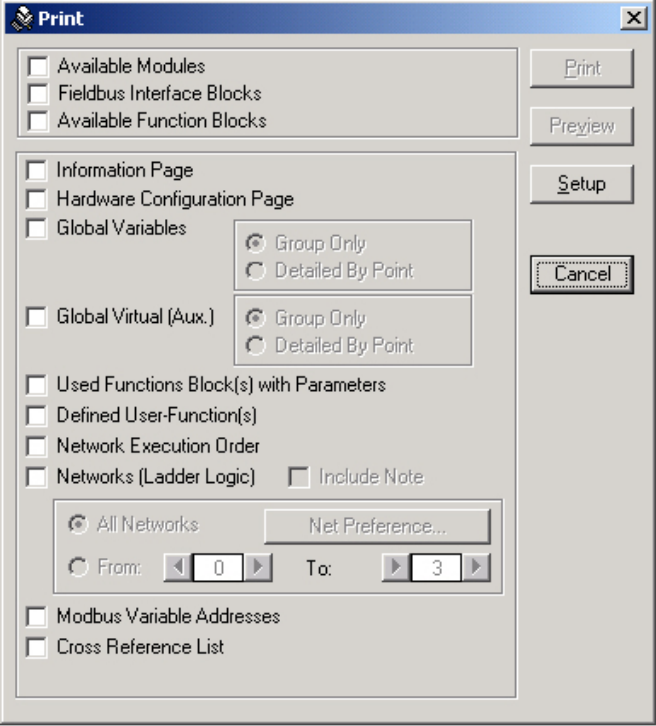

*Figure 3.8- The Print Settings Window*

# **Editing the I/O Modules**

Modules can be Deleted, Replaced (deleted and placed) or simply moved to any other slot in the LC700 system even to the slot of a Remote I/O.

It is necessary to highlight the Module to be edited. Click the column to the left of the row where the Module is located. Note: some icons on the tool bar are now enabled for use.

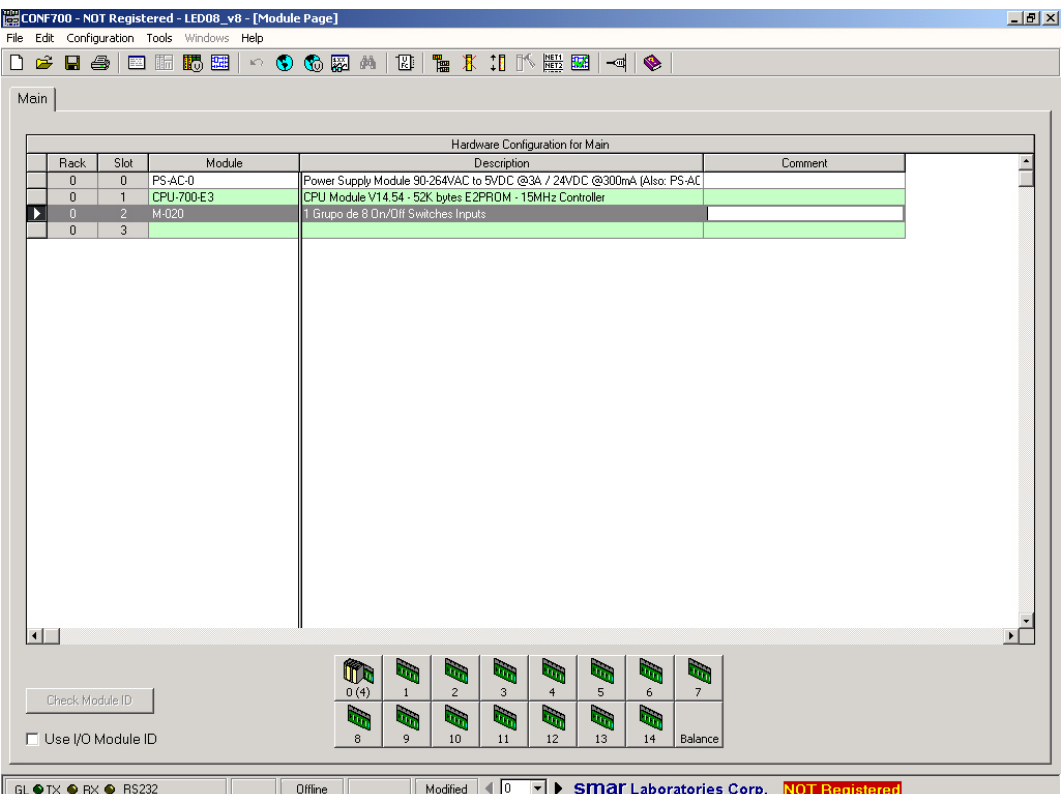

*Figure 3.9- Editing I/O Modules Window*

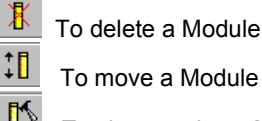

To characterize a Module

# *Special I/O Modules*

Many of the LC700 I/O modules can be specially configured to be adapted to application requirements. These types of modules give the user an extra degree of flexibility. Typically modules that are related to analog signals, special sensors and those that acquire/send signals using popular protocols such as Modbus, DeviceNet, Profibus and Foundation Fieldbus have a dedicated level of configuration.

## **Configuring the M-401-DR Modules**

This module provides 8 analog inputs and is typically designed to read signals coming from 2 or 4 wire analog transmitters.

## **The inputs are configured individually in order to read:**

- **- 10 V, 5 V, 0 to 5 Vdc or 1-5 V, with the internal shunt resistor in the V position.**
- **- 20 mA, 0-20 mA, 4-20 mA, with the internal sunt resistor in the I position.**

As soon as the M-401-DR is added to an empty slot the following dialog box appears. Each channel must be independently configured. The CPU will receive the input signal already converted in a percentage on the input range selected.

This number comes in the range from 0 to 10,000. This number has the meaning of percentage with an imaginary fixed point to separate the last 2 decimal digits. For example, 5000 represents 50.00 % while 10000 represents 100.00 % of the inputs selected range.

| <b>G. Edit Analog Input Module: M-401-DRG1NR4I011</b> |         |   |   |                          | $\vert x \vert$ |
|-------------------------------------------------------|---------|---|---|--------------------------|-----------------|
|                                                       | 1 to 5V |   |   | 0to 5V 0to 10V -10to 10V | 0K              |
| Channel 0                                             | G.      | o | o | o                        | Cancel          |
| Channel 1                                             | G.      | o | O | $\circ$                  |                 |
| Channel 2                                             | G.      | O | o | o                        |                 |
| Channel 3                                             | G.      | O | O | o                        |                 |
| Channel 4                                             | G.      | O | O | O                        |                 |
| Channel 5                                             | G.      | o | O | o                        |                 |
| Channel 6                                             | G.      | O | o | O                        |                 |
| Channel 7                                             | G.      | o | O | O                        |                 |
|                                                       |         |   |   |                          |                 |

*Figure 3.10- Setting the M-401-DR Inputs On CONF700*

# **Configuring the M-402 Temperature Module**

Each individual input in the M-402 has a particular configuration.

When the dialog box for the module configuration opens, we can set the type of measurement, wiring connectivity, sensor type, engineering units to work and range that will be converted in percentage.

The M-402 module provides both a value (integer) and a status (Boolean). The status indicates that there is a sensor burnout, high or low as selected in the configuration. This status may be used to alert the operator and also be used for failure to make a decision in the interlock logic.

Two groups will be associated to this module:

- M-402G1B8Irrm.c, a group with 8 Boolean points where each one represents the "burn-out state" to the individual inputs.

- M-402G2NR8Irrm.c, a group with 8 Integer points representing the percentage of each individual input signal.

Each channel is composed by 3 terminals, they are identified by "A", "B" and "C".

- $\triangleright$  "A" input 1,
- $\geq$  "B" input 2,<br> $\geq$  "C" commo
- "C" common, it is shared by 2 inputs, as follows
	- Channels 1 and 2 use the common of the terminal 3A.
	- Channels 3 and 4 use the common of the terminal 8A.
	- Channels 5 and 6 use the common of the terminal 3B.
	- Channels 7 and 8 use the common of the terminal 8B.

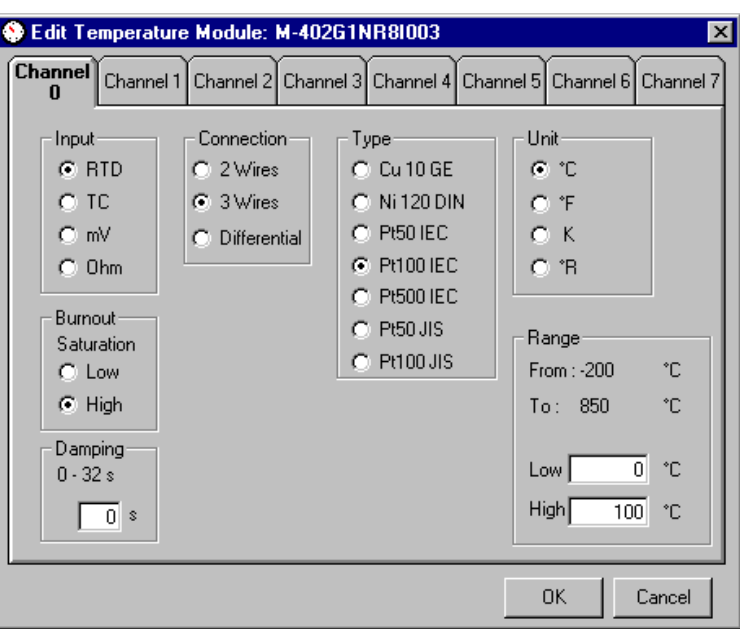

*Figure 3.11- Setting the M-402 Inputs On CONF700*

# **Configuring the M-501 Module**

This is an analog output module with 4 current outputs and 4 voltage outputs representing the same signals. The module outputs 4 distinct signals in current and voltage mode at the same time.

Current signals are more immune to noise and other interference then is recommended for long distance and industrial environments. While voltage signals are for connectivity with devices in proximity such as controllers, indicators, paper registers and recorders.

Note in the configuration dialog box that current and voltage ranges are connected. When one is configured the other is automatically determined.

For voltage ranges, the module hardware comes with an internal DIP Switch already configured for the 5V range (row one in the dialog box) and it is up to the user to change the DIP Switch position to work on the 10V range.

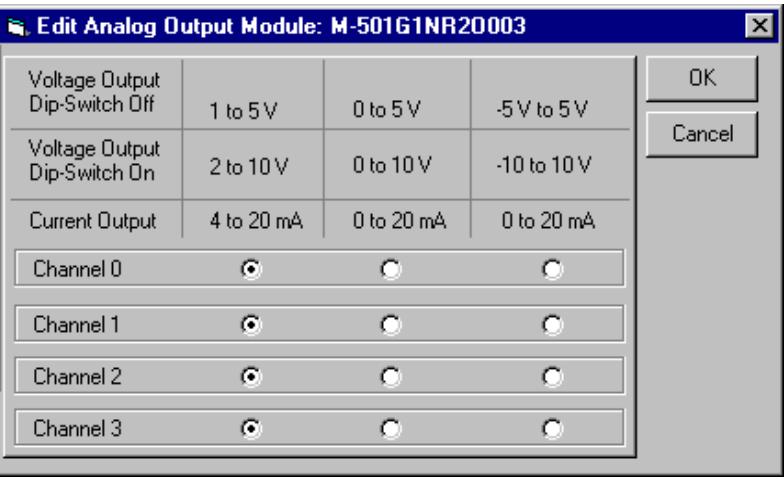

*Figure 3.12- Setting the M-501 Inputs On CONF700*

# **Configuring the FB-700 Module**

Since the beginning, Smar has been the leader in Foundation Fieldbus technology and the LC700 was the first logic controller type of device to support a module that can be completely integrated in a Foundation Fieldbus network.

The FB-700 module is a standard Fieldbus Foundation device that can be integrated into a control strategy throughout a relationship with other function blocks located inside other devices in the network.

Smar has developed a couple block on the FB-700 allowing data transactions between the Logic Ladder network and FF devices. These function blocks act as links between two worlds. For discrete signal interface we use the CIDD or CODD while for analog signal interface we use the CIAD or COAD blocks.

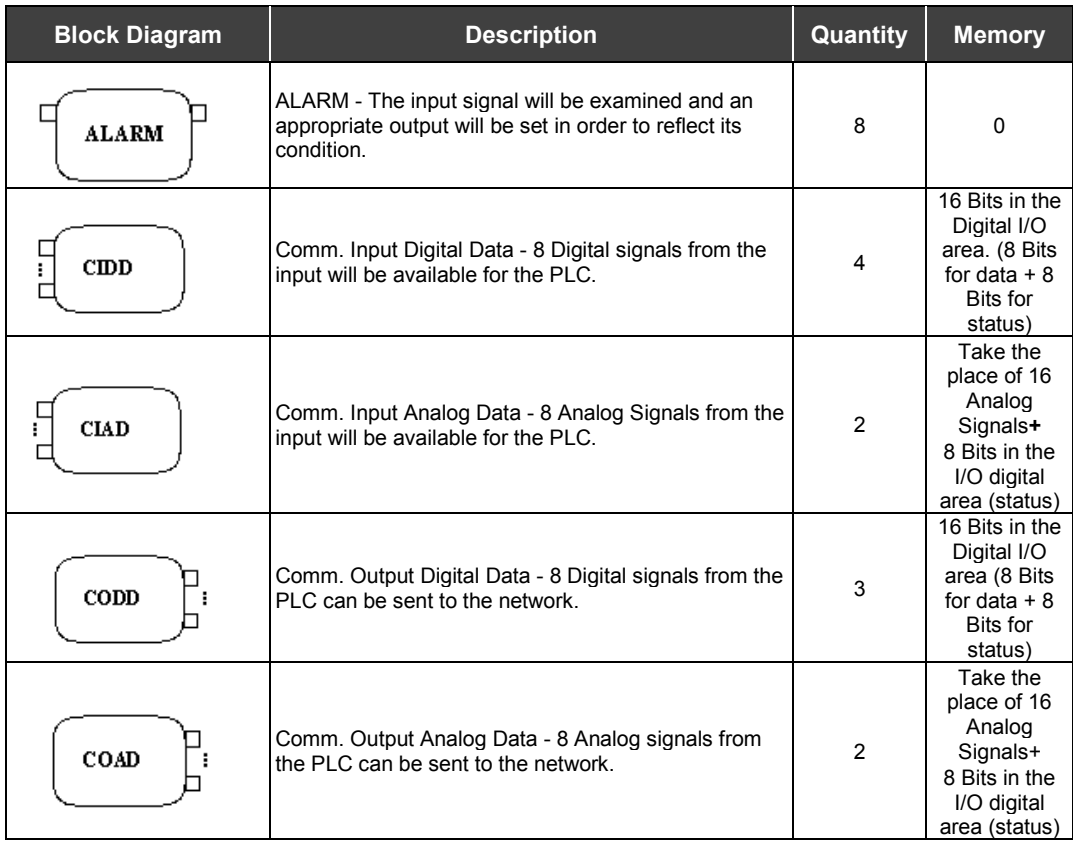

For the FB-700 module makes sure to enter the same physical device tag, (e.g. MIO-123 etc.) for the module as you have entered in the SYSCON software.

SYSCON is a dedicated tool to configure, download, troubleshoot and monitor a Foundation Fieldbus network. It is where the FF control strategy is set connecting function blocks from different devices. From the SYSCON each FB-700 is seen as a regular Fieldbus Foundation device and consequently the user has to associate the unique "Device Tag" to it. The SYSCON is also where the user defines the number of each I/O function block (MDO, MAO, MDI, MAI) necessary to interact with the FB-700.

The table below shows the direct relationship between function blocks seen in the SYSCON and how they are represented on the CONF700.

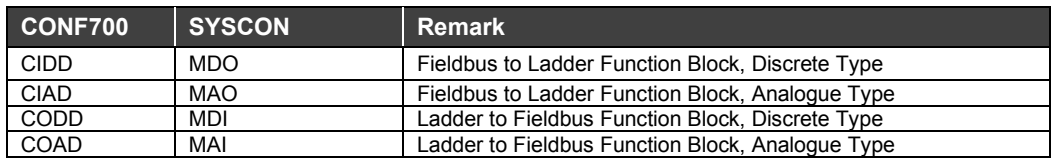

The following dialog box, in the CONF700, must be filled in to be compatible with the SYSCON.

First the "Device Tag" in both SYSCON and CONF700 must match/ must be the same and this must also happen with the amount of each type of I/O function blocks (CIDD, CIAD, CODD, COAD).

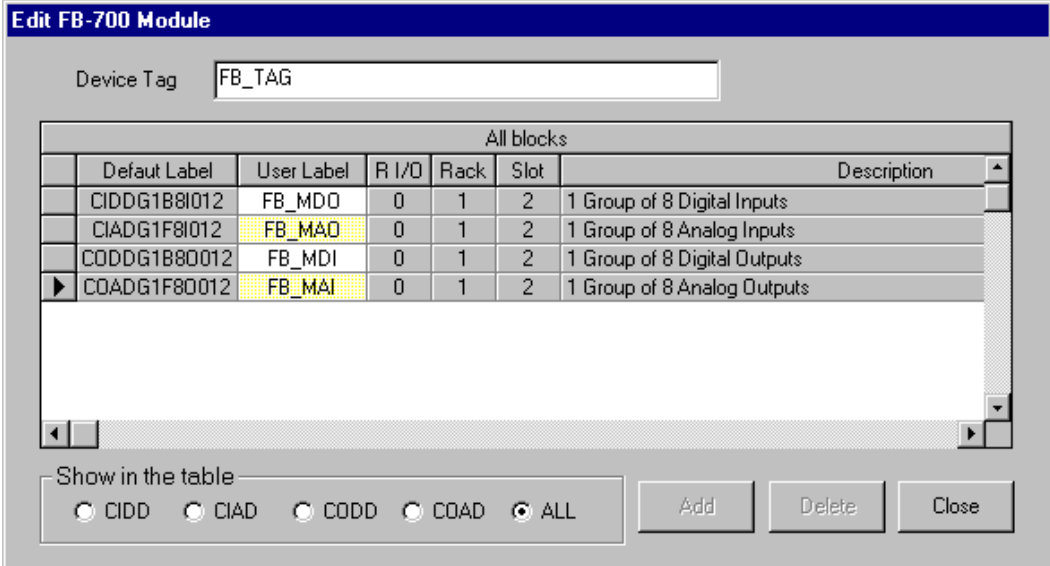

*Figure 3.13- Setting Fieldbus Variables on CONF700*

Any configuration mismatch between CONF700 and SYSCON will cause the "SAVING" LED to blink, it is located in front of the FB700 panel.

## **A Typical Foundation Fieldbus Application**

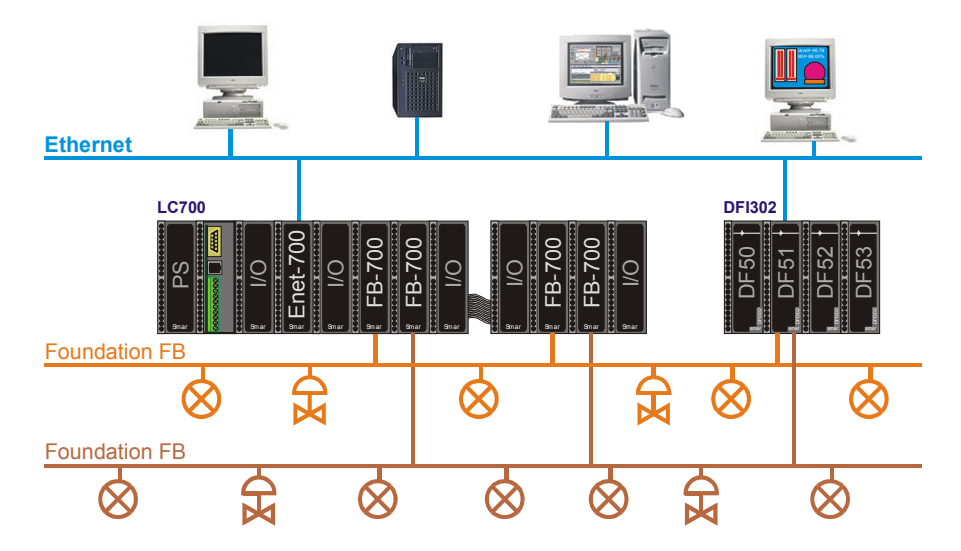

*Figure 3.14- A Typical Fieldbus Foundation Architecture Using LC700 And FB700*

In this example the LC700 and the DFI share the Ethernet line (hub/switch are not shown). A Foundation Fieldbus configuration can be sent to any of the Fieldbus networks from the PC. A configuration from the PC will pass through the DFI and reach all field devices including the FB700.

## **How to calculate the memory used for each Fieldbus Channel**

Consider the Fieldbus module blocks connected and continue adding the necessary space per block. This information can be obtained from the last column of the Fieldbus blocks table.

# **The Balance Sheet**

At the bottom of the "Hardware Page" there is a button with "Balance" written on it.

| 0(4)   | 46 L | ч. | Чт. |    | .u        |    |         |
|--------|------|----|-----|----|-----------|----|---------|
|        |      | п. | un. |    | <b>TI</b> |    |         |
| ິ<br>ŏ |      | 10 |     | 12 | 13        | 14 | Balance |

*Figure 3.15- The Balance Function*

Click this button, the CONF700 will present a complete balance sheet with a list of modules, racks, flat cables, terminals and an estimated current consumption. See example below.

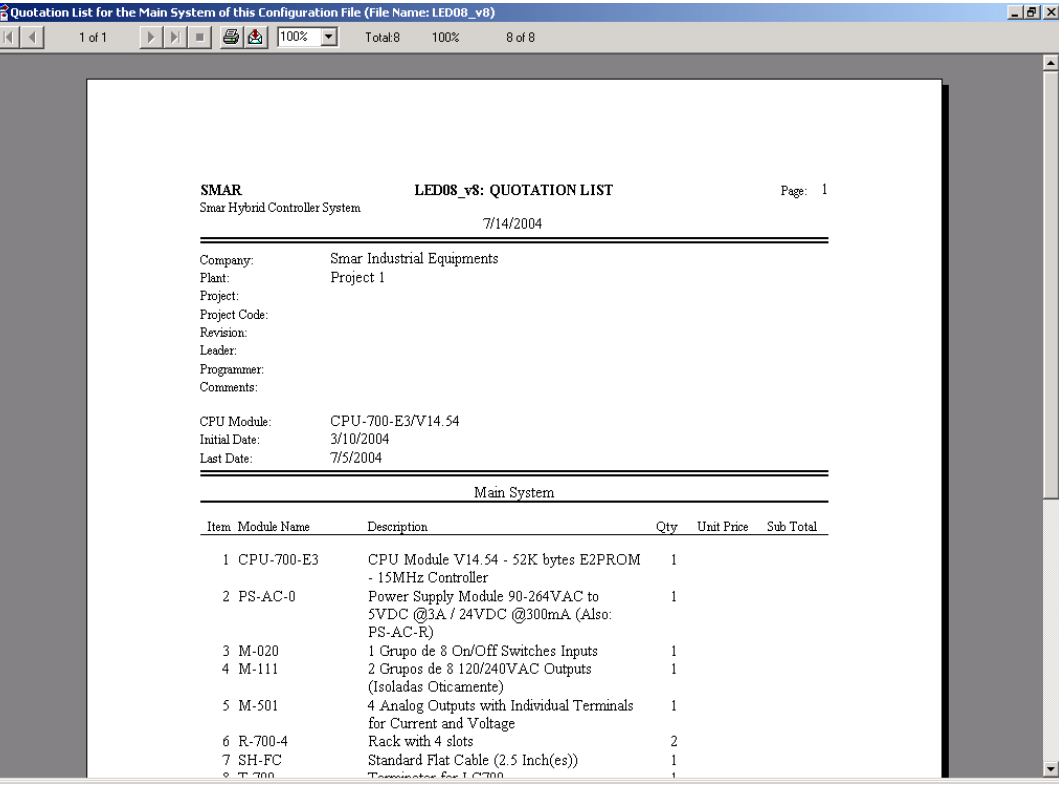

*Figure 3.16- A Report Generated With the Balance Sheet Feature*
#### *The CONF700*

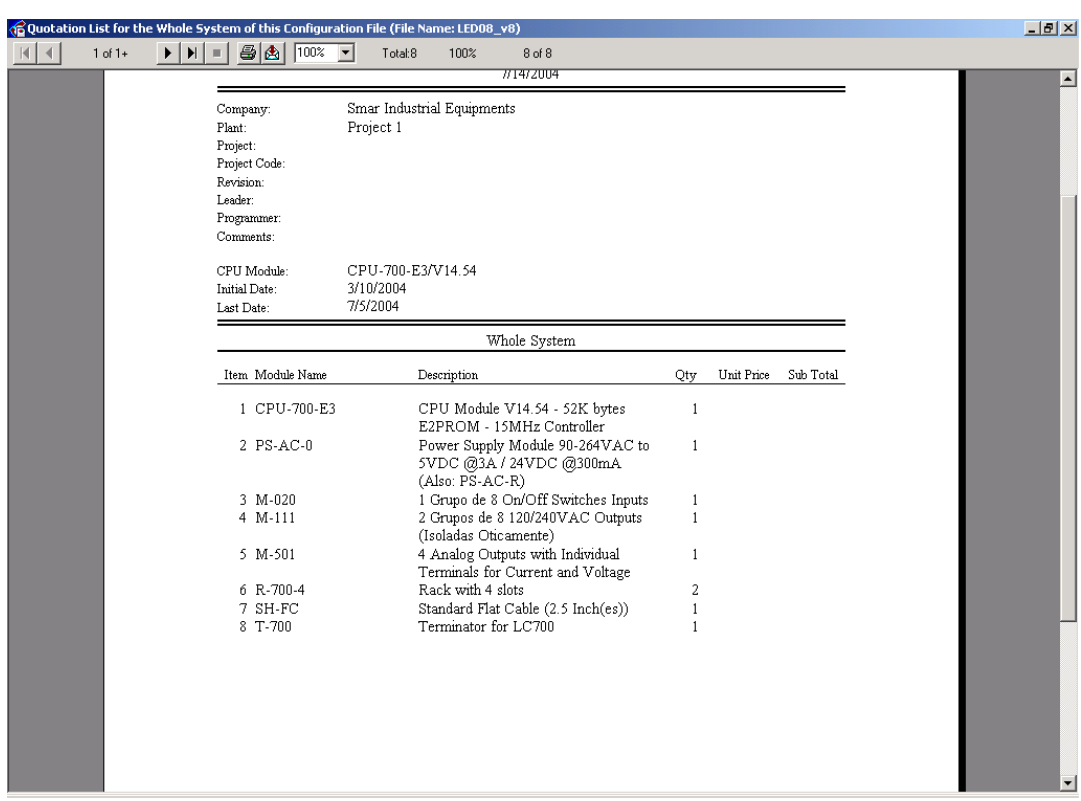

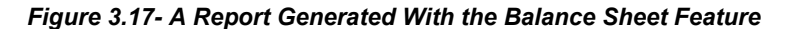

This information can be printed or exported in many different formats for customization. To export click on  $\boxed{\bigcircled{2}}$  and select the format and destination file.

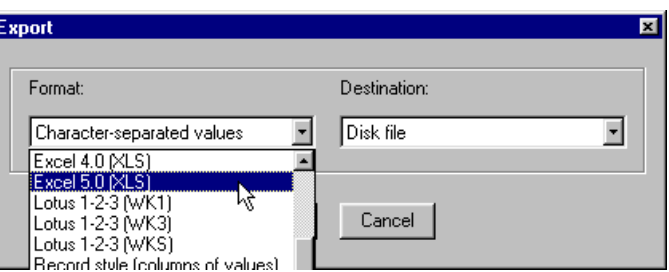

*Figure 3.18- Exporting Modbus Variables* 

# *ID and the Modules*

This extra circuit allows the CPU to identify modules, through CONF700, that have not been configured in the Hardware Page of the CONF700. During control the CPU checks for the existence of these modules.

Through the status block the user must keep updating and running the modules defined on the hardware page. To check the user must add the racks –on the hardware page of the CONF700, select I/O Module ID and click the button at the lower left of the screen Check Module ID. In this way, CONF700 informs to the user which modules are plugged and their respective racks".

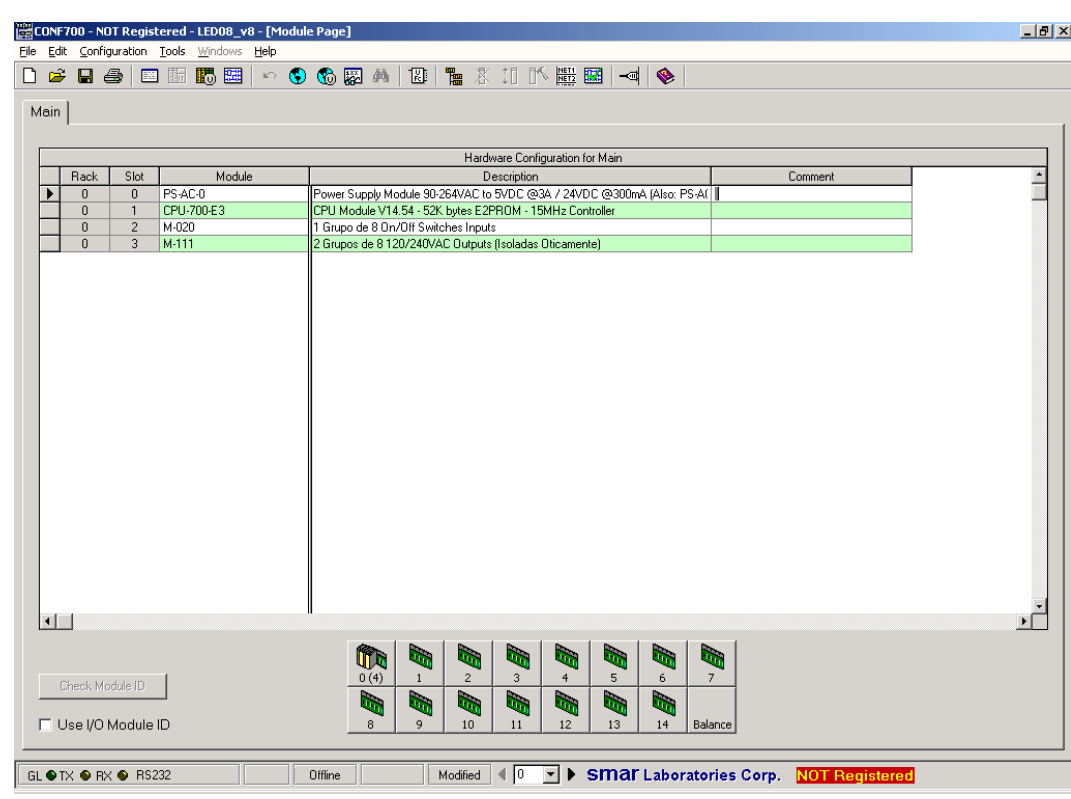

#### **Figure 3.19- The Module ID Feature: The Check Box Enables This Feature**

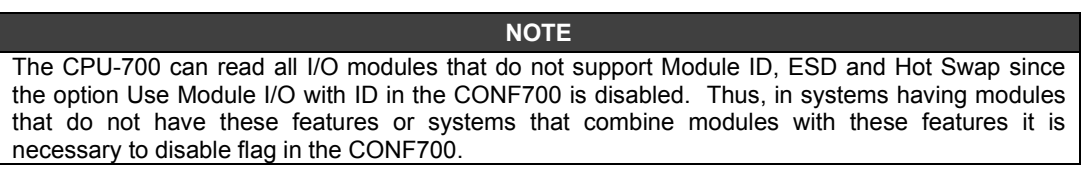

## *A note about the cut, paste, and move tools*

### **Cut and paste**

These standard editing tools are available in the CONF700. They help the user to edit the control strategy, ladder diagrams and other functions.

Within a control strategy that requires several loops the user can use these tools to save time.

In the diagram below there's a ladder configuration. If it is required to repeat this block in another part of this logic network, these tools can be used.

Left click the mouse on the target area within the ladder logic and select the whole area. CONF700 generates a rectangle surrounding the target area.

#### *The CONF700*

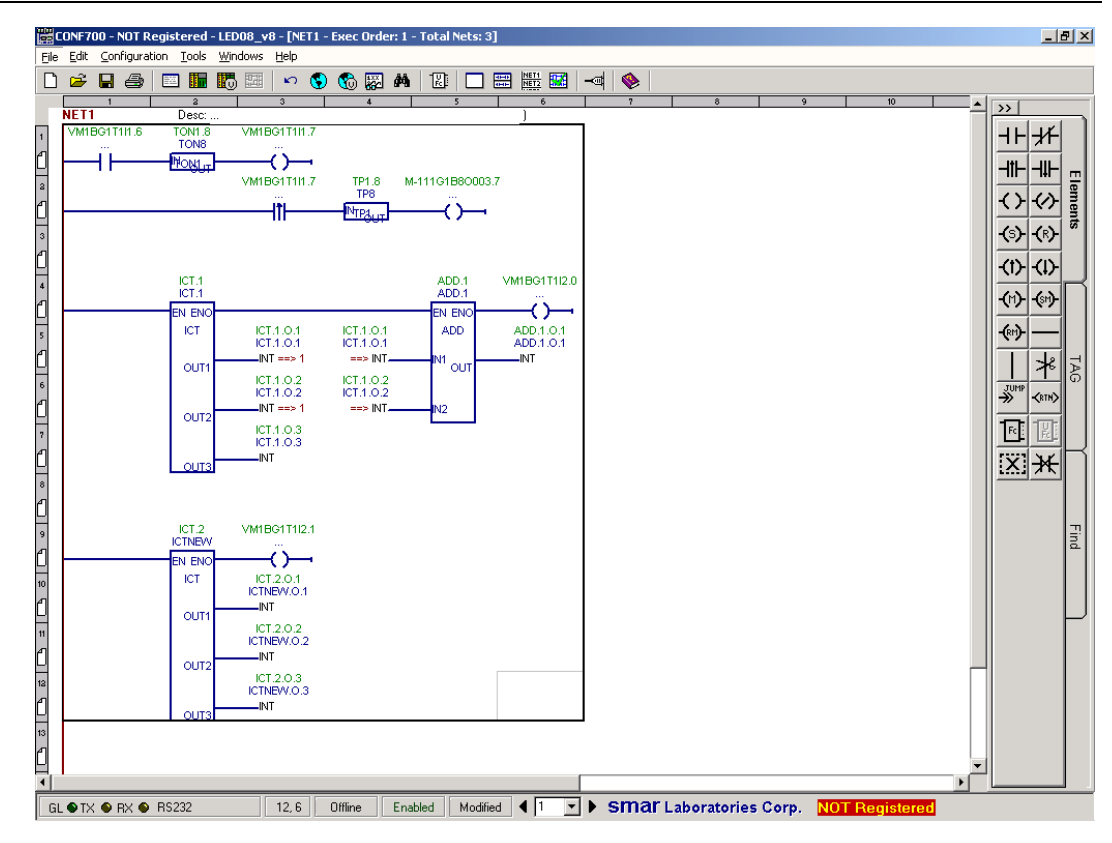

*Figure 3.20- A Ladder Configuration Being Cut&Paste*

Through the menu Edit $\rightarrow$  Cut we cut this selected region. After, it is necessary to go to the desired region within the ladder control strategy and using the Paste (Edit $\rightarrow$ Paste) tool. This might also be done through the CTRL+X and CTRL+V shortcut keys.

However, during the Cut and Paste process links and labels are lost. CONF700 copies only the drawing. The user should add the new links (CONF700 does not duplicate links and labels).

#### **Move**

If the user tries to insert a function block where there is no space, the CONF700 will automatically enable the Move tool so the user must select another region to insert the element to be moved. It is also possible to use the Move tool (menu Edit $\rightarrow$ Move) to move cells inside a ladder logic network. In this case CONF700 will keep links and labels because they have not been duplicated.

## *Undo*

Every operation in the network can be undone through the undo button.

|  | File Edit Configuration Tools Windows Help |  |  |  |  |
|--|--------------------------------------------|--|--|--|--|
|  | ☆ 日 ♪ 国 膈 膈 闘   ゎ !                        |  |  |  |  |
|  |                                            |  |  |  |  |

*Figure 3.21- The Undo Button/Feature*

In CONF700 it is possible to undo the last 20 actions. This is done through the Undo feature. The user can set the number of Undo actions in the menu Tools->Preferences. The number of operations that can be undone range from 0 to 20. The default value is 20 operations.

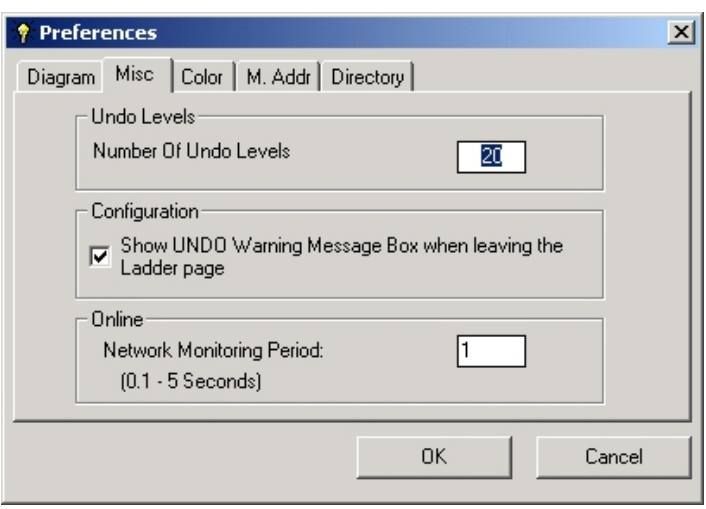

*Figure 3.22- The Preferences Window*

The Undo feature only works in the Network page. The user can undo operations made in this window according to the number of operations set. So, the user can revert operations like the following ones:

- Inserting an element (coils, relays, function blocks, etc.)
- Deleting elements
- Undo a move operation
- Undo a copy and paste operation
- Undo a replace operation

If the user leaves the network page all data available for undo operations will be lost. The following message will appear to the user:

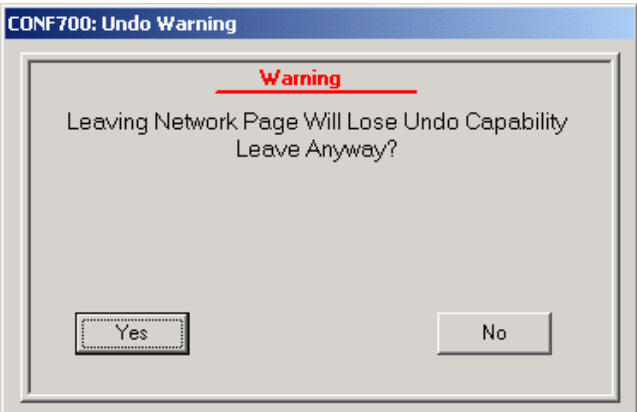

# *Memory Allocation*

CONF700 automatically generates a default tag for every I/O point and automatically allocates each module in memory.

The tag default label is based on the module type, local or remote, rack number and slot position. It means the default tag labels are based on the physical location of the I/O point.

The user can also set tags for every point according to his criteria. This is done through the global tables.

The default tag is constructed as indicated by the key below:

mmmm**c**g**d**ntxrs.c

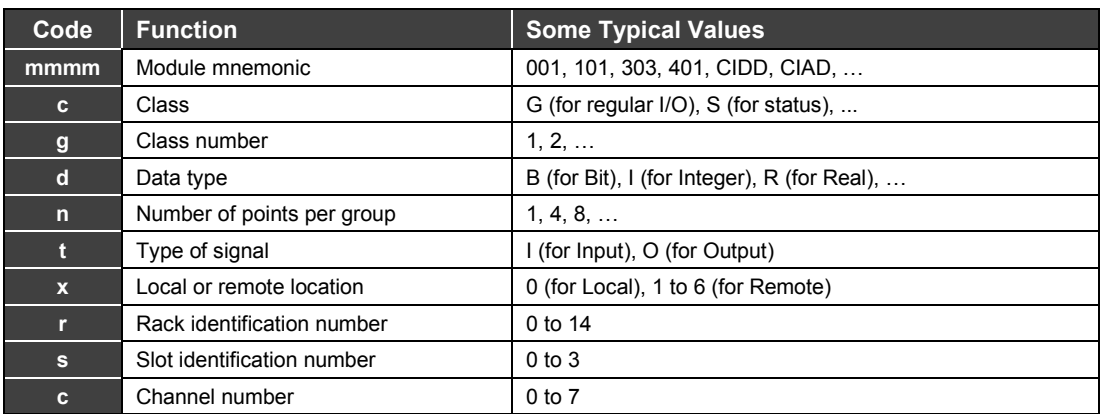

# *Adding Modules*

To add new modules, go to an empty cell in the column Modules and click on it. A drop-down arrow will appear at the left of the cell. Now click the drop-down arrow and select the module clicking on it.

As soon as the module is selected it will be added to the corresponding empty slot and the CONF700 will automatically allocate memory for the I/O points. The user will no longer need to manage memory allocation.

# *Adding a new Rack*

Click on an empty rack button icon to extend the backplane with more free slots. In the figure below only Rack 0 and 3 are used, the user can click on any other available rack.

| 0(4)           | Ч'n. | Л'n, | <b>The Second Service</b> | <b>Rin</b> | ÙЪ. |            | Ч'n.    |
|----------------|------|------|---------------------------|------------|-----|------------|---------|
| 4 <sup>2</sup> | Ч'n, | чò,  | Un,                       | ч'n,       | ÌЪ, | <b>UTA</b> |         |
|                |      |      |                           |            |     | 14         | Balance |

*Figure 3.23- Adding a New Rack On CONF700*

When the next dialog box opens the user can indicate if the left slot (slot 0) needs a power supply, then a flat cable is used to connect this rack to the next rack. If this is the last rack of your back plane, select the Terminator instead.

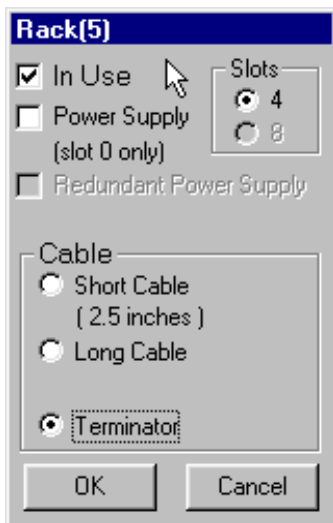

*Figure 3.24- Enabling A Rack*

## *Remote-I/O subsystem*

Remote I/O allows distributing racks with I/O modules at various locations in the field and connecting them to the CPU via a high-speed industrial RS485 Remote I/O network. Distributing the Racks will save in wiring and installation costs and remote signals can still be part of the same configuration.

If the CPU model used is capable of working as a remote-I/O master, you can include remote-I/O interfaces to expand I/O modules on remotely located racks. An LC700 system can use up to 6 remote I/O subsystems.

To add remote I/O subsystems go to menu: Tools/Add-Delete Remote Interface or click on  $\Box$  on the tool bar.

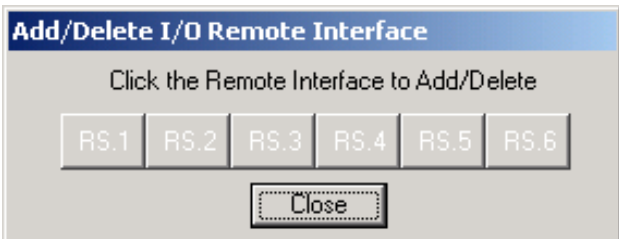

#### **Figure 3.25- Enable Remote I/O Window**

In the figure above select the subsystem by clicking on the remote I/O number(s) desired. Within the remote-I/O subsystem racks and modules can be configured exactly as the local I/O described for the Main system. New tabs, which are related to the remote I/O subsystems, will appear on the "Hardware Page"

### **RIO Limits**

To follow has a utilization descriptive of remote and redundant CPU's in LC700. For each master CPU is possible to have up to 6 RIO's slave, and to each RIO had:

#### **120 Words (240 bytes) of analog inputs, for example:**

- 120 inputs for PT100 (15 X M-402) or;
- 120 inputs 4 to 20 mA (15 X M-401R) or;
- 60 inputs through FB700.

#### **120 Words (240 bytes) of analog outputs, for example:**

- 120 outputs 4 to 20 mA (30 X M-501) or;
- 60 outputs through FB700.

The digital inputs and outputs are limited for the total number in the CPU.

For the updating of redundant CPUs, where it is necessary to use remotes, prevail the same rule. Whenever the necessity goes bigger than these limits, the user will need to divide in more remotes.

# *Global Table*

In the global I/O table you can configure a user-friendly symbolic identifier (user tag) for each I/O group or individual point (channel).

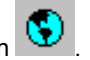

To start the Global Table go to the menu: Configuration/Global Table or click on .

Channel user tags in particular, but also the description and the wire color (or alternatively the wire/terminal numbers) are extremely helpful when you configure the control strategy and they simplify your work. The more work done here, the less it will be done later in other parts. Most of all, it makes it easier for somebody else to understand the configuration in the future.

|          |                                    |              |                      |                | Module Group Table                                    |                   |           |  |
|----------|------------------------------------|--------------|----------------------|----------------|-------------------------------------------------------|-------------------|-----------|--|
| User TAG | TAG                                |              | Slot<br>R1/0<br>Rack |                |                                                       | Group Description |           |  |
|          | M-020G1B8I002                      | $\Omega$     | 0                    | $\overline{2}$ | Group of 8 On/Off Switches Inputs                     |                   |           |  |
|          | M-111G1B80003                      | $\theta$     | $\theta$             | 3              | Group 1/2 of 8 120/240VAC Outputs (Optically Isolated |                   |           |  |
|          | M-111G2B80003                      | $\mathbf{0}$ | 0                    | 3              | Group 2/2 of 8 120/240VAC Outputs (Optically Isolated |                   |           |  |
|          |                                    |              |                      |                |                                                       |                   |           |  |
|          | Clear<br>Detail Points             |              | Fill                 |                |                                                       | Sort              | <b>OK</b> |  |
|          |                                    |              |                      |                | Channel Table                                         |                   |           |  |
| Chn      | Tag                                | User Tag     |                      |                | Channel Description                                   | Wire Color        |           |  |
| 0        | M-020G1B8I002.0                    |              |                      |                |                                                       |                   |           |  |
| 1        | M-020G1B8I002.1                    |              |                      |                |                                                       |                   |           |  |
| 2        | M-020G1B8I002.2                    |              |                      |                |                                                       |                   |           |  |
| 3        | M-020G1B8I002.3                    |              |                      |                |                                                       |                   |           |  |
| 4        | M-020G1B8I002.4                    |              |                      |                |                                                       |                   |           |  |
| 5        | M-020G1B8I002.5                    |              |                      |                |                                                       |                   |           |  |
| 6<br>7   | M-020G1B8l002.6<br>M-020G1B8l002.7 |              |                      |                |                                                       |                   |           |  |

*Figure 3.26- The CONF700 Global Table Window*

The module group user label is also very helpful when locating the tags for the elements. It is therefore recommended that you enter these as well. It is recommended that the names are consistent and include loop tag and parameter names. For example, for the analogue I/O you can give a name in the format loop\_tag.PV.

#### **Fail/Safe Outputs**

In the global I/O table you can also configure fail-safe value, i.e., the output in case of failure or at the downloading of a configuration to the LC700.

The user can type the fail/safe values in the grid displayed (see picture below) at the bottom of the window. The user can resize the fields (User Tag, Safe Value, etc.) if the text or values do not fit the field.

#### **NOTE**

Only Digital and Analog Output Modules support this feature. The Safe Values for the Digital Output Module are expressed in "0" and "1", while the Safe Values for the Analog Output Module are displayed in percentage.

| LED08_v8: Global Table    |                               |                 |                |                                   |                                                       |                                                       |            |         |
|---------------------------|-------------------------------|-----------------|----------------|-----------------------------------|-------------------------------------------------------|-------------------------------------------------------|------------|---------|
|                           |                               |                 |                |                                   |                                                       | Module Group Table                                    |            |         |
| User TAG                  | R1/0                          | Rack            | Slot           |                                   | Group Description                                     |                                                       |            |         |
|                           | M-020G1B8I002<br>$\mathbf{0}$ | 0               | $\overline{c}$ | Group of 8 On/Off Switches Inputs |                                                       |                                                       |            |         |
| DIG_OUT1<br>M-111G1B80003 |                               | $\mathbf{0}$    | 0              | 3                                 | Group 1/2 of 8 120/240VAC Outputs (Optically Isolated |                                                       |            |         |
| DIG_OUT2                  |                               | M-111G2B80003   | $\theta$       | $\overline{0}$                    | 3                                                     | Group 2/2 of 8 120/240VAC Outputs (Optically Isolated |            |         |
| ⊣∥                        | Detail Points                 | Clear           |                | Fill                              |                                                       |                                                       | Sort       | OK.     |
|                           |                               |                 |                |                                   |                                                       | Channel Table                                         |            |         |
| Chn                       |                               | Tag             | User Tag       |                                   |                                                       | Channel Description                                   | Safe Value | Wire Cd |
| 0                         |                               | M-111G1B80003.0 |                |                                   | led <sub>0</sub>                                      |                                                       | 0          |         |
|                           |                               | M-111G1B80003.1 |                |                                   | led1                                                  |                                                       |            |         |
| $\overline{c}$            |                               | M-111G1B80003.2 |                |                                   | led <sub>2</sub>                                      |                                                       | 0          |         |
| 3                         |                               | M-111G1B80003.3 |                |                                   | led3                                                  |                                                       | 1          |         |
| 4                         |                               | M-111G1B8O003.4 |                |                                   | led4                                                  |                                                       | 0          |         |
| 5                         |                               | M-111G1B80003.5 |                |                                   | led5                                                  |                                                       | 1          |         |
| 6                         |                               | M-111G1B80003.6 |                |                                   | led6                                                  |                                                       | 0          |         |
| 7                         |                               | M-111G1B80003.7 |                |                                   | led7                                                  |                                                       | 1          |         |
|                           |                               |                 |                |                                   |                                                       |                                                       |            |         |

*Figure 3.27- The Fail/Safe Outputs*

# *Configuring Virtual Modules (Discrete Memory Locations)*

Often your logic strategy requires storage of temporary variables that you may use later in one or more places in the ladder logic set of networks.

You may also need variables that have no physical I/O, but need access via Modbus for display and operation from the workstation. Virtual modules are used to create such points. An example of this is the auto/manual mode control of a PID block.

Use menu: Configuration/Virtual Module Page or click on **the detect on the configure** as many virtual modules as required.

Each virtual module gives 8 discrete memory locations that is the same of saying that extra 8 auxiliary Boolean variables were created. Add/create as many virtual modules as required but remember that 2000 points is the limit for the total number of discrete supported by one CPU-700- E3.

It is recommended that you separate different group of Virtual Variables for different parts of the plant strategy. This simple rule can make for a late track of the strategy and logic debugging.

Another set of virtual modules may also be reserved for miscellaneous application as unused ENO outputs of function blocks and a false constant for unused inputs of the function blocks is also useful.

### *The CONF700*

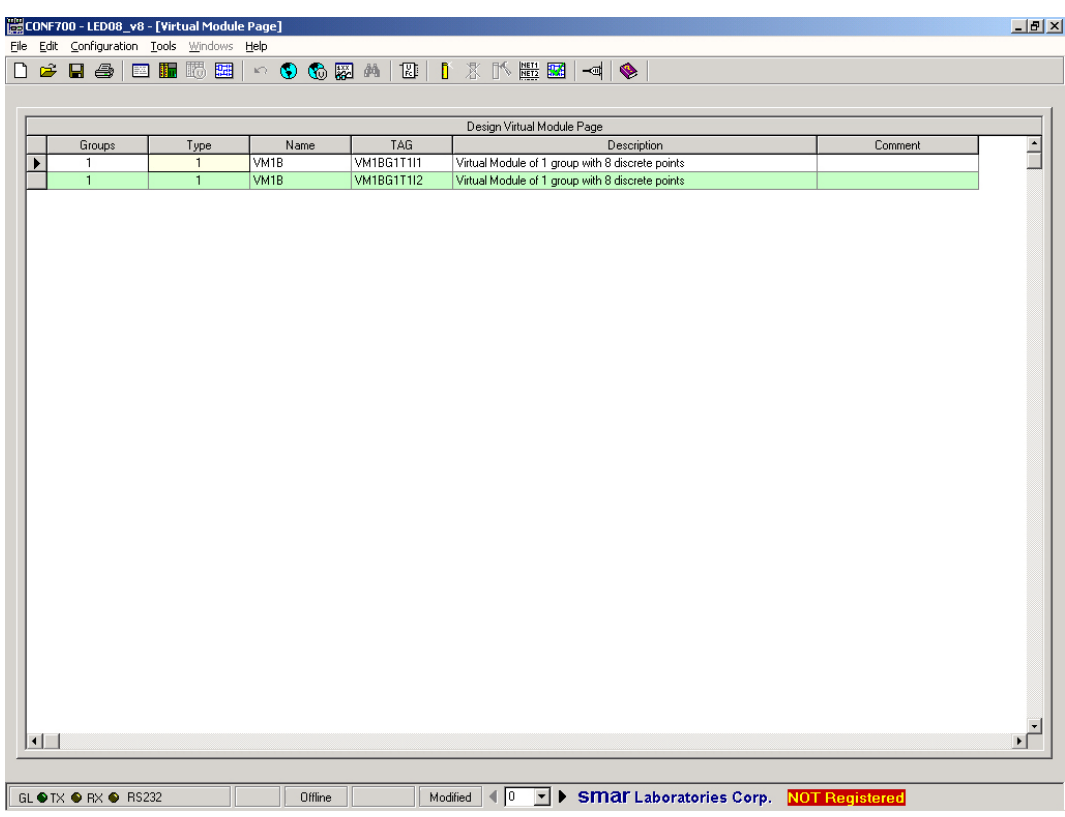

*Figure 3.28- Configuring the Virtual Variables*

To make it easier to find a specific memory point, it is recommended to configure "user label" for every point in a virtual module.

## **User Tags and Description for Virtual Points**

User tags may also be configured for the virtual points in the memory.

Go to menu: Configuration/Virtual Global Table or click on  $\bigcirc$ .

It is recommended that naming is consistent, e.g. using loop tag and a parameter name. E.g. loop\_tag\*.MODE for all points used to control the auto/manual mode of PID blocks.

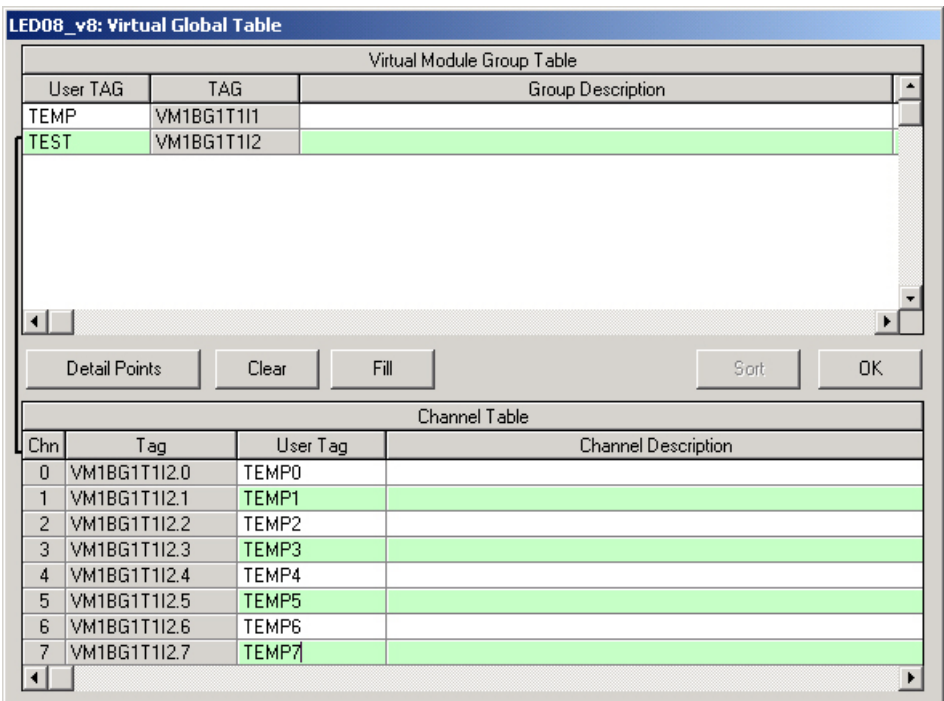

*Figure 3.29- Setting User Tags*

To make it easier to find a specific group of memory points, it is recommended that the user label be configured for the virtual module group.

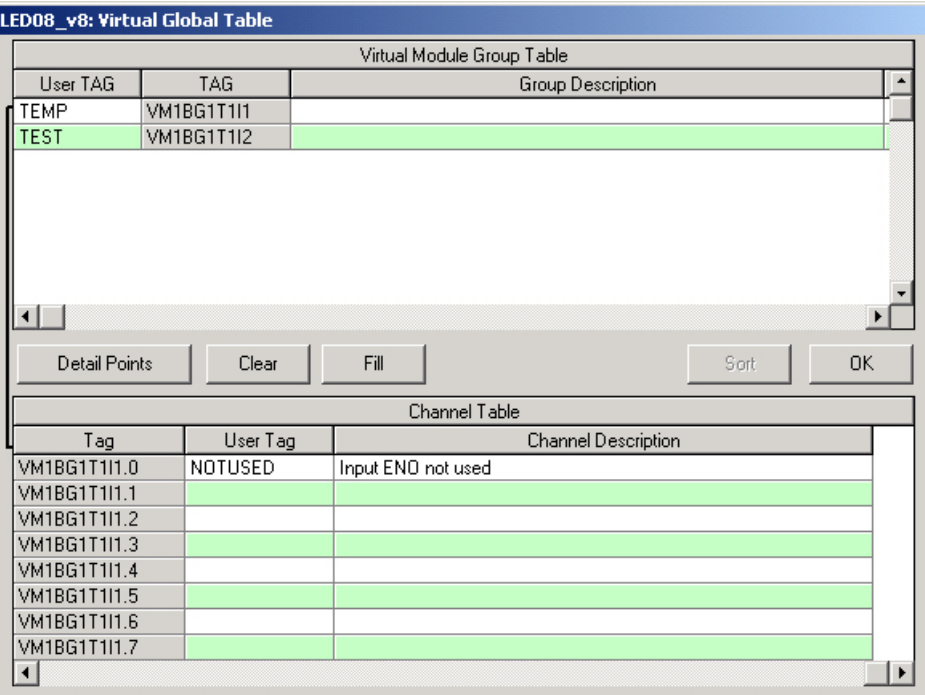

#### *Figure 3.30- Setting User Tags*

Only a single UNUSED point is required for all unused ENO points in the CPU. It can serve all function blocks necessary. It is used for the ENO output of all function blocks not used to link to other function blocks. This will ensure that there are no given disturbing error messages when the configuration is validated. There will be in most configurations unused inputs that have to be associated with some point in order to avoid error messages. For this purpose, it is also a good idea to create a point as an unused input, e.g. called FALSE.

## *Configuring the control strategy*

After the hardware is defined and the control strategy is ready the user can begin to assemble the operating logic for the application connecting a set of Logic Ladder Networks to accommodate functionality of the plant application.

It is strongly recommended to follow the basic steps explained before in order to continue to the logic network preparation. User might go back at anytime to make changes for optimization or to expand the application itself. This implies in number and type of modules as well as the logic of the control strategy that can be edited.

To enter the control strategy (also called "Network Page") go to menu: Configuration->Network Page or click on the icon

## **Ladder Diagrams (Ladder Networks)**

Control strategy may be divided into several ladder diagrams (ladder networks). Don't confuse the ladder networks with the Modbus communication network.

The LC700 follows the IEC-61131-3 standard for the ladder language, and it supports logic ladder elements. It also supports a powerful set of function blocks, from simple ones to more the sophisticated ones.

The LC700 logic networks can accomplish a wide range of applications. It is very easy to write these logic networks.

The LC700 is described as a Hybrid Universal Controller. Due to the vast number of function blocks that can be mixed in the same diagram with discrete type of elements to cover each application not only oriented for discrete control but also for the more complex applications in process control.

Ladder flow and blocks can be linked together. The user can use as many ladder networks as is necessary in the project if there is enough memory (the demo version of CONF700 is limited to only two networks).

For example, the user may want to have one network for each control loop in the system so it is easy to find all the blocks and logic associated with that one loop, i.e. similar to the ISA S88.01 "control module" concept. For sequence and batch control, one network can be configured for each step, and one main network to control the transition between the steps.

## **The Logic Network**

Each network is a matrix of 15 rows by 16 columns totaling 240 available cells. These cells are used for entering logic ladder elements and function blocks. A "Power Rail" for ladder is at the left of the matrix and a power flow will always go from left to right, consequently "coils" tend to go to the right following a logic that includes "relays" and function blocks.

It is also possible to create a one-time-use Boolean function to be added later while editing in any logic network. This is basically a customized function block where the user determines the number of outputs and all of the Boolean equations to be internally solved.

## **The Complete Cycle of the LC700**

Sometimes it is important to know exactly how the execution sequence used by the CPU of a LC700 system is to solve the Ladder Logic.

Everything begins when the CPU processor reads the inputs coming from all kinds of I/O modules (local or remote). In the next step the CPU verifies the execution order in the list of Logic Network included in the configuration and begins to execute one by one. When the last Logic Network is finished the CPU processor sends the results to the output modules (local and remotes). Following it also responds to any communication request pending.

### **Synchronized Ladder Logic Execution and Communication**

The local and remote modules work in synchronization. It is important to note that the CPU can receive a communication request any time, but it will only reply after all Logic Networks are completely solved. In this way you will never read an intermediate result during the execution of the Logic Networks.

### **Execution Sequence of a Logic Network**

For many applications, the specific order for each individual cell in the logic could make the difference. The CPU processor begins with the cell in the first row and column, Cell (1,1) of the matrix. It continues to the end of the first column, before it moves to the first element of the second column and proceeds this way until all cells in a specific network are read. It will then proceed to the next logic network until the last one in the execution list.

## **Logic Network Editing Preferences**

To make it easier the user can display the rulers (row and column grid numbering) by selecting Tools followed by Preferences. To start go to menu: Tools/Preferences

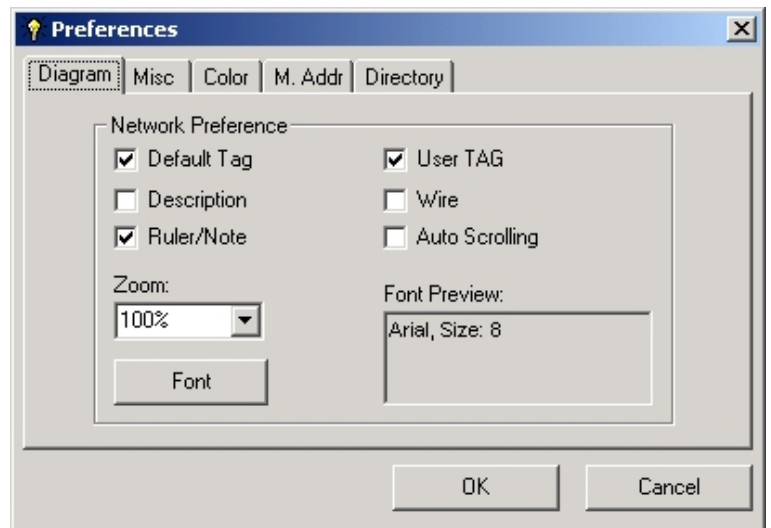

*Figure 3.31- The CONF700 Preferences Window*

### **Managing Multiple Logic Networks**

To make quick reference easy, each diagram (ladder network) can be named and described. Additionally, the execution order can be configured. It is also possible to disable the execution of one or more Logic Networks.

To access the Network Manager go to Menu: Edit $\rightarrow$ Network Management or click on

A listing of all Logic Networks (ladder diagrams) will appear in a dialog box.

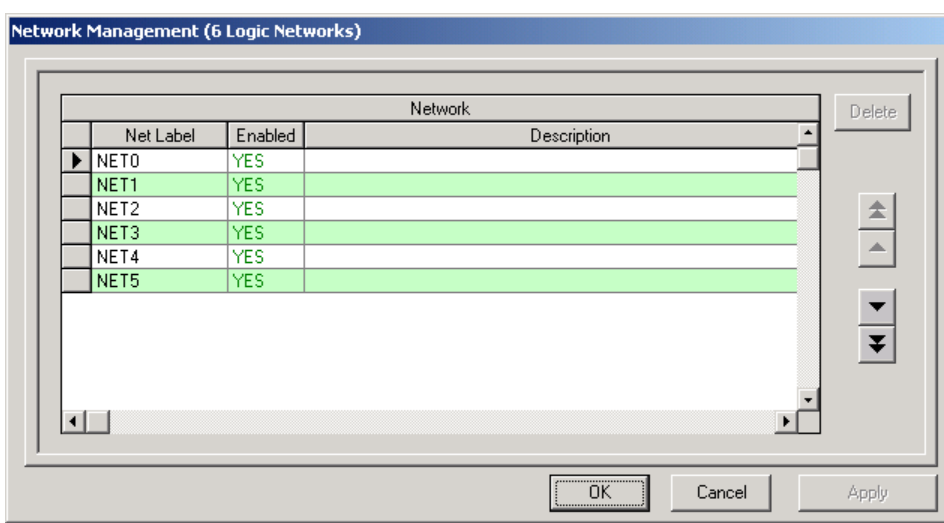

*Figure 3.32- The Network Management Window*

As in the list above, it is recommended that each ladder diagram network be named and given a description.

## **Moving from one Logic Network to the other**

Select the ladder network that you want to work with by clicking on the back-and-forth arrows at the bottom of the screen, or select directly by name from the drop down list that appears when you click on drop down arrow in white box between the arrows.

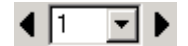

## **Inserting Ladder Diagram Elements**

There is a specific tool bar to insert/delete ladder elements. It is available on the right side of the CONF700 interface. The user can create and edit ladder network programs via the "Elements" tab.

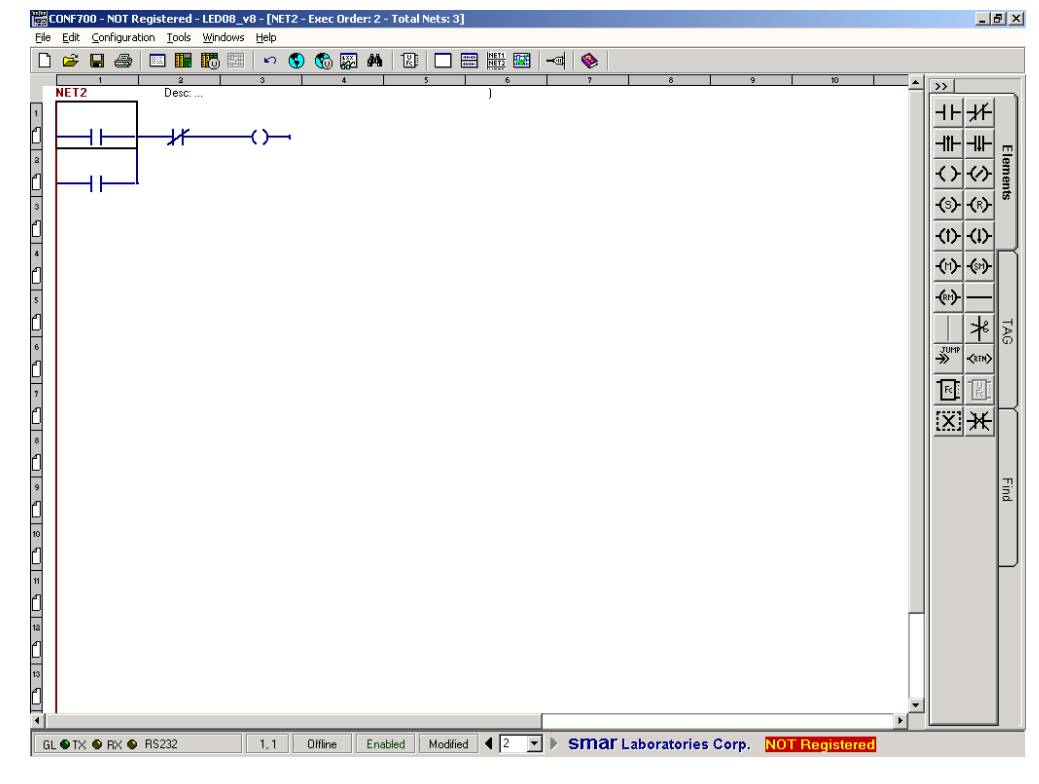

*Figure 3.33- Inserting Contacts And Coils*

Select contacts and coils from the "Elements" tab. Horizontal and vertical lines may also be selected.

To add a ladder element to the network, just select the element such as coil, relay, horizontal or vertical lines in the "Elements" tab on the right side. Click the element to add and place it to the desired area in the network. CONF700 will automatically insert this element.

CONF700 has a check-as-you-go feature that prevents the user from inserting elements that are not applicable to a particular cell. In this case an "unfit" message will appear. Many times, restrictions can be overcome by inserting horizontal or vertical lines in the adjacent cells.

Once you place a logic element you can associate it to a point referred by its default or user tag.

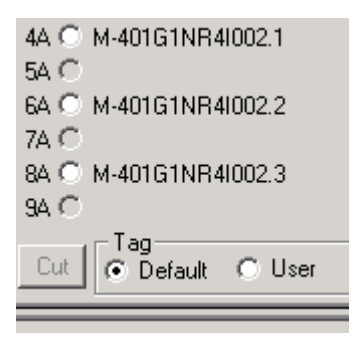

*Figure 3.34- CONF700 Default Tags*

After inserting an element, it is required to be associated with an user TAG.

This is done by using the TAG tab utility located on the right of the CONF700 interface. See the picture at the left side of this page.

In this tool bar, there is a drop-down list where the user should choose the type of the element or link.

The type of the element or link may be:

- Relays
- Coils
- Analog Input Link
- Analog Output Link
- **Byte Input Link**
- **Byte Output Link**

If the user selects Relay then CON700 will show two options: I/O groups and Virtual Groups.

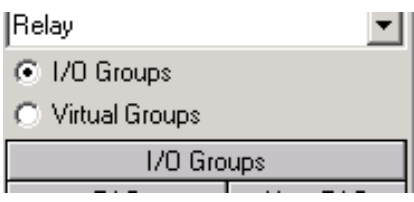

*Figure 3.35- I/O Groups and Virtual Modules*

If the user selects Coils then CONF700 will show two options: Output Groups and Virtual Groups.

| Coil             |  |
|------------------|--|
| ⊙ Dutput Groups  |  |
| C Virtual Groups |  |
| 1/0 Groups       |  |

*Figure 3.36- Output Groups And Virtual Groups*

Relays and coils may be also associated with digital modules inputs or outputs.

Next, to give a TAG to the element, select the target element and CONF700 will automatically show the available virtual modules, I/O modules (input/outputs). This is all done in the TAG tab.

After selecting a virtual point, input or output by clicking on it, place it to the element which will be assigned with the TAG. All this TAG attribution is done through a simple click (drag) and drop operation.

Note: Do not forget to select the element type in the drop-down list. If the selection is "coil" and the element that will be assigned with the tag is a relay, CONF700 will prompt an error message.

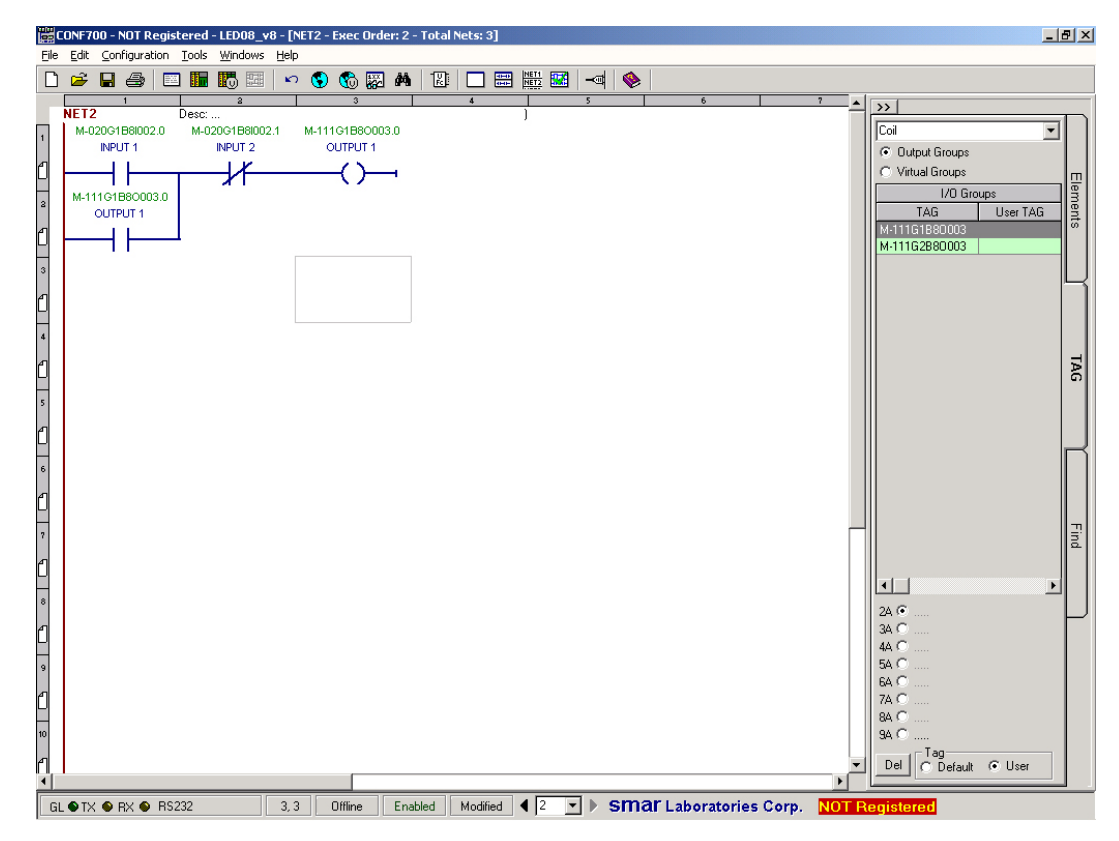

*Figure 3.37- Contacts And Coils And Their Respective User Tags*

Note that contacts (inputs) also can be associated to outputs (coils) creating interlocking logic often used to hold/latch a state. See the MOTOR1 point as both output coil (at R1C3) and input contact (at R2C1) in the above diagram indicating that they have been "linked".

The user can also delete an assigned TAG. There is a 'Del" command button at the bottom of the TAG tab:

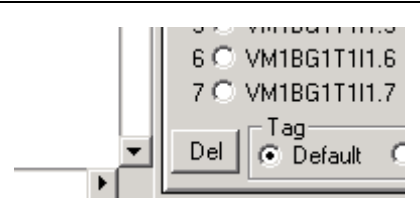

*Fig 3.38- The Del Button*

Click at this button and place the mouse over any TAG necessary to be deleted.

## **Inserting Function Blocks**

Click on the Elements tab and select "Fc" icon in the toolbar. Move the mouse on the Network. mouse icon will change to "Fc" alike. Click on any cell where the user wants to insert a function block. A "Function Block" form will pop out. Select the block type from the drop-down list. There are restrictions where the block can be inserted. This is related to its size and the elements on its neighborhood.

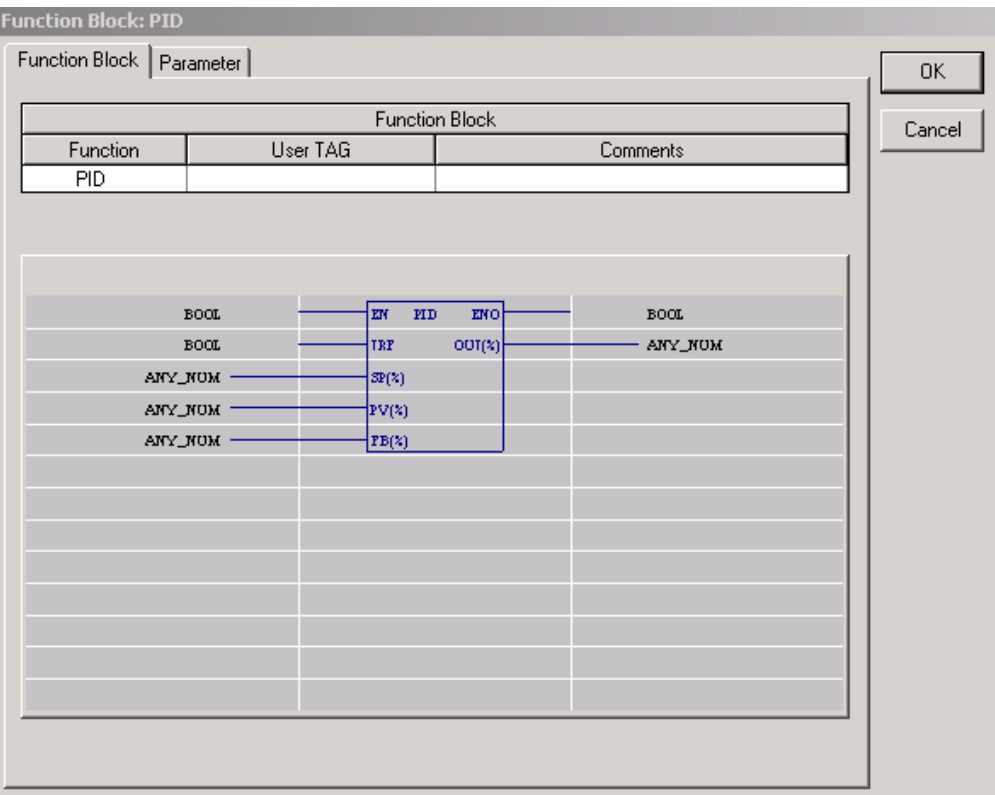

*Figure 3.39- The PID Block: Selecting A Function Block*

#### *The CONF700*

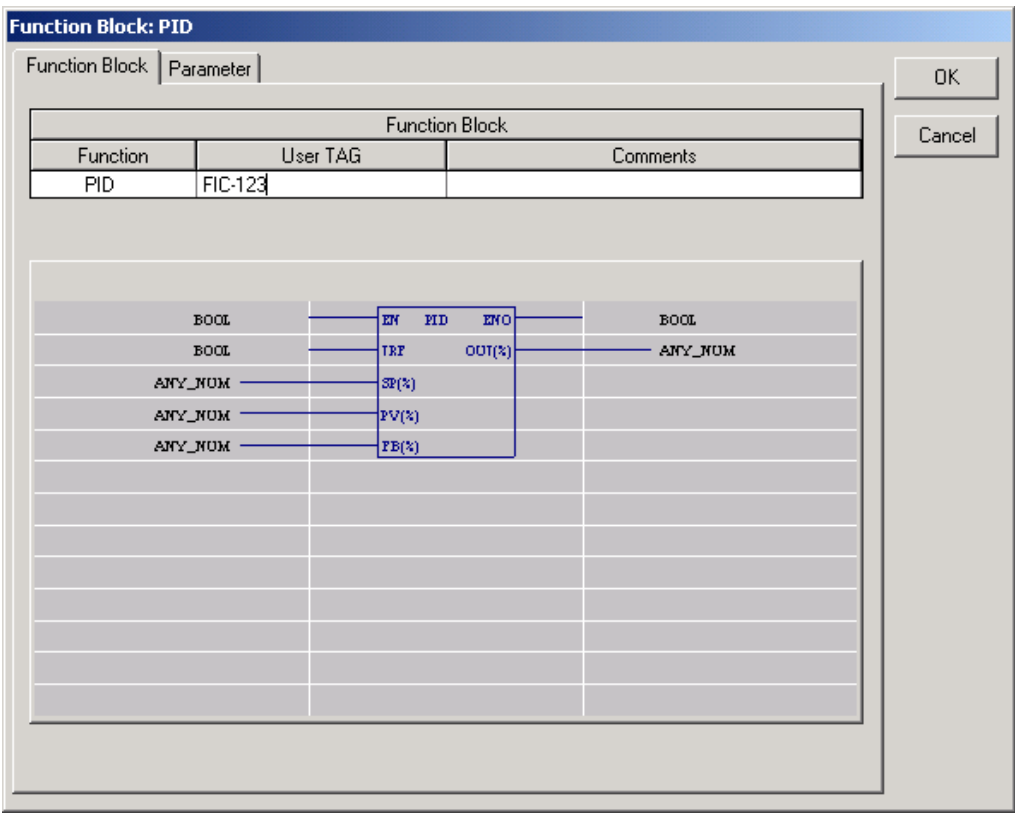

## *Figure 3.40-The PID Block: Creating An User Tag For The Function Block*

A tag must be assigned to the function block in the "User Tag" column. CONF700 prevents tag duplication. The user may need to go to the Parameter tab to complete the function block settings.

Each parameter has a default value and specific value range.

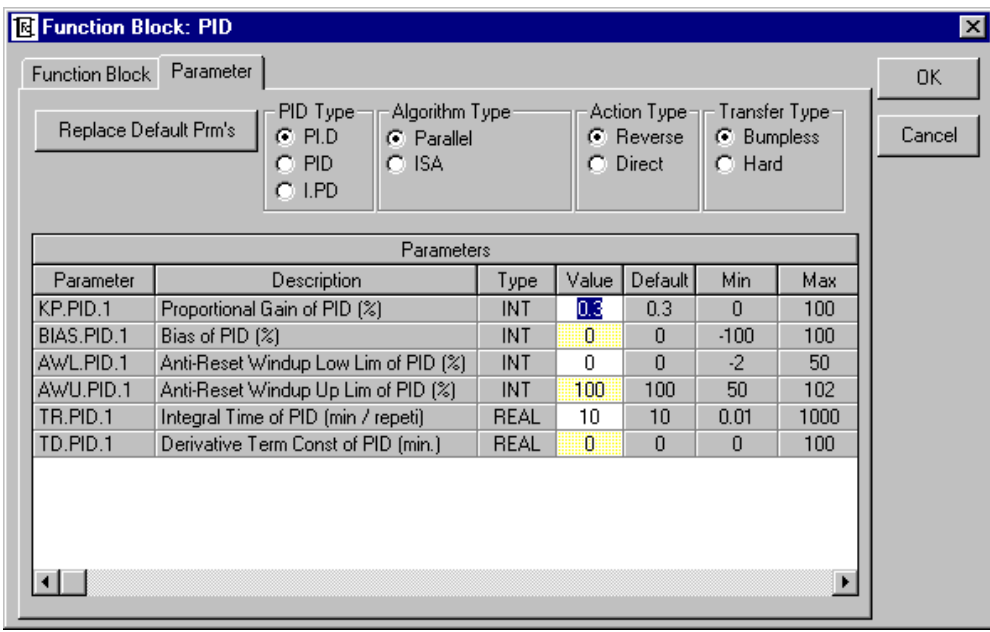

*Figure 3.41- The PID Function Block- Setting Parameters*

After the block has been inserted, parameters can be edited by pointing to the block and right clicking the mouse.

Note that at this time the data type for the inputs and outputs have not been determined and is therefore indicated as "ANY\_NUM". CONF700 automatically generates default tags for the inputs and outputs.

For function blocks the enabled input (EN) must be true for the block to execute. This may be achieved by connecting it to the left power rail. See the connection of the enabled input to the left power rail (at R1C1).

To avoid warning messages when checking the configuration, all unused ENO outputs should be connected. Therefore, a coil has been inserted (at R1C3). To associate the PID block output with the common unused point, click on the ENO output and add a coil element in this output.

In order to give TAGs to the PID block inputs and outputs, select the desired function block input or output. Check the TAG tab. If, for example, we click at a PID output the TAG tabs automatically shows all available links for this input:: other function blocks inputs or outputs, I/O modules inputs or outputs.

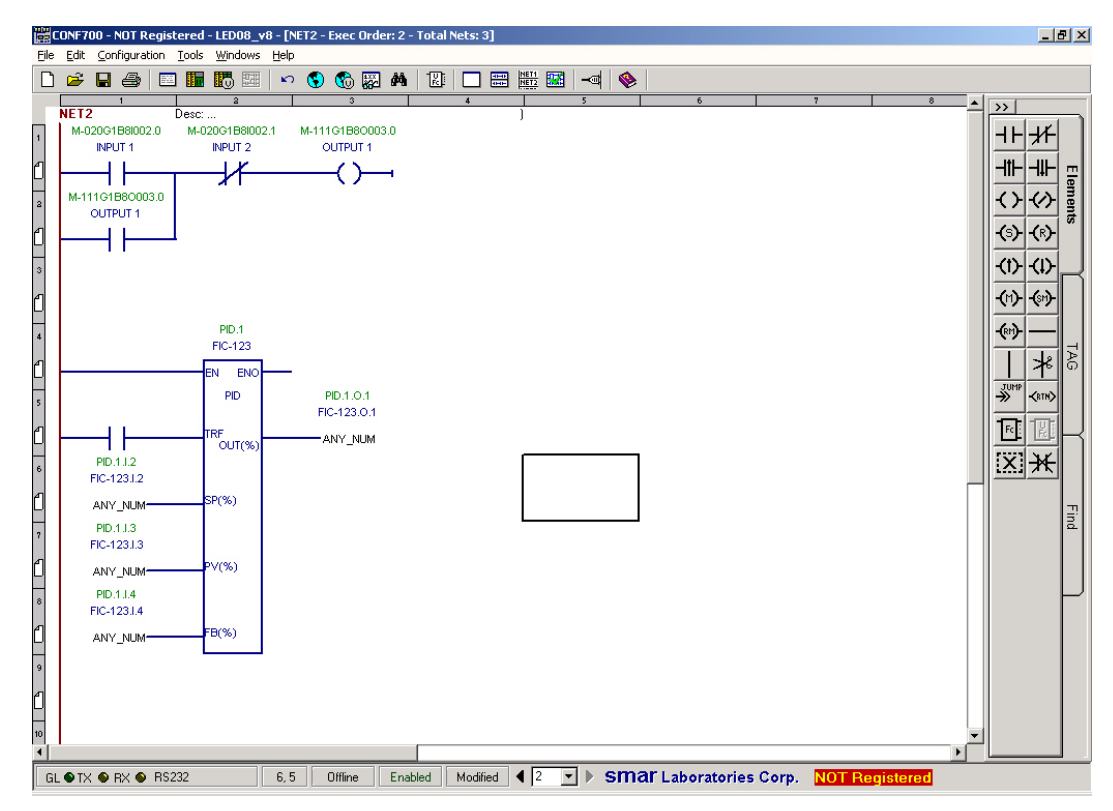

*Figure 3.42- Setting Function Block Inputs And Outputs*

Next, select a Function Block input or output link, an I/O Module Input or Input in the TAG tabs. To give this TAG to the desired FB input or output, simply click the tag and place it to the FB I/O. Or highlight the FB I/O, double click the tag that is going to be linked. CONF700 will automatically assign the tag to that FB I/O.

Double click on the PV input to configure which I/O module and channel, or other function block, it shall be associated to.

To configure PV to one of the physical current inputs, click on the PV input, make sure that "I/O Group" button is selected and pick the desired module and terminal. If the user selects to display user tag the tag configured for the point in the global I/O table will be indicated. If PV comes from another function block select instead the "FB output". Once one of the inputs or outputs are selected the data type for all inputs and outputs of the block is set automatically. All inputs and outputs must be of the same data type.

## **Deleting elements with the button delete**

Click on these buttons to activate the delete function. Next place the mouse in this element and click at the element to delete it.

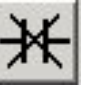

To delete a region with ladder elements and click at the button below. Select a region and click at it to delete.

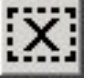

## **Function Blocks Links**

There is a grid to display all the links connected to the output. When the user wants to cut the link, the user only needs to highlight the link (row) in the displaying grid, then click on the "Cut" command button to cut this link.

|                 | CONF700 - NOT Registered - LED08_v8 - [NET2 - Exec Order: 2 - Total Nets: 3] |                         |        |                          |         |                            |      |                  |                                                |  |                                                      | $-10 \times$ |
|-----------------|------------------------------------------------------------------------------|-------------------------|--------|--------------------------|---------|----------------------------|------|------------------|------------------------------------------------|--|------------------------------------------------------|--------------|
|                 | File Edit Configuration Tools Windows Help                                   |                         |        |                          |         |                            |      |                  |                                                |  |                                                      |              |
| n               | $H \oplus$<br>Ê                                                              | 国王的国                    | いもぬ図 M |                          |         | $\mathbb{E}$               | 口圖體國 | $\blacksquare$   |                                                |  |                                                      |              |
|                 |                                                                              | $\overline{\mathbf{a}}$ |        |                          |         | $\overline{A}$             |      |                  | 6                                              |  | $\frac{1}{\sqrt{2}}$                                 |              |
| 5               |                                                                              | <b>PID</b>              |        | PID.1.0.1                |         |                            |      |                  |                                                |  | Analog Input Link<br>$\overline{\phantom{a}}$        |              |
|                 |                                                                              |                         |        | FIC-123.0.1              |         |                            |      |                  |                                                |  | C Analog Inputs                                      |              |
|                 |                                                                              | TRF<br>OUT(% )          |        | ANY NUM                  |         |                            |      |                  |                                                |  | C FB Outputs                                         |              |
|                 | PID.1.1.2                                                                    |                         |        |                          |         |                            |      |                  |                                                |  | Analog Input Type: ANY_NUM -                         | Elements     |
|                 | FIC-123.1.2                                                                  |                         |        |                          |         |                            |      |                  |                                                |  | FB Analog Output                                     |              |
|                 | ANY_NUM*                                                                     | SP(%)                   |        |                          |         |                            |      |                  |                                                |  | User TAG<br>Default Tag                              |              |
|                 | PID.1.1.3                                                                    |                         |        |                          |         |                            |      |                  |                                                |  | ADD.1.0.1<br>ADD.1.0.1<br>ADD.2.0.1<br>ADD-123.0.1   |              |
|                 | FIC-123.I.3                                                                  |                         |        |                          |         |                            |      |                  |                                                |  | ICT.1.0.1<br>ICT.1.0.1                               |              |
|                 | ANY_NUM-                                                                     | PV(%)                   |        |                          |         |                            |      |                  |                                                |  | ICT.1.0.2<br>ICT.1.0.2                               |              |
|                 | PID.1.1.4                                                                    |                         |        |                          |         |                            |      |                  |                                                |  | ICT.1.0.3<br>ICT.1.0.3<br>ICT.2.0.1<br>ICTNEW.0.1    |              |
|                 | FIC-123.I.4                                                                  |                         |        |                          |         |                            |      |                  |                                                |  | ICT.2.0.2<br>ICTNEW.0.2                              | 140          |
|                 | ANY_NUM-                                                                     | FB(%)                   |        |                          |         |                            |      |                  |                                                |  | ICT.2.0.3<br>ICTNEW.0.3                              |              |
|                 |                                                                              |                         |        |                          |         |                            |      |                  |                                                |  | ICT.3.0.1<br>ICT-123.0.1<br>ICT.3.0.2<br>ICT-123.0.2 |              |
|                 |                                                                              |                         |        |                          |         |                            |      |                  |                                                |  | ICT.3.0.3<br>ICT-123.0.3                             |              |
|                 |                                                                              |                         |        |                          |         |                            |      |                  |                                                |  | PID.1.0.1<br>FIC-123.0.1                             |              |
| 10 <sub>1</sub> |                                                                              | ICT.3<br>ICT-123        |        |                          |         |                            |      | ADD.2<br>ADD-123 |                                                |  |                                                      |              |
|                 |                                                                              |                         |        |                          |         |                            |      |                  |                                                |  |                                                      |              |
|                 |                                                                              | EN.<br>ENO              |        |                          |         |                            |      | EN.<br>ENC       |                                                |  |                                                      | Find         |
| $\vert$ 11      |                                                                              | ICT                     |        | ICT.3.0.1<br>ICT-123.0.1 |         | ICT.1.0.1<br>ICT.1.0.1     |      | <b>ADD</b>       | ADD.2.0.1<br>ADD-123.0.1                       |  |                                                      |              |
|                 |                                                                              |                         |        |                          |         |                            | N1   |                  |                                                |  |                                                      |              |
|                 |                                                                              | OUT1                    | -INT   |                          |         | $\equiv$ $\Rightarrow$ INT |      | OUT              | -INT                                           |  |                                                      |              |
| 12              |                                                                              |                         |        | ICT.3.0.2<br>ICT-123.0.2 |         | ADD.2.1.2<br>ADD-123.I.2   |      |                  |                                                |  |                                                      |              |
|                 |                                                                              |                         |        |                          |         |                            | N2   |                  |                                                |  |                                                      |              |
|                 |                                                                              | OUT <sub>2</sub>        | -INT   |                          |         | INT-                       |      |                  |                                                |  |                                                      |              |
| 13              |                                                                              |                         |        | ICT.3.0.3<br>ICT-123.0.3 |         |                            |      |                  |                                                |  |                                                      |              |
|                 |                                                                              |                         |        |                          |         |                            |      |                  |                                                |  |                                                      |              |
|                 |                                                                              | OUT3                    | -INT   |                          |         |                            |      |                  |                                                |  |                                                      |              |
| 14              |                                                                              |                         |        |                          |         |                            |      |                  |                                                |  | Cut                                                  |              |
|                 |                                                                              |                         |        |                          |         |                            |      |                  |                                                |  |                                                      |              |
|                 | GL ● TX ● RX ● RS232                                                         |                         | 11,4   | Offline                  | Enabled | Modified                   |      |                  | ◀ 2 ► > SMar Laboratories Corp. NOT Registered |  |                                                      |              |

*Figure 3.43- Function Block Links*

### **PID loop automatic/manual operation**

For the automatic/manual mode switch a contact has been configured (at R2C1 in the above example). For an automatic/manual mode switch to work, an associated virtual memory point is required.

Memory location can be created and given a suitable user tag as described above. Then the auto/manual contact has to be associated to this memory location.

Select the track feedback (TRF) input of the PID block in order to configure it. Then, in the TAG tabs, select the virtual memory point that will be associated with this input.

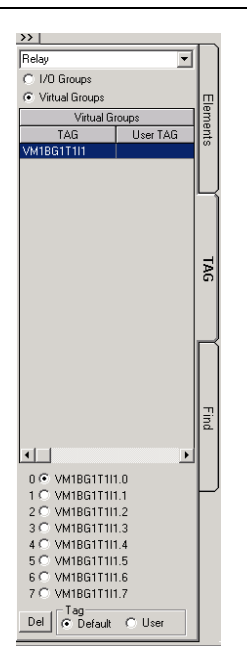

*Figure 3.44- Automatic/Manual Operation/*

Select "Virtual group" and choose the associated point. If the user tag for the point has been configured in the virtual global table, the respective tag will be indicated in the list.

The Mode of the PID block can now be set from the operator workstation by writing a value to the Modbus register that corresponds to the virtual point.

In the manual mode the output value cannot be written straight to the PID module output because the physical output is not updated. Typically, a sample and hold (SMPL) block is connected to the PID output used as an auto/manual station and in manual mode the output is written to the SMPL block output instead.

Click to the point in the diagram where the block is to be inserted. Then enter the block by clicking on "Fc" in the toolbox and select the block type.

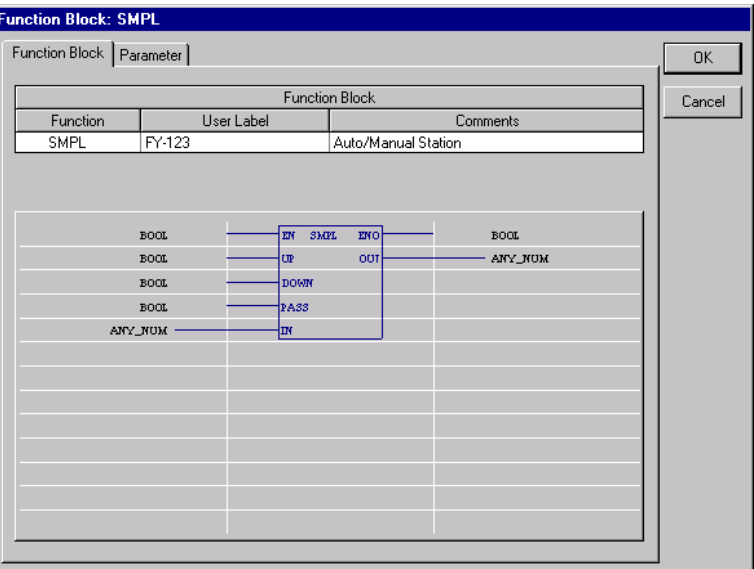

*Figure 3.45- Adding A SMPL Function Block*

Configure the ladder elements for EN input and ENO output. The Up and Down inputs should have Normally Open (NO) contacts, and the Pass input a Normally Closed (NC) inverting contact.

The Pass input shall be configured to the auto/manual point, i.e., the same point as the TRF input of the PID block. The SMPL block is inverted by the NC contact.

Follow the same procedure for the TRF input. The up and down inputs are likewise configured to the previously defined FALSE virtual memory point. Configure the SMPL input from the PID output by clicking on the SMPL input, select the "FB Output", and choosing the PID block output from the list.

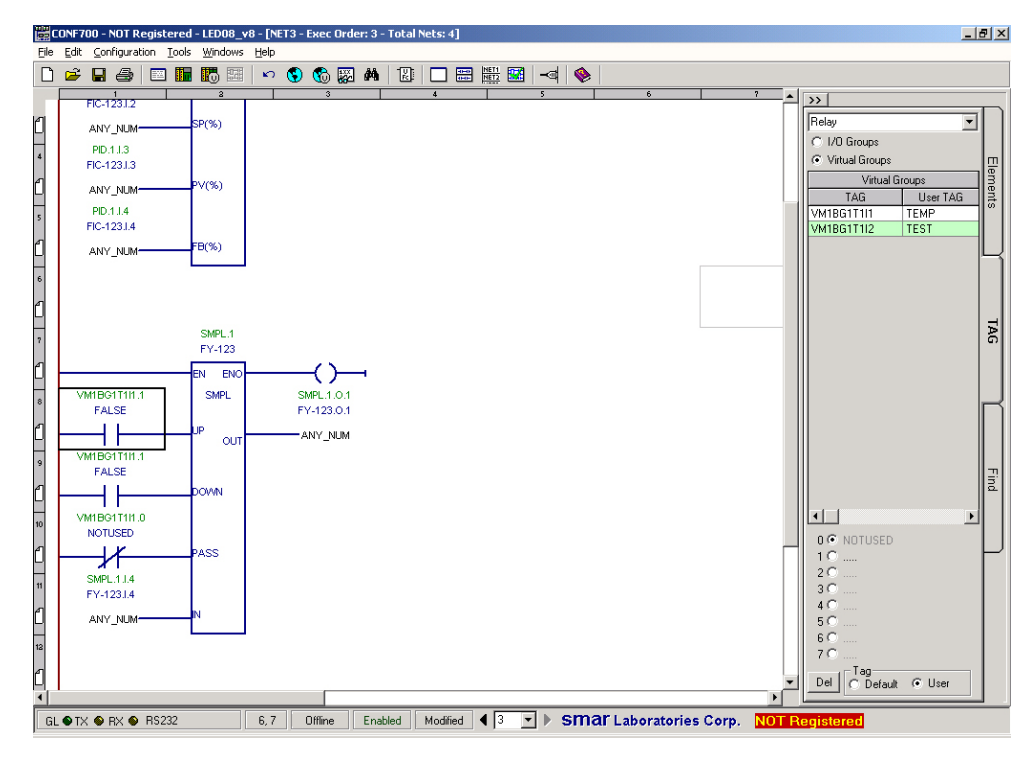

*Figure 3.46- Linking the SMPL Block to the PID Block*

Once the PID output has been linked to the SMPL block the user can see the tag of the PID output at the SMPL input confirming the link. Also note how the TRF input of the PID is the same as the Pass input of the SMPL, but that it is inverted.

For the PID block the feedback input (FB) also has to be configured in order to ensure bumpless transfer. The value must come from the output of the block that goes to the current output, i.e. in most cases the SMPL output shall be connected to the FB input of the PID.

Click on the FB input and select "FB input" in the TAGs tab and choose the corresponding SMPL output from the list.

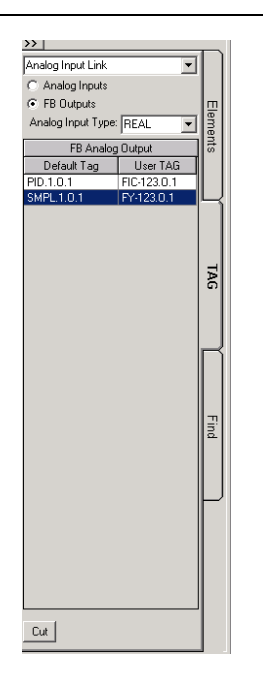

*Figure 3.47- Choosing Inputs*

In the special case that any arithmetic is done on the PID output in other blocks after the PID (e.g. feed-forward), the final output value must have a corresponding inverse function before it is connected to the PID feedback input.

To make the configuration work easier the user can change the user tag of the SMPL block to indicate the loop tag and that it is the output of the loop, e.g., loop\_tag.OUT. The CONF700 ensures that there is no duplication of tags.

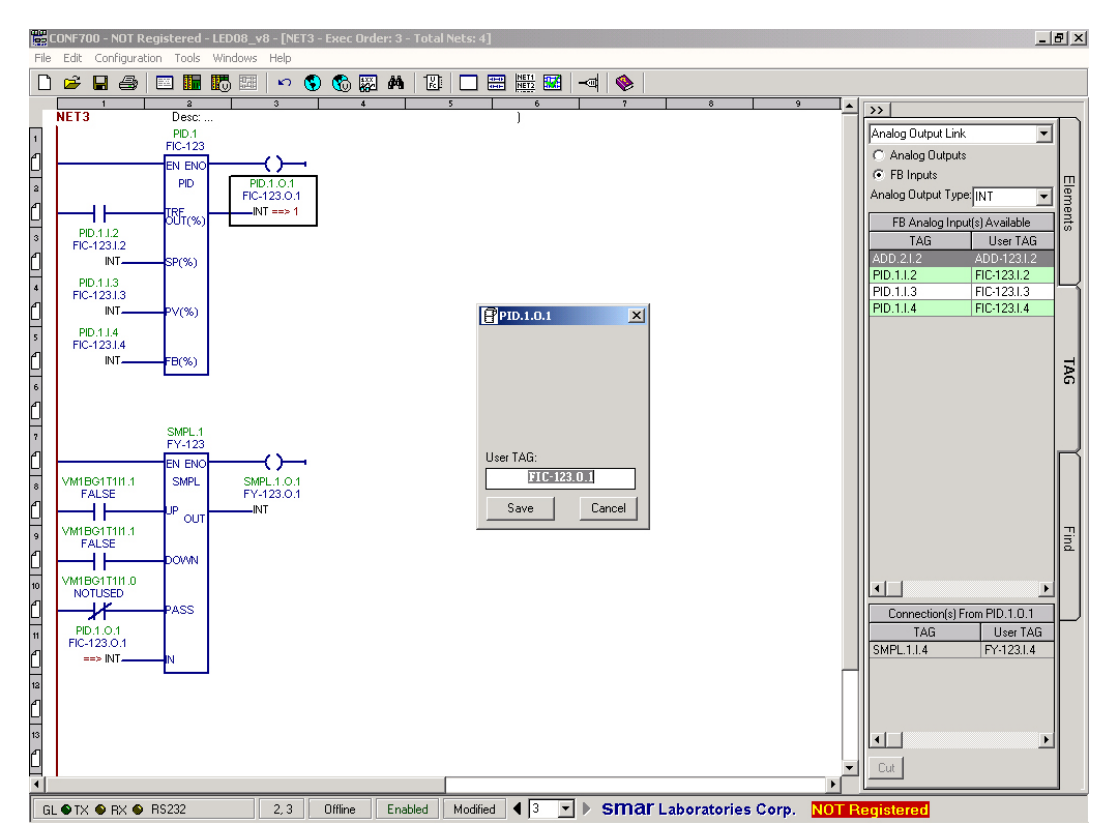

*Figure 3.48- PID And SMPL Blocks Ladder Diagram*

See the diagram above how the SMPL output goes to the PID feedback input. In the manual mode the output value can now be written to the Modbus register corresponding to the output of the SMPL block. Finally, the loop output must be associated with the physical I/O point. Click on the SMPL output (OUT) to configure it to an output module ("I/O Group").

#### **PID loop setpoint operation**

The PID block needs to have a setpoint (SP) value input to operate.

Therefore, an integer constant block (ICT) has to be configured. Again, it is a good idea to have a consistent methodology for your ICT blocks. E.g., keep only one loop per ladder diagram (network) and use one ICT block for the setpoint and alarm limits of that loop. Or use a separate network to contain all of the ICT blocks for the entire system, divided in a manner that one block handles setpoints, another alarm limits etc.

Select the desired cell and click on the "Fc" icon in order to insert this block. Select the ICT block and give it a tag. Make sure the EN input is true by connecting it to the left power rail using a horizontal link.

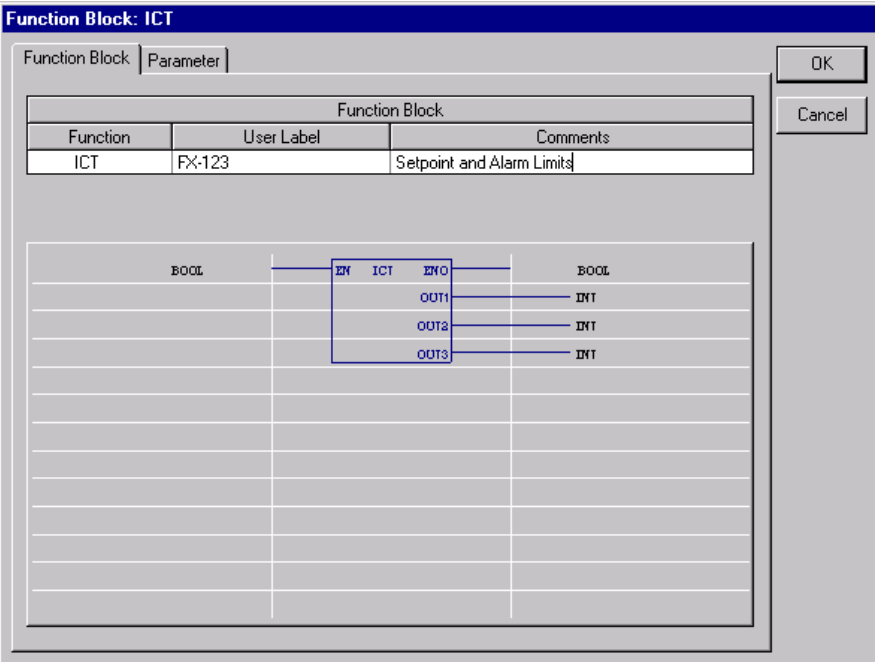

*Figure 3.49- Inserting an ICT Function Block*

Each ICT block output can be given a different user tag to make them easier to refer to, this is done by right clicking over the output and then typing in the desired name. Again, consistency makes it easier to configure and understand the control strategy. E.g., all of the setpoint tags may be constructed from the loop tag followed by loop\_tag.SP.

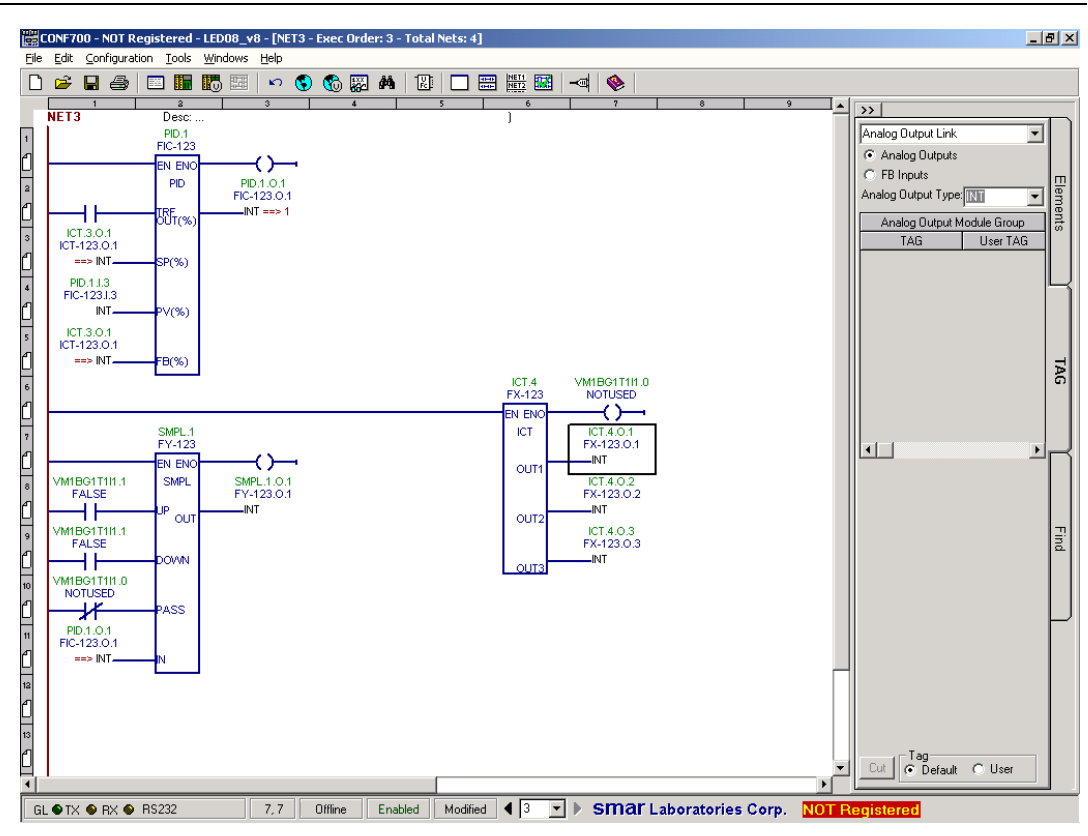

*Figure 3.50- Setting the Setpoint using an ICT Function Block*

Click the setpoint input of the PID block in order to configure it. Then, click at the TAGs tab and choose the ICT input.

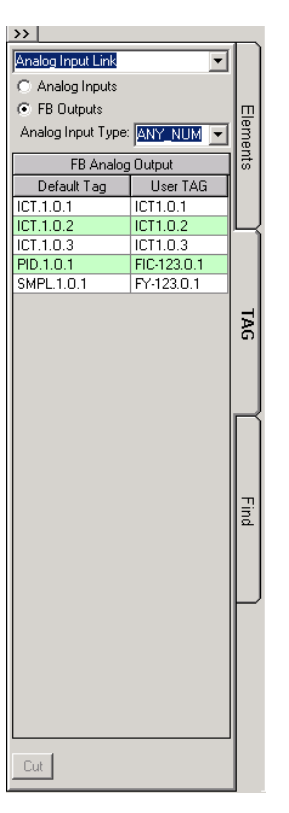

*Figure 3.51- Connecting the ICT Outputs to the PID Block to generate a Setpoint*

Select the "FB input" and choose the corresponding output from the ICT block. The setpoint of the PID block can now be set from the operator workstation by writing a value to the Modbus register that corresponds to the ICT block internal parameter. Note that the user cannot write directly to the ICT block output.

Note in the above configuration that the PID block SP input (at R3C1) has the same tag as the ICT block output (at R12C3), because they have been "linked".

#### **General Hints on the Network**

Jumps can be done between subroutines based on conditions. All parameters in the LC700 are global and can be used in any network.

Row and column for the cursor are displayed at the bottom of the window as r, c.

Row and column are also used by the automatic CONF700 strategy checking them to indicate any cell with an error or potential discrepancy. By clicking Tools and then Preferences the user can select which information is to display in the ladder diagram while the user is building the control strategy. The information for the element can also be edited on the ladder diagram screen by clicking the right mouse button.

If the user needs more networks go to the menu: Edit/Add Network or click on .

#### **Printing Documentation**

CONF700 prints out all of the relevant documentation for the hardware and software configuration, eliminating the need for separate documentation on third party tools. The documentation has been generated automatically as it is configured. All of the user descriptions, remarks and annotations that have been entered into the configuration, e.g. the global tables, are saved in the file as part of the configuration, and is printed.

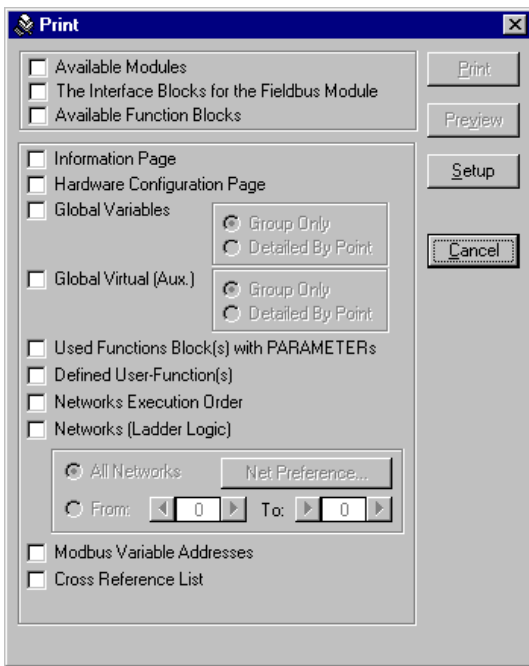

*Figure 3.52- Printing Settings Window*

# *Finding Things in the Networks*

CONF700 allows the user to find, search and/or replace tags, FBs, UFs and their links in the ladder network. Basically, a project has several pages of ladder network. So, this tool is very helpful to the user.

Click on the Find tab and the following options are displayed in the toolbar at the right side of the CONF700 interface.

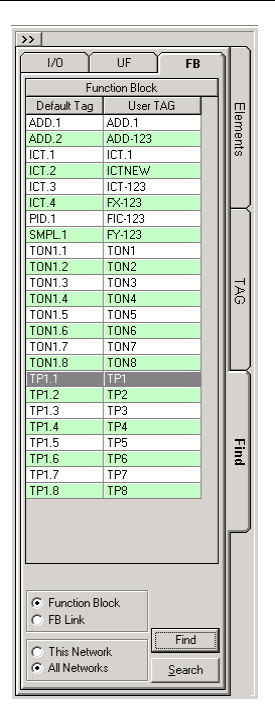

*Figure 3.53 - CONF700 Toolbar: Elements Main Tab*

The tab I/O in the option Find presents all the I/O modules inputs and outputs available. The user can select any tag from the I/O tab to find, search or replace it in the network. You can also select (click on) any relay or coil associated with a tag, CONF700 will automatically get the tag in the I/O tab.

The user always has the option whether to do this in "This Network" or in "All Networks".

The tab UF will display all user function names, etc. while the tab FB displays all available function block names or their output links.

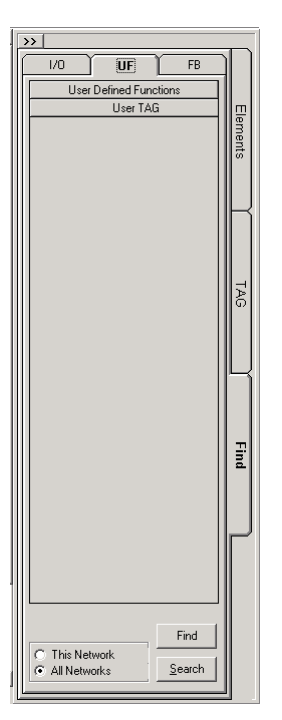

*Figure 3.54- CONF700 Toolbar: UF Tab*

Select (Click on) any element and click on the Find button. CONF700 will automatically highlight the element in the ladder logic.

Alternatively, the user can also use the Search function. CONF700 will pop out the following window:

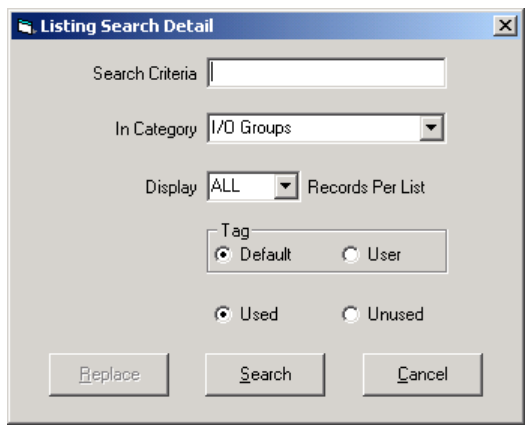

*Figure 3.55- The CONF700 Search Feature*

The field "Search Criteria" allows the user to type a string to get the matched result. The search criteria can also include a wildcard "\*", such as "aaa\*", "\*aaa" or "\*aaa\*", which represents to find something beginning with "aaa", ending with "aaa" or having "aaa". For example, if the element to be found is all M-020 inputs, the user can enter "M-020\*" as the search criteria. Alternatively, the user can select a tag, etc. in the Tab Find and click on the search button.

The user must specify which category of the desired element is.

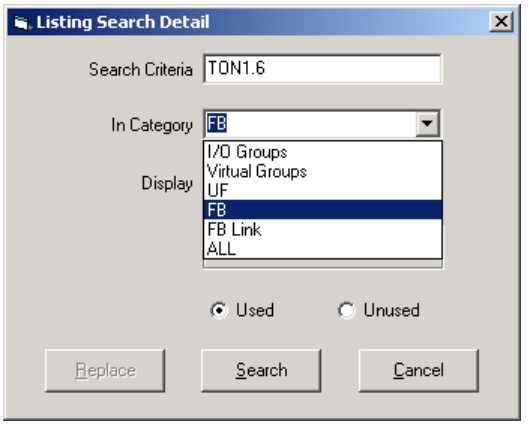

*Figure 3.56- Searching A Specific Element*

The categories are:

- FB- CONF700 will search for FB.
- I/O Groups- CONF700 will search for I/O group inputs and outputs
- UF- CONF700 will search for User Functions
- FB link- CONF700 will search for Function Block links.
- All- CONF700 will search all the categories.

### **Using the I/O Find Option**

Select the desired I/O input or output and click on the Search button.

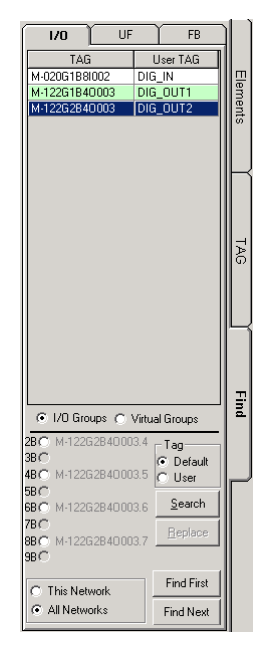

*Figure 3.57- The find I/O Feature Tab*

This will open the following window dialog:

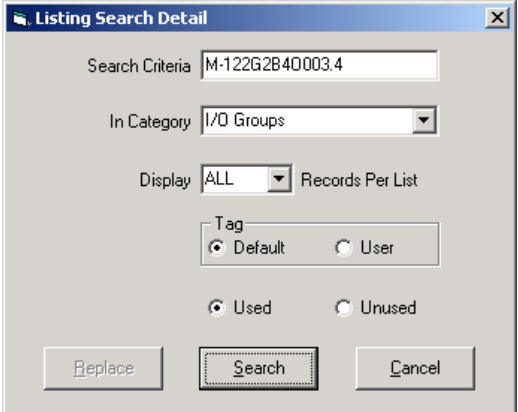

*Figure 3.58-Searching An I/O Element* 

Next click on the Search button and CONF700 will automatically displays all occurrences (with their position information) of this input in a list at the bottom of the CONF700 interface:

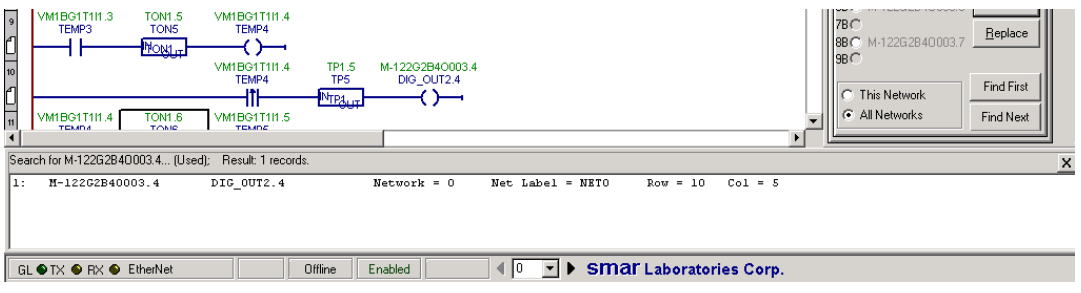

*Figure 3.59- Listing The Found I/O Elements*

Click any record in the list. CONF700 will automatically highlight the desired element in the network.

If the user wants to replace the search result with a specific tag, "Replace" command button is able to this. Note: Replace function is only for I/O tags replacement.

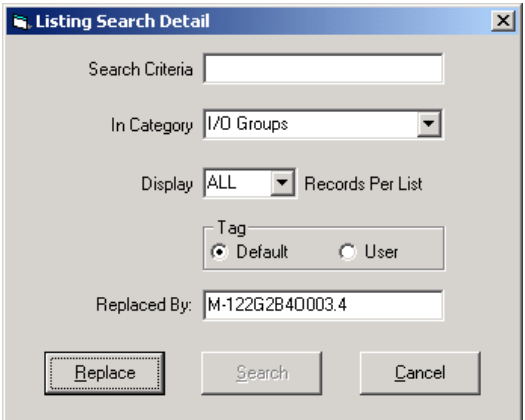

*Figure 3.60- Replacing An Element In The Ladder Logic*

The user needs to select a tag in the I/O tab of the "Find" tab as the replacement. CONF700 will automatically fill it in the "Replace By:" field in above window. The user can not type in this field to avoid an invalid entry.

Type the desired criteria in the field Search Criteria like in the "Search" function. Click on the Replace button. A replacement list will appear at the bottom of the CONF700 interface as following:

|       | abolitation m , ribsuit, albumus, |            |               |                      |            |           |                              |  |
|-------|-----------------------------------|------------|---------------|----------------------|------------|-----------|------------------------------|--|
| 1:    | M-020G1B8I002.0                   | DIG IN.O   | $Network = 0$ | Net Label = NETO     | $Row = 1$  | $Col = 2$ | Replace With M-12262B40003.4 |  |
| 2:    | H-122G1B40003.0                   | DIG OUT1.0 | $Network = 0$ | Net Label = NETO     | $Row = 2$  | $Col = 6$ | Replace With M-122G2B40003.4 |  |
| l3:   | M-122G1B40003.1                   | DIG OUT1.1 | $Network = 0$ | $Net$ $Label = NRTO$ | $Row = 4$  | $Col = S$ | Replace With M-122G2B40003.4 |  |
| 4:    | M-122G1B40003.2                   | DIG OUT1.2 | $Network = 0$ | $Net$ Label = $NETO$ | $Row = 6$  | $Col = S$ | Replace With M-122G2B40003.4 |  |
| 5:    | M-122G1B40003.3                   | DIG OUT1.3 | $Network = 0$ | Net Label = NETO     | $Row = 8$  | $Col = 5$ | Replace With M-122G2B40003.4 |  |
| l 6 : | M-122G2B40003.5                   | DIG OUT2.5 | $Network = 0$ | Net Label = NETO     | $Row = 12$ | $Co1 = 5$ | Replace With M-122G2B40003.4 |  |
| 17:   | M-122G2B40003.6                   | DIG OUT2.6 | $Network = 0$ | Net Label = NETO     | $Row = 14$ | $Col = S$ | Replace With M-12262B40003.4 |  |
| l8:   | M-12262B40003.7                   | DIG OUT2.7 | $Network = 0$ | Net Label = NETO     | $Row = 1$  | $Col = 1$ | Replace With M-12262B40003.4 |  |
| l 9 - | M-122G2B40003.7                   | DIG OUT2.7 | $Network = 1$ | Net Label = NET1     | $Row = 2$  | $Col = S$ | Replace With M-122G2B40003.4 |  |
|       |                                   |            |               |                      |            |           |                              |  |
|       |                                   |            |               |                      |            |           |                              |  |
|       |                                   |            |               |                      |            |           |                              |  |
|       |                                   |            |               |                      |            |           |                              |  |

*Figure 3.61- Replacement List*

Like the Search function, single click on any record in the list, CONF700 will highlight the cell of that element. Double click on any record in the list, CON700 will confirm whether to replace it or not:

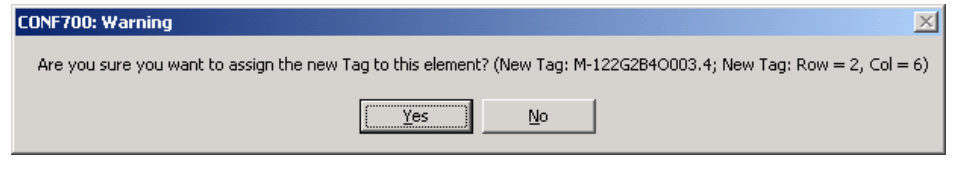

*Figure 3.62- Confirming The Replacement*

Click on Yes to replace the tag. CONF700 will also validate whether the replacement tag can be assigned to the element after the user clicks on Yes.

### **The User Function Find Tab**

The user can also find user function blocks. To do that, simply select the desired User Function in the grid.

Click on the Find or Search button to get the desired UF in the network or a list of it at the bottom of CONF700 interface. Click at any record in the list. CONF700 will automatically highlight the desired UF in the network.

This option does not support the replace option.

## **The Function Blocks Find Tab**

The user can find function blocks and function blocks links.

Simply select the desired Function Block in the grid. Next, click on the Find First button to get the first occurrence of the desired function block or function block link in the network. The Find Next button will get the next occurrence of the desired function block or function block link. The user can also click on the Search button to get a list of it at the bottom of CONF700 interface. Click at any record in the list. CONF700 will automatically highlight the desired FB or FB link in the network.

This option does not support the replace option.

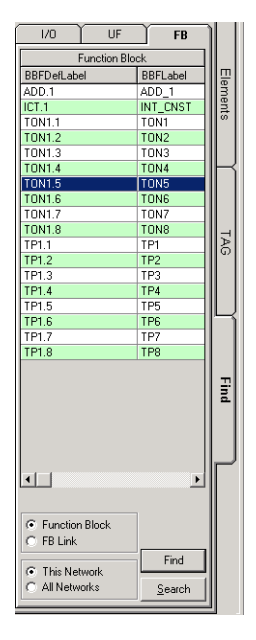

*Figure 3.63- Function Blocks Find Tab*

# *Adding Notes to the Ladder Logic Programming Lines*

If the user checks the "Ruler/Note" option in the "Preferences" settings, CONF700 will allow the user to add a note to each Ladder programming line. This makes the ladder to be easier to read and debug.

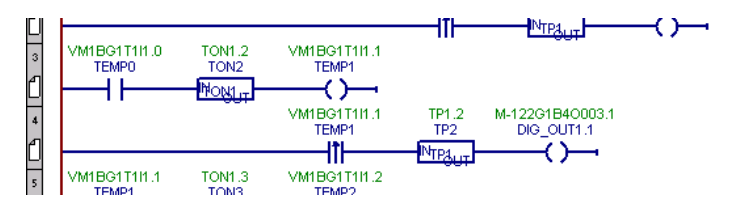

*Figure 3.64- Adding Notes to a Ladder Diagram*

Click on the small note icon in the ruler that is located at the left of the CONF700 interface as the following picture.

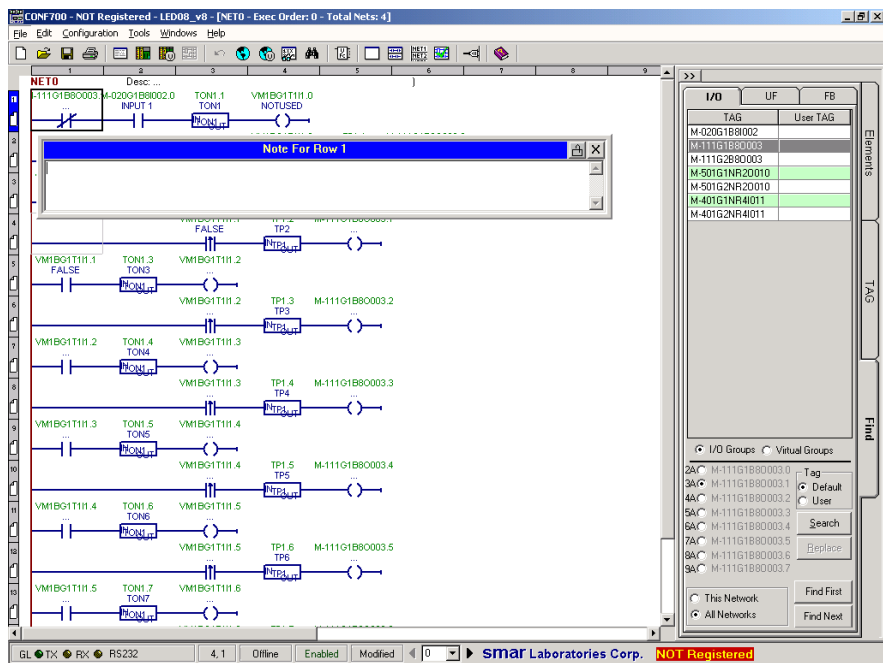

*Figure 3.65- CONF700 Notes: Each Ladder Programming Line has its Notes Window*

CONF700 will pop out a box where the user can add/modify note to each ladder programming line. The box will be under the line. If it doesn't fit under the line, it will be placed above the line. The user can drag and drop the Note box to any place and also resize it and lock the note box position by clicking on the Lock command button. It is a Lock/Unlock toggle command button.

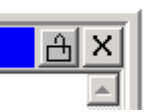

So, the user can alternate through all notes of the current network just clicking at each note tool in the left side of CONF700 interface.

## *Configuration Memory Usage and Execution Time Estimation*

In the configurator software CONF700 Menu item: "Check Configuration" from "Configuration" menu, will make an automatic analysis of the configuration and give as result the memory usage and execution time estimation for this configuration.

After downloading this configuration to the CPU, the Online connection Dialog gives the exactly execution time.

For manually estimate the memory usage, use the Hints on the next chapter.

#### **CPU Memory**

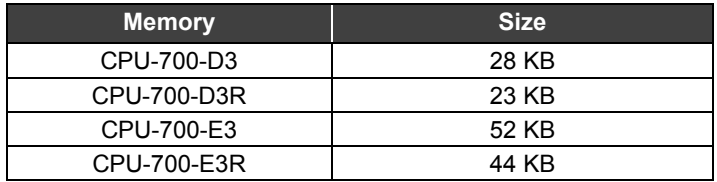

Memory Usage: To calculate the user configuration memory usage (in bytes), use the following formula:

Memory = Modules + Networks

#### Where:

#### **Modules**

All I/O modules used in the configuration require a memory space, to save the I/O values and scan tables. For each module used, determine the memory size required from the I/O MODULE table, and add all results from this calculation.

#### **Networks**

The User Configuration, represented by the Ladder Logic Diagram, requires a memory space. To calculate this value, use the NETWORK Table, and add the values for each elements, function blocks, user function, …, used in the Ladder Logic (Network).

#### **User Function**

Require a space for itself, that contain the code to be executed and tables. For each User Function used in the Network, determine the size from the USER FUNCTION table, and add all results from this calculation.

#### **Function Blocks**

Also requires a memory space for it's parameters and outputs values. For each Function Blocks used in the Network, determine the size from the FUNCTION BLOCKS table, and add all results from this calculation.

## **I/O MODULES**

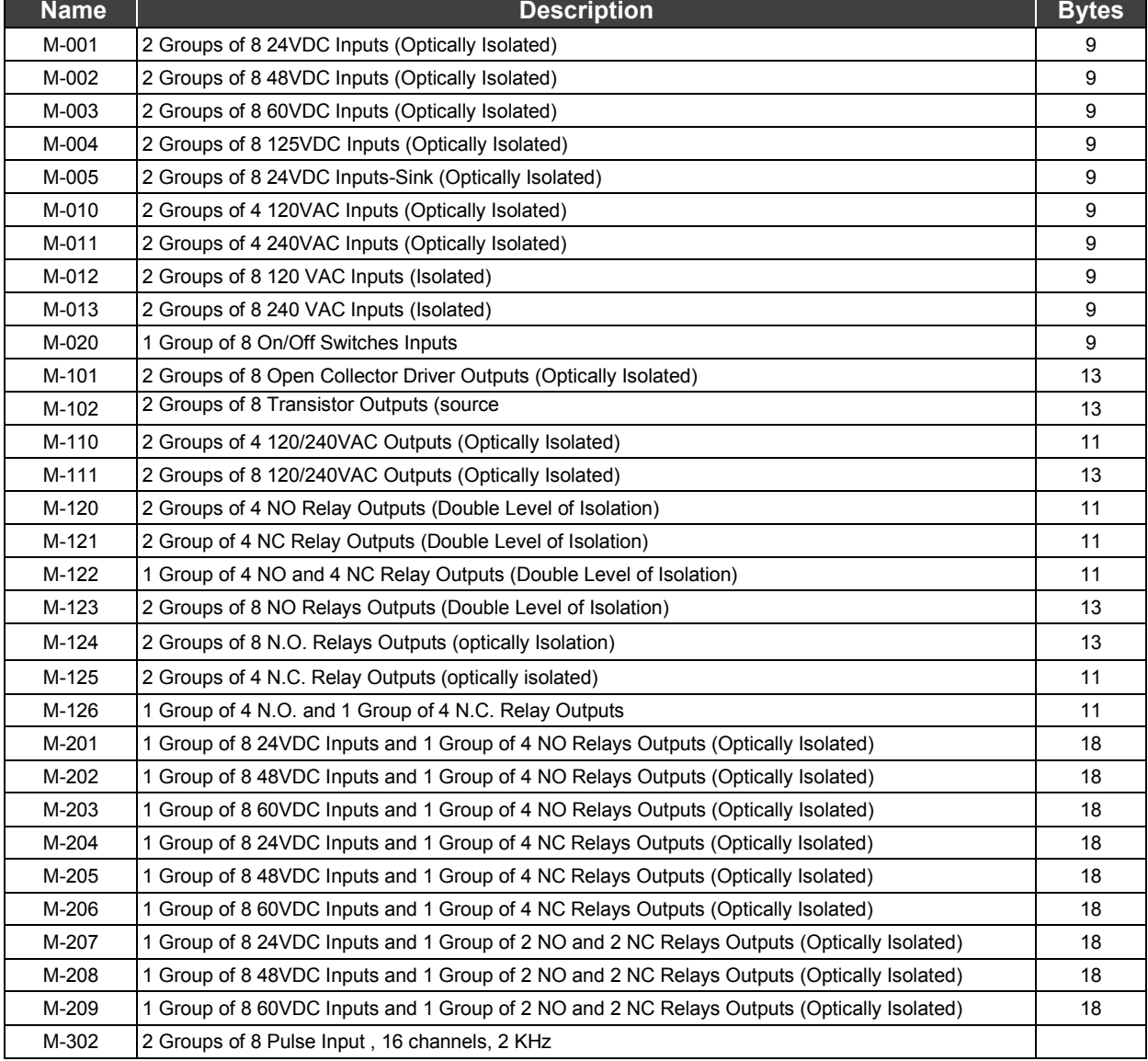

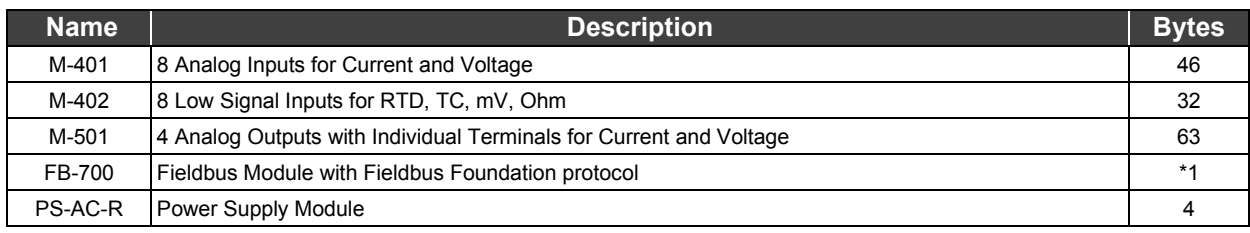

#### **Notes:**

For the FB-700 - Fieldbus Module: there is one table to use (the following tables) to calculate the number of bytes used in one configuration, each Fieldbus Module has one different memory allocation that depend on the number of function block (CIDD, CIAD, CODD, COAD) used in the module. The first row of the Table indicates the number of bytes use by the Module itself, even if no blocks are used. For each function block, just count the number of byte if at least one block is used. If no function blocks of that type are used, count as ZERO bytes, for that block.

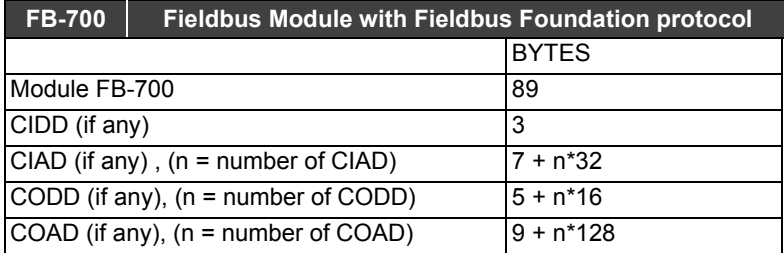

# *The Network (Ladder Diagram)*

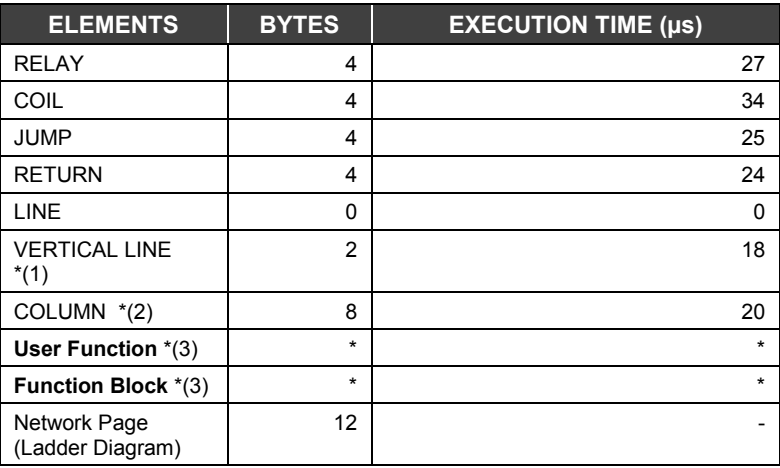

**Note:**

Lines are solved in column processing.

For each group of consecutive vertical line in the column.

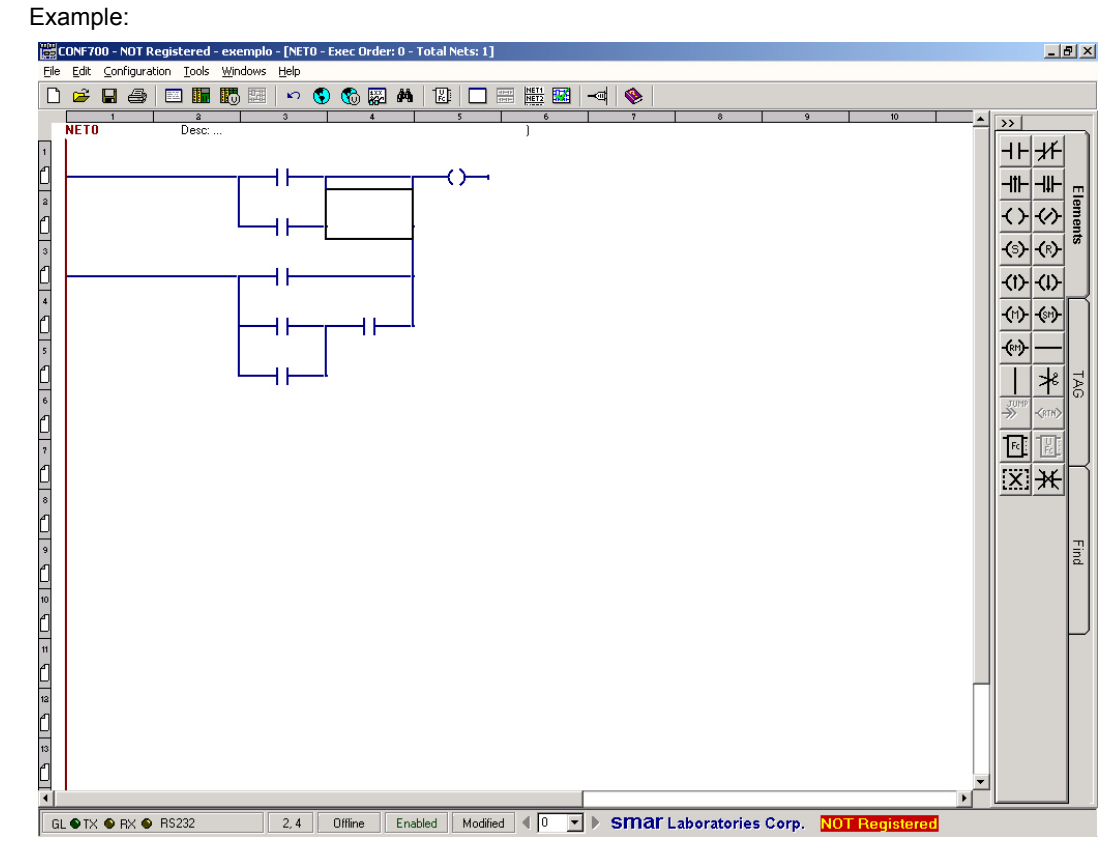

*Figure 3.66- Estimating the memory usage of a Ladder Configuration*

In this example we have 2 groups of vertical lines on column 1, 2 groups of vertical lines on column 2 and 1 group of vertical lines on column 3.

Then memory usage =  $2x2 + 2x2 + 1x2$ 

For each used column in the network page (Ladder Diagram).

Example: In the example shown above, we have 4 column used. Then memory usage = 4x8. **For User Function and Function Block memory space and execution time, look at the specific table. Each Function Block and each User Function allocates some memory space when inserted in the Ladder Diagram.**

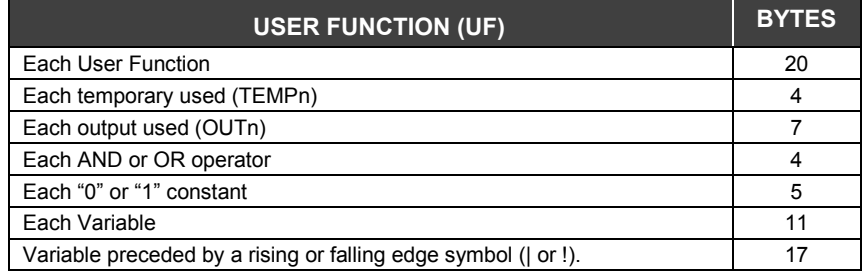

1) The Function itself takes 20 bytes;

2) 4 bytes for each times a temporary variable in used (TEMPn);

3) 7 bytes for each function output (OUTn);

- 4) 11 bytes for any other variable not preceded by a TRANSITION-SENSING symbol ( $\land$  or !).
- 5) 17 bytes for any other variable preceded by a TRANSITION-SENSING symbol (^ or !).
	- 6) 4 bytes for each "AND" and "OR" operation;
	- 7) 5 bytes for each "0" or "1" constant;

Example: Consider the User-Function called "SELECT". This function simulates a MULTIPLEXER switch with four inputs (INA, INB, INC, IND) selected by SEL1 and SEL2. OUT1 represents the output of the switch, OUT2 is to show if any of the inputs is "0". The function also prepares the COIL24 to indicate how the selection line could be tolerated any change.

SELECT: TEMP1:=/SEL1\*/SEL2\*INA; TEMP2:=/SEL1\* SEL2\*INB; TEMP3:= SEL1\*/SEL2\*INC; TEMP4:= SEL1\* SEL2\*IND; COIL24:= ^SEL1 + !SEL1 + ^SEL2 + !SEL2; OUT1:=TEMP1 + TEMP2 + TEMP3 + TEMP4; OUT2:= INA \* INB \* INC \* IND; END\_SELECT

It has:

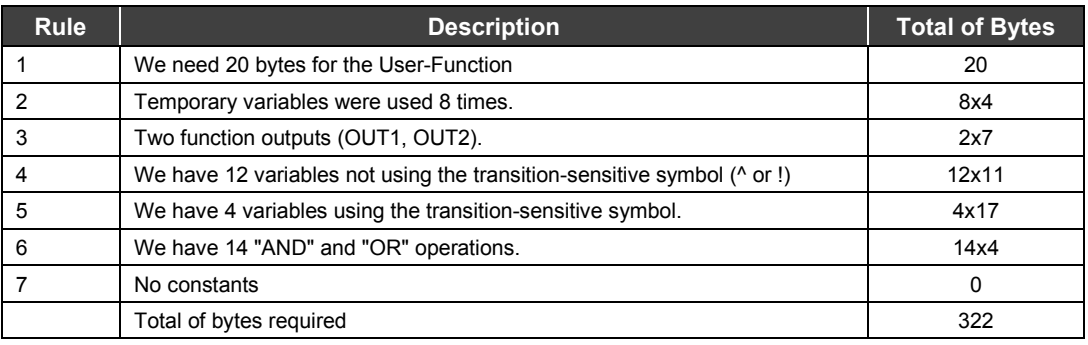

## **Function Blocks**

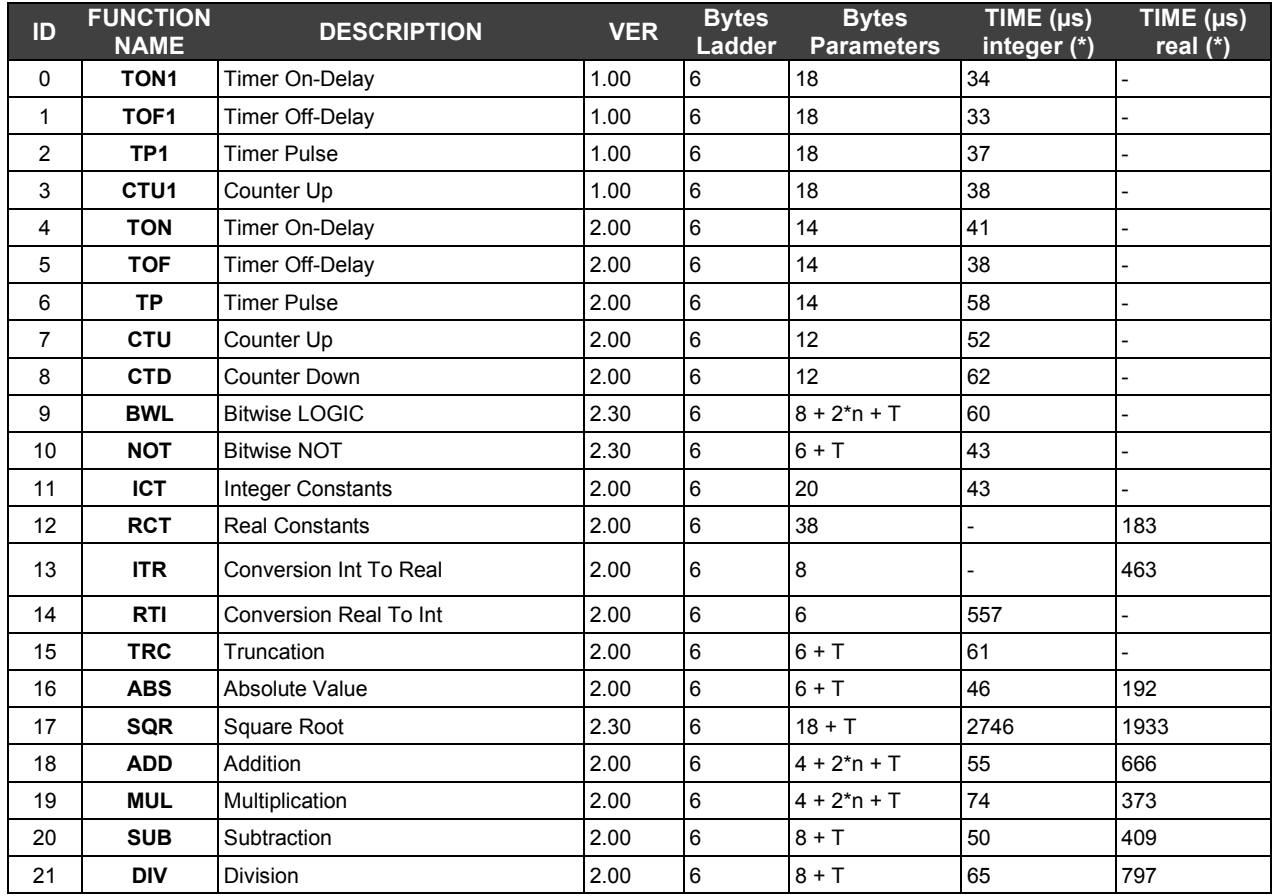

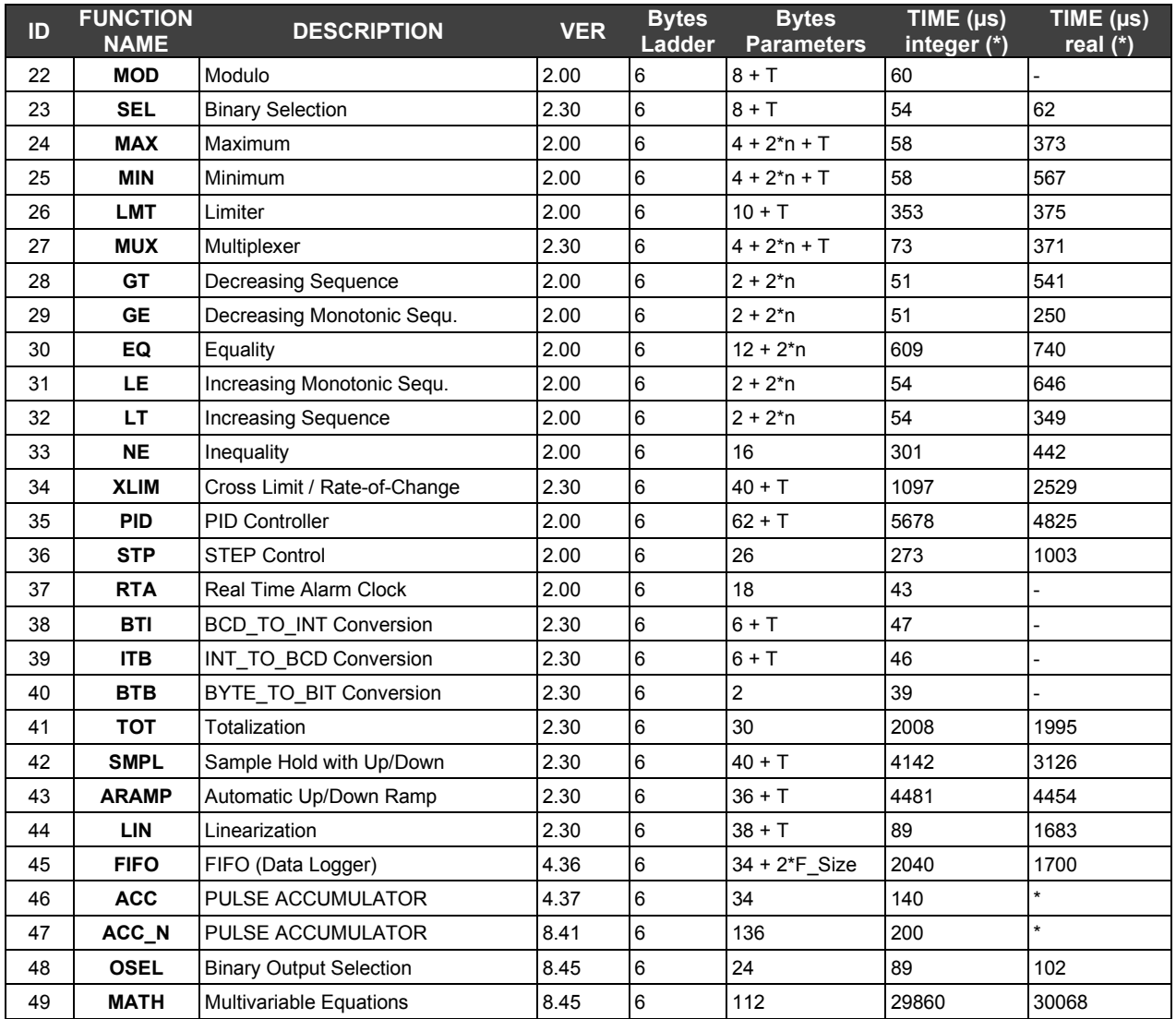

Where:

**F\_Size** = number of Modbus register selected for the FIFO (FIFO Size)

**n** = number of Function Block INPUT **IN**, selected in the Extensible dialog box (Extensible Value Parameter) when inserted THIS Function Block in the Network.

**T** = number of bytes for the selected TYPE for the Function Block Output (See Table Below)

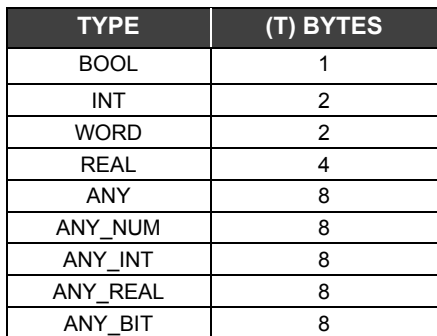
**Execution Time:** is in microseconds and depends on the type of Inputs/Outputs selected for the function block. Function Block that has a differ**ent type than Integer or Real, we use the table column integer to show its value.**

# *Connecting to the LC700*

The easiest way to connect a PC to the LC700 controller is by using the serial port. The first port of the LC700 CPU is a RS-232C that can communicate with any PC that has a standard serial port available. Most PCs come with two serial ports described as COM1 and COM2.

#### **Cable**

The user can use a Smar made "C232-700" 72-inch cable that connects a DB9 Male serial port from a PC to the DB9 Female in the CPU-700 (LC700 CPU) or assemble a cable. (See the drawing below). The figures illustrate how to assemble the cable in case the PC has either a DB9 or a DB25 connector.

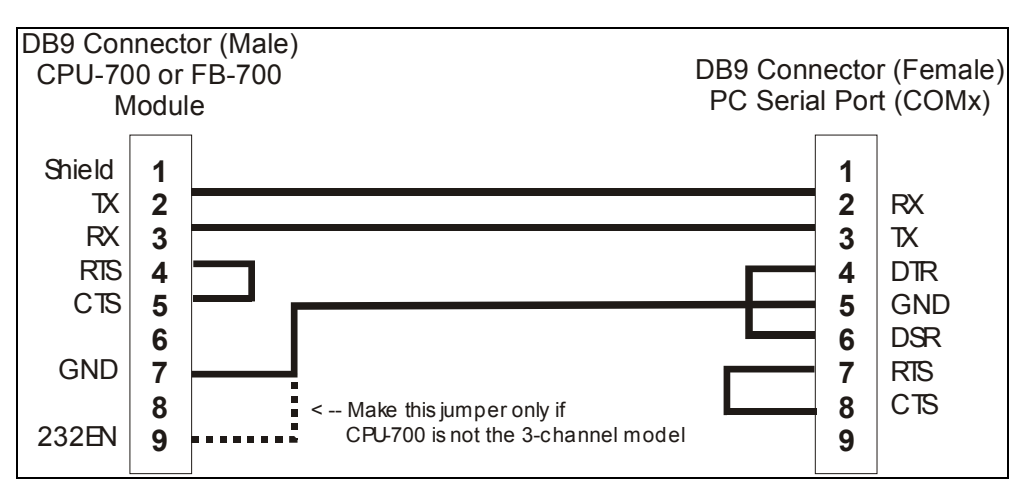

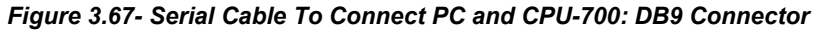

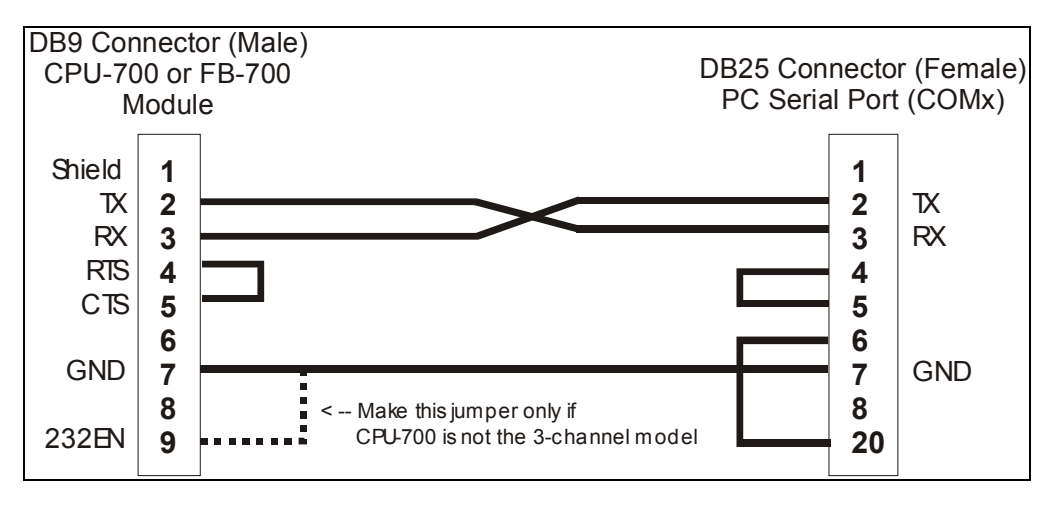

*Figure 3.68- Serial Cable To Connect PC and CPU-700: DB25 Connector*

There are other cables that can be used in a LC700 System. Please refer to the LC700 User's Guide for further information.

Now the user will need to know the communication settings for the LC700. The user will need to locate and place the communication setting switch to the default position. This is in case the user has forgotten how the CPU was set or if this is the first attempt at communication.

### **Communication Switch**

In the CPU module, between the communication ports, there is a group of 4 switches. Using a small screwdriver make sure that the lowest key is pointing to the left (user looking to the front of the module). In this position the CPU has default communication parameters: Device ID= 1, baudrate= 9600 bps and even parity.

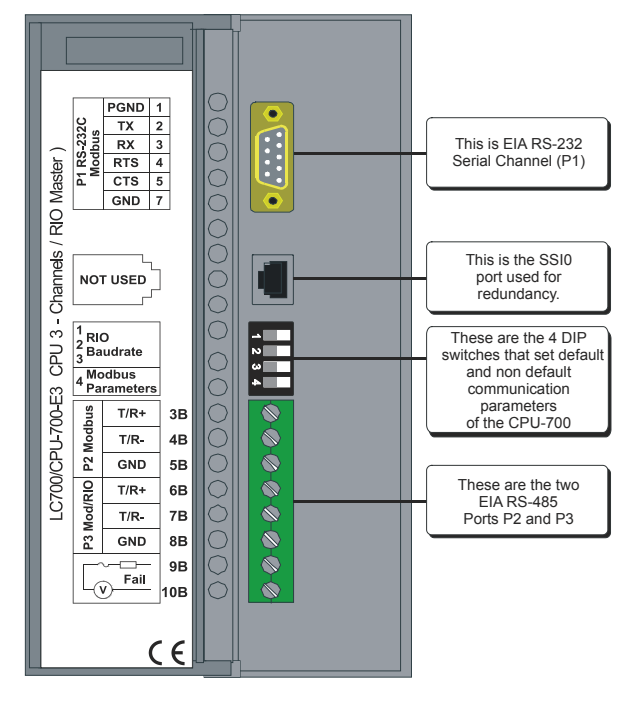

*Figure 3.69- CPU-700 Channels*

Later these parameters may be changed using the CONF700 but they will only have effect when the communication key is on the non-default position.

For further details refer to the LC700 User's Guide.

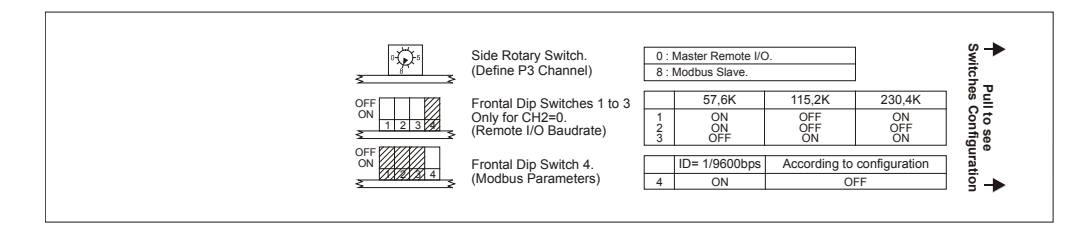

*Figure 3.70- The Dip Switches And Rotary Key Specifications*

### **Physical Layer and Time out**

Now verify the communication settings to allow the CONF700 to communicate with the LC700 CPU. Go to the menu Tools/Comm. Settings… and the following dialog box will open. Set interface for RS-232 physical layer as show in the figure.

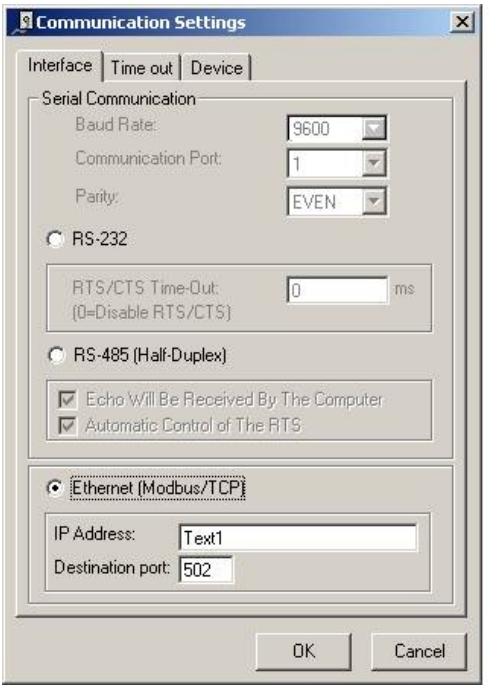

*Figure 3.71- Setting the EIA-232 Configuration Parameters*

Next click on the "Time out" tab, set the time out and the number of times the computer should try in case of a bad communication.

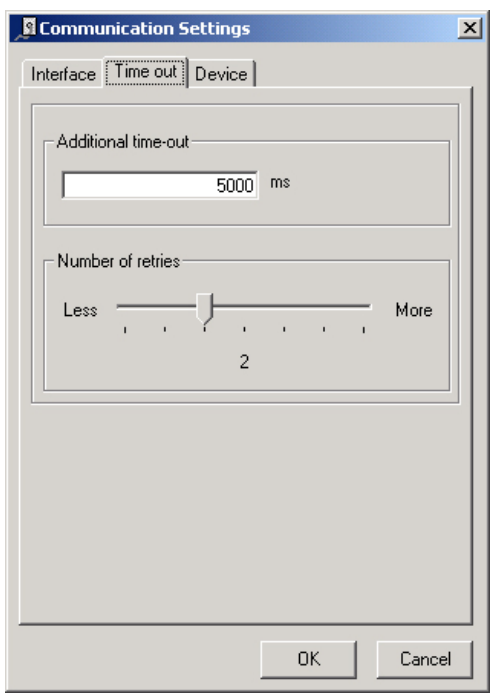

*Figure 3.72- Communication Settings: Time Out*

# **Changing the CPU-700 Communication Settings**

Consider that we have a serial RS-232 connection between the CPU-700 and the PC running the CONF700. Make sure the serial cable is installed, the CONF700 is set for RS-232 and the Communication Switch is in the default position. Now open the LC700 ONLINE dialog box using the

menu: Tools/Online or click on  $\frac{1}{\sqrt{2}}$ 

CONF700 will try to connect with a LC700 CPU as soon as the online mode is called. If CONF700 cannot detect the LC700 presence it will time out and wait with the LC700 ONLINE dialog box<br>opened. This gives the user a chance to modify some parameters to correctly set the This gives the user a chance to modify some parameters to correctly set the communication.

In case CONF700 finds a CPU700 that matches the communication parameters, this means it was already configured, it will add information on the Device, Version, Release, Configuration Name and present Status. See dialog box below.

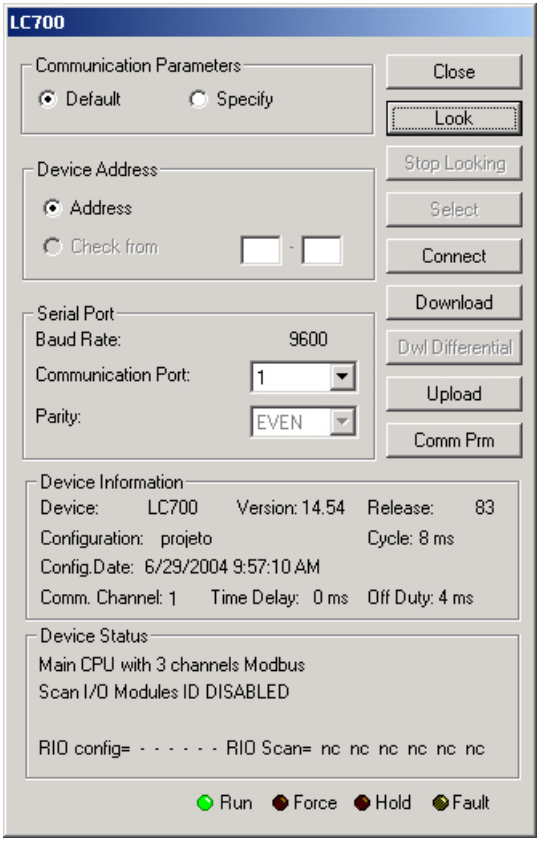

*Fig 3.73- CPU-700 Communication Settings*

It is important to stress that the CPU module has 4 Dip Switches used to set the communication default parameters. In this case the device address is 1 and baudrate is 9600 bps. The easiest way to meet these conditions is to select the "Default" option under "Communication Parameter" on the figure above. In this condition we cannot make changes in the Serial Port frame.

### **Changing the LC700 Communication Parameters**

To change the LC700 communication parameter, click on the "Comm Prm" button and work in the following dialog box.

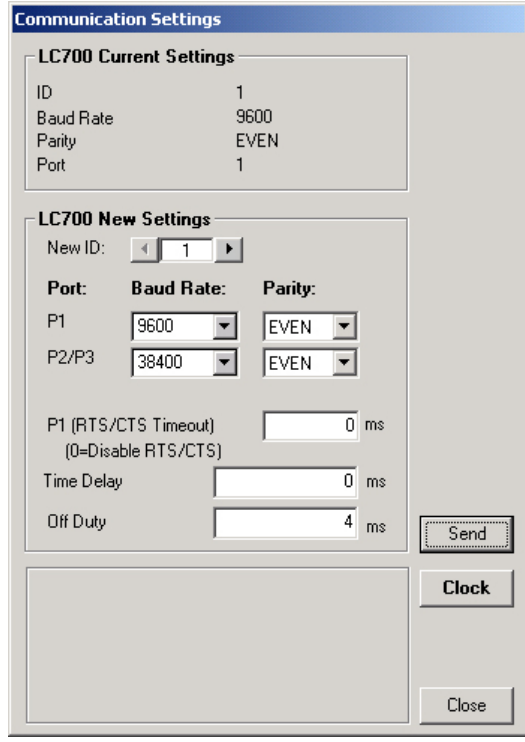

*Figure 3.74- CPU-700 Communication Parameters*

After these parameters have been changed the Send button will be enabled. The LC700 CPU will receive information and will inform of these modifications which will only take place when the user changes the communication DIP switch (see Chapter 4 Troubleshooting for more details).

There are 3 serial ports available in the CPU-700. A port P1 (EIA RS232) and two EIA RS485 ports (P2 and P3). The user will be able to set each one of these ports: baudrate, parity and other specific parameters.

#### **Port P1**

- Baudrate (9600 bps)
- Parity (Odd, Even or without parity)

#### - **RTS/CTS Timeout**

CTS: Signal that indicates the device is ready for transmission. RTS: Signal to request data transmission

The PC requests a connection with the CPU. The LC700 receives this request and processes it. Next, the LC700 sends the RTS signal and it waits for the CTS signal during the time interval set on the RTS/CTS Timeout parameter.

**- Off Duty:** Available time for communication when the CPU is not running a ladder diagram. The bigger the value set for Off Duty, the bigger the available time for communication.

**- Time Delay:** The PC sends a frame to the CPU-700, i.e., makes a communication request. The CPU-700 waits the amount of time set on Time Delay to process the frame request and send the answer.

#### **NOTE:**

**For better performance of your system we recommend:**

#### **- OFF Duty must be set as 20 % of the Ladder cycle of execution, and also is recommended do the fine tuning according to the communication performance.**

**- Time Delay** depends on the Workstation's processor. If the processor is higher than a Pentium MMX 233 MHz we recommend that Time Delay is set for 4 ms. Otherwise, we recommend that the Time Delay is set with a value higher than the default value.

#### **IMPORTANT**

If the Time Delay or Offdutty is configured with the value "0", CPU will work with the default values for the selected parameter.

#### **Ports P2 and P3**

Port P2 is the serial EIA RS-485 channel and has two configurable parameters: baudrate (9600 to 115200 bps) and parity (odd, even or without parity). Port P3 is the other EIA-485 serial port. When the port 3 is used in Modbus communication (refer to the item Operation mode of the CPU-700 in the LC700 – User´s Guide), the configured parameters baud rate and parity are also valid for this port.

#### **Communication Optimized**

A more optimized method for the communication uses BlockView. The View is a list of the Configuration points (AI, DI, Ao and DO). It is configured inside the LC700 and can optimize the communication speed, thus, it compresses the configured points in the same Modbus frame message.

There is a comparison, below, between reading of the points using the View and not using the View feature.

#### **Reading Without View**

1) Module M020 – 8 pts (req: 8 bytes – res: 6 bytes)

- 2) Module M110  $-$  8 pts (req: 8 bytes  $-$  res: 6 bytes)
- 3) Module M402  $-$  8 pts (req: 8 bytes  $-$  res: 21 bytes)

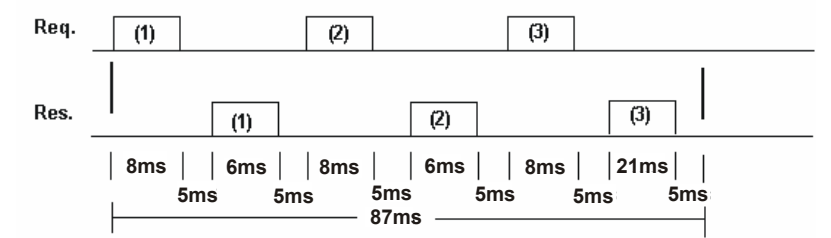

#### **Reading With View**

4) The same reading above (req: 10 bytes – res: 26 bytes)

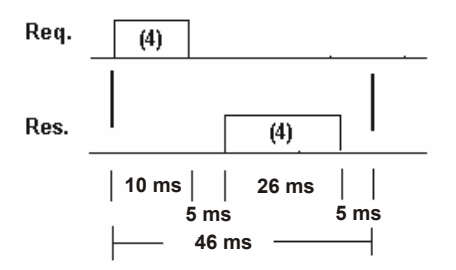

**Observation: The programmed Time Delay is 5 ms.**

### *Modbus Message Framing*

The Modbus RTU protocol has a frame basically starting with an interval of silence followed by an address, function, data, and CRC checking (Cyclic Redundant Checking). Another interval of silence to indicate the end of the message

#### **Interval of start of message Address Function Data CRC check Interval of end of message**

Frame size: 255 bytes

In the Modbus RTU standard data is transmitted in bytes with hexadecimal information from 0-9, A-F. Each byte is sent in the following format:

- 1 Start Bit
- 8 Data bits, least significant sent first.
- 1 Bit for parity (odd or even, if there is parity)

1 Stop bit

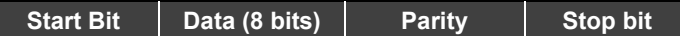

*List of Implemented Modbus Commands*

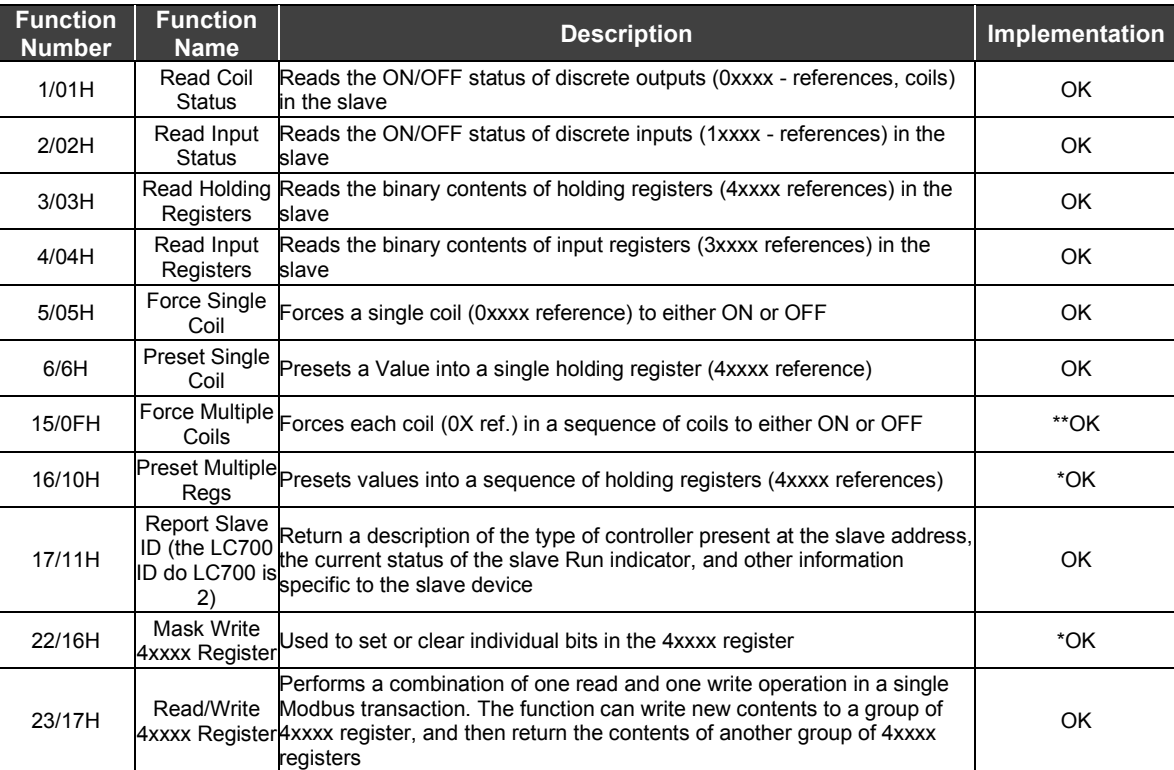

\* Only Implemented in firmware versions 1.30xx or higher

\*\* Only Implemented in firmware versions 2.31.03 or higher

# *Ethernet Communication Settings*

### **Time out for the LAN**

For the Ethernet connection the time out will be very dependent on the execution cycle for the CPU-700 and the traffic in the network. It is a good hint to begin with 5000 ms and 3 communication retries before error notification.

Go to menu: Tools/Comm. Settings then click on Time out tab.

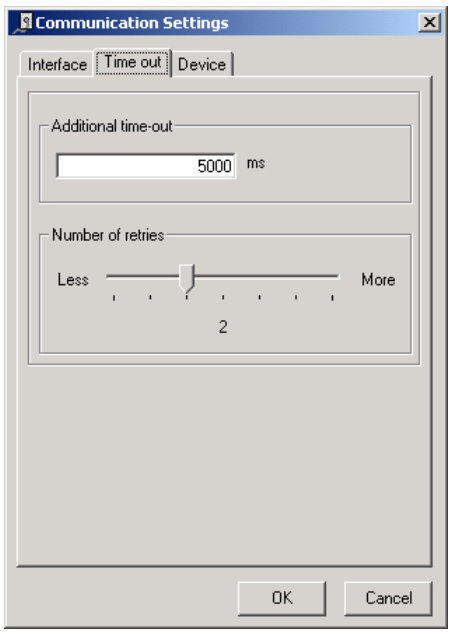

*Figure 3.75-Time Out For Lan*

#### **ENET-700/ENET-710 IP address**

To connect the PC to the LC700 system throughout the Ethernet the user will need an ENET-700/ENET-710 module and an Ethernet adapter card in the PC. The next figure shows where the ENET-700/ENET-710 module IP address is entered. Note that the communication through the Ethernet is based on the fast MODBUS/TCP. The port 502 is configured for this operation, but, if it is necessary, this port can be changed.

Go to menu: Tools/Comm. Settings.

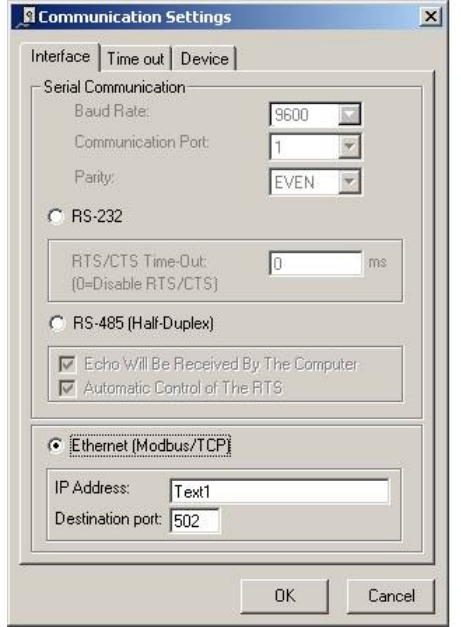

*Figure 3.76- Setting the ENET-700/ENET-710 IP Address*

# **Using ENET-700**

The ENET-700 needs to be prepared according to the network settings established by the network administrator. The best thing to do is to consult your network administrator for details before proceeding.

The ENET-700 comes with a factory IP address but the user can change it. Windows application, Hyper Terminal, allows the user to make all initial setups on the ENET-700 using its factory IP address and referring to the port 9999 (configuration). See the factory IP address at the label fixed on the side of the ENET-700 module.

The next figure shows what the user basically will see in the Hyper Terminal when trying to make a connection.

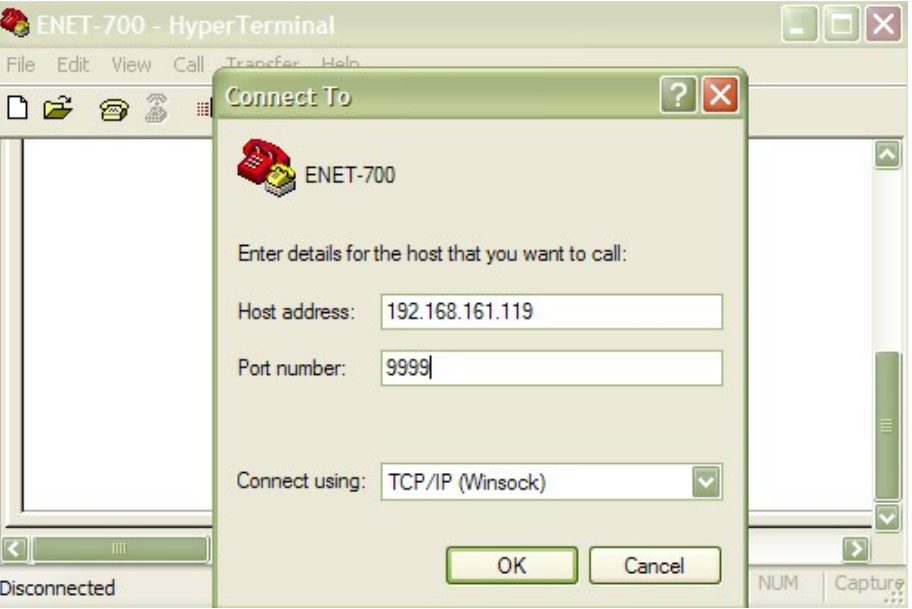

*Figure 3.77- Connecting to the ENET-700/ENET-710 Module Through Telnet*

As soon as the user clicks on the OK button and the computer settings are compatible to communicate with the ENET-700 the user will receive a text back. Press ENTER to begin configuration and the screen will show as follows.

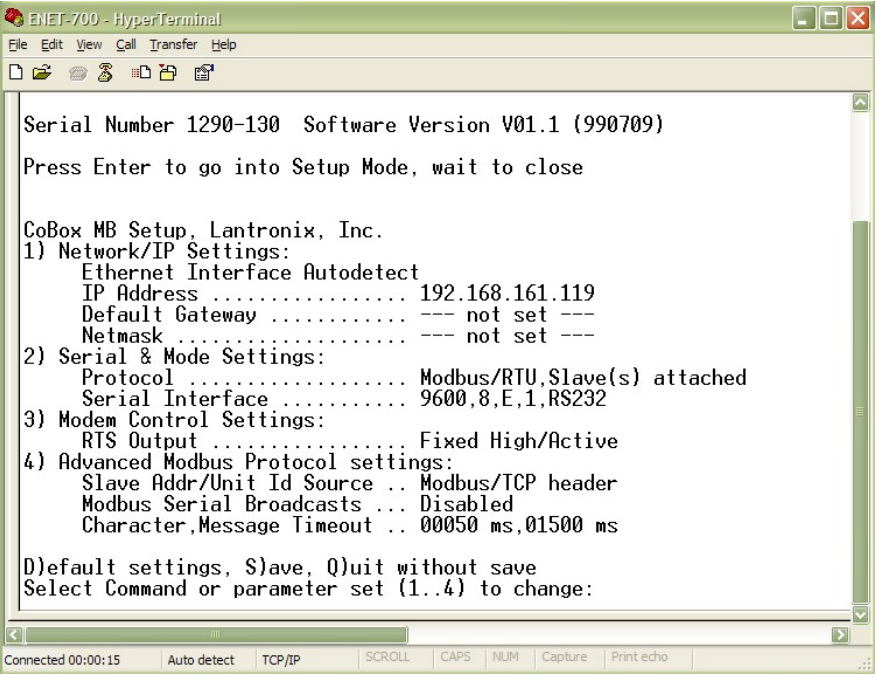

*Figure 3.78- Setting The ENET-700 Module*

Type the number of the item to be changed and follow the sequence of parameters At the end,

press "S" to save or "Q" to quit without saving.

Item 1 is the ENET-700 setting for the relationship with the network.

Note: For the Class C, the available IP Address Range is from 192.0.1.1 to 223.255.254.254, because the addresses that end with 0 and 255 are reserved.

Item 2 are the settings that need to mach the CPU-700 serial port.

Item 3 does not need to be changed.

#### Item 4:

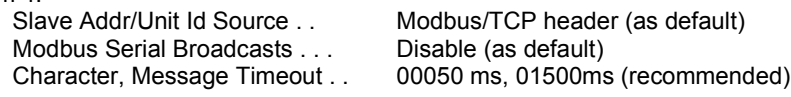

### **Using ENET-710**

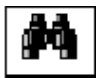

Double click on the **LocateIP** icon to open it. The following window will be showed.

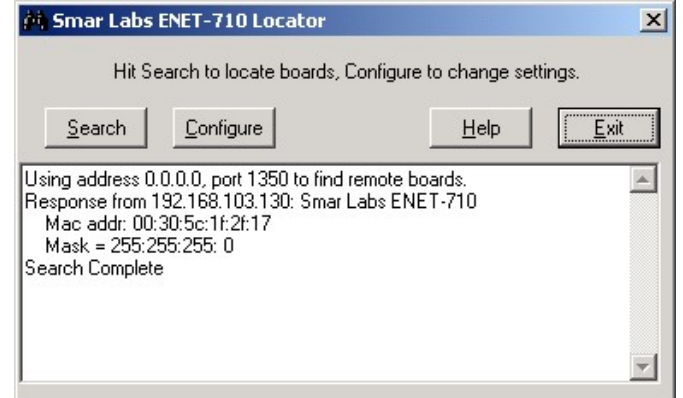

Click on *Configure* button to set the IP address of ENET-710 module. After that, click on OK button.

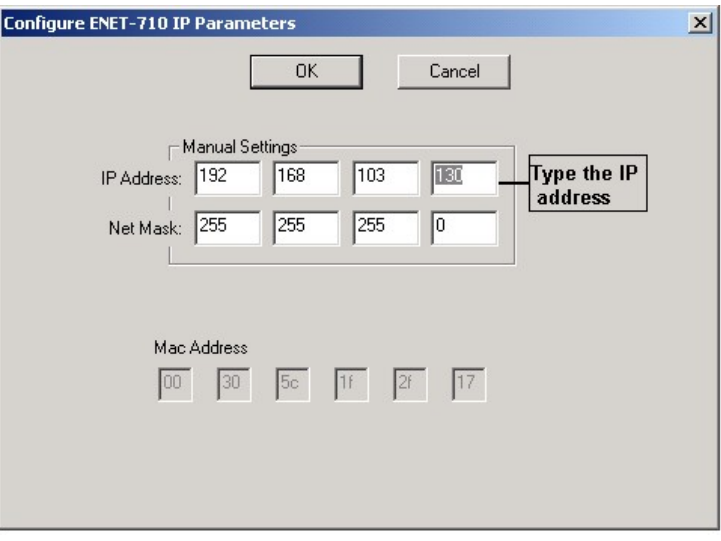

Open a web browser and enter the IP address of the module into the web browser's address bar. A view of the top-level configuration menu is shown below.

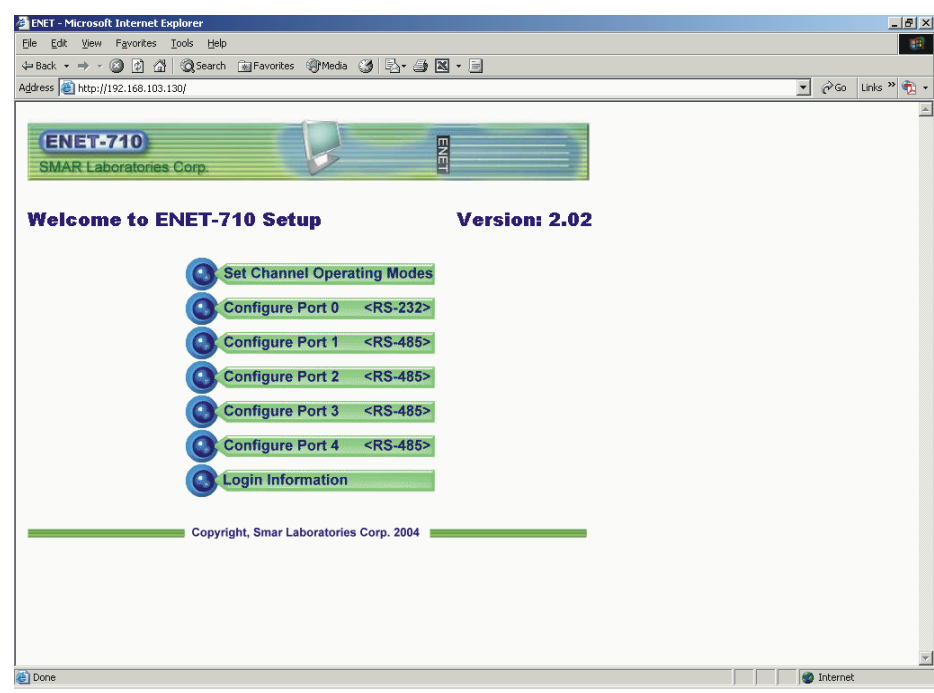

#### *Configuration menu*

The configuration buttons are username/password protected. Upon the initial selection of any one button, a dialog box will appear asking for a username and password. Once the correct username and password are entered, the ENET-710 will remember them for the rest of the session. If you forget your current username or password or IP address, see the Defaults Switch section of this manual. Note that the username and password are case sensitive.

#### **Serial Port Configuration**

To set up any of the five serial ports, click on one of the Configure Port X (where X is  $0,1,2,3$ , or 4) buttons on the main menu. The port configuration menu for port X is seen below (all 5 ports similar). Choose the desired serial protocol Modbus/RTU. Select the serial baud rate and character format (parity, stop bits). Parity can be even, odd, or none. You may choose 1 or 2 stop bits. Set up the serial device address ranges by entering the range low address into the First Address box and the range high address into the Second Address box. Enter desired device response timeout into the timeout box. Finally, click on the Submit button to save the new information.

|                                                                                    |            | <mag src="header.jpq"><br/><h2><a href="index.shtml"><imq border="0" src="home.gif"></imq></a> Port0 - Microsoft Internet Explorer</h2></mag> | $-17x$                                                    |
|------------------------------------------------------------------------------------|------------|----------------------------------------------------------------------------------------------------|-----------------------------------------------------------|
| File Edit View Favorites Tools Help                                                |            |                                                                                                    | 溷                                                         |
| +Back → → © © △ © Search GuiFavorites @Media ③ B- △ 图 - 目                          |            |                                                                                                    |                                                           |
| Address   http://192.168.103.130/port0_form.html                                   |            |                                                                                                    | $\overline{\bullet}$ $\phi$ Go Links $\overline{\bullet}$ |
| <b>ENET-710</b><br><b>SMAR Laboratories Corp.</b><br><b>Port0 Settings</b><br>Home |            | ENET                                                                                                    |                                                           |
| Name                                                                               | Value      | Description                                                                                                    |                                                           |
| Protocol                                                                           |            | Modbus RTU   Configure Communication Protocol                                                                                                 |                                                           |
| Baudrate                                                                           | $19200 -$  | Data transfer speed (bits/sec)                                                                                                    |                                                           |
| <b>First Address</b>                                                               | $\sqrt{2}$ | Minimum device address $(ID)$ , range $(1 - 247)$                                                                                             |                                                           |
| <b>Second Address</b>                                                              | l To       | Maximum device address $(ID)$ , range $(1 - 247)$                                                                                             |                                                           |
| Response Time Out (ms) 400                                                         |            | Waiting channel response, range (10 - 5000)                                                                                                   |                                                           |
| Parity Bit                                                                         | Even -     | Parity type                                                                                                    |                                                           |
| Stop Bit                                                                           | $1 -$      | Number of stop bits to use                                                                                                    |                                                           |
| Reset<br>Submit                                                                    |            |                                                                                                    |                                                           |
| e Done                                                                             |            |                                                                                                    | <b>D</b> Internet                                         |

*Configuring the ENET-710's ports*

#### **RS-485 Port Operating Modes**

To set up the RS-485 port operating modes, select the Set Channel Operating Modes button on the main configuration menu. Here a redundant mode configuration for the RS-485 ports can be enabled. The serial port pairs 1-2 and 3-4 can provide redundant operation in case the connection of one member of the pair fails. The modes include Independent (no redundancy), Parallel, and Ring. The menu is shown.

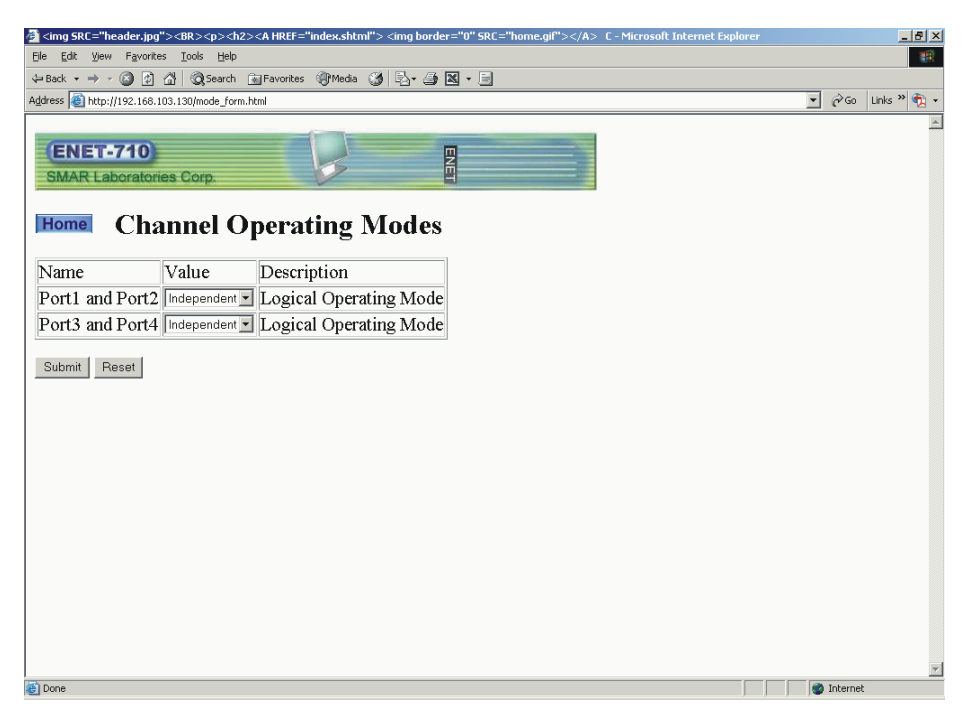

#### *Configuring the RS-485 ports*

For both parallel and ring mode, the operation is as follows: if communication is directed to an address that is configured to be on one port of the pair but there is no response, the ENET-710 will then try to communicate to the device using the other port in the pair.

Choose the desired mode of operation and click the Submit button to enable the setting.

#### **Changing the IP Address and Username/Password**

To change the login username/password pair or module IP address, select the Login Information button on the main menu. This brings up the page to setup the desired IP address and subnet mask, plus the username and password. Note that the username and password are case sensitive. To change any of these, enter the new information and click the Submit button to save. See the figure below.

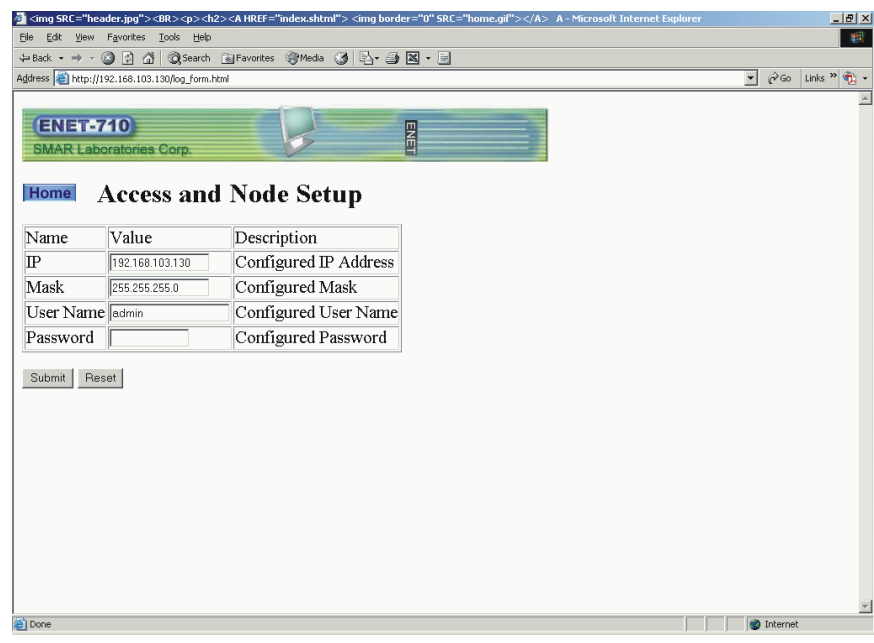

For further information about configuration/problem correction, refer to the ENET-710 User manual.

# **Setting the Time out for ENET-700/ENET-710**

For the timeout issue when using the CONF700 with the Ethernet one may consider how busy the network traffic is. Most of the time, the best way to evaluate is trying different values and seeing how successful a download or an upload can be. These tests should be done with "Times of retry" equal to 0 (zero). This way it can be evaluated as to how frequently a communication error occurs. For a good performance on downloads and uploads we may put our efforts to achieve a relatively short time out. Typically, a value between 500ms and 2000ms is expected.

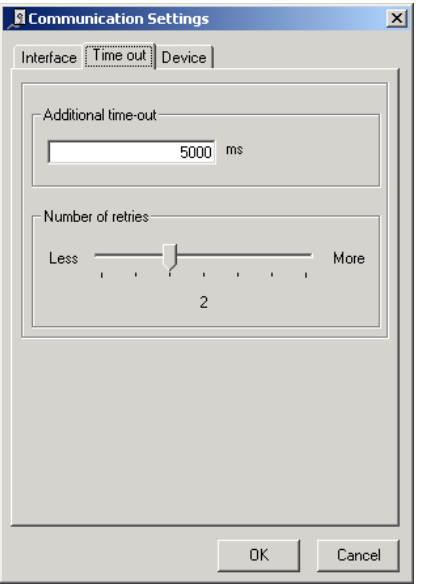

*Figure 3.79- Timeout*

# *Working ON-LINE*

The on-line mode allows the user to download the configuration, operate the LC700, monitor, troubleshoot and optimize the configuration etc. Click on the On-line icon. Make sure the communication parameters selected match the ones in the CPU700 and that the cable is connected.

Go to menu: Tools/Online or click on  $\frac{-\frac{1}{\sqrt{2}}\cdot\frac{1}{\sqrt{2}}}{\sqrt{2}}$ 

The LC700 will be located and identified. The CPU version, configuration name and operational status will be indicated.

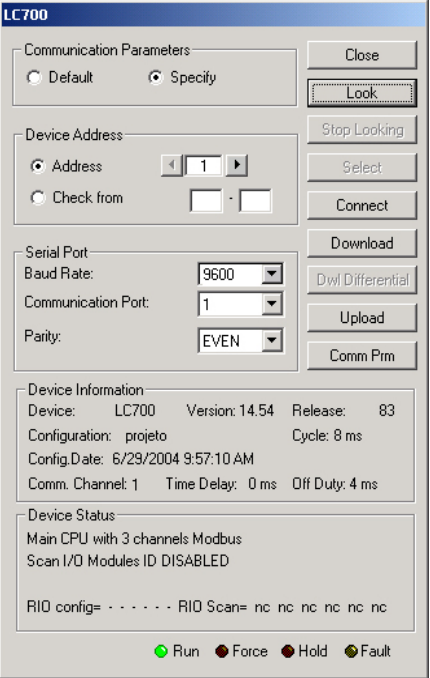

*Figure 3.80- The LC700 ON-LINE Window*

### **Downloading the configuration**

It is a safe practice to save the configuration when it is ready. The user can also check for errors by running the Check Configuration procedure. To activate, go to the menu and select Tool/Check Configuration. If the verification comes clear, then the user can send the configuration to the CPU-700. The user may also know that a configuration can be saved to a disk even if it is not completely cleared from errors for later editing.

#### **The Download Processes**

Click the "Download" button on the LC700 ONLINE dialog box to send the configuration to the CPU-700. At this time the CONF700 prepares all data that needs to be sent for buffers through a special compilation and begins to send. A horizontal bar graph will indicate the progress.

When the CPU-700 begins to receive the download information it will freeze the outputs to their last values and clear the Non-volatile memory to replace its contents with the NEW configuration. When the NEW configuration is completely downloaded, the CPU-700 will replace the frozen outputs with just the downloaded Safe-Values and ask the user if he wants to begin in the RUN or HOLD mode.

Whatever is the option to begin in HOLD or RUN mode, the CPU-700 starts with the outputs on the Safe-Value as configured. The user has the responsibility to remove the Safe-Value mode by pressing the "SAFE" button in the next dialog box.

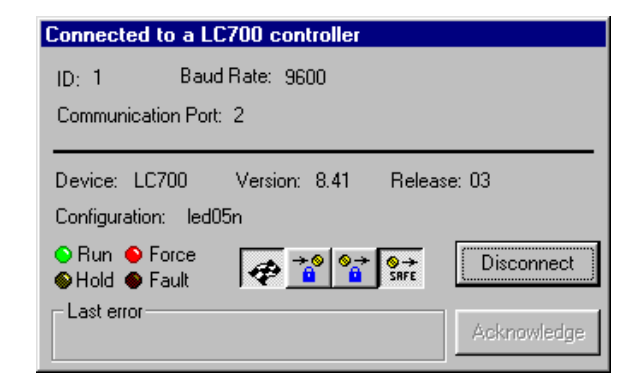

*Figure 3.81- CONF700 connected to the LC700*

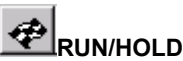

Click the Run button to toggle the CPU program execution between run and hold. Run a green LED indicates mode; hold a yellow LED indicates (pause) mode. Run is the normal mode where the user's application program is executed. In hold mode the user's application program is not being executed.

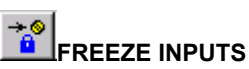

Click the Freeze button to toggle the input between scanning and frozen. A red LED indicates freeze mode. In freeze mode the inputs are not being scanned, and the user program executes based on the status of the inputs at the time of freezing the inputs.

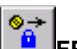

# **FREEZE OUTPUTS**

Click the Freeze button to toggle the output between updating and frozen. A red LED indicates freeze mode. In freeze mode the outputs are not being updated, but the user program executes as per normal. Once the mode is returned to normal from the output freeze mode, the outputs will be updated accordingly.

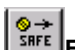

#### **FORCE FAIL-SAFE OUTPUT**

Click the Safe button to toggle the output between updating and safe. A red LED indicates force failsafe mode. In fail-safe mode the outputs are forced to the predefined value configured in the global table.

# *On-line Monitoring*

This is really an important tool for verifying how the control strategy is working in a complete relationship with the CPU700.

Monitoring is only possible if the CONF700 is already Online. See the Go Online is enabled click on this button. Otherwise, it is necessary to upload the configuration present in the CPU.

The CPU700 must be in the RUN mode for monitoring purposes. See that the RUN LED is on,

otherwise go menu: Tools/Run or click on

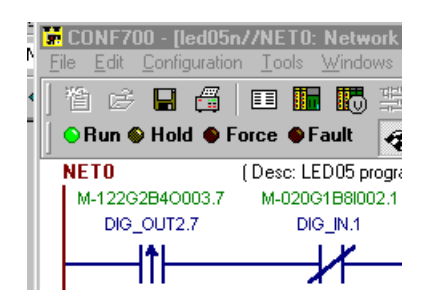

*Figure 3.82- The Run Led*

### **CPU700 in the RUN mode**

Monitoring allows the user to see how each individual network is performing and make sure it is working the way it was desired during programming.

Inputs and outputs of function blocks can also be monitored. While in the Monitoring mode right click on the function block to be monitored and choose the option Yes on the preceding dialog box.

After the upload is complete go to menu: Tools/Monitor or click on **89**.

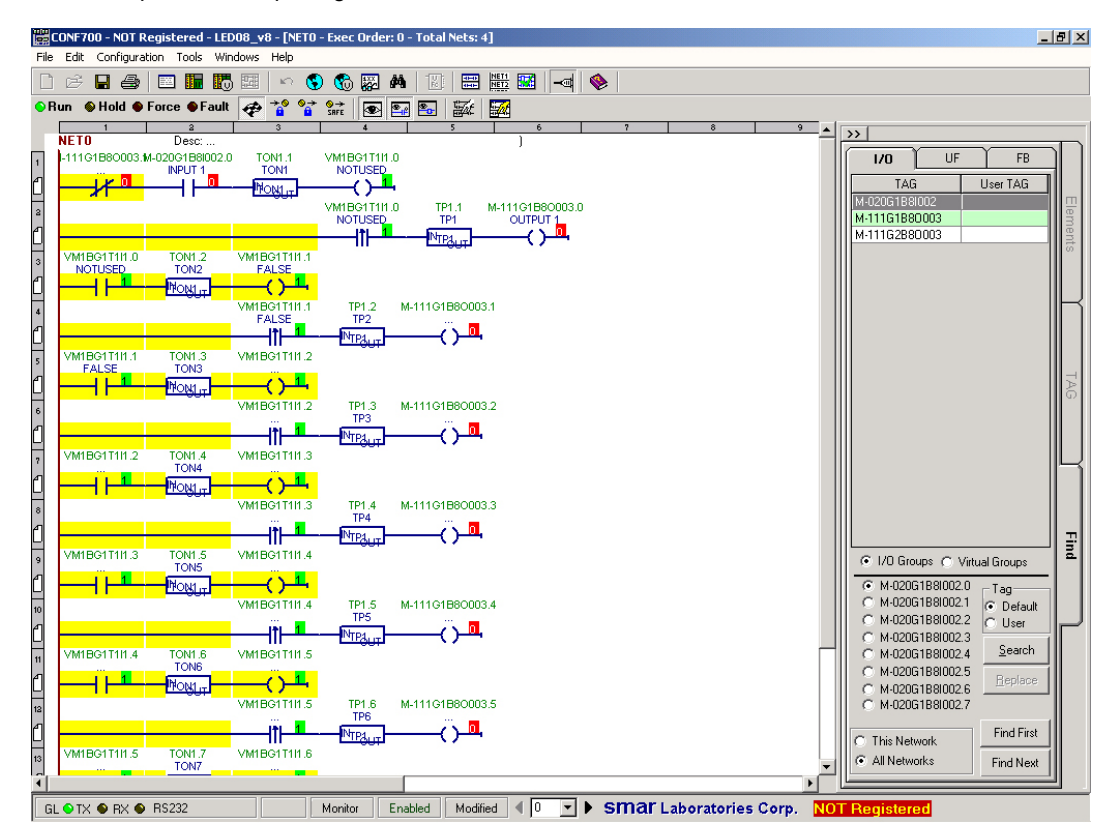

*Figure 3.83- CPU-700 In Run Mode*

### **Monitoring Function Blocks and Ladder Elements State**

The user will be able to automatically monitor values of the inputs and outputs of all function blocks and all Ladder elements (relays and coils) in the current net, by clicking on the buttons below. These buttons will be enabled as soon as the LC700 is ONLINE with the workstation and after the user has selected to monitor the logic configuration.

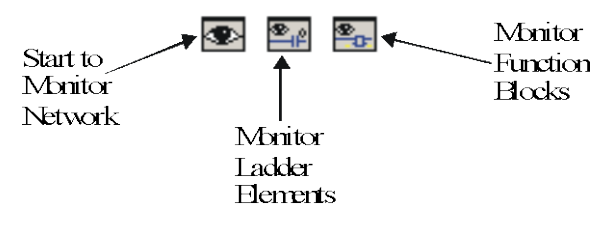

*Figure 3.84- Monitor Buttons*

#### **Monitor Networks**

This allows the use to monitor network state. The yellow lines indicate the power flow on the ladder logic diagram.

### **Monitoring Speed**

Go to menu: Tools/Preferences and click on Misc tab. Inside the Online frame set the "Network Monitoring Period". Note that, according to the computer performance and the way the connection is set with the CPU700, it may not be possible to reach this kind of desired speed.

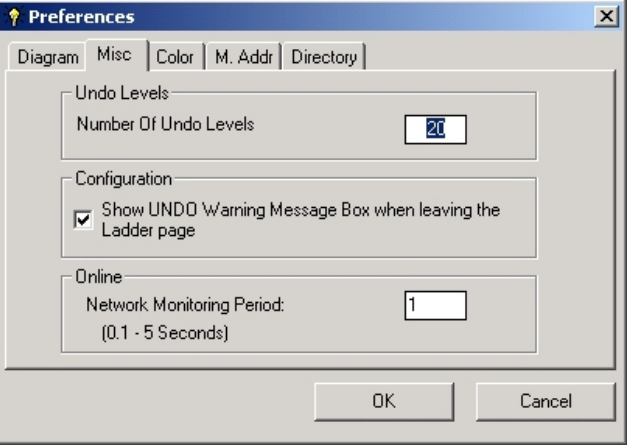

*Figure 3.85- Setting the Monitoring Speed*

### **Block I/O monitoring**

It is also possible to see the analog value in the input and output links of a function block. Click on the function block and on the appearing dialog box click on the YES button. This action activates monitoring of the analog I/O links of that particular function block. Other function blocks can be similarly selected for monitoring.

In a similar way the monitoring of a function block can be disabled.

The more function blocks you select to monitor, the highest will be the monitoring time period.

The user may also use the button  $\mathbb{E}$  to enable function block monitoring.

### **Forcing elements**

To force a discrete element as a relay or coil, just click on it while in the monitoring mode. A dialog box will give the option to force to 0 (false) or 1 (true) during one cycle of the logic network of the LC700. After that the signal will assume a value according to the logic or nature of the forced point. For instance, if input was forced, after the forcing cycle, its value will be according to the input scan. If it is a virtual variable that is not being used in the logic and not changed via communication, it will keep the forced value.

### **Using the Monitoring feature in the MODBUS Addresses page**

Using this feature the user will be able to monitor the values of the I/O points, Function Block variables, parameters and the values of Special Registers in the 'Modbus Address' page. The user should be online to view the values of the points. To monitor the desired points, click on the 'Modbus Address' button from the tool bar or from the Configuration menu item. The following window will appear.

| System           |       |                |             |             |                   |                 |
|------------------|-------|----------------|-------------|-------------|-------------------|-----------------|
|                  |       | Modbus Address |             |             |                   |                 |
| Tag              | Value | User Tag       | Modbus Add. | Type        | In <sub>Dut</sub> | Class           |
| M-122G1B40003.0  |       |                | 00001       | <b>BOOL</b> | <b>OUTPUT</b>     | 10              |
| M-122G1B40003.1  |       |                | 00002       | <b>BOOL</b> | <b>OUTPUT</b>     | 10              |
| M-122G1B40003.2  |       |                | nnnn3       | BOOL        | <b>OUTPUT</b>     | 10              |
| M-122G1B40003.3  |       |                | 00004       | <b>BOOL</b> | <b>OUTPUT</b>     | 10              |
| M-12262R400034   |       |                | 00005       | BOOL.       | <b>OUTPUT</b>     | 10              |
| M-12262B40003.5  |       |                | 00006       | <b>BOOL</b> | <b>OUTPUT</b>     | 10              |
| M-122G2B40003.6  |       |                | 00007       | <b>BOOL</b> | <b>OUTPUT</b>     | 10              |
| M-122G2B40003.7  |       |                | 00008       | <b>BOOL</b> | <b>OUTPUT</b>     | 10              |
| VM1BG1T1I1.0     |       |                | 02001       | <b>BOOL</b> | INPUT             | VIRTUAL         |
| VM1BG1T1I1.1     |       |                | 02002       | <b>BOOL</b> | <b>INPUT</b>      | <b>VIRTUAL</b>  |
| VM1BG1T1I1.2     |       |                | 02003       | BOOL        | <b>INPUT</b>      | VIRTUAL         |
| VM1BG1T1I1.3     |       |                | 02004       | BOOL        | <b>INPUT</b>      | <b>VIRTUAL</b>  |
| VM1BG1T1I1.4     |       |                | 02005       | <b>BOOL</b> | <b>INPUT</b>      | VIRTUAL         |
| VM1BG1T1I1.5     |       |                | 02006       | <b>BOOL</b> | <b>INPUT</b>      | VIRTUAL         |
| VM1BG1T1I1.6     |       |                | 02007       | <b>BOOL</b> | <b>INPUT</b>      | <b>VIRTUAL</b>  |
| VM1BG1T1I1.7     |       |                | 02008       | <b>BOOL</b> | <b>INPUT</b>      | VIRTUAL         |
| VM1BG1T1I2.0     |       |                | 02009       | BOOL        | INPUT             | <b>VIRTUAL</b>  |
| VM1BG1T1I2.1     |       |                | 02010       | <b>BOOL</b> | <b>INPUT</b>      | <b>VIRTUAL</b>  |
| VM1BG1T1I2.2     |       |                | 02011       | BOOL        | <b>INPUT</b>      | VIRTUAL         |
| VM1BG1T1I2.3     |       |                | 02012       | BOOL.       | <b>INPUT</b>      | <b>VIRTUAL</b>  |
| VM1BG1T1I24      |       |                | 02013       | BOOL        | <b>INPUT</b>      | VIRTUAL         |
| VM1BG1T1I2.5     |       |                | 02014       | BOOL.       | <b>INPUT</b>      | VIRTUAL         |
| VM1BG1T1I2.6     |       |                | 02015       | <b>BOOL</b> | <b>INPUT</b>      | <b>VIRTUAL</b>  |
| VM1BG1T1I2.7     |       |                | 02016       | <b>BOOL</b> | <b>INPUT</b>      | VIRTUAL         |
| M-02061BSID02.0  |       |                | 10001       | BOOL        | <b>INPUT</b>      | $\overline{10}$ |
| M-020G1B9I002.1  |       |                | 10002       | <b>BOOL</b> | <b>INPUT</b>      | $\overline{10}$ |
| M-020G1B8I002.2  |       |                | 10003       | BOOL        | <b>INPUT</b>      | $\overline{10}$ |
| M-02061B8002.3   |       |                | 10004       | BOOL.       | <b>INPUT</b>      | 10              |
| M-020G1B8l002.4  |       |                | 10005       | <b>BOOL</b> | <b>INPUT</b>      | 10              |
| M-02061B8002.5   |       |                | 10006       | BOOL.       | <b>INPUT</b>      | 10              |
| M-02051B9002.6   |       |                | 10007       | BOOL        | INPUT             | 10              |
| M-020G1B8I002.7  |       |                | 10008       | <b>BOOL</b> | <b>INPUT</b>      | 10              |
| <b>STS</b>       |       | TP2STS         | 42501       | WARD        | <b>OUTPUT</b>     | FRA/AR          |
| <b>CTA</b>       |       | TP2CTA         | 42502       | <b>INT</b>  | <b>OUTPUT</b>     | FB-VAR          |
| <b>PST.TP1.2</b> |       | TP2.PST.TP1.2  | 42503       | INT         | <b>OUTPUT</b>     | FB-PRM          |
| leze             |       | TOMO CTC.      | 40504       | 1.0000      | OUTDUT            | Charge.<br>в    |

*Figure 3.86- Using the Monitoring Button to Monitor MODBUS Variables In The MODBUS Address Window*

The monitoring buttons are disabled because the user has to select at least one point for them to be enabled.

Select the desired points to view the values. This can be done by clicking the mouse on the button on the left side of each row. The cursor changes to an arrow when the user points the mouse on this button. To deselect the points simply click on the left of the row again. To clear the points selected click on the 'Clear' button.

To monitor the values, click on the 'Monitor Values' button .

The window now shows only the points being monitored along with their values.

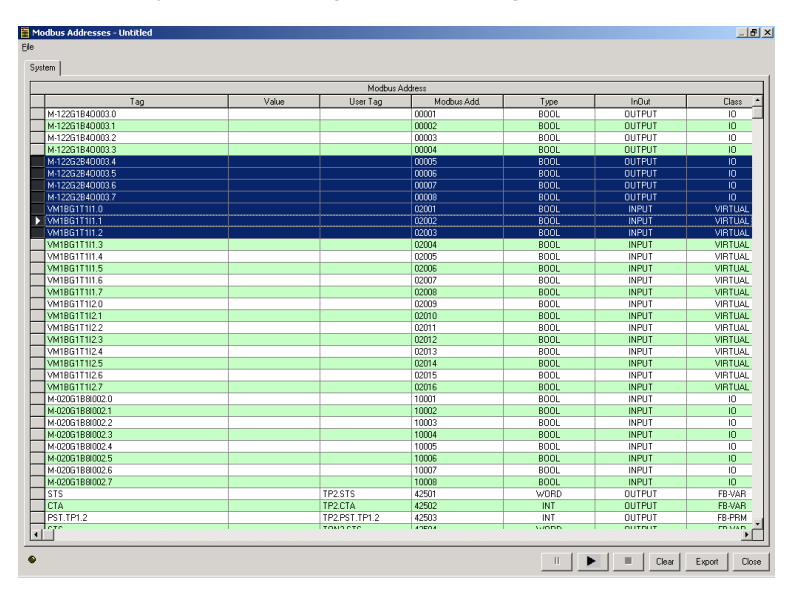

*Figure 3.87- Monitoring Variables In The MODBUS Address Page*

To temporarily stop monitoring simply click on the 'Pause' button .

,

 $\mathbf{II}$ 

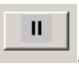

To start monitoring again click on the 'Continue' button (which is same as the pause button)

To stop monitoring click on the stop button . This will take the user back to the old window, which shows all of the points.

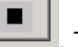

The points selected before will remain selected so the user doesn't have to select them again if it is necessary to monitor. Even if the user closes the window and comes back at a later time the points are still selected for the user convenience, simply click the 'Clear' button to clear the selection.

| Modbus Addresses - Untitled |                         |         |         |                |               |                                    |                 | 山町2   |
|-----------------------------|-------------------------|---------|---------|----------------|---------------|------------------------------------|-----------------|-------|
| System                      |                         |         |         |                |               |                                    |                 |       |
|                             |                         |         |         | Modbus Address |               |                                    |                 |       |
| Tag                         | Value                   | UserTag | Address | Type           | InDut         | Class                              | Desc            | Ĥ     |
| M-122G2B40003.4             | T                       |         | 00005   | <b>BOOL</b>    | <b>OUTPUT</b> | $\overline{10}$                    |                 |       |
| M-122G2B40003.5             | $\overline{1}$          |         | 00006   | <b>BOOL</b>    | <b>OUTPUT</b> | 10                                 |                 |       |
| M-122G2B40003.6             | $\bf 0$                 |         | 00007   | <b>BOOL</b>    | <b>OUTPUT</b> | $\overline{10}$                    |                 |       |
| M-122G2B40003.7             | $\overline{1}$          |         | 00008   | <b>BOOL</b>    | <b>OUTPUT</b> | 10                                 |                 |       |
| VM1BG1T1I1.0                | $\mathbf 0$             |         | 02001   | <b>BOOL</b>    | <b>INPUT</b>  | VIRTUAL                            |                 |       |
| VM1BG1T1I1.1                | $\overline{\mathbf{0}}$ |         | 02002   | <b>BOOL</b>    | <b>INPUT</b>  | VIRTUAL                            |                 |       |
| VM1BG1T1I1.2                | $\overline{\mathbf{0}}$ |         | 02003   | <b>BOOL</b>    | <b>INPUT</b>  | VIRTUAL                            |                 |       |
| $\left  \cdot \right $      |                         |         |         |                |               |                                    |                 | ▸Г    |
| C 5:56:20 PM                |                         |         |         |                |               | п<br>$\mathbf{u}$<br>$\rightarrow$ | Clear<br>Export | Close |

*Figure 3.88- Selected MODBUS Variable Points*

The user can also select multiple points by using the <shift> key. Select a point, press the <shift> key and select another point, all the points in-between will also be selected.

# *ONLINE Mode*

The LC700 controller supports two online edition modes: "Online Edit" and "Full Online Edition". These two modes are different and competitive, the option to use one or the other depends on the situation.

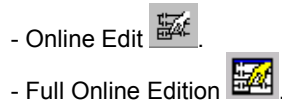

In order to make the Ladder configuration easy to read in both online modes, the user can configure two different background colors for the Ladder in each online mode. In the toolbar, click on the Tool option and choose Preferences. Click on the tab Color. The following picture will be showed.

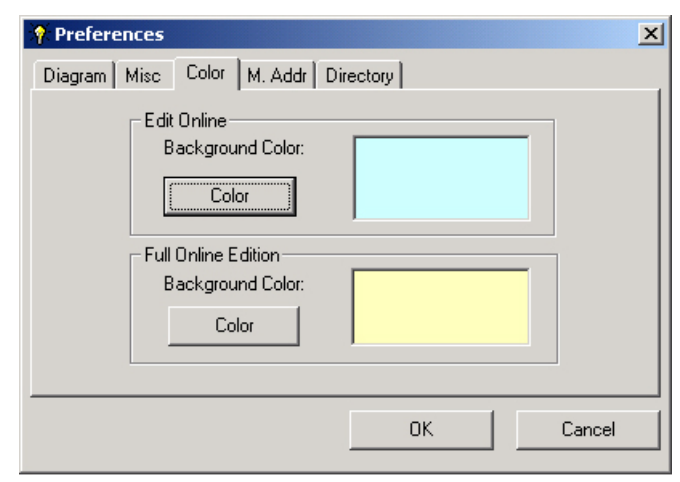

*Figure 3.89- Changing the background color*

# *Online Editing*

In this mode, the user can:

- Change logic elements
- Change the logic element tags.
- Change blocks parameters.
- Change function blocks.
- Visualize the process after the changes (through monitoring the logic net).
- Undo changes, if they were not saved in the controller.
- Edit only one logic net by time.

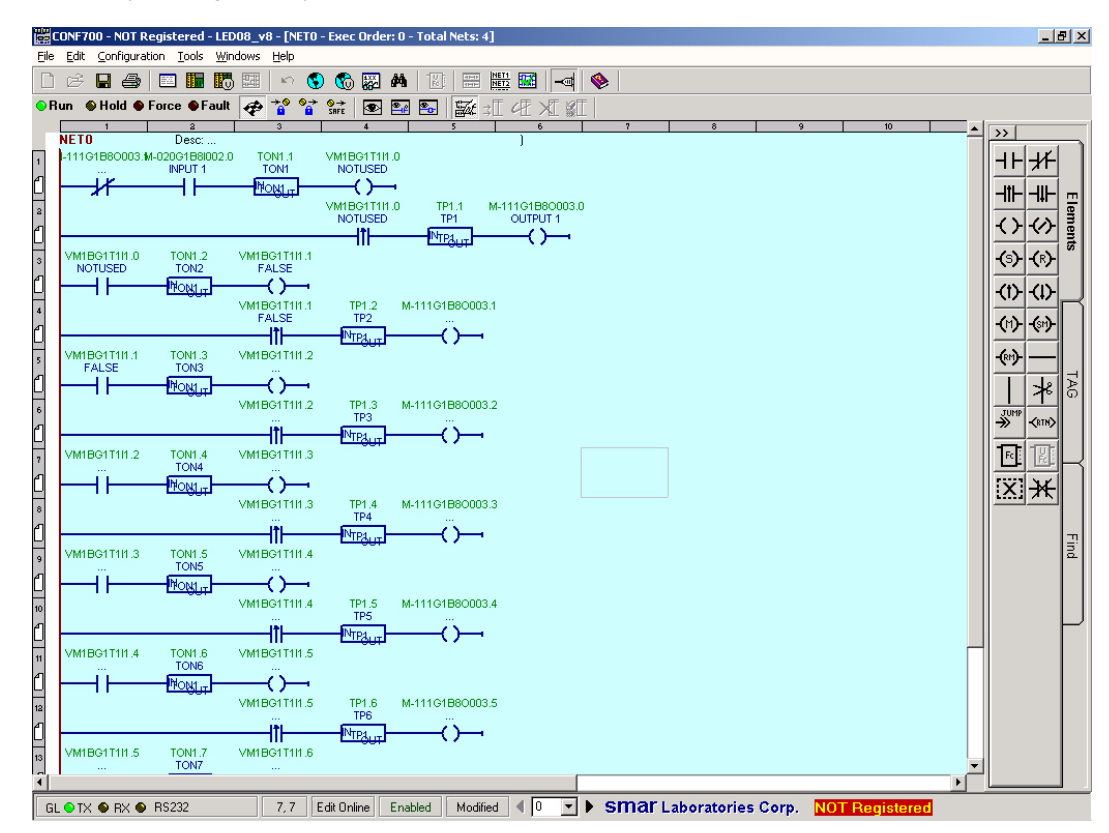

*Figure 3.90- Editing Online Mode*

#### **How it works?**

During the Online editing, the CPU700 allocates a separated memory area only for the new changes. That particular logic network that is being edited will be running during the whole editing process. In this way the user can progressively observe the system response for each of the changes.

Many modifications can be done before the decision to finally save them in the CPU700.

It will still be possible to cancel all modifications sent to the CPU700 if they were not saved to the EEPROM at this time!

To modify a logic element, its corresponding label or a function block parameter, "right click" on the cell where the object is. Many other modifications can be done in the same logic network before partially sending to the CPU700 to see the systems reaction. After several partial modifications, the user can finally decide to confirm the new configuration by saving it to the CPU700 EEPROM. Remember to save the modifications to the disk.

#### **The online editing buttons**

₫Ε Send all temporary changes to the CPU700. Temporary changes are indicated by a (**tc**) mark close to the object.

嚯 Save all previous changes on the CPU700 NVRAM. Previous changes are represented by a (**pc**) mark close to the object. The logic object has this mark only when the modification has been sent to the CPU700 but not yet saved.

⋊ Go back to the original or last saved logic network. The logic network will be replaced by the last one saved in the CPU700 NVRAM.

Erase the temporary change selected in the network. In order to select the temporary change, the user should click in the changed element with the left button of the mouse.

**IMPORTANT** The FIFO block cannot have its parameters changed in the Online Editing mode.

# *Full Online Edition*

This option allows the user to change the configuration while the logic controller still executes the control cycle, without interruptions in the process, to guarantee the continuity without changes in the project.

In this mode, the user can also:

- Add/Remove Networks.
- Add/Remove Modules.
- Add/Remove Virtual Modules.
- Add/Remove RIO Interfaces.
- Add/Remove User Functions.
- Change Module Configurations.
- Move Modules.
- Undo changes that were sent to the controller.
- Visualize the control process after the update (through monitoring the logic net).

### **Important information to be considered before using the Full Online Edition mode**

After executing the procedure for changes in the Full One Edition mode, the user should save the configuration file and generate the tag list and also the MCT table, through the TagList Generator software. This procedure is necessary because some tags can be included, deleted or changed.

During the full online editing of the configuration, the block parameters cannot be changed through supervisory programs. Due to, after sending the configuration to the CPU, the parameters that are obtained via configuration upload will be valid.

## **Using the Full Online Edition**

The Full Online Edition mode can be accessed through three options, when the user is online.

- Click on the button on the toolbar **.**
- Click on Tool  $\rightarrow$  Full Online Edition  $\rightarrow$  Edit.

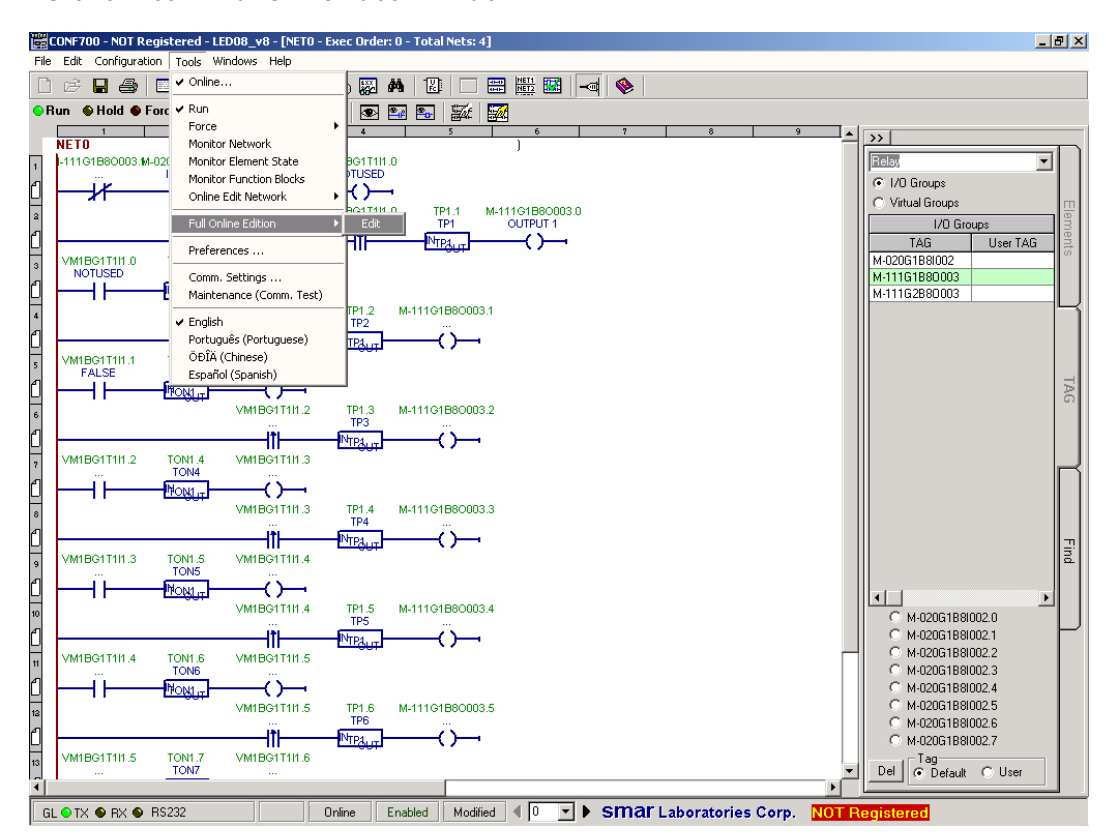

*Figure 3.91- Option to start the Full Online Edition*

- In the Network Page, click with the right button and the Full Online Edition window will appear.

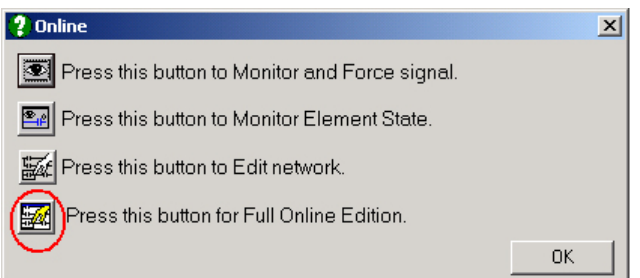

*Figure 3.92- Option to start the Full Online Edition*

The following dialog box will be showed to indicate that the user chose Full Online Edition mode.

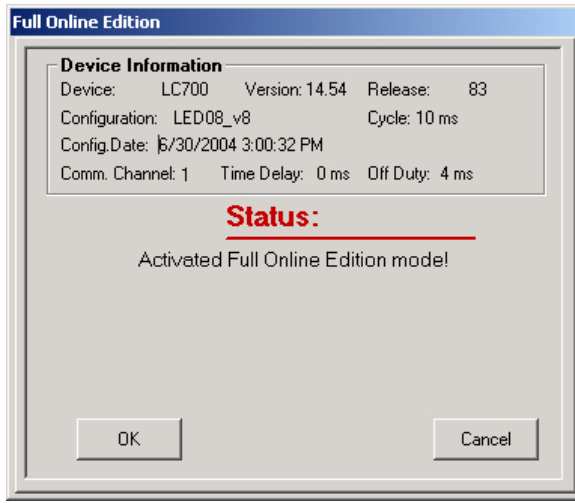

*Figure 3.93- Active Full Online Edition*

The Network Page will display the configured background by the user previously and at the lower right corner will indicate "Full Online Edition". The configuration will be on edit state.

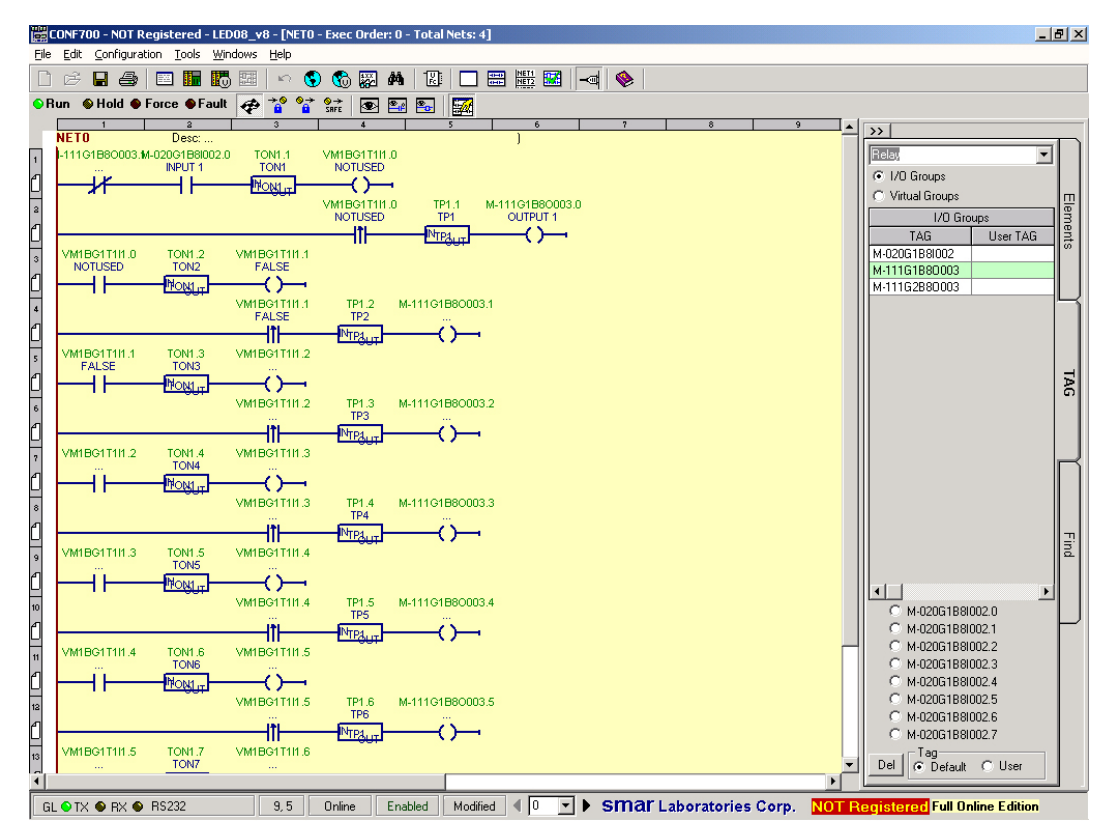

*Figure 3.94- Ladder Window*

After the first change in this configuration, it is impossible monitor any operations. This inhibition is due to the configuration in the LC700 controller being different from that displayed in the CONF700. If there is some monitoring, it will be disabled, and the following message will be showed.

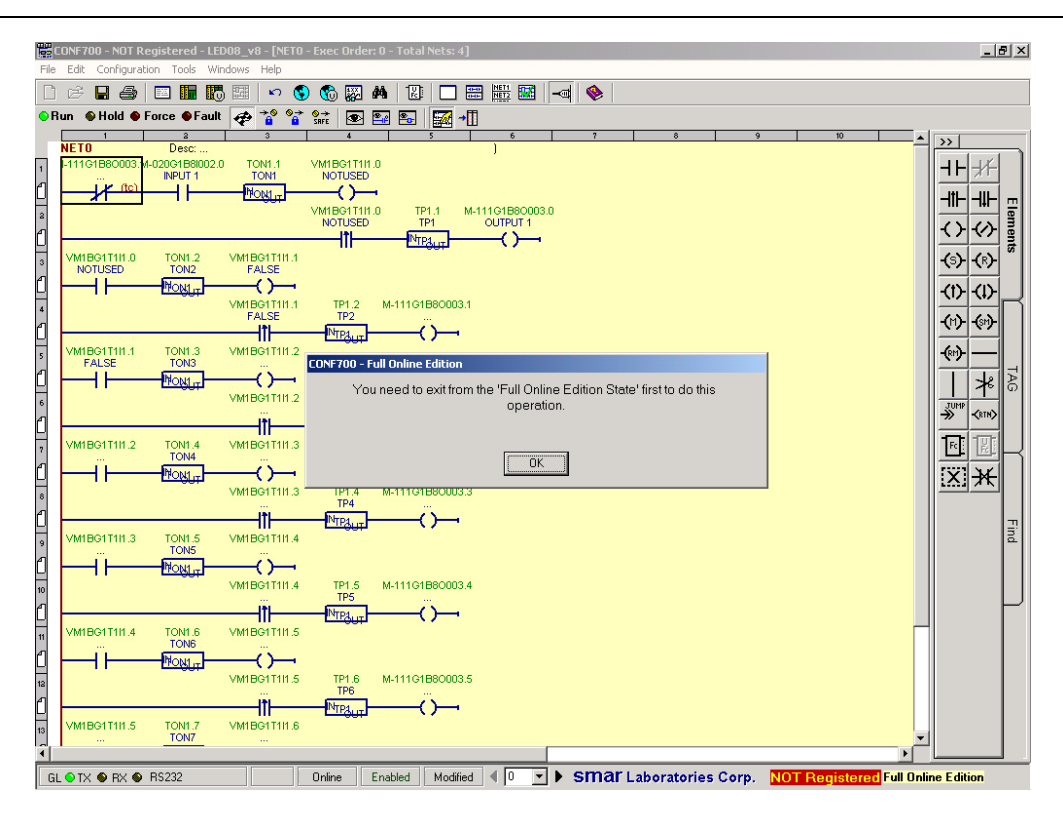

*Figure 3.95- Monitoring Stopped*

# **Add/Change Ladder Elements**

Ladder elements, such as relays and coils, can be added, changed or removed. When an element is added, one (N) New indication appears at the side of this element. See the following picture:

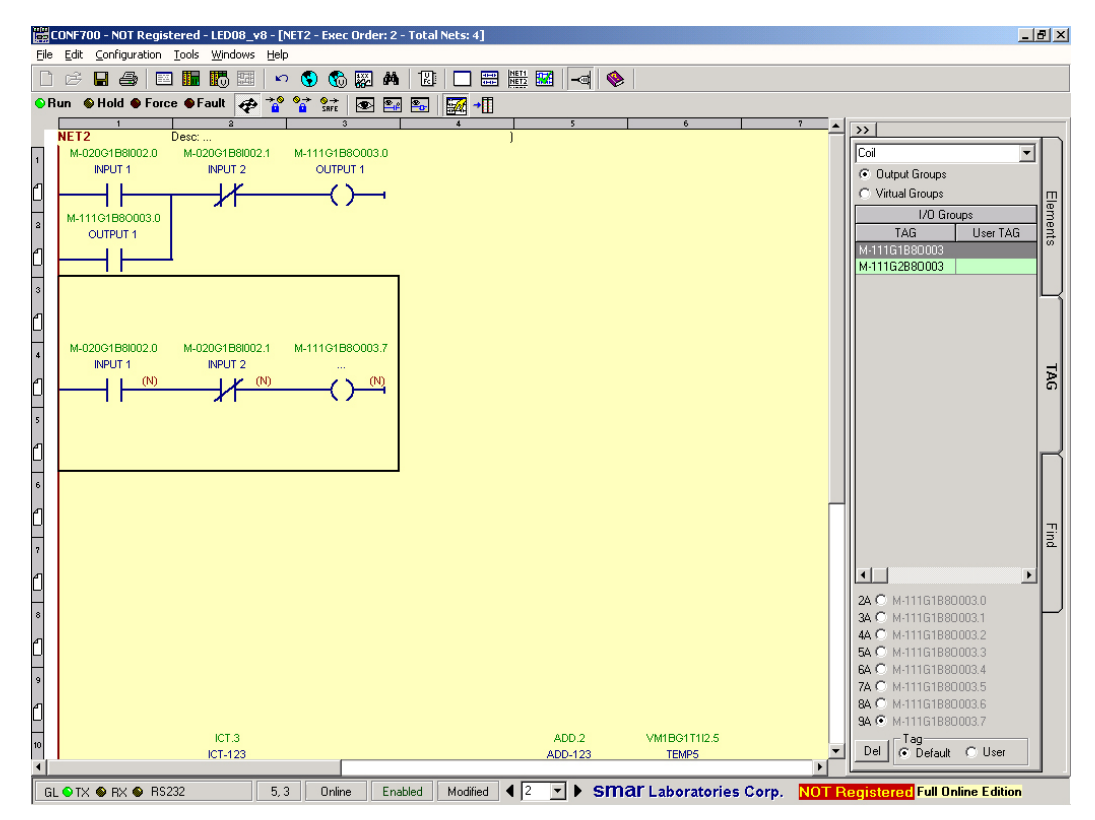

*Figure 3.96- Add New Elements*

When an element is replaced or modified, the indication tc (temporary change) appears.

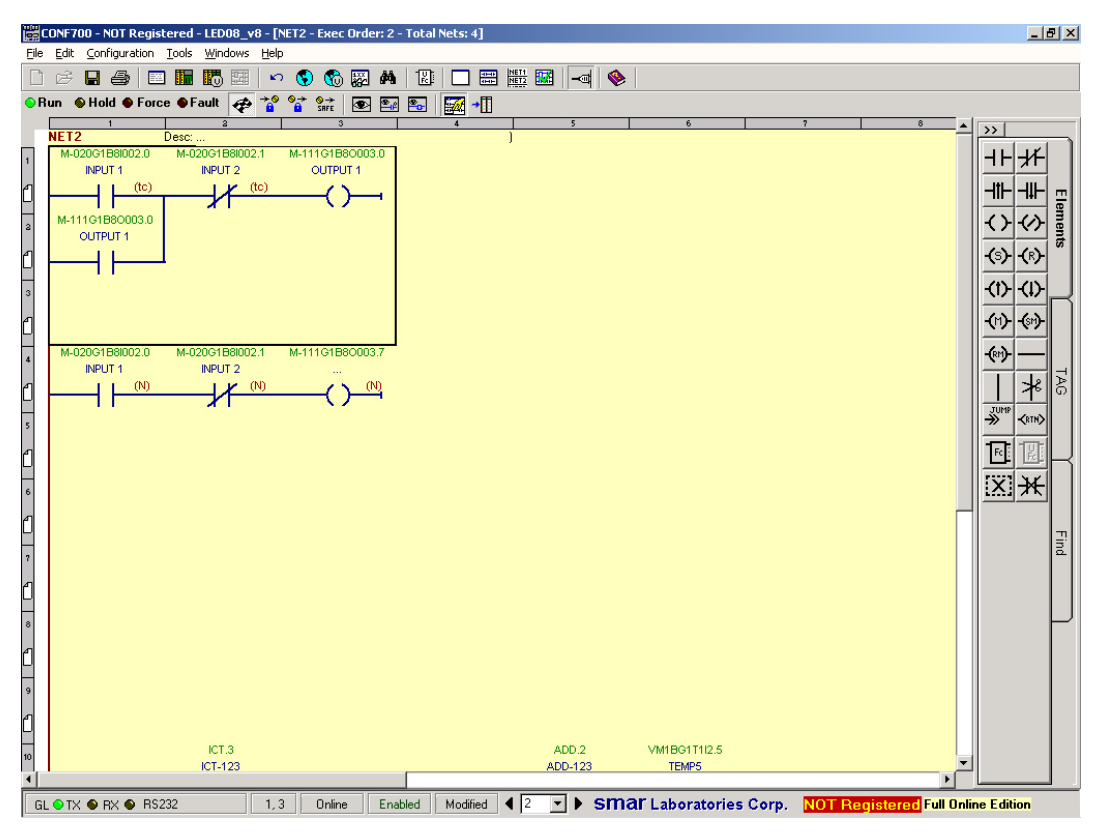

*Figure 3.97- Replace Elements*

### **Add/Remove Networks**

With this option, the user can add or remove Networks on the online mode. In order to make it, click

on Add Network **button. A New Network will be created.** To visualize the previous Network and

the New, click on the Tile Horizontally **button**. The following picture shows two Networks in the same window.

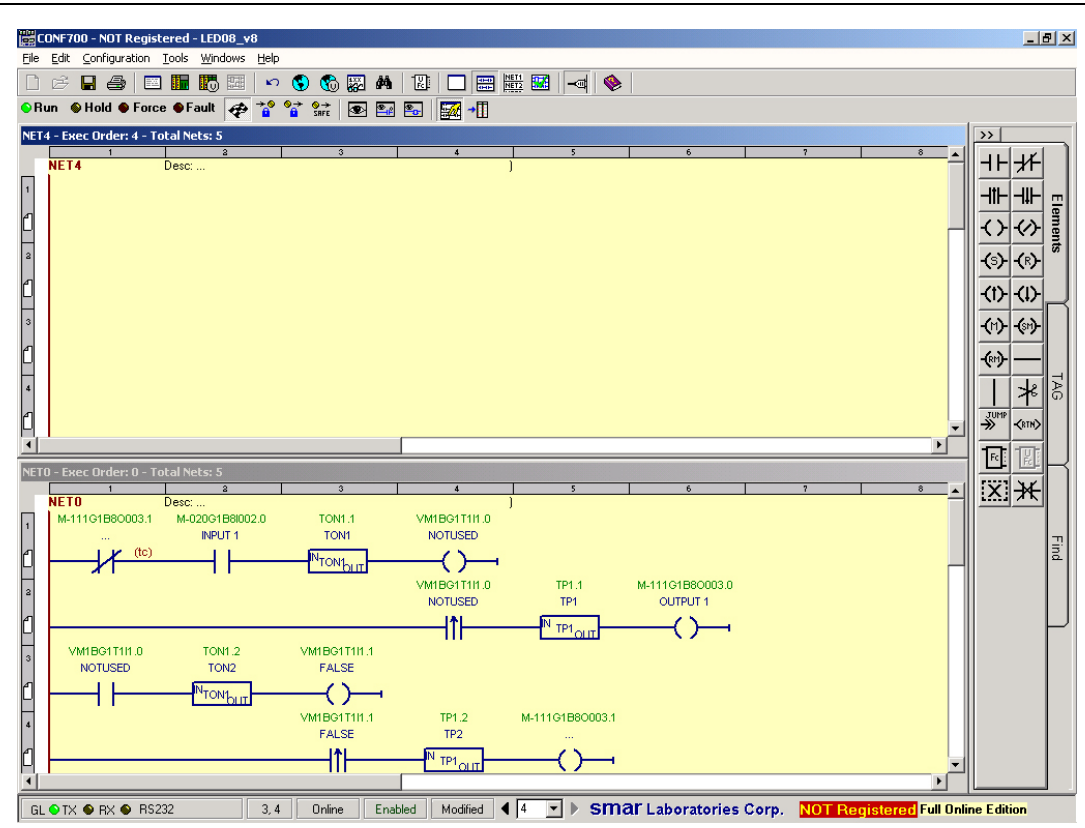

*Figure 3.98- Add Networks*

If it is necessary to remove one Ladder Network, click on Network Management  $\frac{NET1}{NET2}$  button, the picture below will open. The user can delete the desired network alight and interest in the set of the set of the desi picture below will open. The user can delete the desired network clicking desired Network , and then ,clicking on the Delete button.

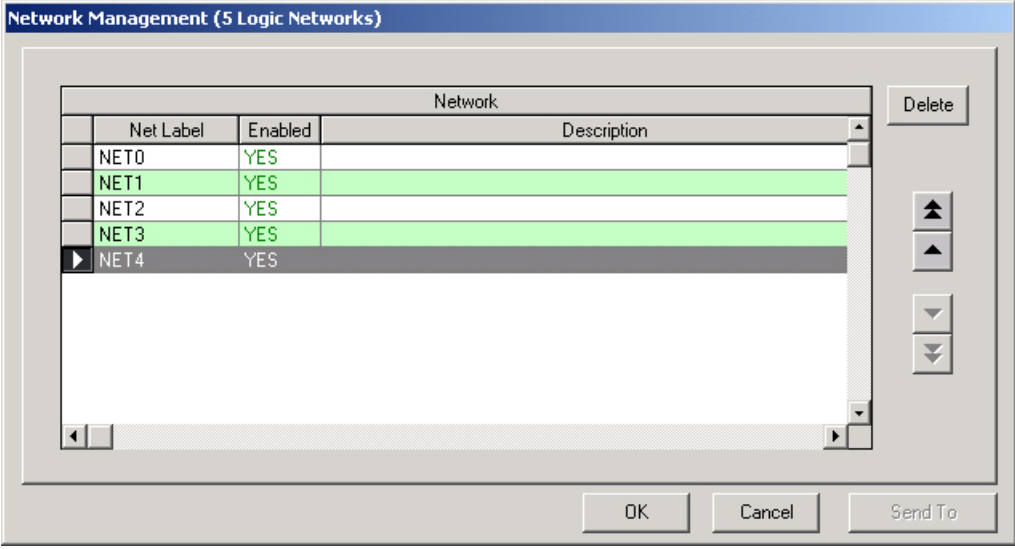

*Figure 3.99- Delete Networks on the Full Online Edition*

### **Add/Remove Modules**

In the Full Online Edition mode, the user can add, delete or replace Hardware modules in the Hardware Page.

When a new module is added, the indication New appears, as in the picture below.

### *The CONF700*

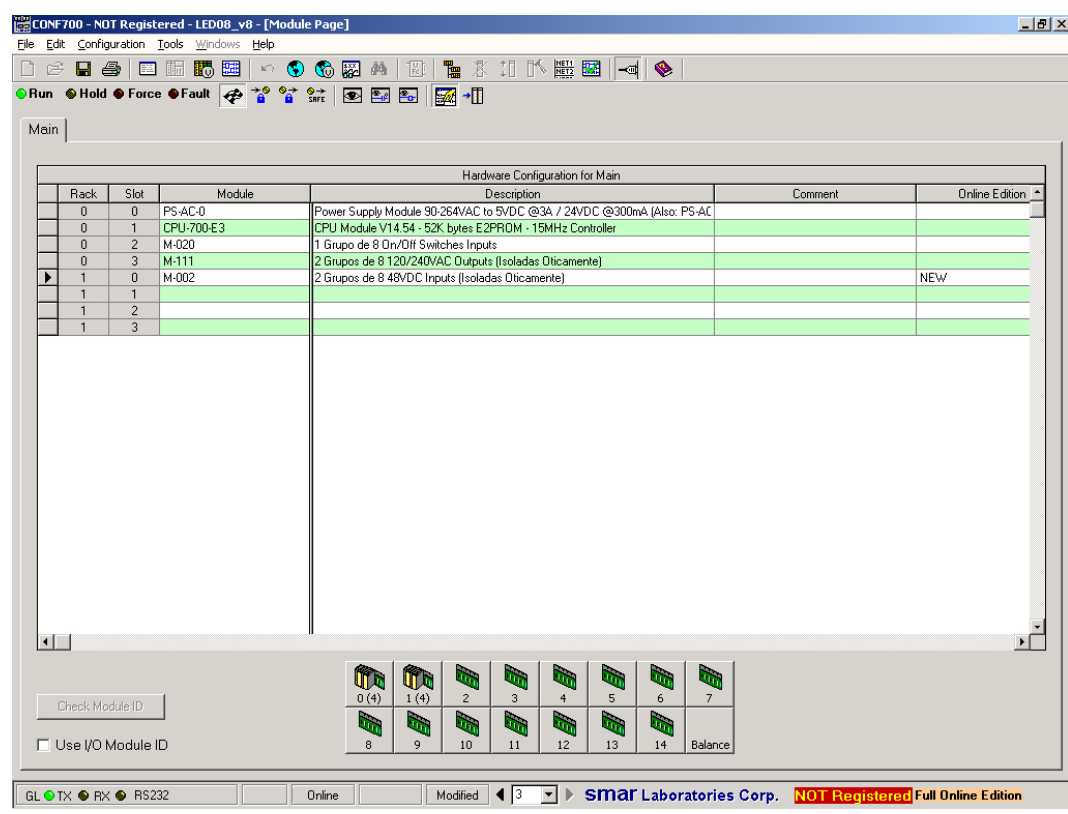

*Figure 3.100- Add Modules in the Full Online Edition*

When an existent module is deleted, the indication Deleted appears.

|                |                                        |                                | CONF700 - NOT Registered - LED08_v8 - [Module Page]                                 |               |                                                                       |                                  |                                                |                                     |                      |                                                                                                    |                              |         |                                                                   | $-10$ $\times$ |
|----------------|----------------------------------------|--------------------------------|-------------------------------------------------------------------------------------|---------------|-----------------------------------------------------------------------|----------------------------------|------------------------------------------------|-------------------------------------|----------------------|----------------------------------------------------------------------------------------------------|------------------------------|---------|-------------------------------------------------------------------|----------------|
|                |                                        |                                | File Edit Configuration Tools Windows Help                                          |               |                                                                       |                                  |                                                |                                     |                      |                                                                                                    |                              |         |                                                                   |                |
| n              |                                        |                                | ※日会 四面踢圆 ◇●●图画 图 #※11 下篇图  4  ◆                                                     |               |                                                                       |                                  |                                                |                                     |                      |                                                                                                    |                              |         |                                                                   |                |
|                |                                        |                                | ORun ●Hold ● Force ●Fault <mark>◆ <sup>20</sup> 22 注 回 图 图 <mark>54</mark> 相</mark> |               |                                                                       |                                  |                                                |                                     |                      |                                                                                                    |                              |         |                                                                   |                |
|                |                                        |                                |                                                                                     |               |                                                                       |                                  |                                                |                                     |                      |                                                                                                    |                              |         |                                                                   |                |
| Main           |                                        |                                |                                                                                     |               |                                                                       |                                  |                                                |                                     |                      |                                                                                                    |                              |         |                                                                   |                |
|                |                                        |                                |                                                                                     |               |                                                                       |                                  |                                                |                                     |                      |                                                                                                    |                              |         |                                                                   |                |
|                | Rack                                   | Slot                           | Module                                                                              |               |                                                                       |                                  | Hardware Configuration for Main<br>Description |                                     |                      |                                                                                                    |                              | Comment |                                                                   | Online Edition |
|                | $\bf{0}$                               | 0                              | PS-AC-0                                                                             |               | Power Supply Module 90-264VAC to 5VDC @3A / 24VDC @300mA (Also: PS-AC |                                  |                                                |                                     |                      |                                                                                                    |                              |         |                                                                   |                |
|                | $\bf{0}$                               | $\mathbf{1}$                   | CPU-700-E3                                                                          |               | CPU Module V14.54 - 52K bytes E2PROM - 15MHz Controller               |                                  |                                                |                                     |                      |                                                                                                    |                              |         |                                                                   |                |
|                | $\theta$                               | $\overline{c}$                 |                                                                                     | ∣▼            |                                                                       |                                  |                                                |                                     |                      |                                                                                                    |                              |         | $M-020 \rightarrow DELETED$                                       |                |
|                | $\theta$                               | 3                              | M-111                                                                               |               | 2 Grupos de 8 120/240VAC Outputs (Isoladas Oticamente)                |                                  |                                                |                                     |                      |                                                                                                    |                              |         |                                                                   |                |
|                | $\mathbf{1}$                           | $\mathbf{0}$                   | M-002                                                                               |               | 2 Grupos de 8 48VDC Inputs (Isoladas Oticamente)                      |                                  |                                                |                                     |                      |                                                                                                    |                              |         | <b>NEW</b>                                                        |                |
|                | 1<br>$\mathbf{1}$                      | $\mathbf{1}$<br>$\overline{c}$ |                                                                                     |               |                                                                       |                                  |                                                |                                     |                      |                                                                                                    |                              |         |                                                                   |                |
|                |                                        | 3                              |                                                                                     |               |                                                                       |                                  |                                                |                                     |                      |                                                                                                    |                              |         |                                                                   |                |
| $\blacksquare$ |                                        |                                |                                                                                     |               |                                                                       |                                  |                                                |                                     |                      |                                                                                                    |                              |         |                                                                   |                |
|                | Check Module ID<br>□ Use I/O Module ID |                                |                                                                                     |               | ín<br>m<br>1(4)<br>0(4)<br>$\mathbf{z}$<br>h,<br>9<br>8               | e.<br>$\overline{c}$<br>i.<br>10 | <b>Red</b><br>3<br><b>Reg</b><br>11            | ۱.<br>$\overline{4}$<br>ling.<br>12 | a,<br>5<br>ta.<br>13 | lo <sub>m</sub><br>6<br>ling of the control of the control of the control of the control of the control of the control of the control of the control of the control of the control of the control of the control of the control of the control of the<br>14 | $\mathbf{r}$<br>7<br>Balance |         |                                                                   |                |
|                |                                        | GL OTX ● RX ● RS232            |                                                                                     | <b>Online</b> |                                                                       | Modified                         | $\frac{1}{3}$                                  | $\Box$                              |                      |                                                                                                    |                              |         | <b>SMAT Laboratories Corp.</b> NOT Registered Full Online Edition |                |

*Figure 3.101- Delete Modules on the Full Online Edition*

When a module is replaced, the indication Replaced appears.

|      |                              |                      | CONF700 - NOT Registered - LED08_v8 - [Module Page] |                                                                                                    | $\Box$ $\Box$ $\times$ |
|------|------------------------------|----------------------|-----------------------------------------------------|----------------------------------------------------------------------------------------------------|------------------------|
|      |                              |                      | File Edit Configuration Tools Windows Help          |                                                                                                    |                        |
| De   |                              |                      |                                                     | <b>™ * : 1 ↑ # * 1 + + +</b><br>日今日西肠田へももありに                                                               |                        |
|      |                              |                      |                                                     |                                                                                                    |                        |
| Main |                              |                      |                                                     |                                                                                                    |                        |
|      |                              |                      |                                                     |                                                                                                    |                        |
|      |                              |                      |                                                     | Hardware Configuration for Main                                                                            |                        |
|      | Rack                         | Slot                 | Module                                              | Description<br>Comment                                                                                     | <b>Online Edition</b>  |
|      | $\mathbf{0}$                 | $\Omega$             | PS-AC-0                                             | Power Supply Module 90-264VAC to 5VDC @3A / 24VDC @300mA (Also: PS-AC                                      |                        |
|      | $\overline{0}$               | $\overline{1}$       | CPU-700-E3                                          | CPU Module V14.54 - 52K bytes E2PROM - 15MHz Controller                                                    |                        |
|      | $\overline{0}$               | $\overline{2}$       | $M-010$                                             | 2 Grupos de 4 120VAC Inputs (Isoladas Oticamente)                                                          | M-020 -> REPLACED      |
|      | $\mathbf{0}$<br>$\mathbf{1}$ | 3<br>$\bf{0}$        | M-111<br>$M-002$                                    | 2 Grupos de 8 120/240VAC Outputs (Isoladas Oticamente)<br>2 Grupos de 8 48VDC Inputs (Isoladas Oticamente) | <b>NEW</b>             |
|      | $\mathbf{1}$                 | $\overline{1}$       |                                                     |                                                                                                    |                        |
|      | $\mathbf{1}$                 | $\overline{2}$       |                                                     |                                                                                                    |                        |
|      | $\mathbf{1}$                 | 3                    |                                                     |                                                                                                    |                        |
|      |                              |                      |                                                     |                                                                                                    |                        |
|      |                              |                      |                                                     |                                                                                                    |                        |
|      |                              |                      |                                                     |                                                                                                    |                        |
|      |                              |                      |                                                     |                                                                                                    |                        |
|      |                              |                      |                                                     |                                                                                                    |                        |
|      |                              |                      |                                                     |                                                                                                    |                        |
|      |                              |                      |                                                     |                                                                                                    |                        |
|      |                              |                      |                                                     |                                                                                                    |                        |
|      |                              |                      |                                                     |                                                                                                    |                        |
|      |                              |                      |                                                     |                                                                                                    |                        |
|      |                              |                      |                                                     |                                                                                                    |                        |
|      |                              |                      |                                                     |                                                                                                    |                        |
|      |                              |                      |                                                     |                                                                                                    |                        |
|      |                              |                      |                                                     |                                                                                                    |                        |
|      |                              |                      |                                                     |                                                                                                    |                        |
|      | $\vert \cdot \vert$          |                      |                                                     |                                                                                                    |                        |
|      |                              |                      |                                                     |                                                                                                    |                        |
|      |                              |                      |                                                     | ling,<br>ting.<br>ı.<br>U) Q<br>U)<br>o,<br>u,<br>$\mathbf{u}_i$                                           |                        |
|      |                              | Check Module ID      |                                                     | 1(4)<br>$\overline{c}$<br>5<br>0(4)<br>$^{\circ}$<br>$\overline{4}$<br>7<br>6                              |                        |
|      |                              |                      |                                                     | h,<br>b.<br>lin,<br>i.<br>h.<br>$\mathbf{r}_\mathrm{c}$<br>h,                                              |                        |
|      |                              | □ Use I/O Module ID  |                                                     | 9<br>8<br>10<br>11<br>12<br>13<br>14<br>Balance                                                            |                        |
|      |                              |                      |                                                     |                                                                                                    |                        |
|      |                              |                      |                                                     | $\sqrt{3}$                                                                                                 |                        |
|      |                              | GL ● TX ● RX ● RS232 |                                                     | I > SMar Laboratories Corp. NOT Registered Full Online Edition<br>Modified<br>Online                       |                        |

*Figure 3.102- Replace Networks on the Full Online Edition*

### **Add/Remove Virtual Modules**

Virtual Modules can be added or removed in this mode. In order to make it, proceed the same as in the Offline mode.

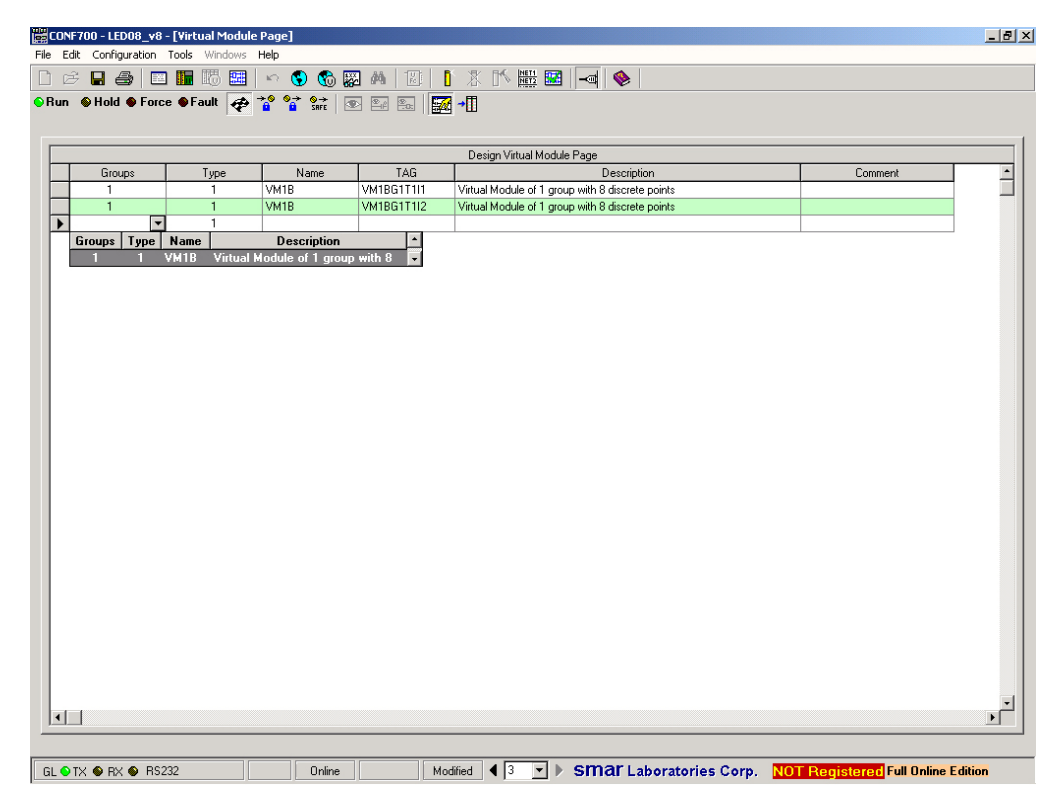

*Figure 3.103- Add Virtual Module on the Full Online Edition*

### **Add/Remove RIO Interface**

k

The user can add or remove RIO Interfaces in this mode.

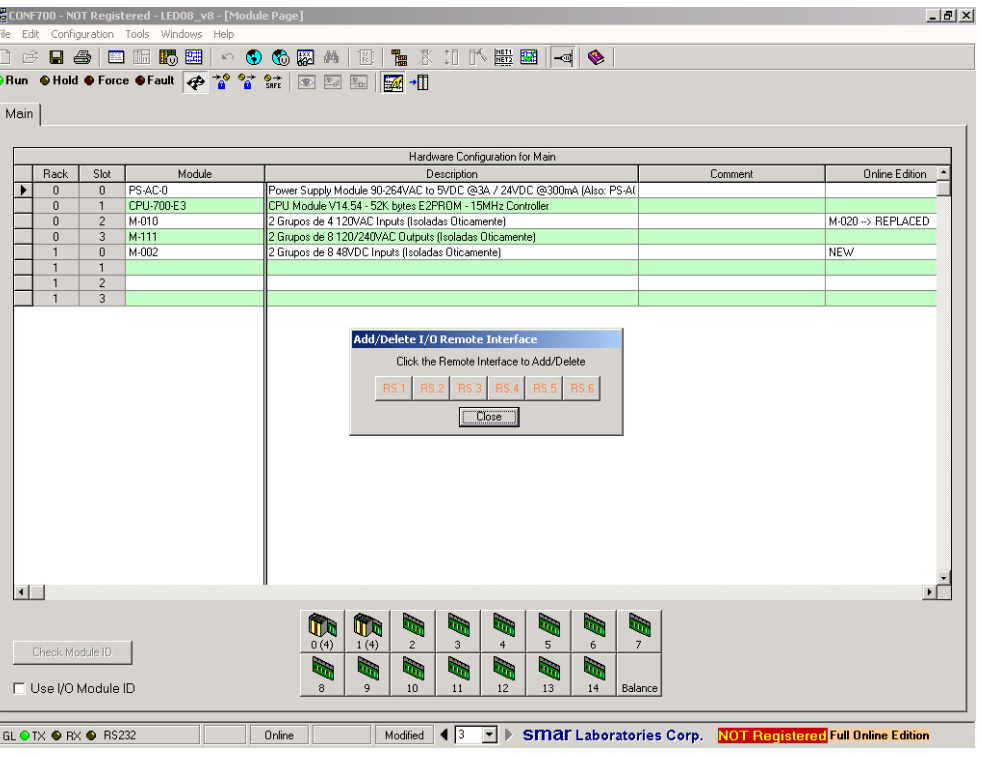

*Figure 3.104- Add RIO Interface*

## **Add/Remove User Functions**

User Functions can be added or removed from Ladder.

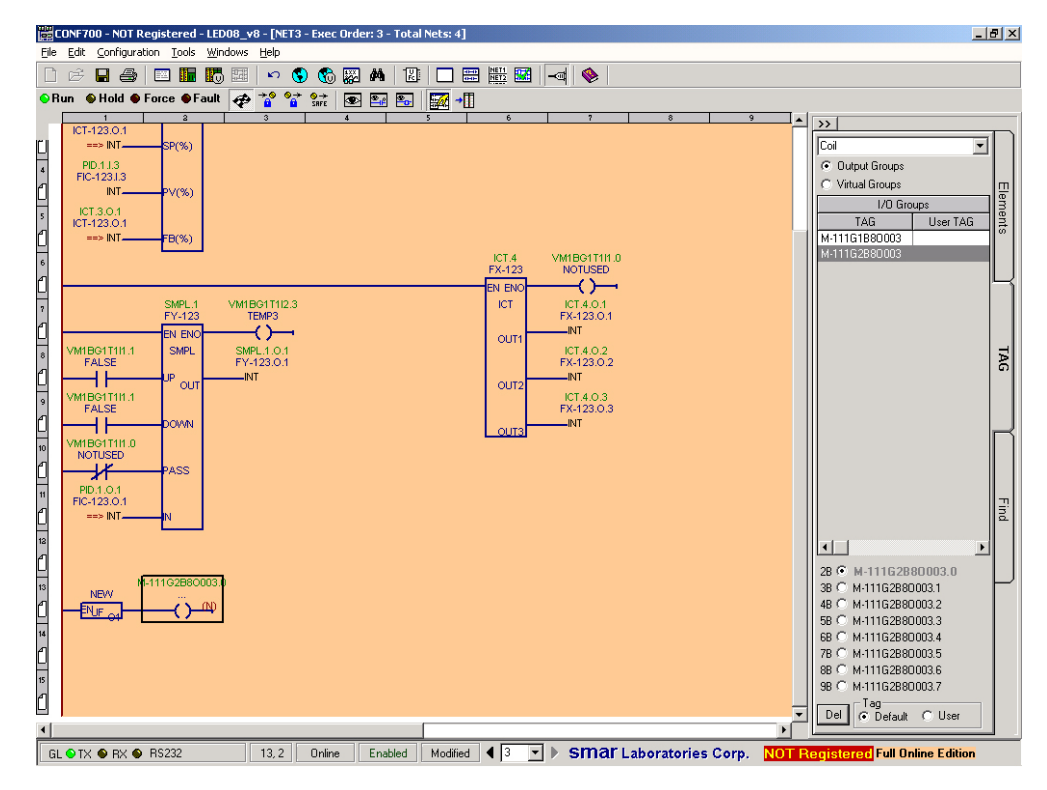

*Figure 3.105- Add User Function*

#### **NOTE**

It is important to remember; only one instance can be done for each User Function.

#### **Change Module Configuration**

In the Full Online Edition, it is possible to change the hardware module configuration in the Page Module. After the hardware module configuration changes, the Note "Modified" will be displayed in the field "Online Edition" for the changed module, according to the picture below.

|        |                                   |                                | CONF700 - NOT Registered - LED08_v8 - [Module Page]                          |                                                                                                    |               |                                                                       |                      |                |                                 |         | $  B $ $\times$                                                   |
|--------|-----------------------------------|--------------------------------|------------------------------------------------------------------------------|----------------------------------------------------------------------------------------------------|---------------|-----------------------------------------------------------------------|----------------------|----------------|---------------------------------|---------|-------------------------------------------------------------------|
|        |                                   |                                | File Edit Configuration Tools Windows Help                                   |                                                                                                    |               |                                                                       |                      |                |                                 |         |                                                                   |
| $\Box$ |                                   |                                | $\mathfrak{S}$ . $\blacksquare$ $\blacksquare$ $\blacksquare$ $\blacksquare$ | $\begin{array}{lll} \circ & \bullet & \bullet & \bullet & \bullet \end{array} \begin{array}{lll} \bullet & \bullet & \bullet & \bullet & \bullet \end{array} \begin{array}{lllllllll} \bullet & \bullet & \bullet & \bullet & \bullet & \bullet \end{array} \begin{array}{lllllllllllll} \bullet & \bullet & \bullet & \bullet & \bullet & \bullet & \bullet & \bullet \end{array}$ |               |                                                                       |                      |                |                                 |         |                                                                   |
|        |                                   |                                | ORun ●Hold ● Force ●Fault @ 2 % %   图 图 图 <mark>A</mark> +                   |                                                                                                    |               |                                                                       |                      |                |                                 |         |                                                                   |
|        |                                   |                                |                                                                              |                                                                                                    |               |                                                                       |                      |                |                                 |         |                                                                   |
| Main   |                                   |                                |                                                                              |                                                                                                    |               |                                                                       |                      |                |                                 |         |                                                                   |
|        |                                   |                                |                                                                              |                                                                                                    |               |                                                                       |                      |                |                                 |         |                                                                   |
|        |                                   |                                |                                                                              |                                                                                                    |               |                                                                       |                      |                |                                 |         |                                                                   |
|        |                                   |                                |                                                                              |                                                                                                    |               | Hardware Configuration for Main                                       |                      |                |                                 |         |                                                                   |
|        | Rack                              | Slot                           | Module                                                                       |                                                                                                    |               | Description                                                           |                      |                |                                 | Comment | <b>Online Edition</b>                                             |
|        | $\theta$                          | $\bf{0}$                       | PS-AC-0                                                                      |                                                                                                    |               | Power Supply Module 90-264VAC to 5VDC @3A / 24VDC @300mA (Also: PS-AC |                      |                |                                 |         |                                                                   |
|        | $\mathbf{0}$                      | $\mathbf{1}$                   | CPU-700-E3                                                                   |                                                                                                    |               | CPU Module V14.54 - 52K bytes E2PROM - 15MHz Controller               |                      |                |                                 |         |                                                                   |
|        | $\theta$                          | $\overline{c}$                 | M-010                                                                        |                                                                                                    |               | 2 Grupos de 4 120VAC Inputs (Isoladas Oticamente)                     |                      |                |                                 |         | M-020 -- > REPLACED                                               |
|        | $\mathbf{0}$                      | 3                              | $M-111$                                                                      |                                                                                                    |               | 2 Grupos de 8 120/240VAC Outputs (Isoladas Oticamente)                |                      |                |                                 |         |                                                                   |
|        | $\mathbf{1}$                      | $\theta$                       | M-501                                                                        |                                                                                                    |               | 4 Analog Outputs with Individual Terminals for Current and Voltage    |                      |                |                                 |         | <b>MODIFIED</b>                                                   |
|        | $\mathbf{1}$<br>$\mathbf{1}$      | $\mathbf{1}$<br>$\overline{2}$ |                                                                              |                                                                                                    |               |                                                                       |                      |                |                                 |         |                                                                   |
|        | $\mathbf{1}$                      | 3                              |                                                                              |                                                                                                    |               |                                                                       |                      |                |                                 |         |                                                                   |
|        |                                   |                                |                                                                              |                                                                                                    |               |                                                                       |                      |                |                                 |         |                                                                   |
|        |                                   |                                |                                                                              |                                                                                                    |               |                                                                       |                      |                |                                 |         |                                                                   |
|        | $\blacksquare$<br>Check Module ID |                                |                                                                              | U, Q<br>0(4)                                                                                                    | Ŵ<br>1(4)     | $\mathbf{G}_0$<br>ling.<br>$\overline{c}$<br>3                        | ı.<br>$\overline{4}$ | ling.<br>5     | $\mathbf{r}_0$<br>ч'n<br>7<br>6 |         |                                                                   |
|        | □ Use I/O Module ID               |                                |                                                                              | h,<br>8                                                                                                    | ن<br>الم<br>9 | t.<br>h.<br>10<br>11                                                  | i.<br>12             | <b>G</b><br>13 | h.<br>14<br>Balance             |         |                                                                   |
|        |                                   | GL ● TX ● RX ● RS232           |                                                                              | Online                                                                                                    |               | $\sqrt{3}$<br>Modified                                                | $\vert \cdot \vert$  |                |                                 |         | <b>SMAT Laboratories Corp.</b> NOT Registered Full Online Edition |

*Figure 3.106- Change Hardware Modules in the Module Page*

#### **Move Modules in the Module Page**

With Full Online Edition, the user can move modules at any Main or RIO systems. After the module is moved, the Note "MOVED FROM <SRS Source> TO <SRS Destiny>" appears, as it can showed. SRS – System Rack Slot System: 0- Main 1 to 6 – Remote Interfaces

| $\not\in \blacksquare$ $\clubsuit$                               |                                  | CONF700 - NOT Registered - LED08_v8 - [Module Page]<br>File Edit Configuration Tools Windows Help<br>四阳<br>腸囲 | $\begin{array}{c} \circ \;\bullet \  \  \bullet \  \  \bullet \  \ $ | $\Box$ $\theta$   $\times$                        |
|------------------------------------------------------------------|----------------------------------|----------------------------------------------------------------------------------------------------|----------------------------------------------------------------------------------------------------|---------------------------------------------------|
|                                                                  |                                  |                                                                                                    | ORun ● Hold ● Force ● Fault 2 2 2 3 2 2 回图图 1                                                                                                    |                                                   |
| Main                                                             |                                  |                                                                                                    |                                                                                                    |                                                   |
|                                                                  |                                  |                                                                                                    |                                                                                                    |                                                   |
|                                                                  |                                  |                                                                                                    | Hardware Configuration for Main                                                                                                    |                                                   |
| Rack                                                             | Slot                             | Module                                                                                                    | Description<br>Comment                                                                                                    | <b>Online Edition</b><br>$\overline{\phantom{a}}$ |
| 0                                                                | $\mathbf{0}$                     | PS-AC-0                                                                                                    | Power Supply Module 90-264VAC to 5VDC @3A / 24VDC @300mA (Also: PS-AC                                                                                                    |                                                   |
| 0                                                                | $\mathbf{1}$                     | CPU-700-E3                                                                                                    | CPU Module V14.54 - 52K bytes E2PROM - 15MHz Controller                                                                                                    |                                                   |
| 0                                                                | $\overline{c}$                   | M-010                                                                                                    | 2 Grupos de 4 120VAC Inputs (Isoladas Oticamente)                                                                                                    | M-020 -- > REPLACED                               |
| $\bf{0}$                                                         | 3                                |                                                                                                    |                                                                                                    |                                                   |
| $\mathbf{1}$                                                     | $\theta$                         | M-501                                                                                                    | 4 Analog Outputs with Individual Terminals for Current and Voltage                                                                                                    | MODIFIED                                          |
| $\mathbf{1}$                                                     | $\mathbf{1}$                     |                                                                                                    |                                                                                                    |                                                   |
| $\mathbf{1}$<br>$\mathbf{1}$                                     | $\overline{c}$<br>$\overline{3}$ | M-111                                                                                                    | 2 Grupos de 8 120/240VAC Outputs (Isoladas Oticamente)                                                                                                    | MOVED FROM SRS: 003                               |
|                                                                  |                                  |                                                                                                    |                                                                                                    |                                                   |
|                                                                  |                                  |                                                                                                    |                                                                                                    |                                                   |
| $\left  \cdot \right $<br>Check Module ID<br>□ Use I/O Module ID |                                  |                                                                                                    | tr.<br>in <sub>d</sub><br><b>Light</b><br><b>IT to</b><br>h.<br>h,<br>u,<br>ú.<br>0(4)<br>1(4)<br>$\overline{c}$<br>5<br>3<br>6<br>$\overline{7}$<br>$\overline{4}$<br>0<br>ting of<br>ь.<br>in.<br>h.<br>$\bullet$<br>in de<br>9<br>10<br>12<br>13<br>14<br>Balance<br>8<br>11                                                                                                    |                                                   |

*Figure 3.107- Module moved in the Module Page*

### **Update in the Full Online Edition**

After the desired updates, it is possible to update the LC700. In order to make it, on the toolbar,

select Tool and Full Online Edition  $\rightarrow$  Send, or click on the button  $\rightarrow \Box$ 

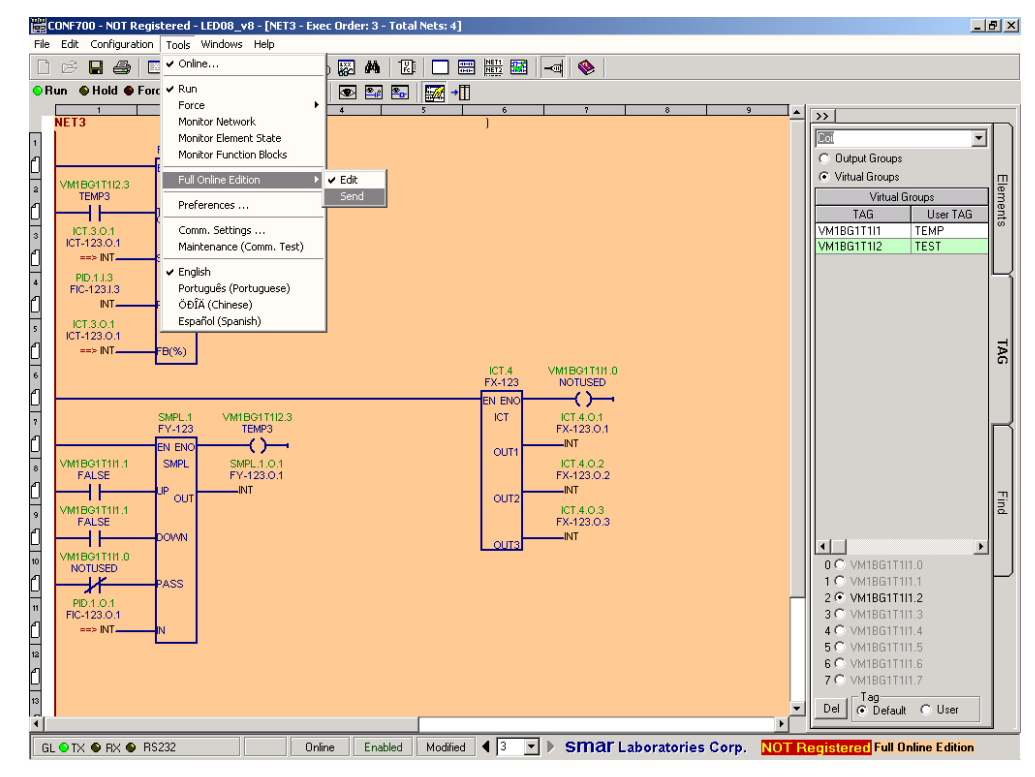

*Figure 3.108- Change update on the Full Online Edition*

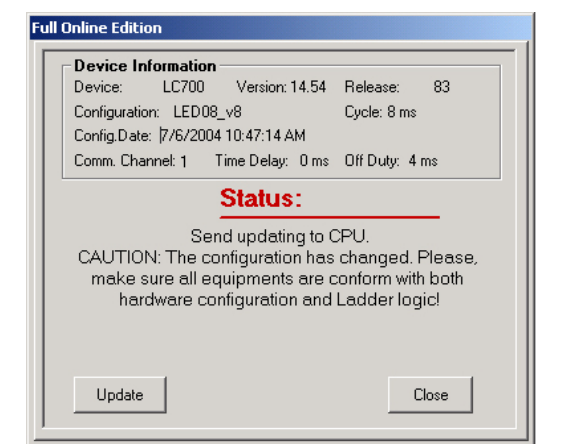

The following window will be displayed. It shows the CPU actual data and the options Update and Close.

#### *Figure 3.109- Configuration Update*

If the option Update was selected, the changed configuration will be updated in the CPU. The progress indication is showed, according to the next screens.

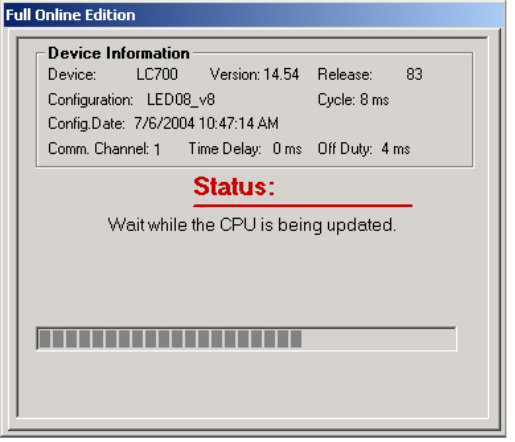

*Figure 3.110- Update in progress*

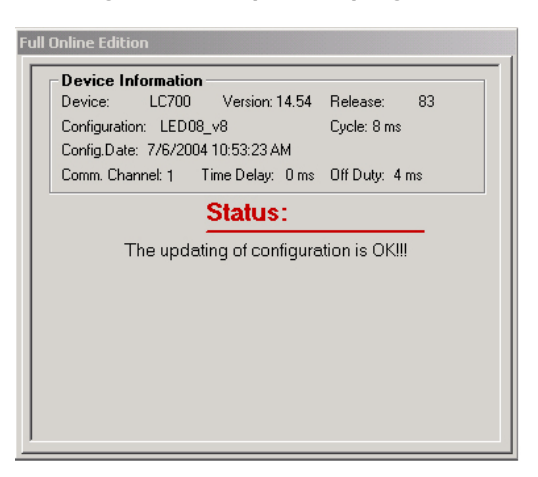

*Figure 3.111- Configuration update concluded*

### **NOTE** After the update is finished successfully, CONF700 shows the parameter values ConfigDate and the new Configuration cycle.

If there was a communication or control transfer failure to the new configuration, the LC700 will continue executing the control referring the original configuration and the CONF700 will display the following message.

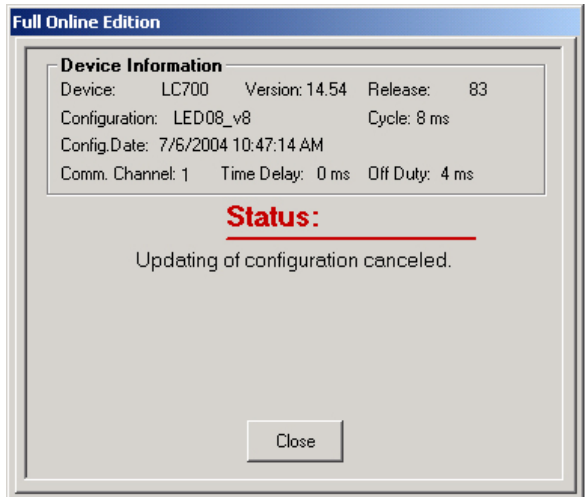

*Figure 3.112- Canceled Update*

#### **System Test after the update**

After a successful update CONF700 stays in "test" state. In this state, the monitoring is enabled again, and the user can observe the system conditions with the updates, thus, the user can choose one of the following options:

Confirm the changes done. Thus, the system executes the control with the new configuration and removes the previous configuration.

Cancel the changes done, keeping the actual values of dynamic variables. In this case, the system returns to execute the previous configuration and delete the new configuration. The existent dynamic variables of the previous configuration are updated with the actual values.

To confirm the changes, it must select in the toolbar the Full Online Edition  $\rightarrow$  Accept Changes, or

click on the button  $\mathcal{C}$ 

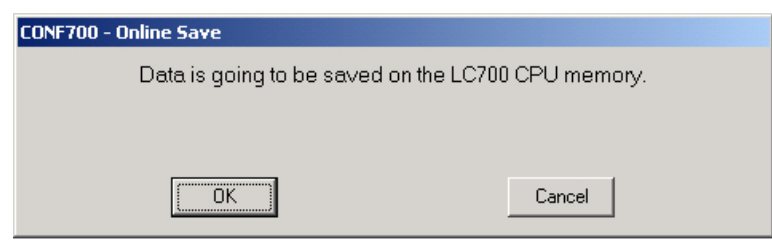

*Figure 3.113- Online Save*

To cancel the changes, it must select in the toolbar Full Online Edition  $\rightarrow$  Remove All, or click on the

 $_{\text{button}}$   $\mathbf{X}$ 

If the user does not do any of the options above and goes to the Offline mode, CPU-700 will accept changes after 5 minutes automatically.

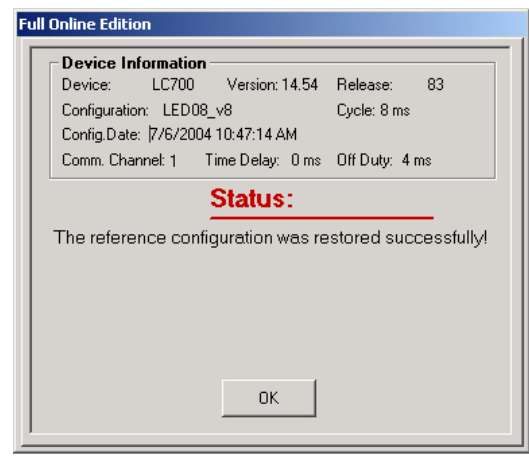

*Figure 3.114- Remove the Changes in the Configuration*

# *Differential Download*

The Differential Download is a way to update the LC700 configuration, whose edition was done in the offline mode.

If the user needs to edit an offline configuration in a workstation far from the process, it will use the "Using Base Configuration" option. In order to make it, it is necessary to edit the same configuration sent to CPU-700, do the changes and update the LC700 that executes the process control.

An example will be displayed of an edit configuration that uses this option.

# **1º Step**

The user must guarantee the edit configuration is the same that is executed in the CPU. Thus, the CPU must not have any change in its configuration.

#### **NOTE**

If the configuration executed in the CPU-700 is not the same edited by the user in the workstation far from the process, it is impossible to send the configuration to the CPU-700 unless interrupting the process.

# **Condition Table**

The configuration file posses two data**:**

1 - Save Data (DataSave): data of the last save.

2 - Reference Data (DataRef): data that will be sent to CPU-700 and also will be referenced to allow the differential download.

DateOfLC700: configuration data that is in the CPU-700.

### **Rules:**

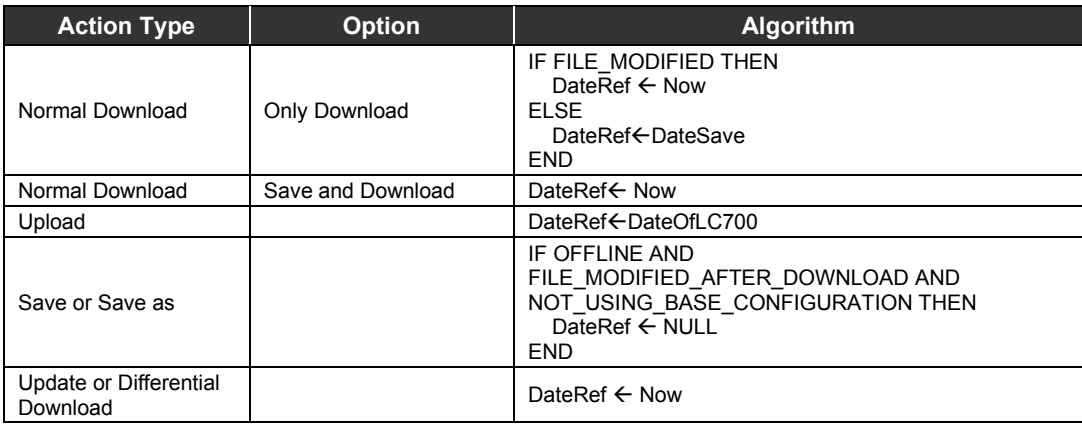

## **NOTE**

If the field DateRef = Null indicates the configuration changed since the last download for the CPU-700, thus it will not be allowed to enable the Using Base Configuration option.

## **2º Step**

By the toolbar, select Tool  $\rightarrow$  Using Base Configuration.

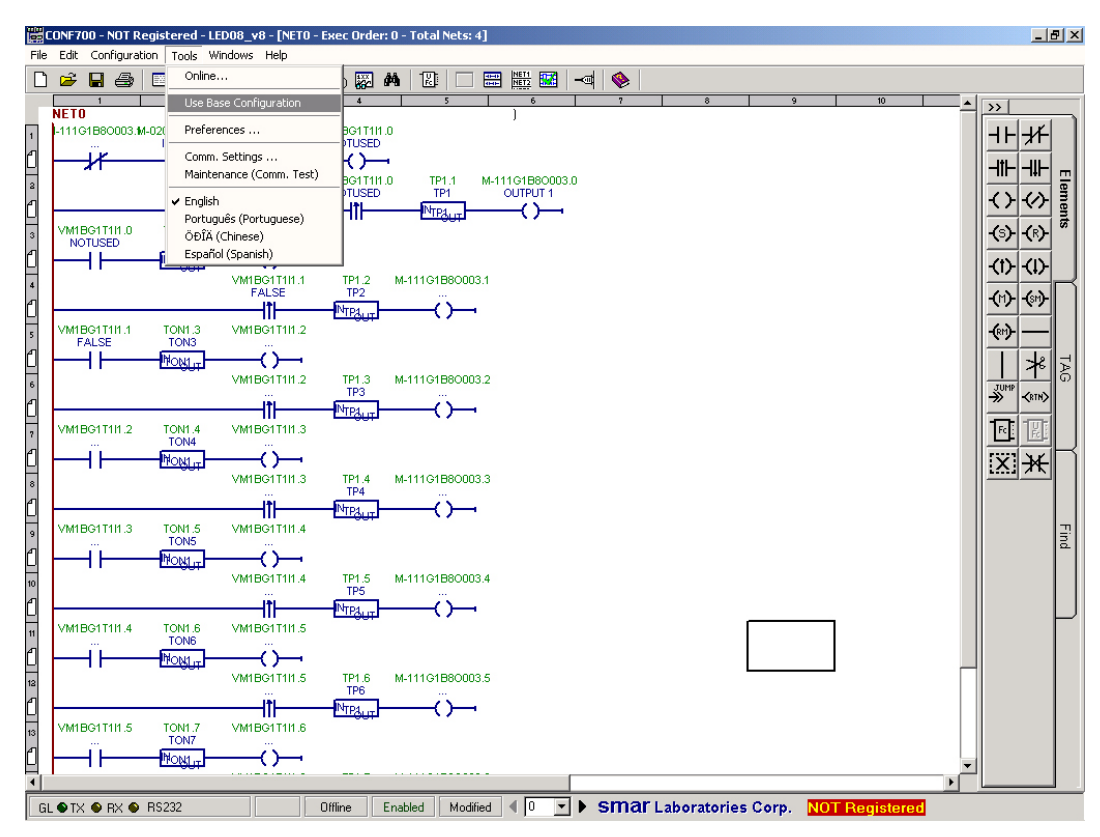

*Figure 3.115- Set the Using Base Configuration option*

At the lower right corner indicates the Base Configuration is being used.

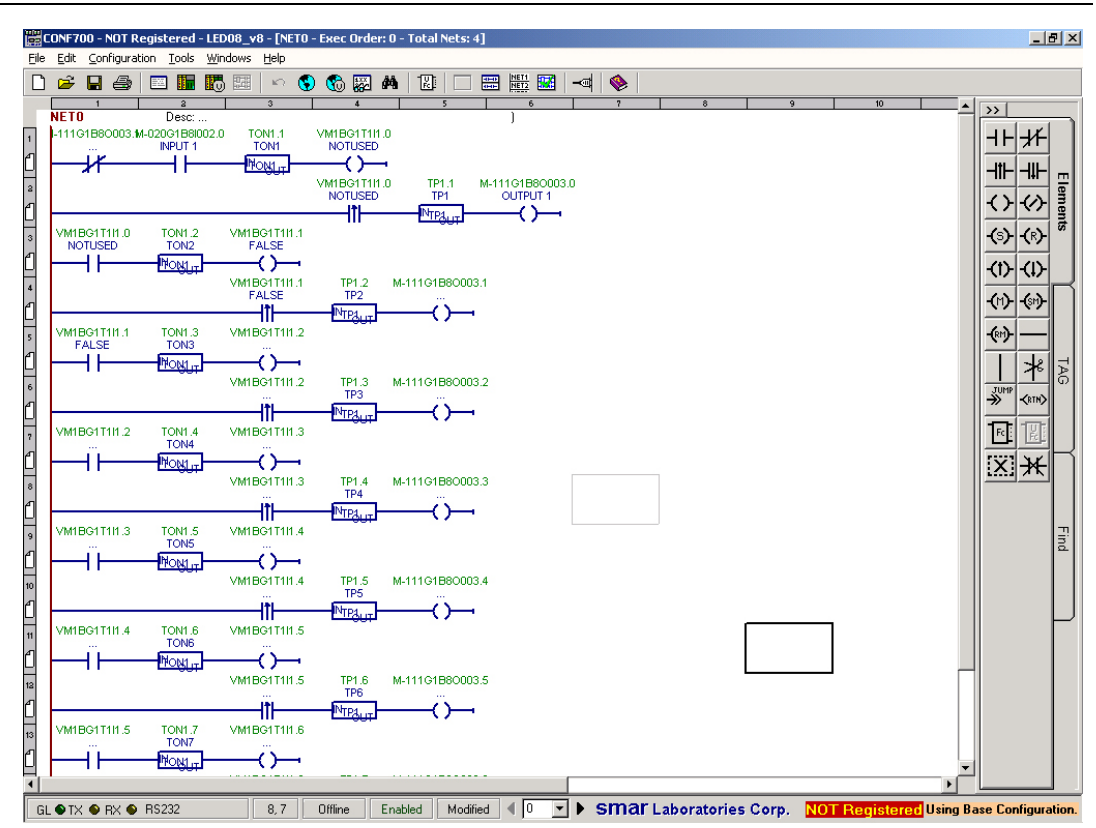

*Figure 3.116- Using Base Configuration set*

### **3º Step:**

Do the needed changes in the configuration.

# **4º Step**

# **Case 1: CPU-700 is connected to the PC**

After doing the changes in the configuration, click on the Online button. The Differential Download option will be enabled.

### **Case 2: CPU-700 is not connected to the PC or is desired to send the change late.**

In this case, configuration must be saved which will be open when it was doing the Differential Download in a PC connected to the LC700.

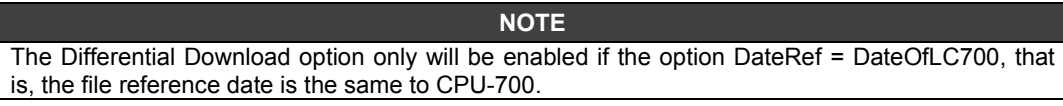
### *The CONF700*

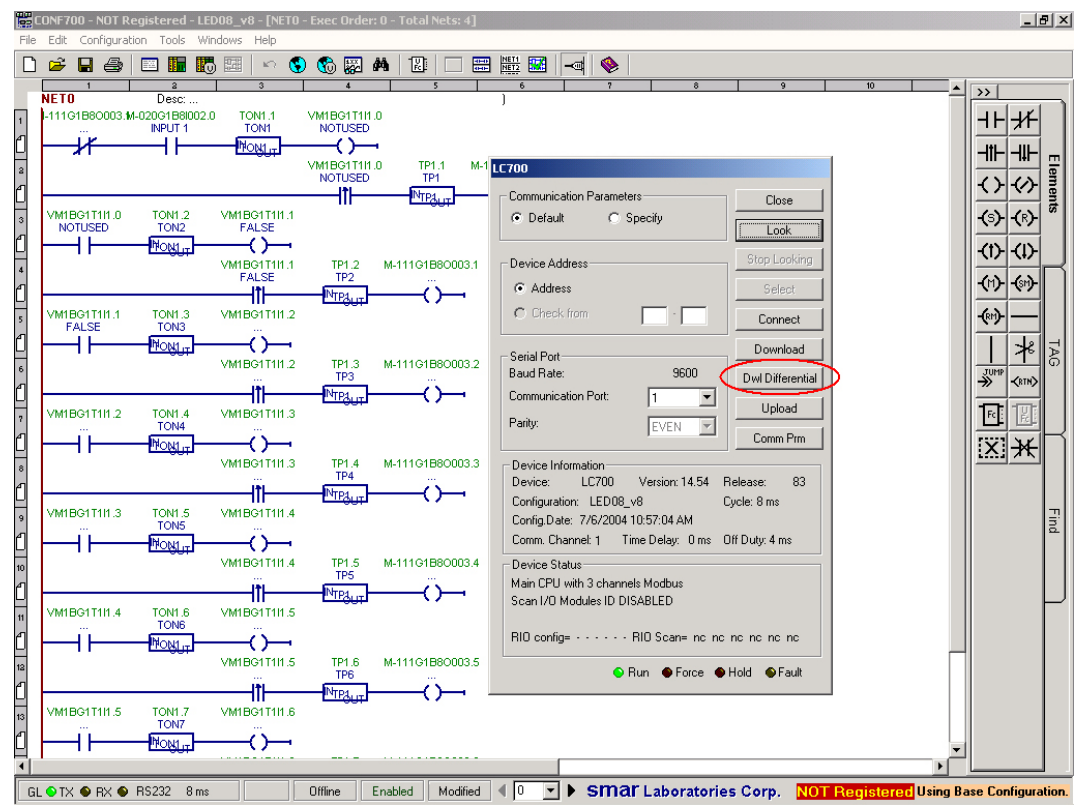

*Figure 3.117- Enabled Differential Download*

After doing the Differential Download, the changes done will be sent to the CPU.

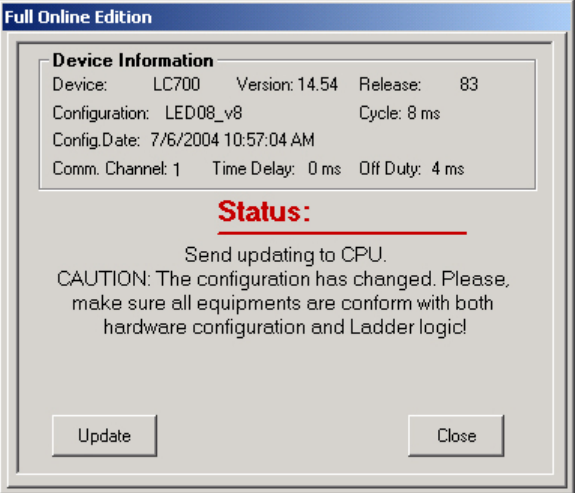

*Figure 3.118- Change Update*

A CPU update message will be displayed.

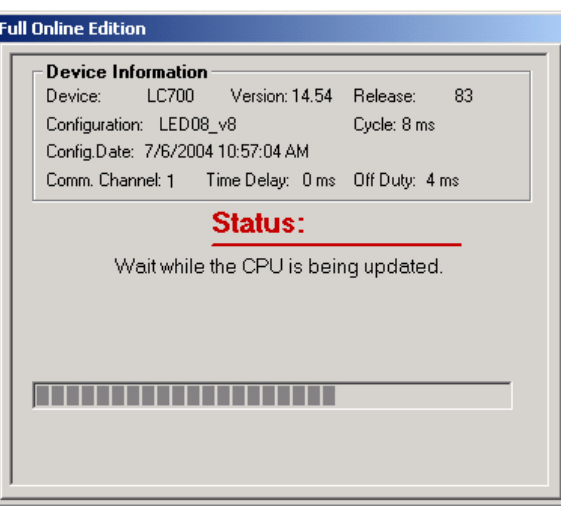

*Figure 3.119- Update in progress*

CONF700 goes to Full Online Edition with the configuration already updated on the CPU.

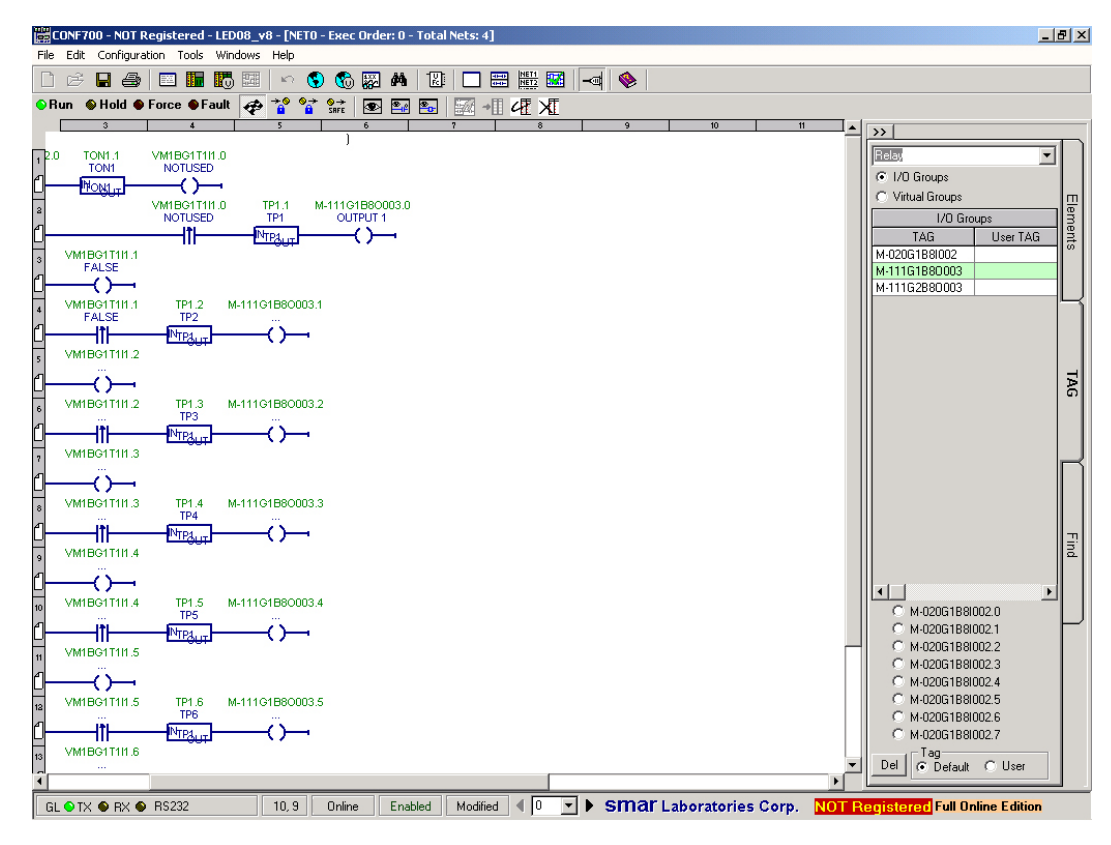

*Figure 3.120- Full Online Edition*

After the update, CONF700 will be online in test state.

## *Differences between Online Edition and Full Online Edition*

When the user is in Online Edition can only change element tags, block parameters and relays/coils types. With Full Online Edition, all the changes, that it would be necessary to be on offline mode to do, can be done online, easily for the user observation.

In the Online Edition there is the "Undo Change" option, when the user do not want to save any change. In the Full Online Edition, the user has two options Remove All and Undo during the Logic Network edition.

## *Full Online Edition Advantages*

The best advantage of Full Online Edition is that the user can do the changes without interrupting the process, thus the I/O values and function block variables are preserved during the transferring for the changed configuration.

It is possible to edit the configuration in the Offline mode with the option to do the update lately.

The changes can be done with CPU-700 in any state mode: Run, Hold, Freeze or Safe.

#### **Notes**

- After the control transference for the new configuration, the digital and analog output modules added (or moved) will be started with the safe values (defined in the Global Table).

- The activation of the Full Online Edition disables the Online Edition automatically, and vice versa.

- When the configuration updates are done by Full Online Edition in redundant systems (CPU-700E3R), the passive CPU follows the active CPU on the configuration interchange, thus there is not synchronism between CPUs. In order to make it is necessary that the Two CPUs do not have the inter CPU cable disconnected during the update process.

- The Input, Output and Function Blocks Modbus Addresses are kept (when the automatic mode to determine the Modbus Addresses is used), except the following situations:

- Modules moved to other system (from Master to RIO or from RIO to Master or other RIO).
- FB-700-1S and FB-700 Modules that have added groups and there is not the enough quantity of available and subsequent Modbus Addresses.
- Function blocks which have the number type changed from integer (INT) to Real (REAL) or ANY\_NUM.

- - FIFO block can have the Modbus Address changed.

### **Note for M-402 Module**

The M-402 Module has an internal configuration. When an existent M-402 module in the original configuration has its configuration changed in the Full Online Edition, LC700 will interrupt the reading of this module from the receipt of the command which has the new configuration. After the control transference for the new configuration, the module can be read again.

If the changes were cancelled, the M-402 removed or changed, the configuration will be recovered, after returning to the previous configuration.

### **Note for FB-700 Module**

The Fieldbus I/O Modules (FB-700 and FB-700-1S) also have internal configuration. If there are changes in the original configuration, the module reading/writing will not be done while the internal configurations do not match the CPU configuration. Because of this, the reading/writing stop will not occur before or after the control transference for the new configuration, depending on the internal configuration change of the modules was done before or after the LC700 update.

#### **Note for Block View Communication**

During the update, using Full Online Edition, the BlockViews which are configured in the LC700 are preserved. However, points that have the Modbus Addresses changed will not be supervised correctly.

## *Communication Failures*

### **a) Before using the Send button**

If the communication between the CONF700 and LC700 is lost, during the edition, LC700 will execute the Number of retries determined on the Communication Settings – Number of retries. If the communication is not restored during this time, the following message will appear.

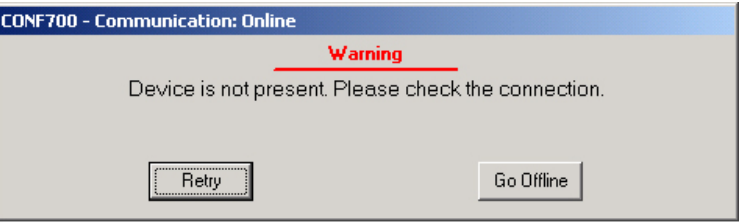

*Figure 3.121- Communication Failure Warning*

With the communication restored, the user has two options: click on Retry or Go Offline button.

- If Retry option is chosen, CONF700 returns to online configuration, waiting the user clicks on the Send button.
- If Go Offline is chosen, CONF700 goes to Offline and at the lower right corner indicates "Using Base Configuration", and it is allowed to do the Differential Download, explained previously.

### **b) After using the Send button**

After clicking on the Send button and if there is communication problems between the CONF700 and LC700, two situations are possible:

### **b.1) The CPU does not still have the new configuration**

The following message will be displayed.

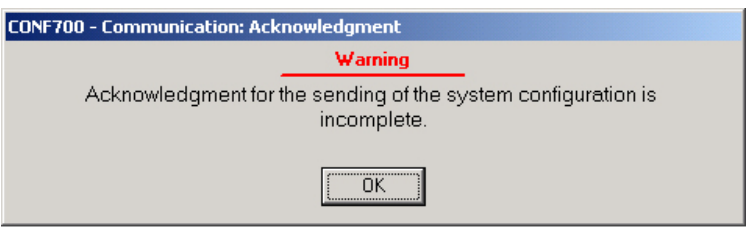

*Figure 3.122-Incomplete Acknowledgment Warning*

This message indicates there is failure at the sent of the configuration. Click on the OK, the following message will appear.

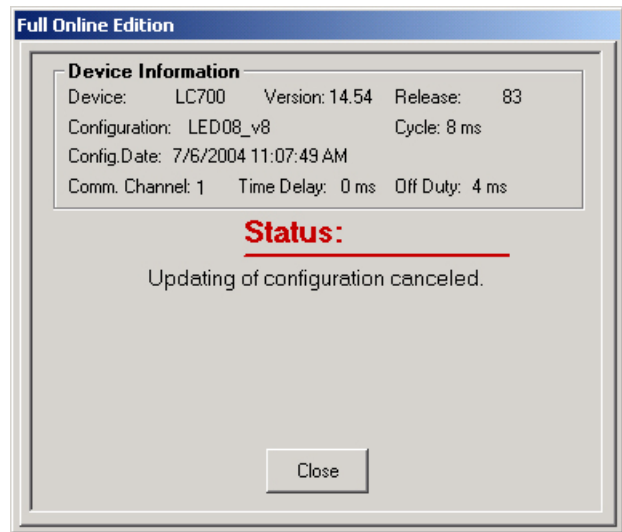

*Figure 3.123-Configuration Update Canceling*

CONF700 will be in the Full Online Edition, waiting the configuration to be updated in the CPU.

### **b.2) The CPU already has the new configuration**

The following message will be showed.

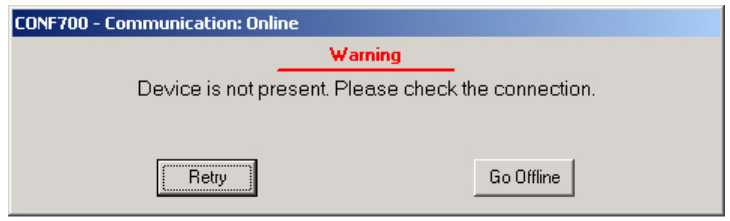

*Figure 3.124- Communication Failure Warning*

With the communication restored, the user has two options: click on Retry or Go Offline button.

- If Retry option is chosen, CONF700 returns to online configuration, waiting the user clicks on the Accept Changes or Remove All.
- If Go Offline is chosen, the following message will be displayed to indicate the user will lose the possibility of Remove all changes done in the configuration and the Differential Download option will be disabled. If, in fact, the user chooses this option, the changes done before the communication lost will be saved in the CPU-700.

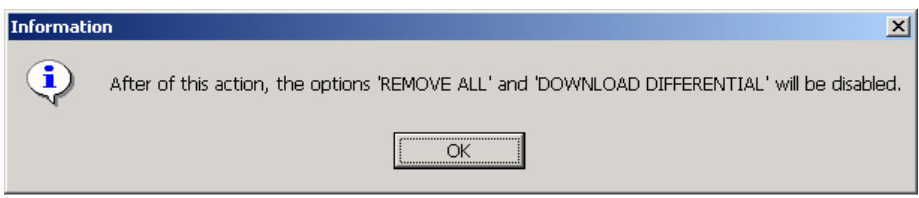

*Figure 3.125- Options Remove All and Download Differential disabled*

### **c) After using the Accept Changes button**

When there are communication problems between the CONF700 and LC700, after clicking on Accept Changes, the following message will appear:

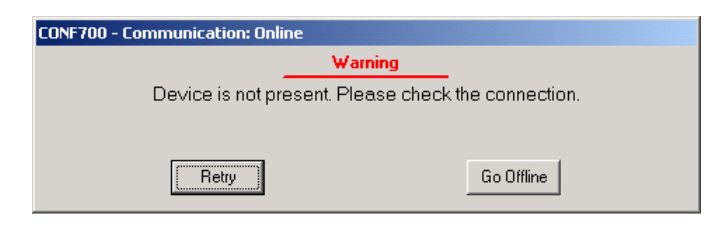

*Figure 3.126- Communication Failure Warning*

CONF700 will not be in the Full Online Edition, but online. Clicking on Retry, with the communication restored between the CONF700 and LC700, it can choose between Online Edition and Full Online Edition.

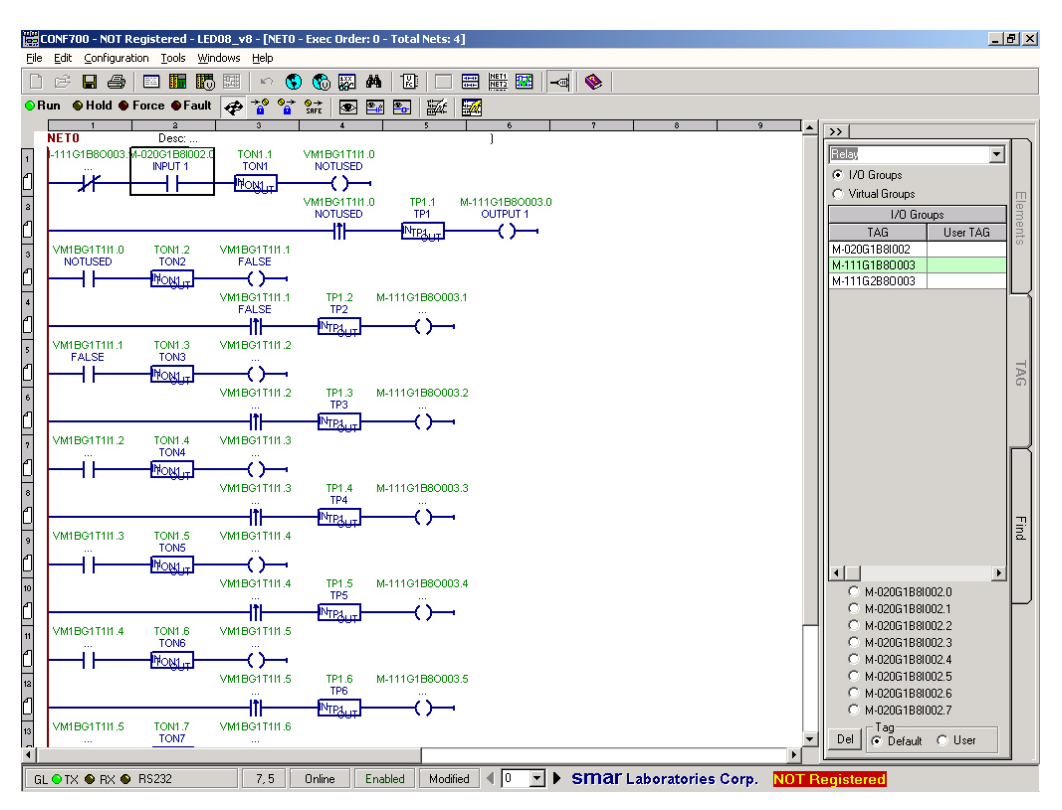

*Figure 3.127- Accept Changes*

It is important to remember even the communication between the CPU-700 and CONF700 is lost, but the Accept Changes button has already been selected, these changes will be save in the CPU, independently of the chosen option after the communication restore.

## *Update Desistance in the Full Online Edition*

In order to desist of doing the updates in the configuration, the user must click on the toolbar, on the Full Online Edition button to go out from this mode. The following window will be displayed, offering three options to the user:

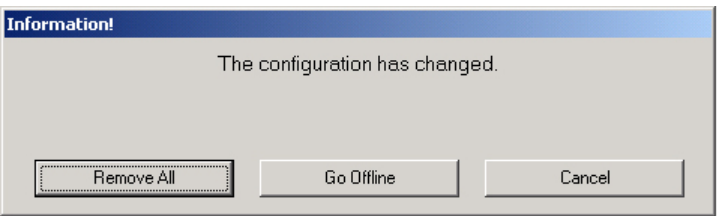

*Figure 3.128- Update Desistance*

If the Remove All option was chosen, all the changes done in the configuration will be removed. CONF700 will be online, and the user can chose between Online Edition and Full Online Edition.

If the user chooses Go Offline, the following message appears.

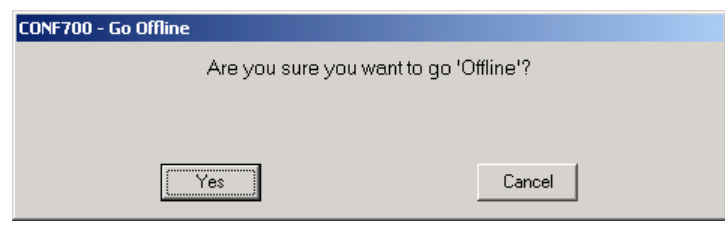

*Figure 3.129- Go to Offline mode*

If the user chooses Yes, will go out of the Full Online Edition, being Offline, but on "Using Base Configuration", with the possibility to do the Differential Download without interrupting the process, returning to the Full Online Edition.

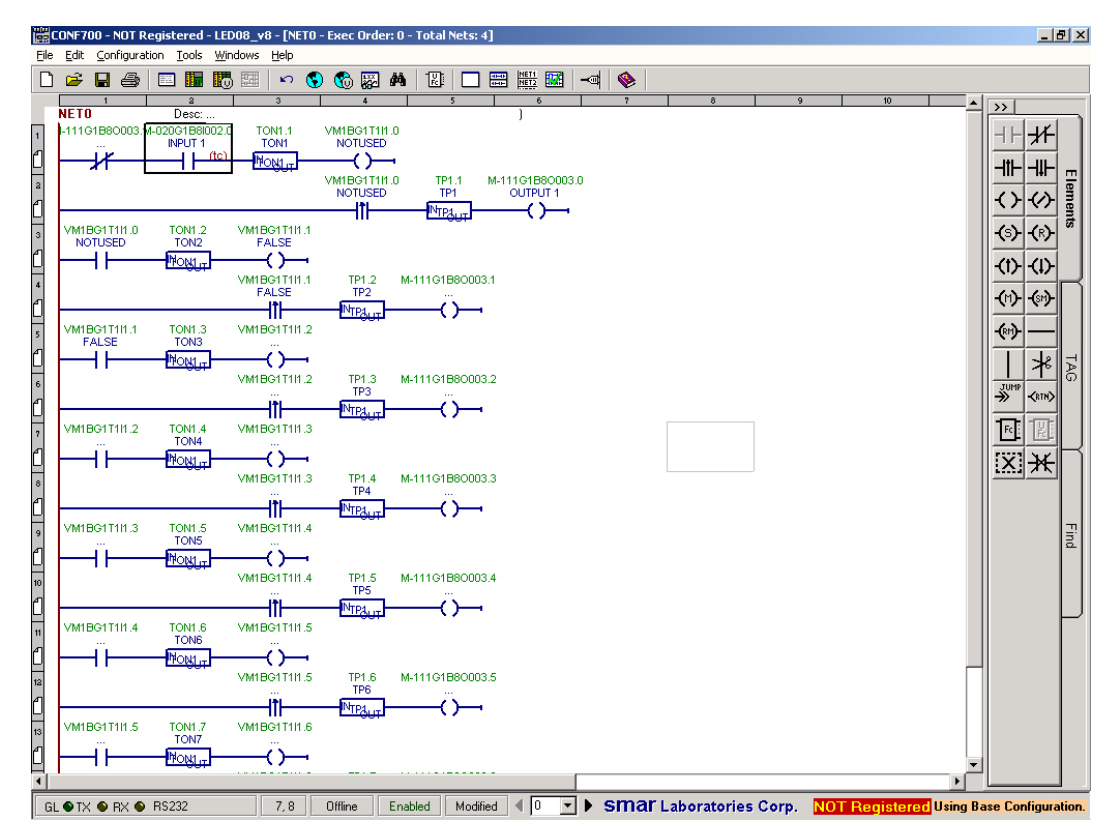

*Figure 3.130- CONF700 in the Offline mode*

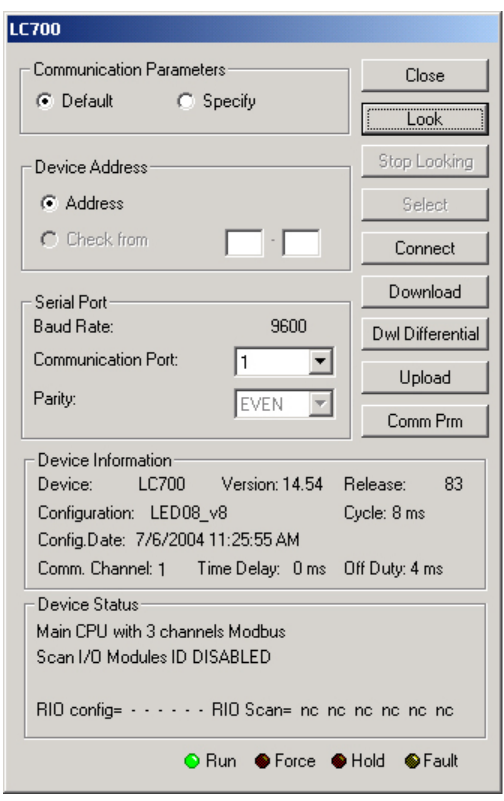

*Figure 3.131- Differential Download enabled*

**NOTE** After the update successfully made, it is advised to save the configuration file, because the automatic save is not executed and the LC700 is with the new configuration.

## *Example for Full Online Edition*

### **Example 1**

From an existent configuration, the user can add modules, network pages and new configurations. 1- Make the configuration download.

2 - Choose the option Full Online Edition.

#### *The CONF700*

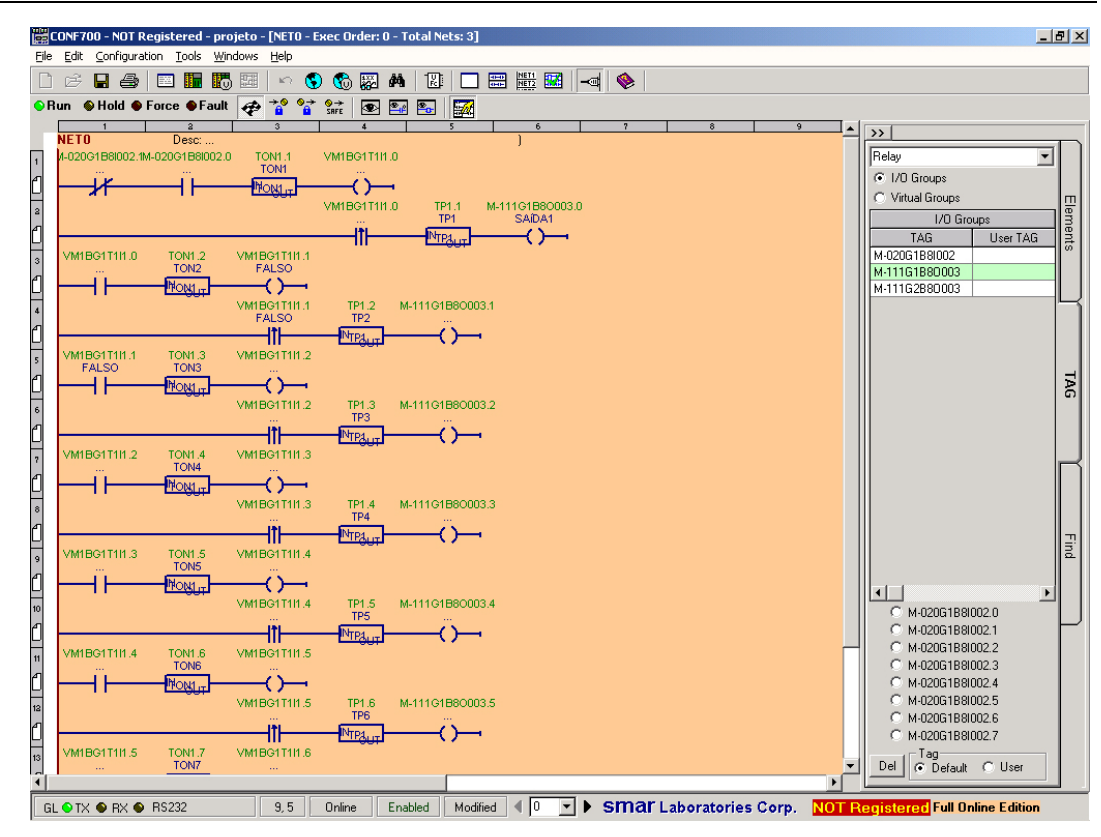

*Figure 3.132- Configuration in the Full Online Edition*

3 - Go to the Hardware Page. Add a new rack and module.

| Hardware Configuration for Main<br>Module<br>Rack<br>Slot<br>Description<br>PS-AC-0<br>Power Supply Module 90-264VAC to 5VDC @3A / 24VDC @300mA (Also: PS-AI<br>$\Omega$<br>$\mathbf 0$<br>CPU-700-E3<br>CPU Module V14.54 - 52K bytes E2PROM - 15MHz Controller<br>$\mathbf{1}$<br>0<br>$\overline{2}$<br>M-020<br>$\bf{0}$<br>R. Edit Analog Input Module: M-401-RG1NR4I010<br>M-111<br>$\mathbf{0}$<br>3<br>$\theta$<br>M-401-R<br>10<br>$\overline{1}$<br>1 to 5V<br>0 to 10 V -10 to 10 V<br>$\mathbf{1}$<br>$\mathbf{1}$<br>0 to 5V<br>$\overline{c}$<br>$\mathbf{1}$<br>$\circ$<br>$\sigma$<br>$\circ$<br>Channel 0<br>3<br>$\mathbf{1}$ | Comment<br>Online Edition<br>$\vert x \vert$<br><b>OK</b> |
|----------------------------------------------------------------------------------------------------|-----------------------------------------------------------|
|                                                                                                    |                                                           |
|                                                                                                    |                                                           |
|                                                                                                    |                                                           |
|                                                                                                    |                                                           |
|                                                                                                    |                                                           |
|                                                                                                    |                                                           |
|                                                                                                    |                                                           |
|                                                                                                    | $\cap$<br>Cancel                                          |
| $\circ$<br>$\circ$<br>$\sigma$<br>Channel 1                                                                                                    | $\circ$                                                   |
| $\circ$<br>$\sigma$<br>O.<br>Channel 2                                                                                                    | $\mathcal{O}$                                             |
| $\sigma$<br>$\mathcal{O}$<br>$\circ$<br>Channel 3                                                                                                    | $\mathcal{O}$                                             |
| C.<br>$\circ$<br>$\sigma$<br>Channel 4                                                                                                    | $\circ$                                                   |
| $\mathcal{O}$<br>$\sigma$<br>$\circ$<br>Channel 5                                                                                                    | $\mathcal{O}$                                             |
| $\circ$<br>$\circ$<br>$\sigma$<br>Channel 6                                                                                                    | $\circ$                                                   |
| $\sigma$<br>$\circ$<br>$\circ$<br>Channel 7                                                                                                    | $\mathcal{O}$                                             |
|                                                                                                    |                                                           |
|                                                                                                    |                                                           |
| $\blacksquare$                                                                                                    |                                                           |
|                                                                                                    |                                                           |

*Figure 3.133- Adding new rack and module*

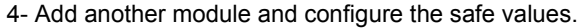

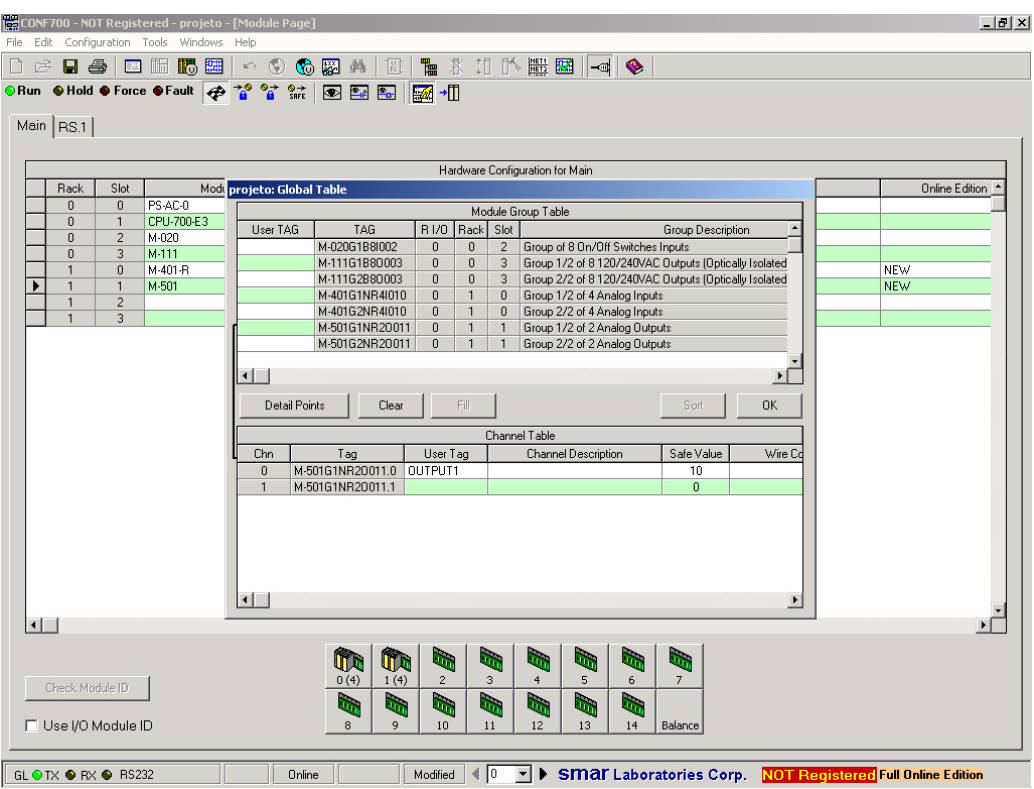

*Figure 3.134- Adding the M-501 module*

5- Click on the Virtual Module Page and add another module.

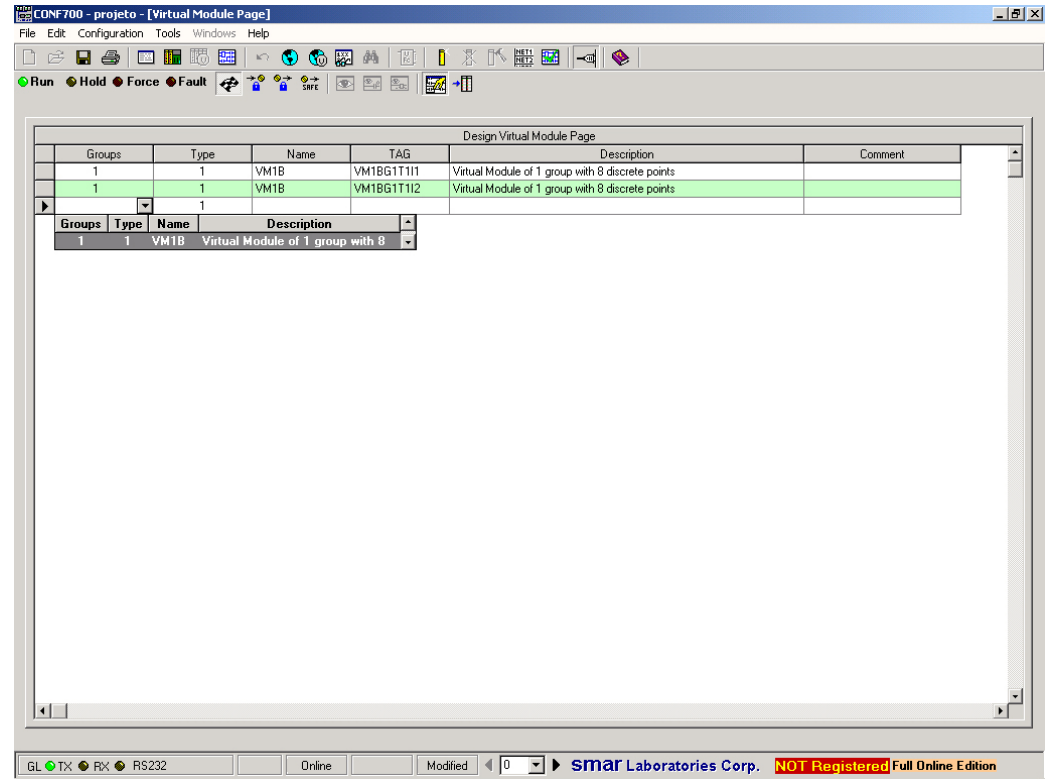

*Figure 3.135- Adding a new Virtual module*

6- Go to the Network Page and add another Network. Add the new configuration.

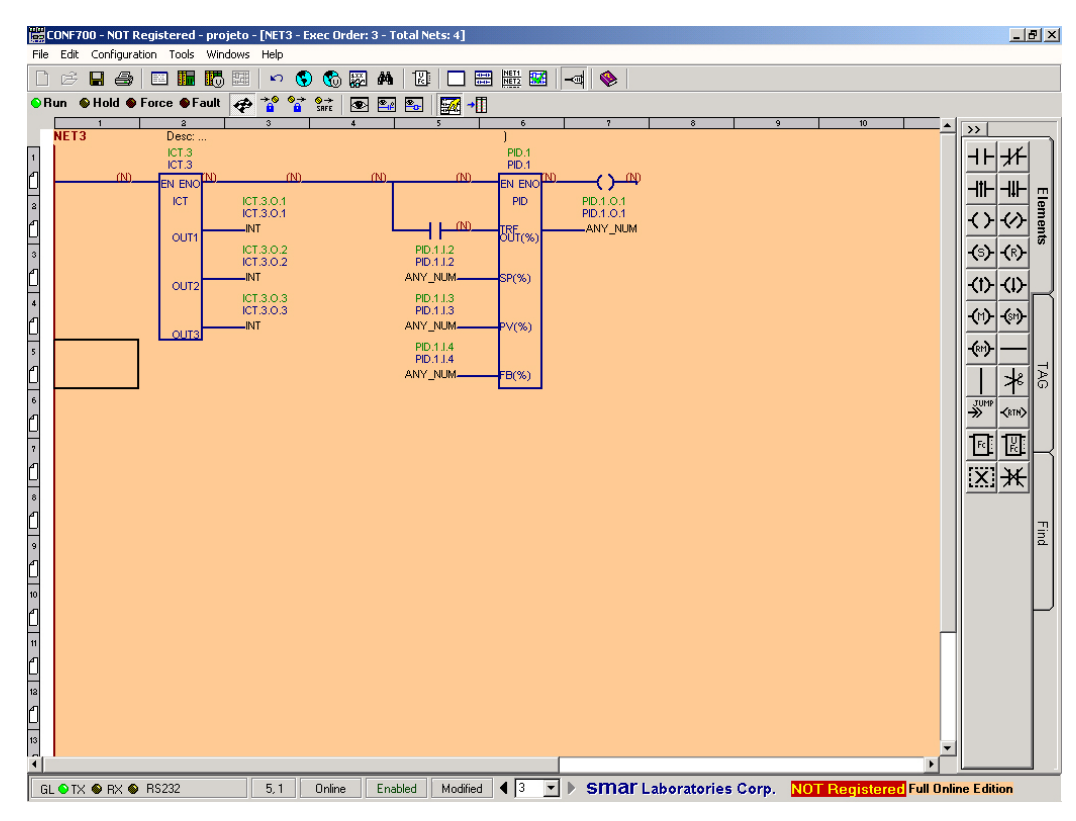

*Figure 3.136- Configuration in the Full Online Edition*

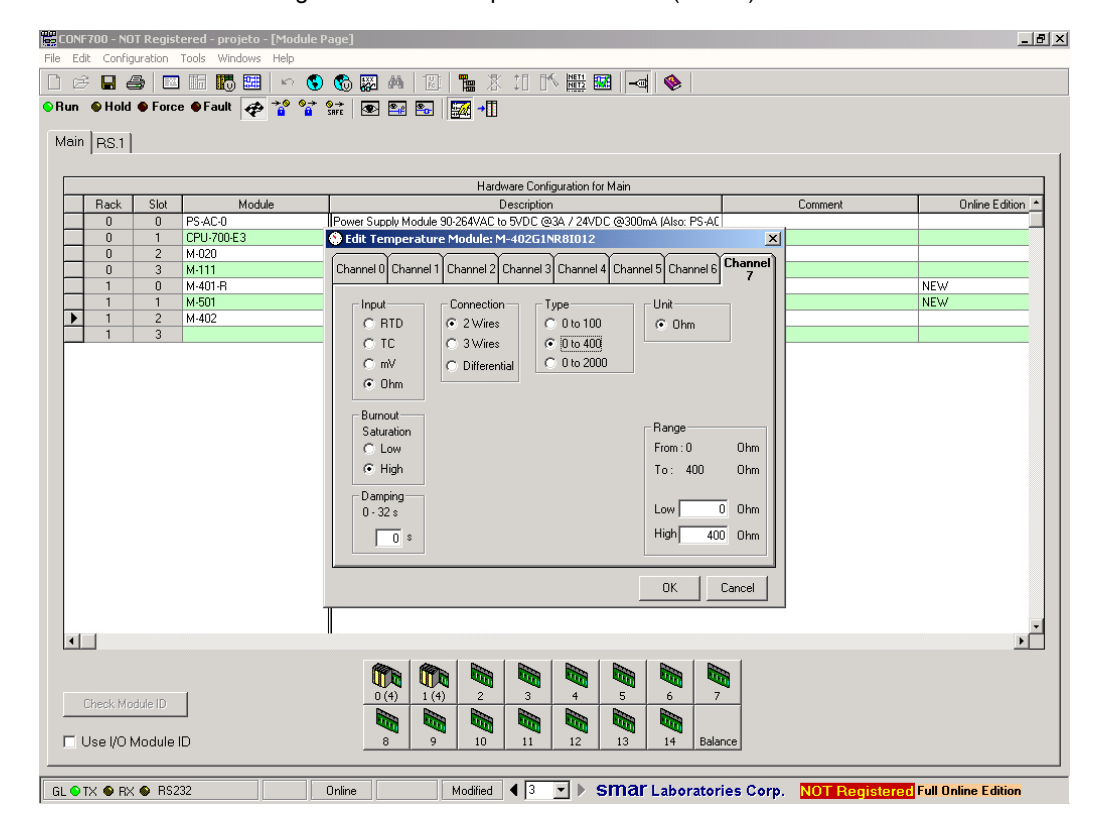

7- Go to the Hardware Page and add a Temperature Module (M-402).

*Figure 3.137- Adding the Temperature Module*

 $\overline{\phantom{a}}$ 

8 In the Network Page, add another Network. Add the GE function block to make the comparison between the temperatures.

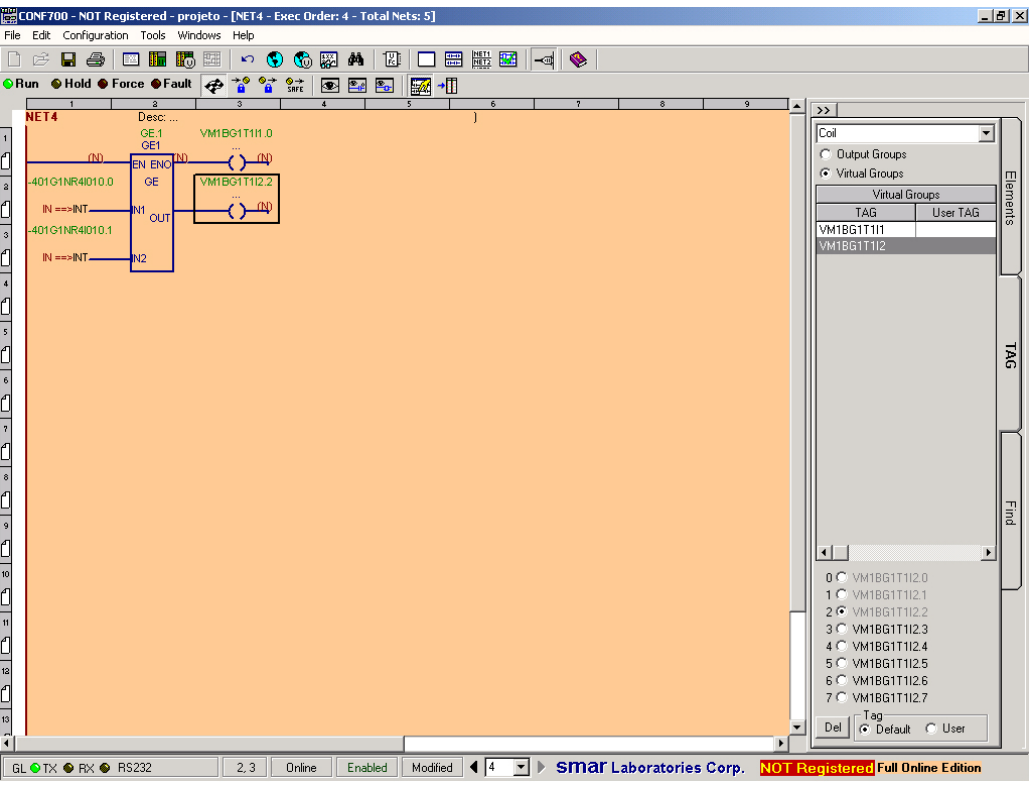

*Figure 3.138- New Network with the GE function block*

9 Click on the Send button to send the configuration to the LC700.

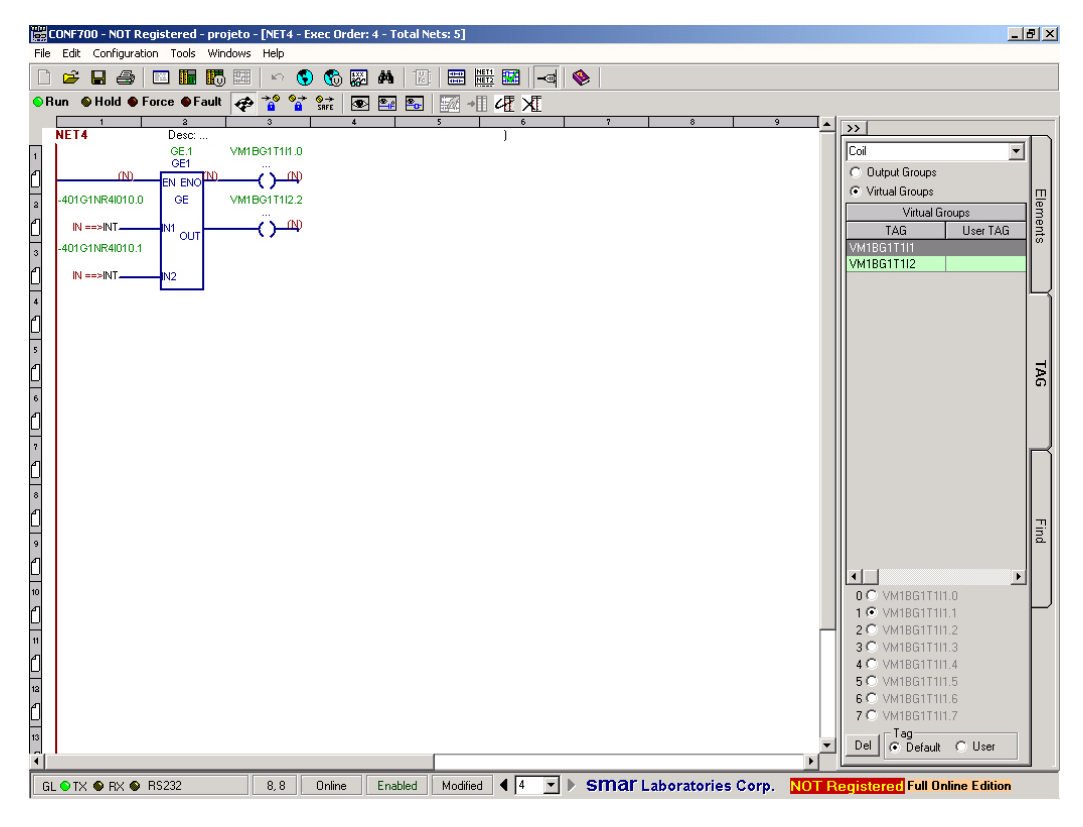

*Figure 3.139- After the Send button*

### **b) Example 2**

From an existent configuration, it is possible to replace Remote Interfaces.

- 1 Make the configuration download.
- 2 Choose the option Full Online Edition

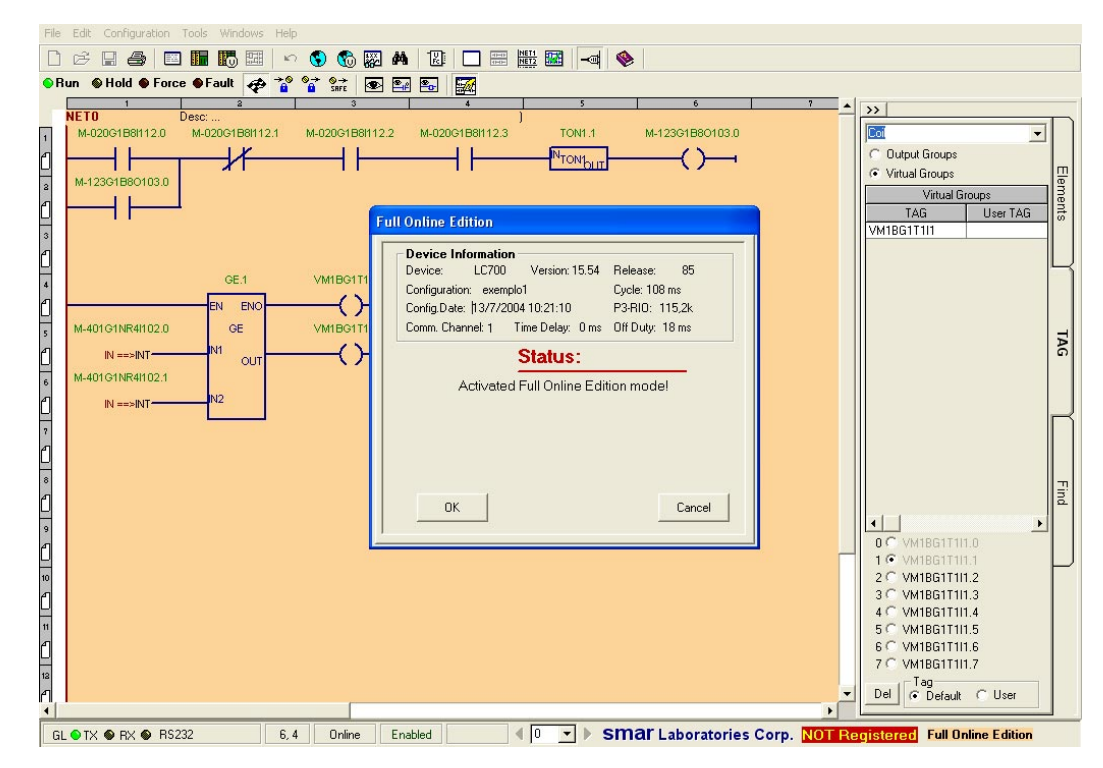

*Figure 3.140- Full Online Edition active*

3 Go to the Hardware Page. This configuration is composed by CPU Main and Remote Interface.

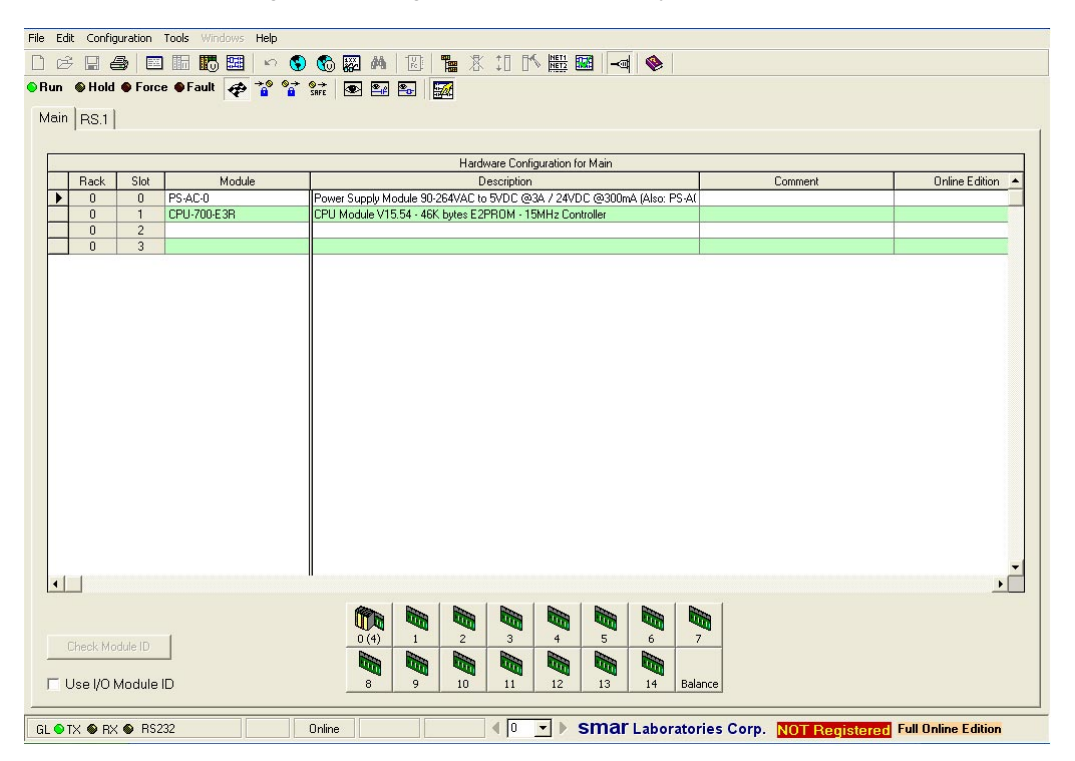

*Figure 3.141- Hardware Page*

4 Add another Remote Interface.

|                        |                            |                                | File Edit Configuration Tools Windows Help |                                                                                                    |                       |
|------------------------|----------------------------|--------------------------------|--------------------------------------------|----------------------------------------------------------------------------------------------------|-----------------------|
| D E                    | $\blacksquare$             |                                | □面隔图   ○ ⑤ 图 曲 图                           |                                                                                                    |                       |
|                        |                            |                                |                                            | ●Run ●Hold ● Force ●Fault @ 참 알 않 图 图 图 图 图                                                                                                    |                       |
|                        | Main RS.1 RS.2             |                                |                                            |                                                                                                    |                       |
|                        |                            |                                |                                            |                                                                                                    |                       |
|                        |                            |                                |                                            | Hardware Configuration for Main                                                                                                    |                       |
|                        | Rack                       | Slot                           | Module                                     | Description<br>Comment                                                                                                    | <b>Online Edition</b> |
| ▸                      | $\mathbf{0}$               | $\mathbb O$                    | PS-AC-0                                    | Power Supply Module 90-264VAC to 5VDC @3A / 24VDC @300mA (Also: PS-AI                                                                                                    |                       |
|                        | $\overline{0}$<br>$\bf{0}$ | $\mathbf{1}$<br>$\overline{c}$ | CPU-700-E3R                                | CPU Module V15.54 - 46K bytes E2PROM - 15MHz Controller                                                                                                    |                       |
|                        | $\mathbf{0}$               | $\overline{\mathbf{3}}$        |                                            |                                                                                                    |                       |
|                        |                            |                                |                                            |                                                                                                    |                       |
|                        |                            |                                |                                            |                                                                                                    |                       |
|                        |                            |                                |                                            |                                                                                                    |                       |
|                        |                            |                                |                                            |                                                                                                    |                       |
|                        |                            |                                |                                            |                                                                                                    |                       |
|                        |                            |                                |                                            |                                                                                                    |                       |
|                        |                            |                                |                                            |                                                                                                    |                       |
|                        |                            |                                |                                            |                                                                                                    |                       |
|                        |                            |                                |                                            |                                                                                                    |                       |
|                        |                            |                                |                                            |                                                                                                    |                       |
|                        |                            |                                |                                            |                                                                                                    |                       |
|                        |                            |                                |                                            |                                                                                                    |                       |
|                        |                            |                                |                                            |                                                                                                    |                       |
|                        |                            |                                |                                            |                                                                                                    |                       |
|                        |                            |                                |                                            |                                                                                                    |                       |
|                        |                            |                                |                                            |                                                                                                    |                       |
| $\left  \cdot \right $ |                            |                                |                                            |                                                                                                    |                       |
|                        |                            |                                |                                            | <b>Red</b><br>i.<br><b>Red</b><br><b>Registre</b><br>۱Ò.<br><b>Go</b><br>ц.<br>Œ                                                                                                    |                       |
|                        |                            |                                |                                            | 0(4)<br>$5\phantom{.0}$<br>$\mathbf{1}$<br>$\mathbf{3}$<br>6<br>$\overline{c}$<br>$\overline{7}$<br>$\overline{4}$                                                                                                    |                       |
|                        | Check Module ID            |                                |                                            |                                                                                                    |                       |
|                        |                            |                                |                                            | a)<br>a de la contrada de la contrada de la contrada de la contrada de la contrada de la contrada de la contrada de<br>Desegne de la contrada de la contrada de la contrada de la contrada de la contrada de la contrada de la contra<br><b>Red</b><br>i,<br>G.<br>lu,<br>h <sub>o</sub> |                       |
|                        |                            | □ Use I/O Module ID            |                                            | 9<br>8<br>10<br>12<br>13<br>14<br>Balance<br>11                                                                                                    |                       |
|                        |                            | GL ● TX ● RX ● RS232           |                                            | $\sqrt{0}$<br>SMar Laboratories Corp. NOT Registered Full Online Edition<br>Modified<br>Online                                                                                                    |                       |
|                        |                            |                                |                                            |                                                                                                    |                       |

*Figure 3.142- Adding another Remote Interface*

5 Remove the existent modules from the Remote Interface 1 to Remote Interface 2.

| $\Box$ |                                                                                                    |                                                                                                    | File Edit Configuration Tools Windows Help |        | 6日4 日田园园 000网 4 四 后 3 1 1 1 1 1 2 日 2 1 4 0                           |                       |                                                  |                                |                                     |                                        |                             |                                 |         |                                                                   |                       |                          |
|--------|----------------------------------------------------------------------------------------------------|----------------------------------------------------------------------------------------------------|--------------------------------------------|--------|-----------------------------------------------------------------------|-----------------------|--------------------------------------------------|--------------------------------|-------------------------------------|----------------------------------------|-----------------------------|---------------------------------|---------|-------------------------------------------------------------------|-----------------------|--------------------------|
|        |                                                                                                    |                                                                                                    |                                            |        | ●Run ●Hold ● Force ●Fault ※ 答答 # 图图图图 4                               |                       |                                                  |                                |                                     |                                        |                             |                                 |         |                                                                   |                       |                          |
|        | Main RS.1 RS.2                                                                                                    |                                                                                                    |                                            |        |                                                                       |                       |                                                  |                                |                                     |                                        |                             |                                 |         |                                                                   |                       |                          |
|        |                                                                                                    |                                                                                                    |                                            |        |                                                                       |                       |                                                  |                                |                                     |                                        |                             |                                 |         |                                                                   |                       |                          |
|        |                                                                                                    |                                                                                                    |                                            |        |                                                                       |                       | Hardware Configuration for Remote Interface (#2) |                                |                                     |                                        |                             |                                 |         |                                                                   |                       |                          |
|        | Rack                                                                                                    | Slot                                                                                                    |                                            | Module |                                                                       |                       |                                                  | Description                    |                                     |                                        |                             |                                 | Comment |                                                                   | <b>Online Edition</b> | $\overline{\phantom{a}}$ |
|        | $\mathbf{0}$                                                                                                    | $\mathbf{0}$                                                                                                    | PS-AC-0                                    |        | Power Supply Module 90-264VAC to 5VDC @3A / 24VDC @300mA (Also: PS-AI |                       |                                                  |                                |                                     |                                        |                             |                                 |         |                                                                   |                       |                          |
|        | $\mathbf{1}$<br>$\mathbf{0}$<br>RIO-700-3<br>RIO Interface V16.53 - 52K bytes E2PROM - 15MHz Controller<br>$\overline{c}$<br>$\mathbf{0}$<br>M-401-R |                                                                                                    |                                            |        |                                                                       |                       |                                                  |                                |                                     |                                        |                             |                                 |         |                                                                   |                       |                          |
|        |                                                                                                    |                                                                                                    |                                            |        | Grupo de 8 Analog Inputs with Shunt Resistors<br>MOVED FROM SRS: 102  |                       |                                                  |                                |                                     |                                        |                             |                                 |         |                                                                   |                       |                          |
|        | $\mathbf{1}$                                                                                                    | 3<br>2 Grupos de 8 NO Relays Outputs (Double Level of Isolation)<br>$\mathbf{0}$<br>M-123<br>MOVED FROM SRS: 103<br>M-402<br>$\mathbf{0}$<br>Grupo de 8 Low Signal Inputs for RTD, TC, mV, Ohm<br>MOVED FROM SRS: 110 |                                            |        |                                                                       |                       |                                                  |                                |                                     |                                        |                             |                                 |         |                                                                   |                       |                          |
|        | $\mathbf{1}$                                                                                                    | $\mathbf{1}$                                                                                                    | M-501                                      |        | 4 Analog Outputs with Individual Terminals for Current and Voltage    |                       |                                                  |                                |                                     |                                        |                             |                                 |         |                                                                   | MOVED FROM SRS: 111   |                          |
|        | $\mathbf{1}$                                                                                                    | $\overline{c}$                                                                                                    | M-020                                      |        | 1 Grupo de 8 On/Off Switches Inputs                                   |                       |                                                  |                                |                                     |                                        |                             |                                 |         |                                                                   | MOVED FROM SRS: 112   |                          |
|        | $\mathbf{1}$                                                                                                    | 3                                                                                                    |                                            |        |                                                                       |                       |                                                  |                                |                                     |                                        |                             |                                 |         |                                                                   |                       |                          |
|        | $\left  \cdot \right $                                                                                                    |                                                                                                    |                                            |        |                                                                       |                       |                                                  |                                |                                     |                                        |                             |                                 |         |                                                                   |                       |                          |
|        | Check Module ID<br>□ Use I/O Module ID                                                                                                    |                                                                                                    |                                            |        | ín<br>0(4)<br>lin <sub>d</sub><br>8                                   | În<br>1(4)<br>i.<br>9 | đ,<br>$\overline{c}$<br>i.<br>10                 | in,<br>$\mathbf{3}$<br>G<br>11 | h,<br>$\overline{4}$<br>ling.<br>12 | <b>Resident</b><br>5<br><b>G</b><br>13 | 6<br>lig <sub>n</sub><br>14 | i.<br>$\overline{7}$<br>Balance |         |                                                                   |                       |                          |
|        | GL ● TX ● RX ● RS232                                                                                                    |                                                                                                    |                                            |        | Online                                                                |                       | Modified                                         | $\leftarrow$ 0                 | $\blacksquare$                      |                                        |                             |                                 |         | <b>SMAT Laboratories Corp. NOT Registered Full Online Edition</b> |                       |                          |

*Figure 3.143- Moving modules from the Remote Interface 1 to Remote Interface 2*

6- After moving the modules from Remote Interface 1 to Remote Interface 2, is can, in fact, remove RIO1. In the following picture, a confirmation message appears to confirm the action.

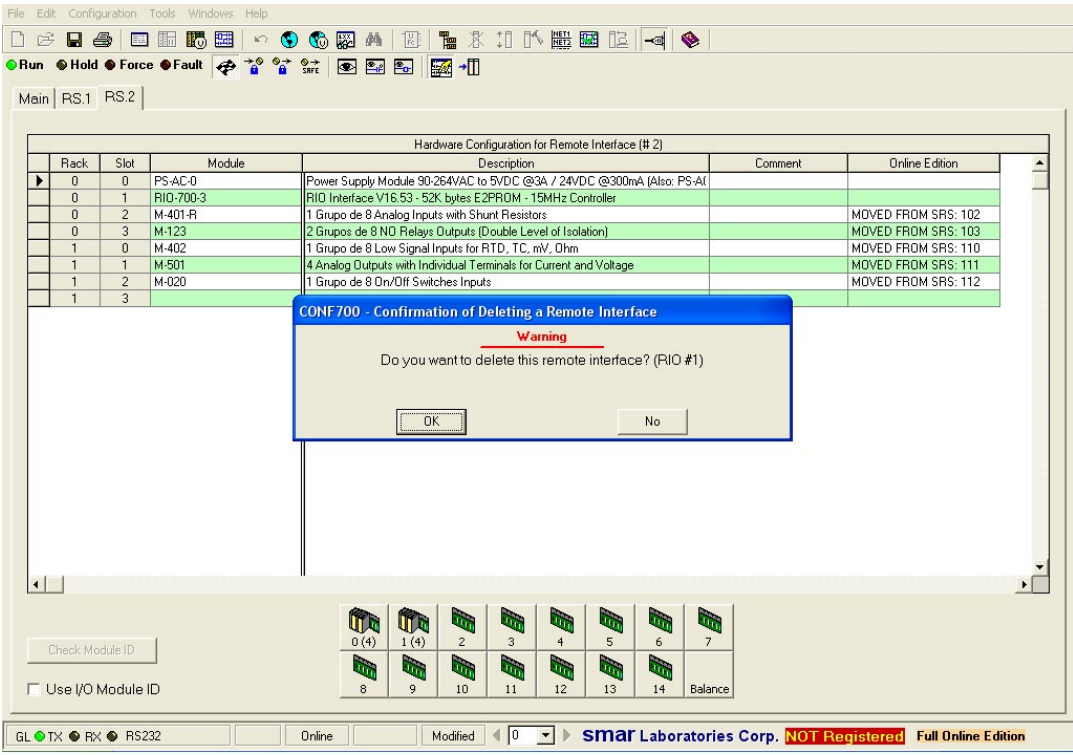

*Figure 3.144- Confirming the Remote Interface removing*

7 - The Hardware Page will be as in the picture below.

|                                                                                                    |                                |                     |         | Hardware Configuration for Remote Interface (# 2)                  | <b>Online Edition</b> |  |  |  |  |  |  |
|----------------------------------------------------------------------------------------------------|--------------------------------|---------------------|---------|--------------------------------------------------------------------|-----------------------|--|--|--|--|--|--|
| Slot<br>Module<br>Rack<br>Comment<br>Description<br>PS-AC-0<br>Power Supply Module 90-264VAC to 5VDC @3A / 24VDC @300mA (Also: PS-AI<br>$\overline{0}$<br>$\Omega$ |                                |                     |         |                                                                    |                       |  |  |  |  |  |  |
|                                                                                                    |                                |                     |         |                                                                    |                       |  |  |  |  |  |  |
| RIO-700-3<br>0<br>$\mathbf{1}$<br>RIO Interface V16.53 - 52K bytes E2PROM - 15MHz Controller                                                                       |                                |                     |         |                                                                    |                       |  |  |  |  |  |  |
|                                                                                                    | 0                              | $\overline{2}$      | M-401-R | 1 Grupo de 8 Analog Inputs with Shunt Resistors                    | MOVED FROM SRS: 102   |  |  |  |  |  |  |
|                                                                                                    | $\Omega$                       | 3                   | M-123   | 2 Grupos de 8 NO Relays Outputs (Double Level of Isolation)        | MOVED FROM SRS: 103   |  |  |  |  |  |  |
|                                                                                                    | $\mathbf{1}$                   | $\overline{0}$      | M-402   | 1 Grupo de 8 Low Signal Inputs for RTD, TC, mV, Ohm                | MOVED FROM SRS: 110   |  |  |  |  |  |  |
|                                                                                                    | $\mathbf{1}$                   | $\mathbf{1}$        | M-501   | 4 Analog Outputs with Individual Terminals for Current and Voltage | MOVED FROM SRS: 111   |  |  |  |  |  |  |
|                                                                                                    | $\mathbf{1}$<br>$\overline{1}$ | $\overline{2}$<br>3 | M-020   | 1 Grupo de 8 On/Off Switches Inputs                                | MOVED FROM SRS: 112   |  |  |  |  |  |  |
|                                                                                                    |                                |                     |         |                                                                    |                       |  |  |  |  |  |  |
|                                                                                                    |                                |                     |         |                                                                    |                       |  |  |  |  |  |  |

*Figure 3.145- Hardware Page after removing the RIO1*

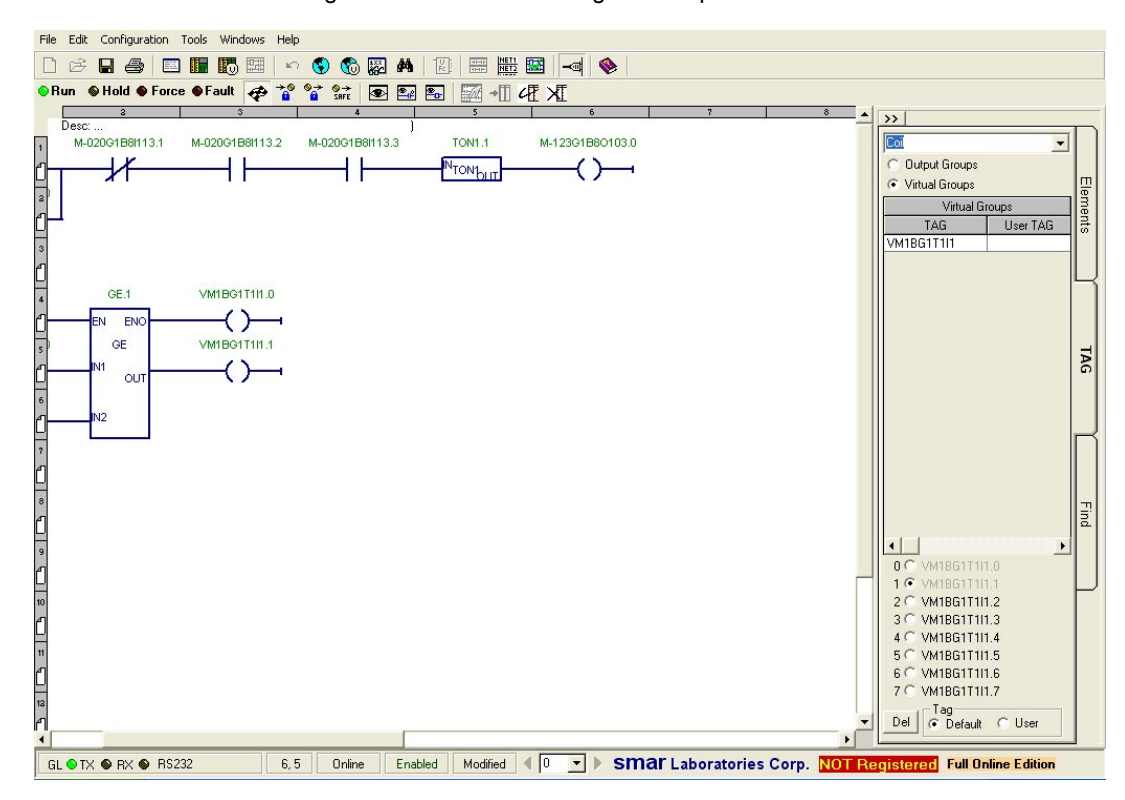

8- Return to the Network Page and continue the configuration update.

*Figure 3.146- After the Send button*

## *Connecting the LC700 to an HMI*

Connecting a host computer to one or more LC700s can be done using a serial port or an Ethernet adapter. Variables/parameters acquisition can be done with standard Modbus/RTU or Modbus/TCP drivers that work directly with the software application to act as an HMI.

Another technique is to select HMI ready to work as an OPC client based only on variable Tags and then install the LC700 OPC server to directly communicate with the LC700 units. See more information on both processes below.

### **OPC (OLE for Process Control)**

#### **What is OPC?**

OPC is a widely accepted industry standard. It is a client-server technology for interchanging parameter values between applications. It also makes device variables available in a standard way where multiple clients can simultaneously access them. Regardless of whether the server is located in the same workstation or remotely over a Microsoft network.

#### **Benefits for the LC700**

The OPC technology enables a single distributed Fieldbus database to be shared among workstations, eliminating inconsistencies. After the configurations for all of the LC700s in the system have been created and debugged, all of the variable tags, their corresponding CPU addresses and Modbus reference addresses are exported as a "Tag List" to the LC700 OPC server.

The LC700 OPC server has all of the information needed to access any Tag on the corresponding CPU-700 and therefore provide all of the parameters/variables based solely on their tag for requisitions coming from the OPC client. Considering this fact, neither the user nor the HMI software needs to deal with addresses anymore but only with Tags!

This means the system becomes completely transparent, and the user should no longer worry about addresses at all.

Even if the Modbus register addresses change due to configuration modifications, it does not affect

the OPC clients. Therefore, no reconfiguration is required because the OPC client should always refer to a variable through its Tag and not its address.

In case the configuration changes, a new Tag List must be recompiled and registered to the LC700 OPC server again. This task is very fast and can be accomplished in a matter of minutes.

The software on the workstation must be an OPC client compatible application. It accesses LC700 data through the LC700 OPC server. Most typically all of the HMIs in the market are ready for the OPC. The figure below shows a typical relationship between different components of the OPC architecture.

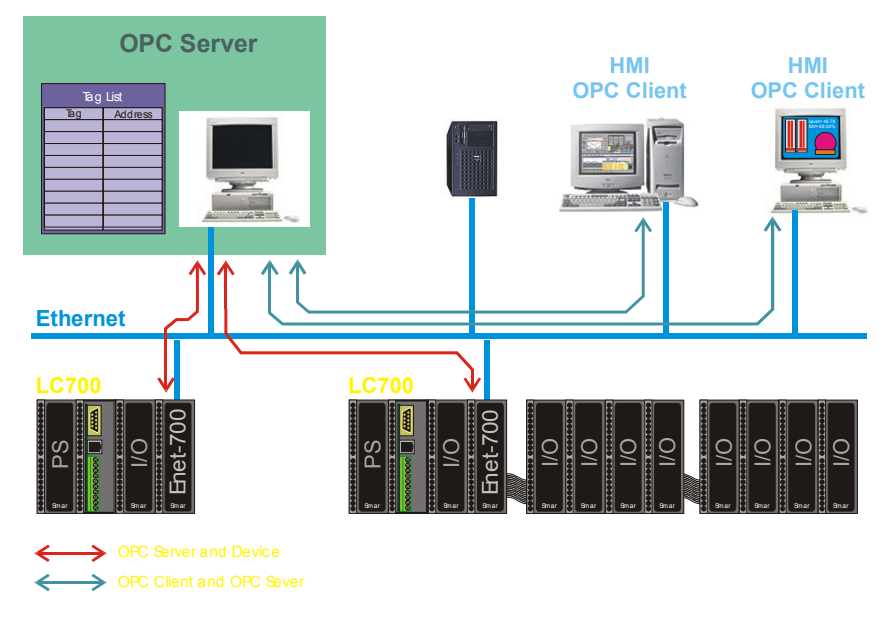

*Figure 3.147- A Typical OPC Architecture*

#### **Smar LC700 OPC Server**

The LC700 OPC server is a Windows application developed by Smar. Based on a given Tag List it can access data from one or more LC700 CPUs and make the data available for any OPC client in the network.

The LC700 OPC server can get data from the CPU-700 modules through serial ports or Ethernet connections.

#### **Smar LC700 Tag List Generator**

The LC700 Tag List generator is a Windows application that can combine one or more LC700 configurations. It can create a Tag List with device addresses (Modbus ID or IP address for Modbus/TCP) and Modbus addresses for every variable/parameter configuration selected.

The Tag List generator is also responsible for registering the Tag List on the computer where the LC700 OPC server will run.

Please refer to the Tag List Generator Manual for further information.

#### **Configuring the OPC client**

The OPC client in the workstation typically has an OPC browser that allows the user to navigate through to the tag to be displayed. First select the OPC server "Smar.LC700Server.0" then the configuration, in this example "mn 700", followed by the user tag, e.g. "FIC-123.PV". I.e. the same tag that was configured in the CONF700 is used by all software applications throughout the system, with no need for retyping or renaming. Remember to write values in ICT blocks (e.g. setpoints) to the internal parameters, not to the output. Likewise, PID output should be written in manual to the output of the SMPL block.

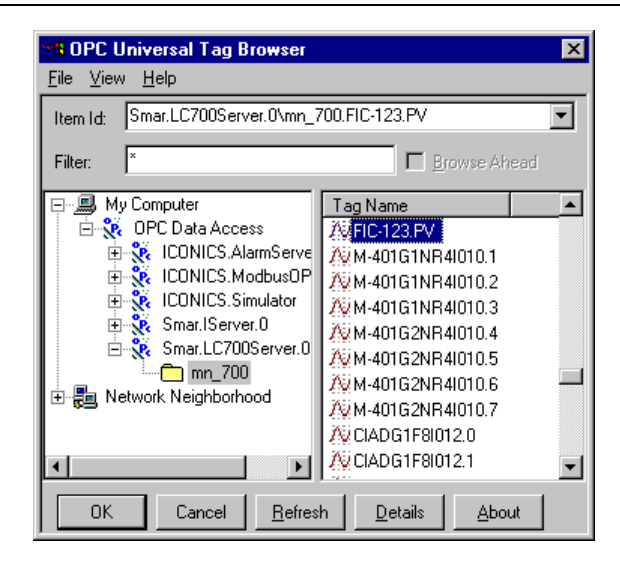

*Figure 3.148- An OPC Client* 

The LC700 analog values are represented in percentage scale as an integer 0-10,000. To get an Engineering Unit readout in the OPC client software it has to be on a scale of the analog values from the OPC server.

## *Using Communication Drivers with MODBUS*

### **Modbus Communication**

HMI Softwares that do not support OPC cannot use the OPC server to get data to and from the LC700. Therefore, they need to communicate directly with the LC700 using the Modbus register numbers to address the data in the memory of the CPU700.

The CONF700 software automatically assigns Modbus memory register addresses to all elements and block parameters and generates a cross-reference listing for all of the Modbus register numbers. This makes mapping of the data in the application software easier.

Select on menu: Configuration/Modbus Address to call a Modbus list on the screen. This list can also be printed for convenience, go to menu File/Print and select the option for the Modbus Variable address

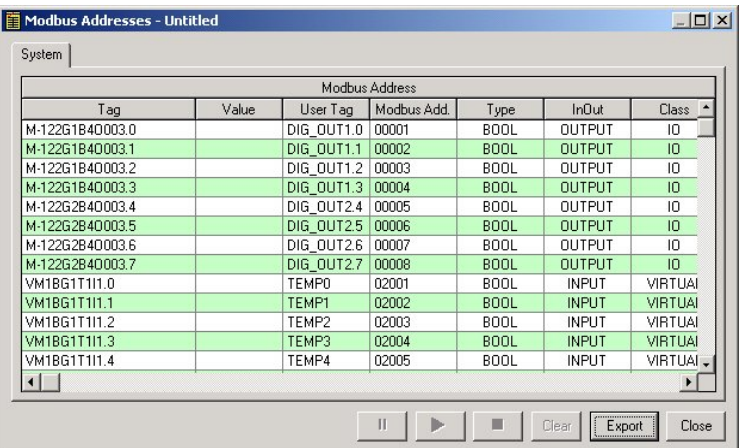

#### *Figure 3.149- Modbus Addresses*

Because CONF700 is designed to work on the standard Windows operating system, it benefits from the latest information technology integrating with the common MS-Office suite. The Modbus register's list can be exported to MS-Excel at the click of a button. This flexibility and openness makes the data available to other applications. In Excel the user can easily sort and filter the information to get just the information necessary.

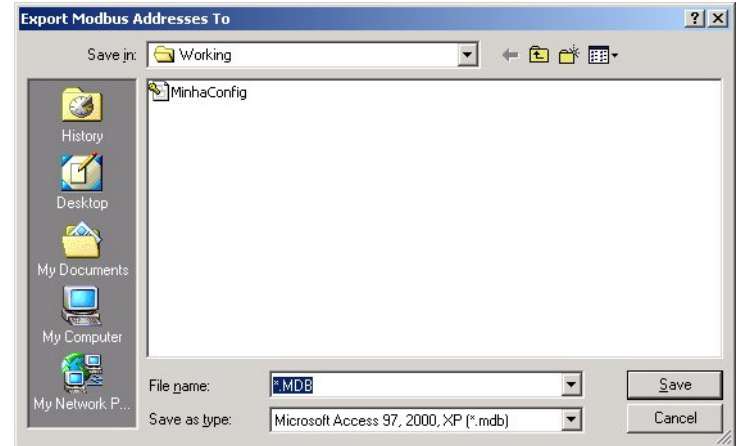

Click the "save" button and select the type of file necessary to export and rename the new file.

*Figure 3.150- Exporting MODBUS Addresses*

Example of a Modbus address list opened in Excel

| <b>X</b> Microsoft Excel                                                    |                               |                                                         |                                              | $F \times$                         |
|-----------------------------------------------------------------------------|-------------------------------|---------------------------------------------------------|----------------------------------------------|------------------------------------|
| File<br>Edit View Insert Format Tools Data Window Help                      |                               |                                                         |                                              |                                    |
| $\bigoplus_{i=1}^{\infty}$<br>$\lambda$<br>电追ぐ<br>ê u<br>D                  | $\mathbf{M}$ + $\mathbf{M}$ + | ∑左斜引阻望码<br>66                                           | $100% -$                                     |                                    |
| $-10$<br>MS Sans Serif<br>$\, {\bf B}$<br>$I$ U<br>$\overline{\phantom{a}}$ | 圉<br>まき目                      | $3^{\circ}$ + $3^{\circ}$<br>59<br>$\%$<br>$\mathbf{r}$ | 信徒<br>$\blacksquare$ - $\Delta$ - $\Delta$ - |                                    |
| <b>INPUT</b><br>$\blacktriangledown$<br>F105<br>Ξ.                          |                               |                                                         |                                              |                                    |
|                                                                             |                               |                                                         |                                              |                                    |
| ModbusAddress                                                               |                               |                                                         |                                              | $\Box$ o $\times$                  |
| B<br>C<br>А                                                                 | D                             | E<br>F                                                  | G<br>H                                       | K ▲<br>J.                          |
| Address<br>Tag<br>UserTag                                                   | Type                          | TypeNum InOut                                           | InOutNumi Class                              | ClassNum Desc                      |
| M-013G1B8l011.6<br>64<br>10023                                              | <b>BOOL</b>                   | 1 INPUT                                                 | 110                                          | 1                                  |
| 65<br>M-013G1B8l011.7<br>10024                                              | <b>BOOL</b>                   | 1 INPUT                                                 | 110                                          | $\mathbf{1}$                       |
| M-013G2B8I011.0<br>66<br>P ON 2A 10025                                      | <b>BOOL</b>                   | 1 INPUT                                                 | 110                                          | 1 Pump 2 A start                   |
| M-013G2B8I011.1<br>P ON 2B 10026<br>67                                      | <b>BOOL</b>                   | 1 INPUT                                                 | 110                                          | 1 Pump 2 B start                   |
| P ON 2C 10027<br>68<br>M-013G2B8I011.2                                      | <b>BOOL</b>                   | 1 INPUT                                                 | 110                                          | 1 Pump 2 C start                   |
| 69<br>M-013G2B8I011.3<br>P ON 2D 10028<br>70                                | <b>BOOL</b><br><b>BOOL</b>    | 1 INPUT<br>1 INPUT                                      | 110<br>110                                   | 1 Pump 2 D start                   |
| M-013G2B8I011.4<br>P OF 2A 10029<br>P OF 2B 10030<br>71<br>M-013G2B8l011.5  | <b>BOOL</b>                   | 1 INPUT                                                 | 110                                          | 1 Pump 2 A stop                    |
| P OF 2C 10031<br>M-013G2B8I011.6<br>72                                      | <b>BOOL</b>                   | 1 INPUT                                                 | 110                                          | 1 Pump 2 B stop<br>1 Pump 2 C stop |
| 73<br>M-013G2B8I011.7<br>P OF 2D 10032                                      | BOOL                          | 1 INPUT                                                 | 110                                          | 1 Pump 2 D stop                    |
| 00000                                                                       | <b>DOOL</b>                   | <b>COLORED AVE</b>                                      | <b>CONTRACTOR</b>                            | ÷.                                 |
| IT 4 P D ModbusAddress /                                                    |                               |                                                         | $\blacksquare$                               | $\frac{1}{2}$                      |
|                                                                             |                               |                                                         |                                              |                                    |
|                                                                             |                               |                                                         |                                              |                                    |
|                                                                             |                               |                                                         |                                              |                                    |
|                                                                             |                               |                                                         |                                              |                                    |
|                                                                             |                               |                                                         |                                              |                                    |
|                                                                             |                               |                                                         |                                              |                                    |
|                                                                             |                               |                                                         |                                              |                                    |
|                                                                             |                               |                                                         |                                              |                                    |
|                                                                             |                               |                                                         |                                              |                                    |
|                                                                             |                               |                                                         |                                              |                                    |
| Ready                                                                       |                               |                                                         |                                              | <b>NUM</b>                         |

*Figure 3.151- Opening MODBUS Addresses list on MS-Excel*

## *Modbus address coding*

The LC700 uses the open industry standard Modbus/RTU and Modbus/TCP protocols for communication. In Modbus, information is mapped into registers. There are four "references" (groups):

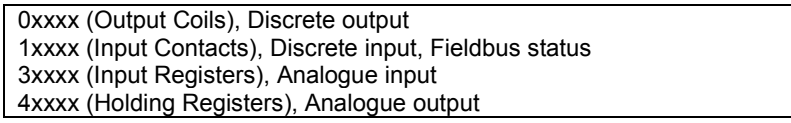

CONF700 automatically assigns these Modbus addresses to I/O, ladder elements and function block parameters etc. eliminating tedious work and human errors. If the OPC server is used, the user no longer needs to be concerned about Modbus registers at all, since these will be completely handled by OPC server.

## *Implications in Modifying a LC700 Configuration*

In older versions of the CPU-700 Modbus registered addresses were changed every time the user changed the configuration. In the current version, all registered addresses are kept. Modbus variables are physically stored in a sequential order of absolute address. Starting from the main I/O and next RIO1 to RIO6. Modbus areas have logic separation ranges so that all these ranges refer to the main CPU or to the remote I/O CPU.

When the user adds a new module, the old area of Modbus registers will be in the same position. CONF700 only inserts the new positions in the area reserved without any dislocation. The user no longer needs to worry about this allocation because the CONF700 does it automatically.

## **Digital Memory Map**

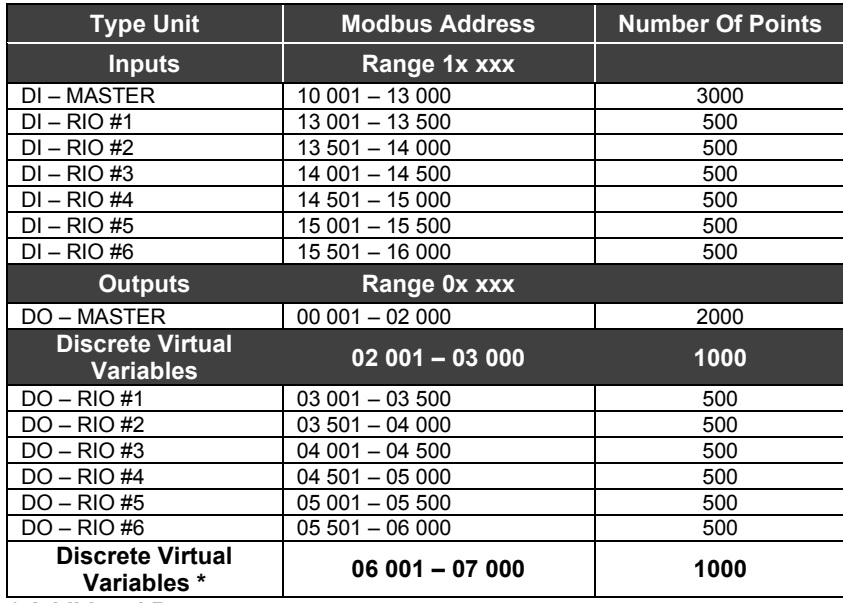

**\* Additional Range**

## **Analog Memory Map**

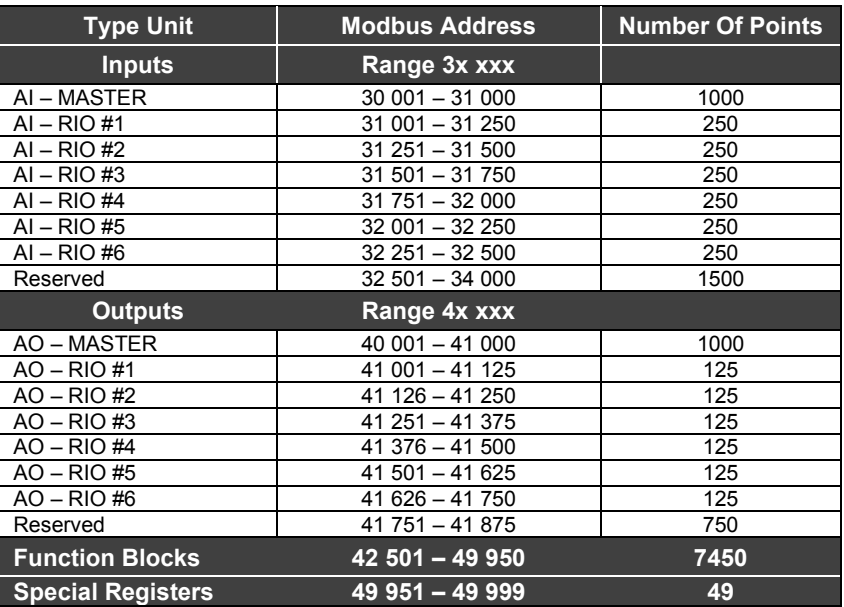

## *Special Registers*

The CONF700 has a few special registers that can be accessed by an HMI interface through the MODBUS addresses of these registers. To access these registers, on CONF700 click at MODBUS REGISTERS.

The table below shows the special registers:

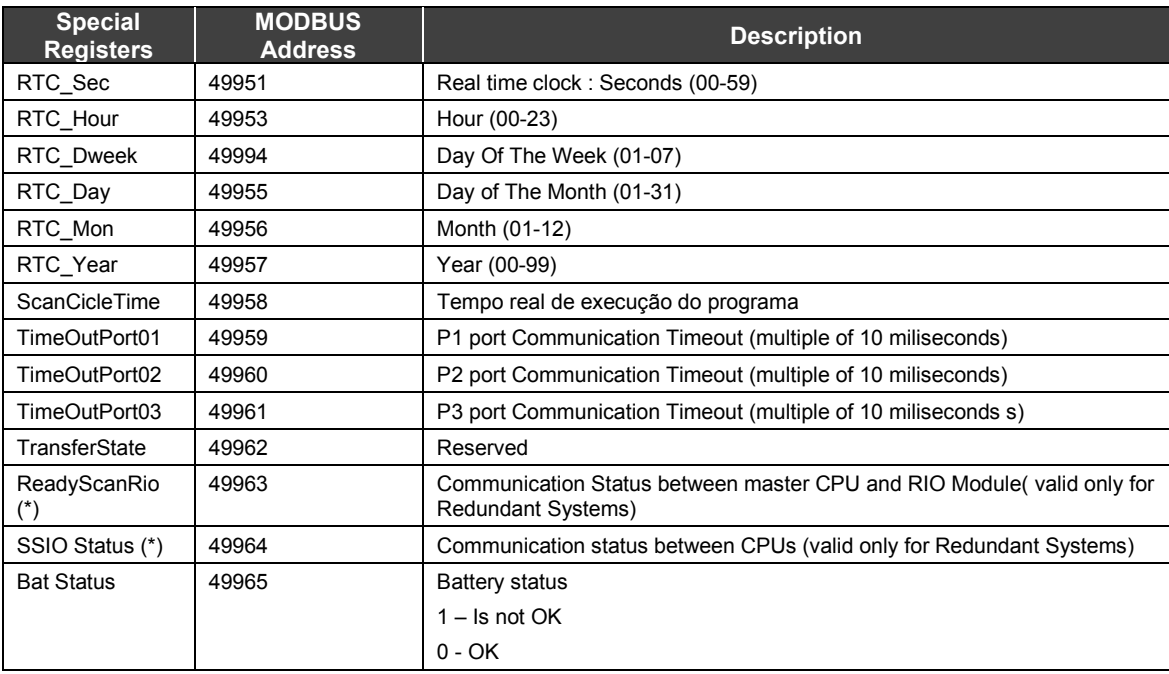

(\*) Refers only to the CPU-700-E3R

### **ReadyScanRio**

If the bit is on state On (1), it is possible to communicate with the RIO module and the configuration is the same both in the main CPU and in the RIO Module.

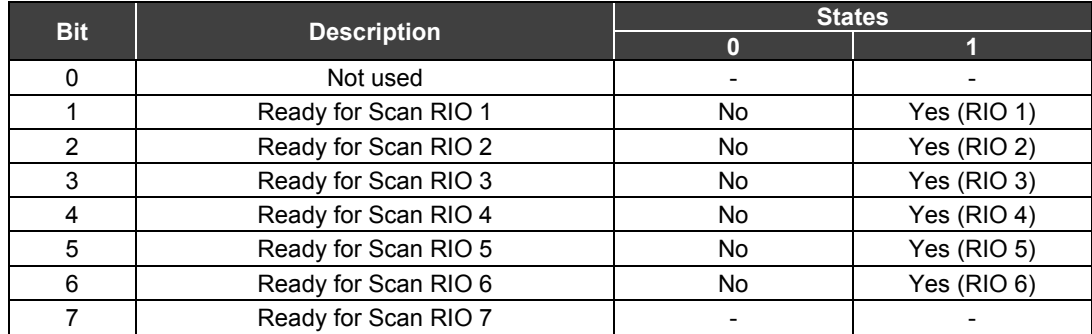

### **SSIOStatus**

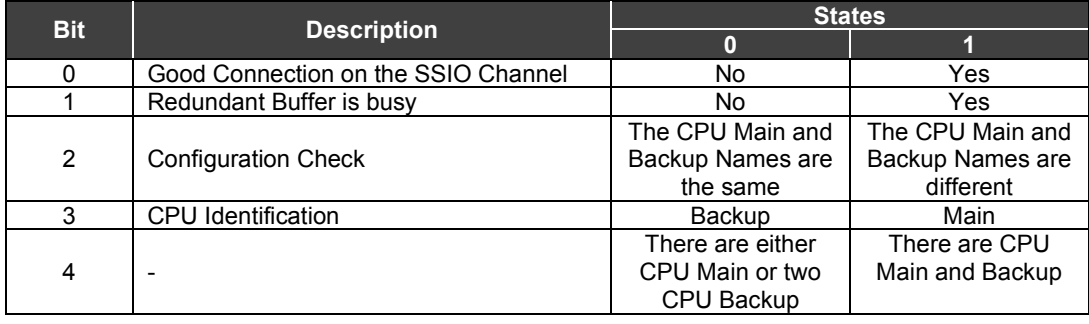

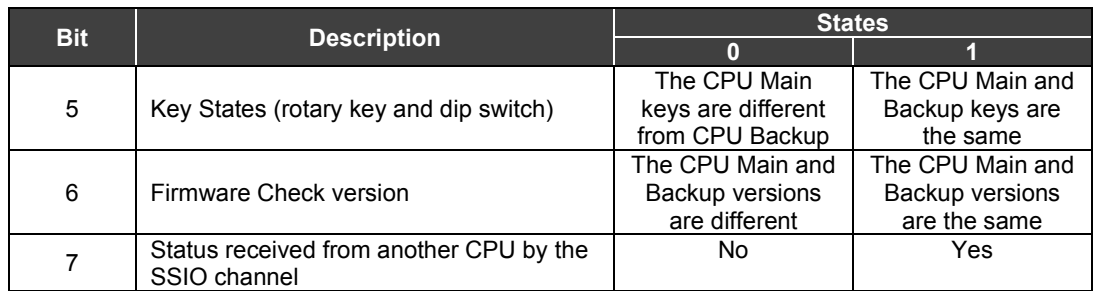

Note: These data types are Word ("MSB LSB"). The first eight least significant bits (LSB) represent this status.

## *Manual Modbus Addresses Attribution*

Each I/O Module and Function Block included in the configuration allocates memory space in the CPU. This memory space has a Modbus Address. The user has the option to manually allocate this address or let the application do it automatically. Once allocated the Modbus Address is fixed unless changed by the user.

In the automatic mode, CONF700 attributes addresses to all of the points but the user can change the address by switching to the manual mode. The user can change from automatic to manual and vice versa by choosing 'M.Addr' tab in the preferences window which is under 'Tools' menu item.

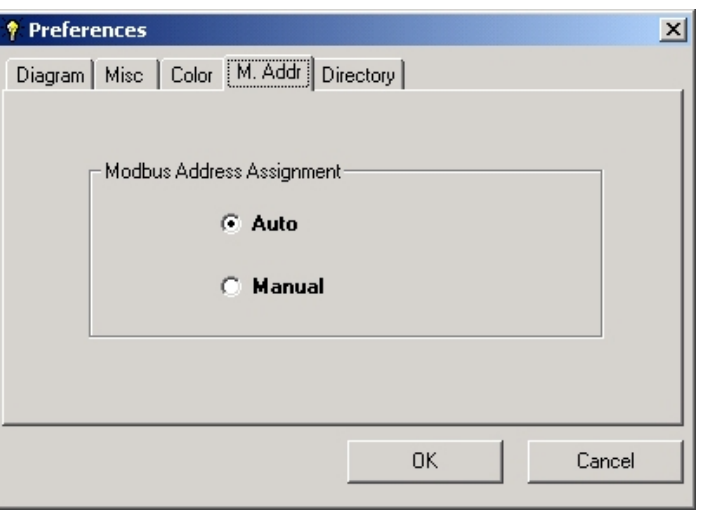

*Figure 3.152- Setting Manual or Automatic MODBUS Addressing*

### **Automatic Modbus Address Allocation**

Select 'Preferences' from the 'Tools' menu item. Click on the 'M.Addr' tab. If the 'Auto' option is already selected just click 'Cancel', if not select the 'Auto' option and click 'OK'. The Modbus Address attributed to all of the points is now given automatically. It will be given in the sequential manner, by selecting the first available slot in which all of the points in a Module or a Function block fit. It follows a different address range for different data types as explained in the previous section.

### **Manual Modbus Address Allocation**

Select 'Preferences' from the 'Tools' menu item. Click on the 'M.Addr' tab. If the 'Manual' option is already selected click 'Cancel', if not select the 'Manual' option and click 'OK'. In this mode the user will be given the option to select a Modbus Address each time a Module or a Function Block is included.

### **I/O Module Modbus Address Allocation**

When the user inserts a I/O Module in the 'Hardware Page' the 'Modbus Address' window will open. This window has the following options as shown in the figure 3.93. It shows the Modbus Addresses for the module M-207, which has one group of eight Inputs and one group of four Outputs.

I/O Type: Indicates that the points are of type Digital Input (DI), Digital Output(DO), Analog Input(AI) or Analog Output(AO).

**Point(s):** Gives the number of points of the 'I/O Type' in the module.

**Data Type:** Gives the data type of the points in the module.

**Modbus Address**: The default Modbus Address that the system gives.

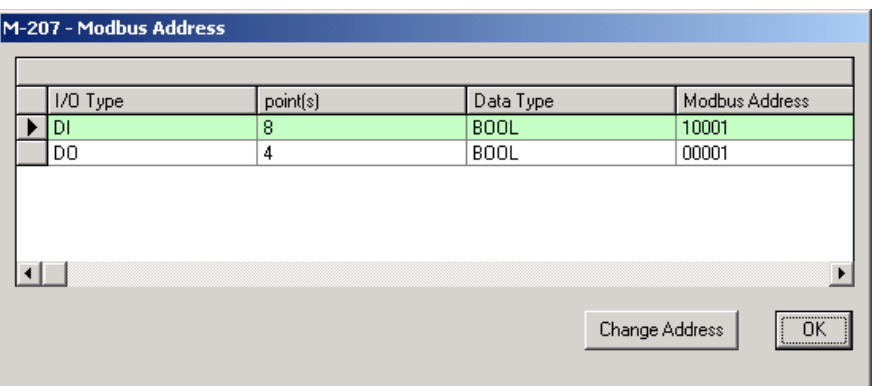

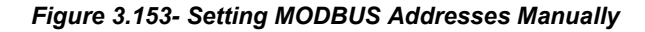

To change the Modbus Address to a desired location, click on the 'Change Address' command button. This gives a list of available Modbus Addresses as shown in the figure below.

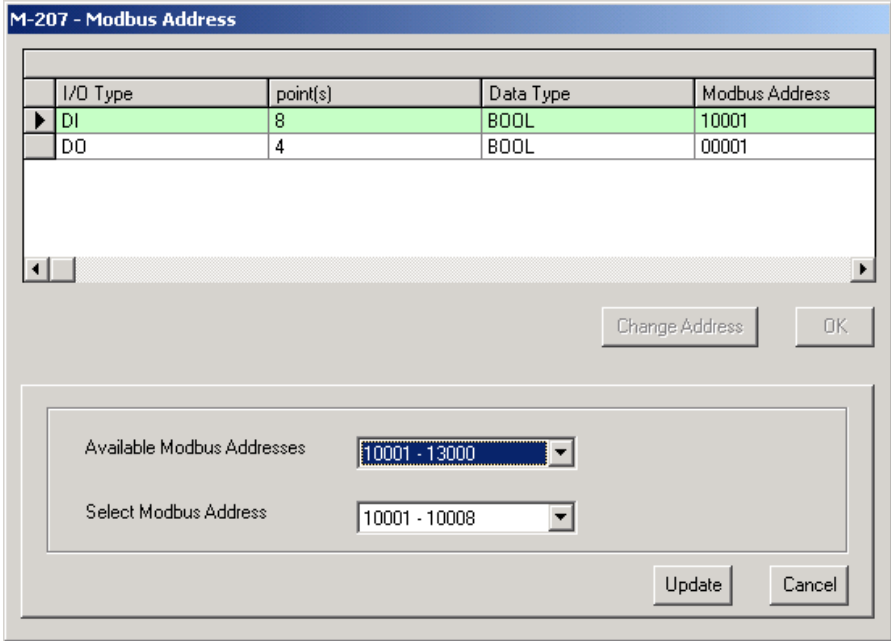

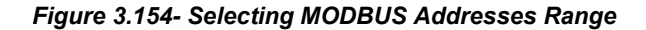

Select a slot from the 'Available Modbus Addresses' list and the 'Select Modbus Address' list box shows the list of the addresses available in that slot. Select the desired Address. To accept the new address, click on 'Update'. To keep the old address, click on 'Cancel'. If the user wants to change the address again click on 'Change Address' otherwise click 'OK' to close the Modbus Address window.

### **Function Block Modbus Address Allocation:**

When the user inserts a Function Block in the 'Network Page' the 'Modbus Address' window will open. This window has the following options as shown in the figure 3.95. It shows the Modbus Address for the Function Block 'ABS'.

Function Block: Gives the type of Function Block.

No. of Registers: Gives the number of Registers allocated in the memory for this Function Block.

Modbus Address: Gives the default Modbus Address.

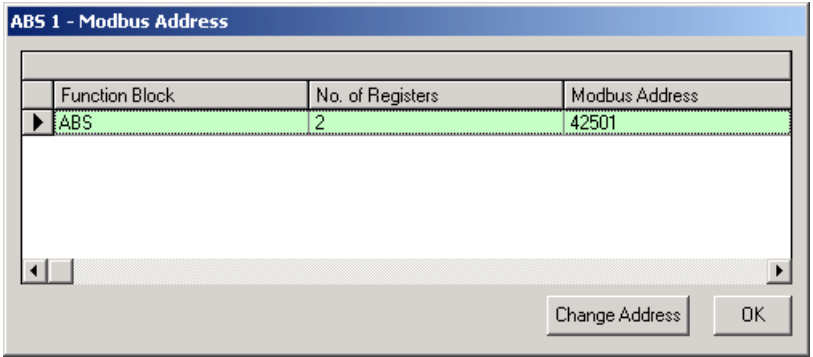

*Figure 3.155- Setting Function Blocks MODBUS Addresses*

To change the Modbus Address to a desired location, click on the 'Change Address' command button. This gives a list of available Modbus Addresses as shown in the figure below.

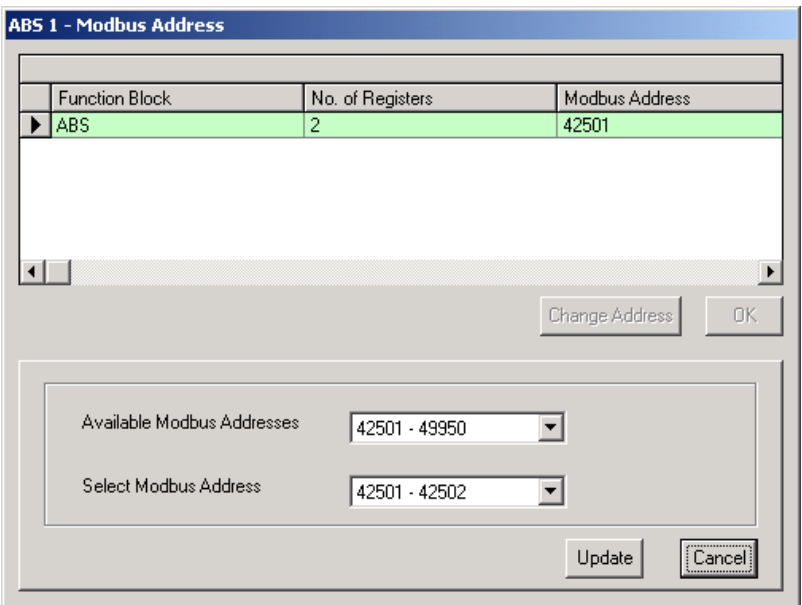

*Figure 3.156- Setting Function Blocks MODBUS Addresses Range*

Select a slot from the 'Available Modbus Addresses' list and the 'Select Modbus Address' list box shows the list of the addresses available in that slot. Select the desired Address. To accept the new address, click on 'Update'. To keep the old address, click on 'Cancel'. If the user wants to change the address again click on 'Change Address' otherwise click 'OK' to close the Modbus Address window.

## *User Function Blocks*

### **Introduction**

User function blocks (UF) are boolean functions created by the user to simulate combinations of normally closed relays (NC), normally open relays (NO) and coils.

To create user functions it is required to have one or more module on the Hardware Page or one or more auxiliary variables in the Virtual Page Table. Once these functions are created, they will be available for use in the design of a logic Ladder diagram.

User defined functions may be used only once in the ladder logic configuration.

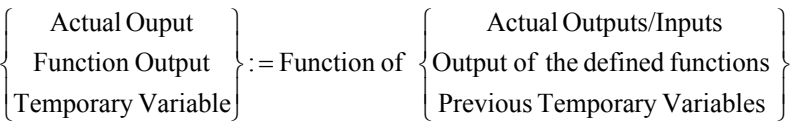

The left-hand side (L.H.S) of the equation is for specifying the actual output, the function output, or the temporary variable. The symbol: = is the "Define" symbol and represents the equal sign. The right-hand side (R.H.S) of the equation is for actual I/O, or previous temporary variables or the combination among them via Boolean operators. The R.H.S of the Boolean equation could also be a function of the previous L.H.S temporary variables or the actual I/O.

### **Creating An User Function**

1. In the main window of CONF700 click on the icon **or in the Edit menu and select Edit User** Function. The following dialog box will open:

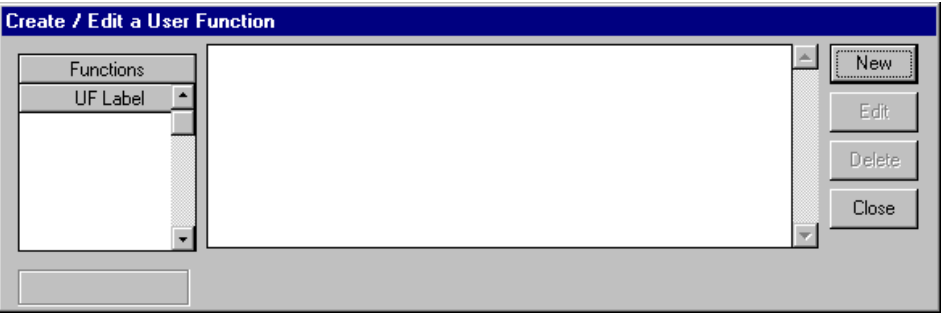

*Figure 3.157- The User Function Creation/Edition Window*

2. Click on the New button. This action will move the cursor to the UF column Label. Next give a name to this function.

3. Click on the button Edit in the above dialog box. CONF700 will generate a new UF name at the start of the logic program and the END command at the end of it. The program template will show as the example below:

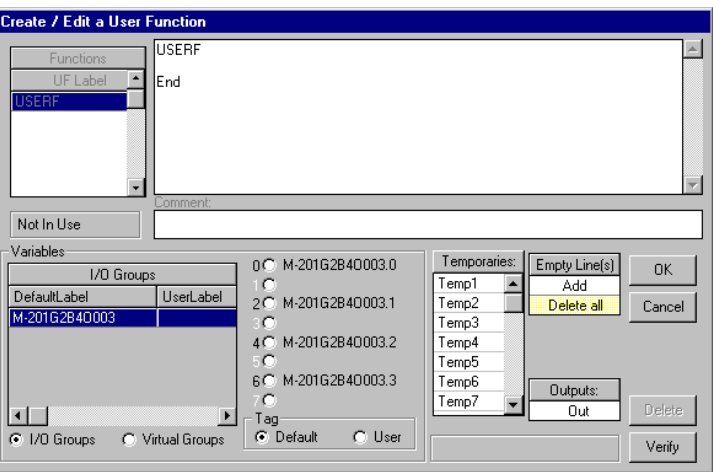

*Figure 3.158- Programming a New User Function: Variables And I/O*

In the Empty Line(s) box the user will be able to delete a whole line by clicking on Delete All or add a new line by clicking on Add. Verify will check programming logic syntax.

An I/O box allows user to select a channel of an I/O module to be part of the boolean equation.

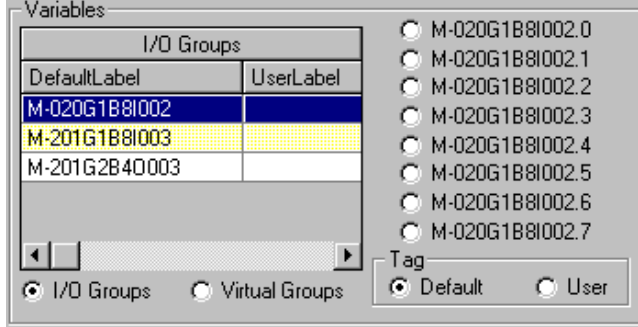

*Figure 3.159- I/O Module as Variables In The User Function*

Virtual variables may be selected by choosing Virtual Groups.

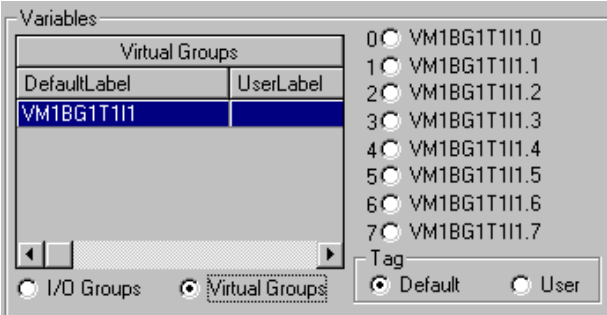

*Figure 3.160- Virtual Variables as Variables in the User Function*

Logic operations can be implemented by using the operators in the Symbols box.

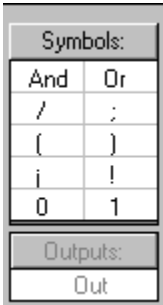

#### *Figure 3.161- Symbols Used In the Creation Of User Function Logical Equations*

These symbols are described in the table below:

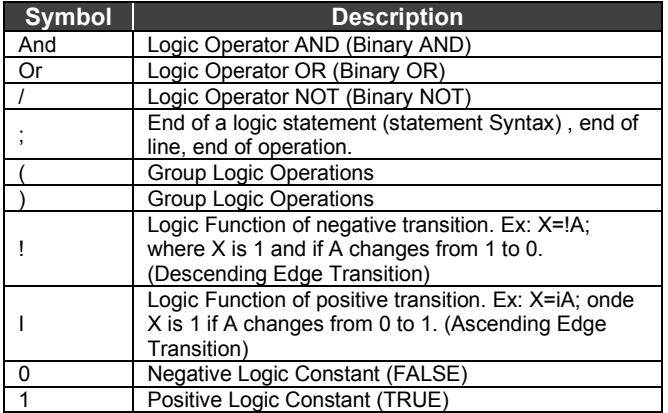

CONF700 enables 16 temporary variables that may be used in the boolean equation.

| Temporaries: |  |
|--------------|--|
| Temp1        |  |
| Temp2        |  |
| Temp3        |  |
| Temp4        |  |
| Temp5        |  |
| Temp6        |  |
| Temp7        |  |

*Figure 3.162- Temporary Variables*

The user can set up to 8 outputs. To create an output the user has to click at the Outputs box. CONF700 will add a line with the value for the output as shown below:

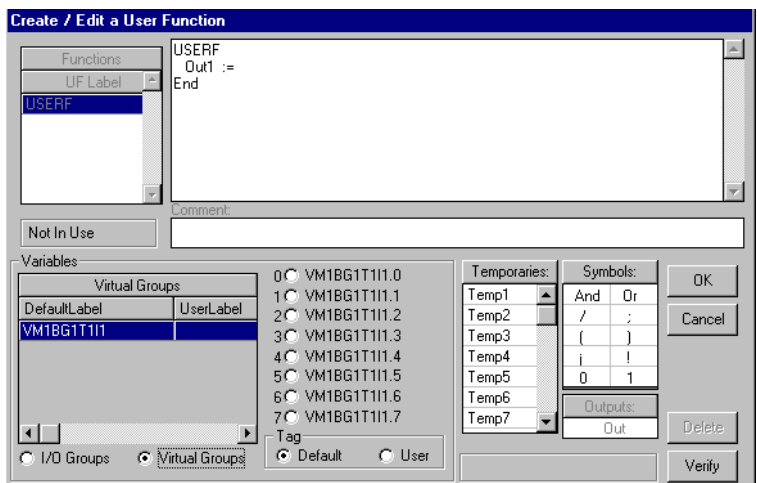

*Figure 3.163- Creating An User Function*

In case it is necessary to create a new expression for a temporary variable the user must click on the Temporaries box and select one of the 16 available variables.

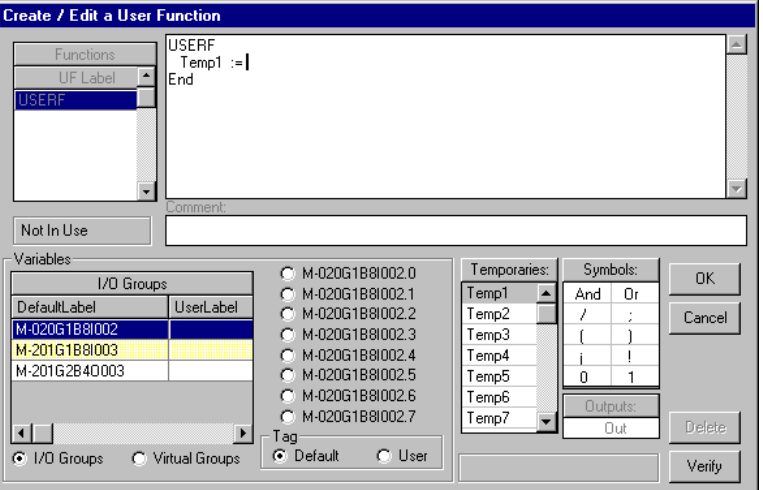

*Figure 3.164- Creating an User Function*

4. Clicking on the Outputs box we insert a Out1 line choosing the first variable clicking on one of inputs of the M-020 module through the I/O box. In the Symbols box we select the logic function AND. Next select the second variable as another input of the M-020 module. To end this statement we add a ";" symbol to indicate end of statement.

Next click on the Temporaries box, select one of the 16 variables available. CONF700 inserts this variable in the next line. We make this variable equal to the value of an input of the M-201 module, being cautious to insert a ";" symbol at the end of this statement/line. Next click on the Output box and generate a new output making this output equal to the result of the temporary variable 1 and logic with a third input of the M-020 module.

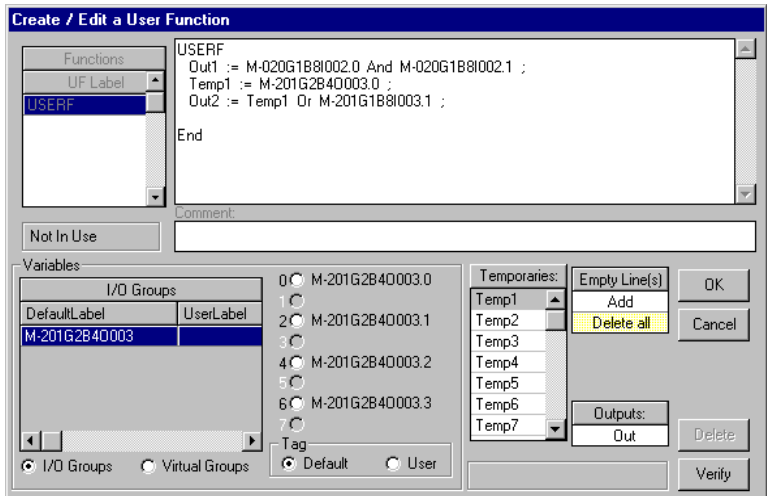

*Figure 3.165- A New User Function: Check The Logical Equation*

We get back to the first window. Click on Close, close it and the UF is available for use within the ladder logic. The user only needs to select UF in the Toolbar and insert the user function created.

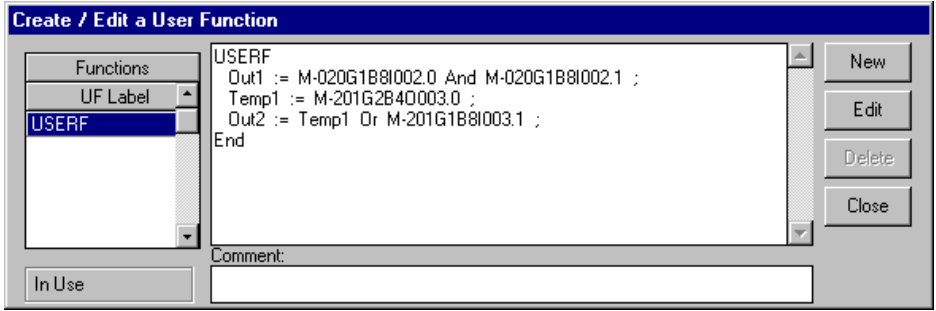

*Figure 3.166- A New User Function Created*

#### **Warning messages**

If the user tries to delete a logic programming element using the backspace key, the following window is shown.

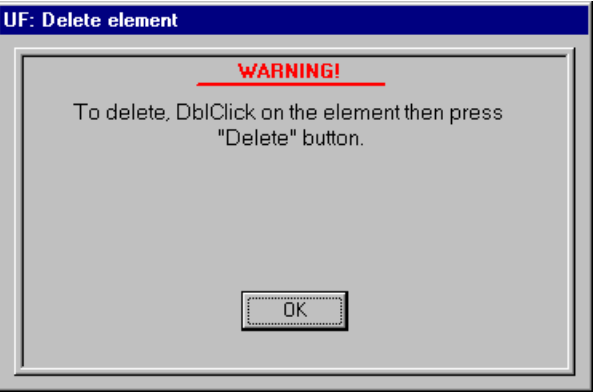

*Figure 3.167- Warning Messages*

To delete logic elements click twice over the element and then click the delete button. If user forgets to finish a statement line not including a ";", the following message will be shown.

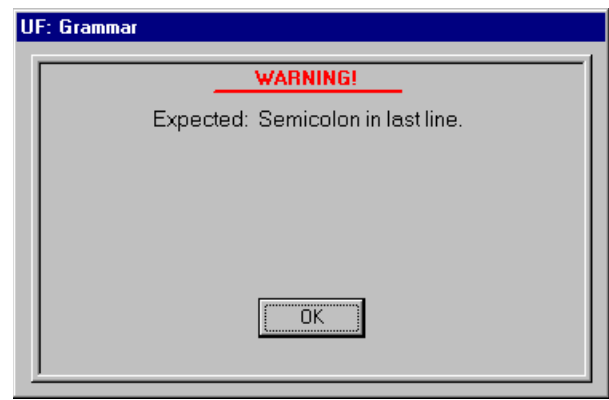

*Figure 3.168- Warning Messages*

If user tries to delete an output the following warning message is displayed:

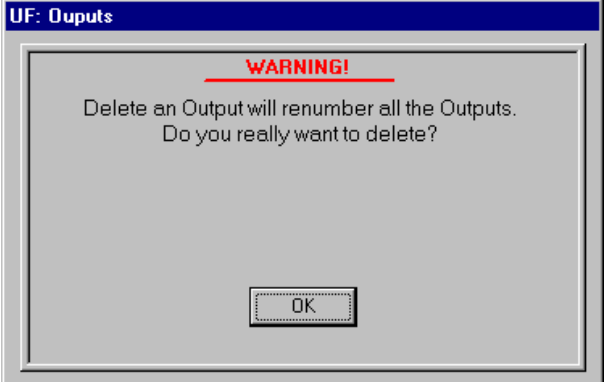

*Figure 3.169- Warning Messages*

Unlike deleting an input, erasing an output of a user function block will result in re numeration of all outputs.

#### **How to estimate memory space used by user functions**

Each user function may be used just once in any logic network. UF allows that logic is inserted directly through a boolean equation through the click-and-write method.

To estimate the memory size used by a user function we apply the following rules:

Any function itself uses 20 bytes

- 4 bytes for every time any temporary variable is used (Tempn)
- 7 bytes to each function output (Outn)
- 11 bytes to any variable not preceded by a symbol of transition sensor ( $\land$  or !)
- 17 bytes to any variable preceded by a symbol of transition sensor ( $\land$  or !)
- 4 bytes to every "AND"or "OR" operation
- 5 bytes for every constant "1" or "0">

Example: Function SELECT. It simulates a multiplexer switch with 4 inputs (INA, INB,INC and IND) selected by SEL1 and SEL2. OUT1 represents the output of this switch. OUT2 shows if any of the inputs is zero. This function also prepares the coil 24 to indicate how a line selection could tolerate any change.

**SELECT** TEMP1:=/SEL1\*/SEL2\*/INA; TEMP2:=/SEL1\*SEL2\*INB; TEMP3:=SEL1\*/SEL2\*INC; TEMP4:= SEL1\*SEL2\*IND; COIL24:=^SEL1+!SEL1+^SEL2+!SEL2; OUT1:=TEMP1+TEMP2+TEMP3+TEMP4; OUT2:=INA+INB+INC+IND; **END\_SELECT**

Thus:

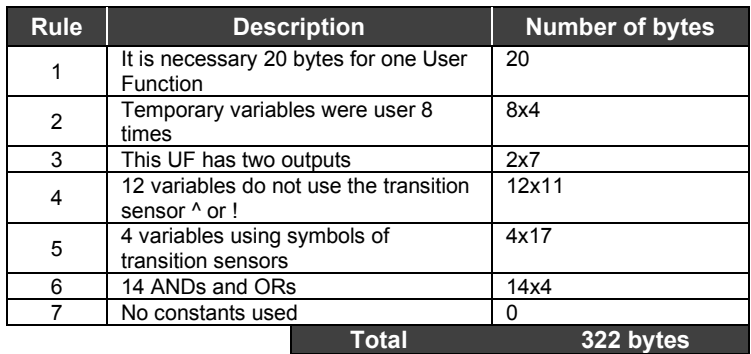

### **Editing an user function**

Click on the icon  $\Box$  or in the menu Edit => User Function. A dialog box will be displayed. Choose the UF by clicking on it. Click on Edit. Following the steps described previously user might edit the UF.

## *Optimizing Hardware for an Application*

As a general rule, the more details of the current application are known, more precision this estimation will have.

It is important to have in mind that hardware for a LC System does not depend on the number of I/Os necessary to interact with a field Also another important factor Is that it is required to evaluate the complexity of the Ladder Logic Network (requirement for memory setting) and maximum acceptable runtime.

Below we present an example where we try to estimate hardware based on the number of I/Os. For this example, the CPU-700-E3 has been used and it supports up to 2000 digital points. Suppose the LC700 will not consider either the amount of space necessary to the Ladder Logic or running time.

Ex:

User wants to have 1100 digital inputs, 60 digital outputs and one fieldbus channel.

Assuming the fieldbus block will have the following block use:

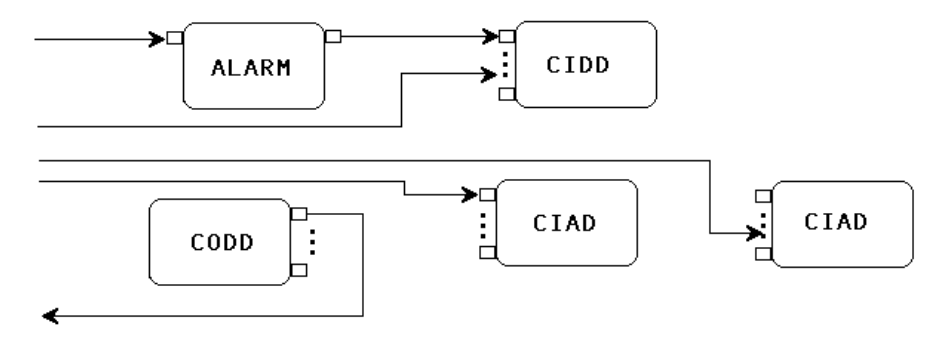

To estimate the amount of memory used for the FB channel it is necessary to focus on the blocks used, not on the number of links. Alarm blocks do not reserve any space of memory while the other blocks reserve an number of digital points or analog points according to the right column of the table in the Fieldbus section.

In our example there's a CIDD and a CODD, each one requires 8+8 digital points. Besides, two CIAD blocks are used, which requires a memory space of 16+16 analog signals (float) and 8+8 digital points

Conclusion taken is, the FB module will use 48 digital points and 32 analog signals.

Next we estimate modules used.

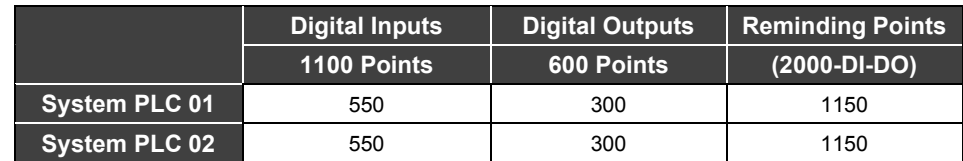

#### **System PLC 01:**

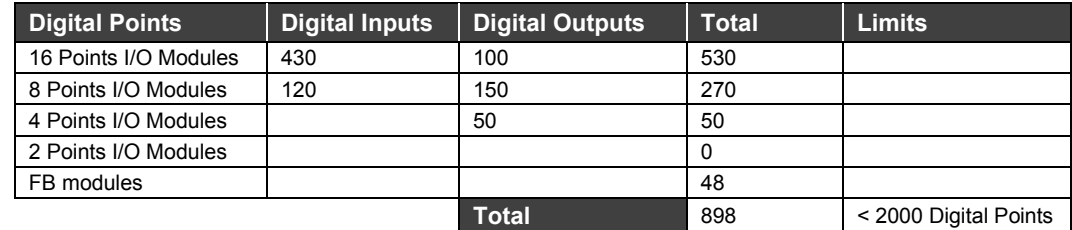

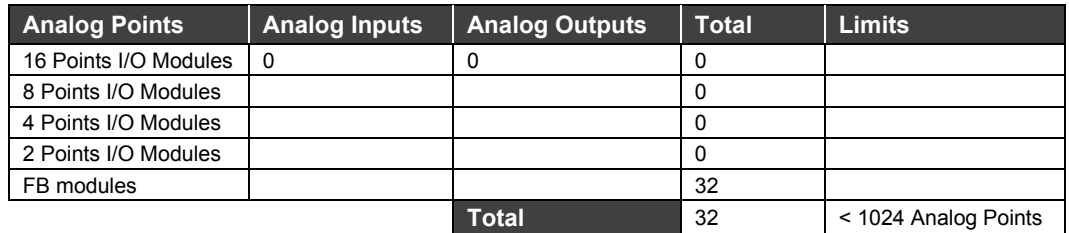

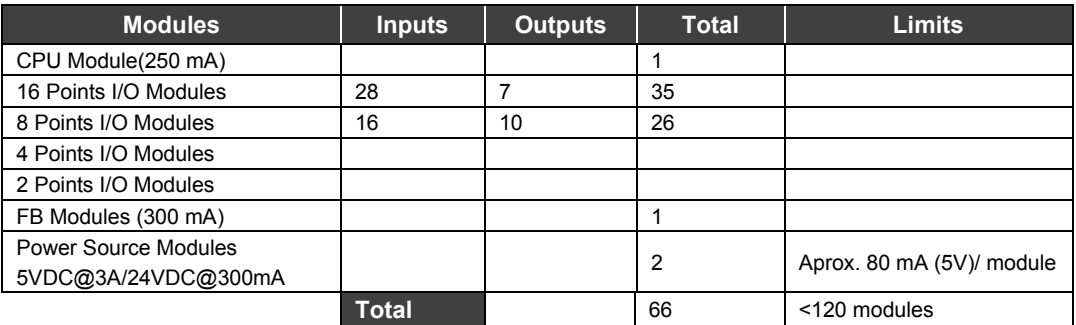

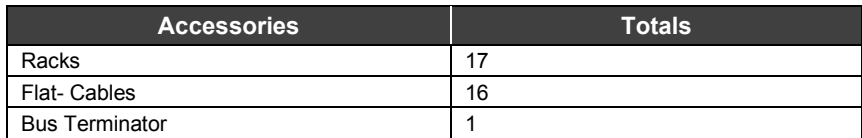

# **HELP FOR PLANT STARTUP WITH THE LC700**

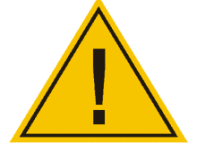

The objective of this Chapter is to guide how to obtain the values of the communication parameters for a good performance in communication.

Have at hand the manuals: User Guide LC700 and Tag List Generator LC700.

## *1) Communication Parameters*

#### **1.1) Time Delay:** See page 3.53

Adjust Time Delay with (0) default value, if the station used is equivalent to or above a Pentium III or another that does not cause a communication failure.

 If failures happen in communication, increase the **Time Delay** value to a maximum up to 50ms. See page 3.53.

#### **1.2) Offduty:** See page 3.53

- **Tipe of CPU:** 
	- **D3/D3R:** Use the (0) default value, which makes the CPU dynamically calculate the **Offduty** with a value greater than 20% of the logic ladder execution time. Should the supervisory be slow or failing, define an Offduty value larger than 20% of the cycle to improve the performance.
	- *E3/E3R:* The Offduty parameter **is only effective** during the **on-line edition** procedure. Make tests executing the on-line edition and check if the supervisory works without failure. If necessary, adjust the Offduty parameter, increase it gradually every 10ms until the test is carried out successfully.

#### **1.3) Baudrate for P1:** (See in "LC700 User Guide " Manual - page 3.13)

- Always use 9600bps.
	- Use the RS-232-C gate for maintenance purposes.

#### **1.4) Baudrate for P2 and P3 Modbus:**

Use 38400bps for redundant systems and up to 115200bps for non redundant systems.

The RS-485 gates are recommended for supervision work.

#### **1.5) Baudrate for P3 RIO:**

Use 115200bps:

- If the cycle time is very high and does not respond to control, use 230400bps;
- **If the environment is too noisy and causes communication failures in the RIO-Master**, use 57600bps;

### *2) Time outs*

**2.1) CONF700:** adjust the value making **download/upload** tests, departing from the default value (5000ms). Keep the same default value if it works.

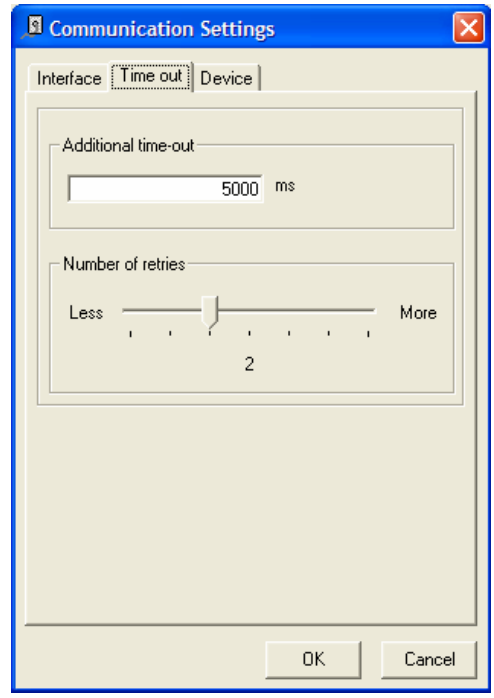

*Figure 4.1 –CPU-700 Communication Parameters* 

**2.2) Ethernet Interface (ENET-710, MB-700, etc.):** (See "LC700 User Guide" Manual - page 3.101).

**For Supervision:** adjust the value to twice the largest cycle time between the PLCs connected to the interface.

**For On-line Edition with CONF700:** It is necessary a **Time out** much larger than those for the supervision and an alteration of the interface **Time out** should be made for at least 5000ms.

**2.3) TagList Generator:** See page 3.69.

**Minimum value =** 2x(Ethernet interface time out) x (number of stations that execute the access to the Ethernet interface).

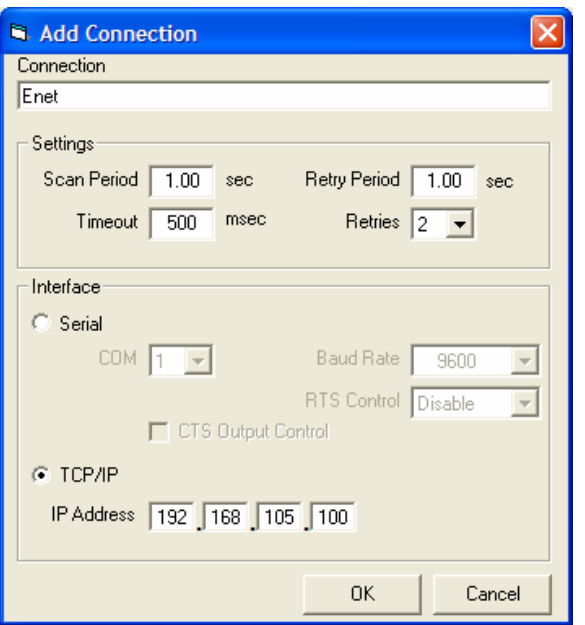

*Figure 4.2 - Adjusting Timeout in the Tag List* 

## *Considerations*

#### **1) On-line Edition in CONF700:** See page 3.67

Some On-line Edition commands require a **Time out** much larger than those set for the supervision. Therefore, make the On-line Edition via the P1 (RS-232-C) gate directly from a Lap-top.

 To make the On-line Edition via an Ethernet interface, make a **temporary alteration** of the Time out interface for a minimum 5000ms value.

#### **2) Decision among the use or not of the options "Use Block View" and "Use Digital Block" in TagList Generator:** See "Tag List Generator LC700" Manual - page 8

The simplest way to verify which option is best is through tests using all tag combinations. For each one of them check the number of commands used by the OPC Server through the OPC (**NbrCommCmmd**) status Tag.

Use the combination resulting into a smaller number of commands.

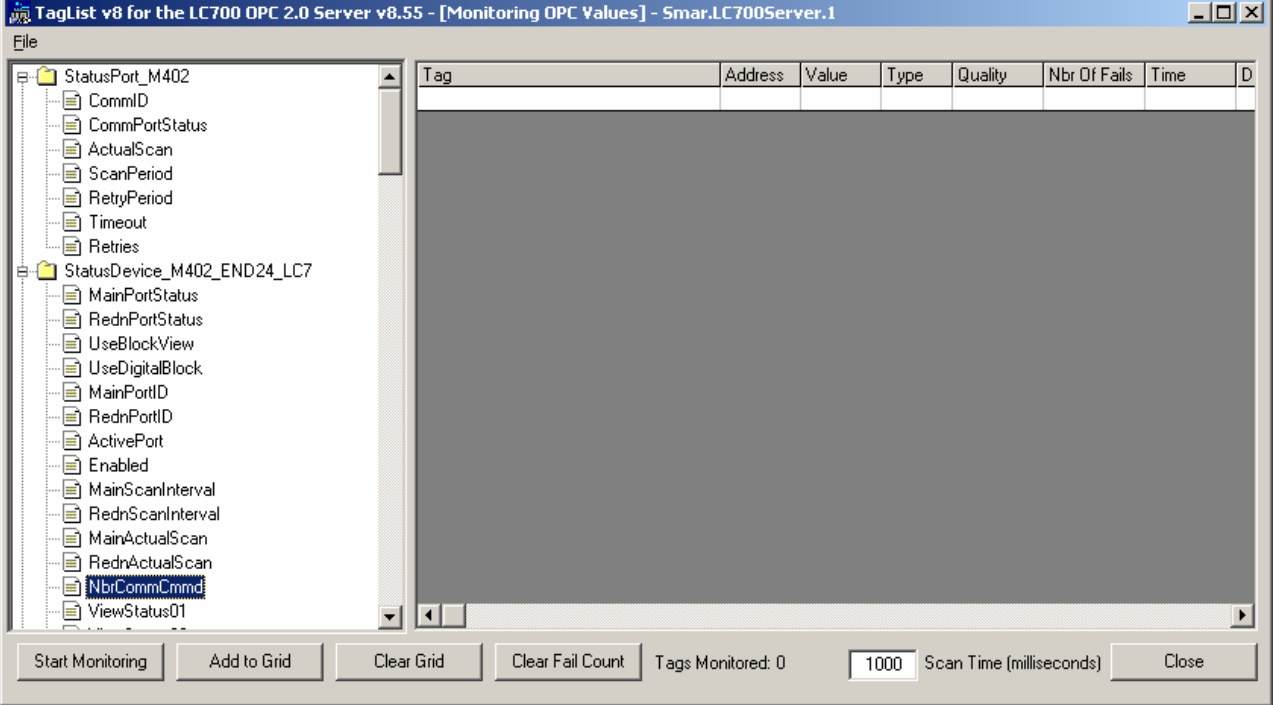

#### *Figure 4.3 –OPC NbrCommCmmd Status Tag*

The "**Use Digital Block**" tag in most cases optimizes communication, although it depends on the number of monitored digital points.

- **If the "Use Block View " can monitor everything with a single command, use only this tag.**
- For a large number of digital points (more than 90) use the "Use Digital Block " tag, as it always optimizes communication.

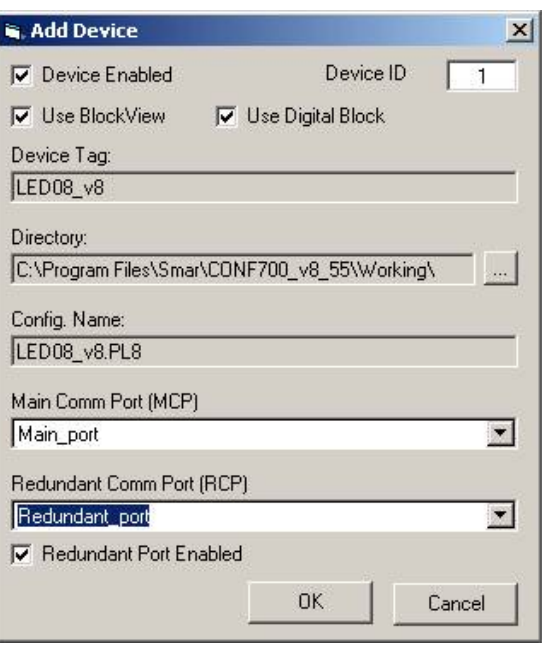

*Figure 4.4 - LC700 Configuration in the Tag List*
# **TROUBLESHOOTING**

**1. When I try to establish communication between my workstation and LC700 CPU I get the following message: "Unknown Device".** 

Solution: Download firmware again through software LC700Tools.

**2. When I try to download my configuration to the LC700 CPU I receive the following message: "Acknowledgement for sending the function block is incomplete".** 

Solution: Go to the Tools menu, then Comm. Settings and change Timeout for 5000 ms.

**3 When I am monitoring a plant, the monitoring seems to be too slow.** 

Solution: To increase monitoring speed go to menu **Tools->Preferences** and click on the Misc tab then change the field "Network Monitoring Period".

**4. Failure in a peer-to-peer communication between the CPU master and the PC. After starting communication and clicking on "Look", I can't establish communication.** 

STEP1: Check the communication cable for a proper connection in the serial ports of your workstation and LC700.

STEP2: Check the Rotary Key located in the CPU.

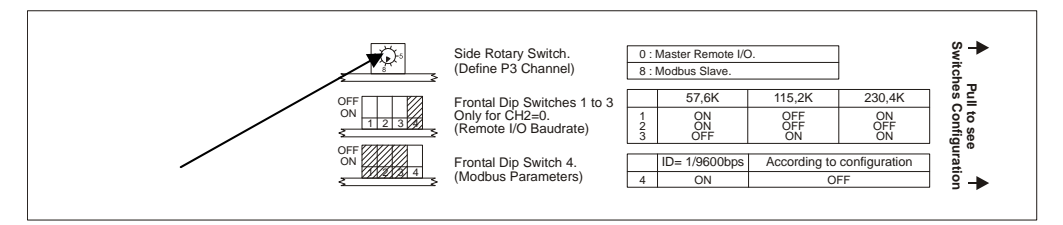

This key must be placed in the position 8 if the configuration does not have an RIO. Otherwise, i.e., if there is an RIO connected to the master, this key must be placed in the position 0.

STEP3: Move the CPU DIP Switch to the default position.

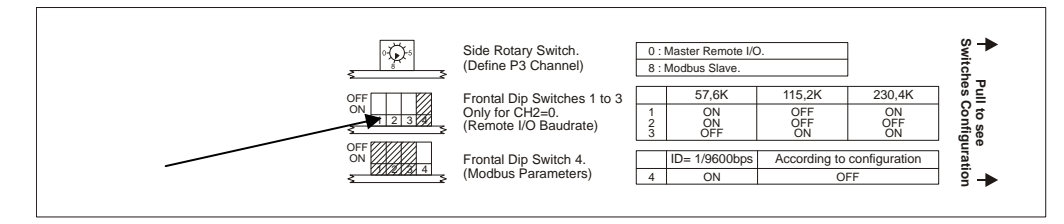

The default position will be set if the key is placed in the position above. On the CONF700, in the window LC ONLINE make sure the default option was selected.

STEP4: If you proceeded with all previous steps and communication still was not established, the user should check in which serial port of his workstation he connected the LC700 CPU. 3 serial ports are generally available: COM1, COM2 and COM3. User should verify that the correct port was set and check the field "Communication Port" on the LC ONLINE window.

STEP5: Go to menu Tools> Comm. Settings and select Option RS-232. Assure that CTS/RTS Timeout parameter is set at 0.

# **5. There is a failure during communication between the CPU master and the remote CPU.**

# Solution:

STEP1: Check the Rotary Keys of the remote CPUs. They must be in the position equivalent to the their position within the configuration. If user has set 3 RIOs and named them RS1, RS2 and RS3, the rotary keys must be set as 1,2 and 3 respectively to each remote unit. The Master CPU requires the rotary key placed in the zero position.

STEP2: DIP SWITCHES of each CPU (master and RIO) should be placed in the same position. Both RIOs and the main CPU must have equal communication parameters of the P3 port. Communication is through the P3 port of each CPU (serial interface EIA-RS-232).

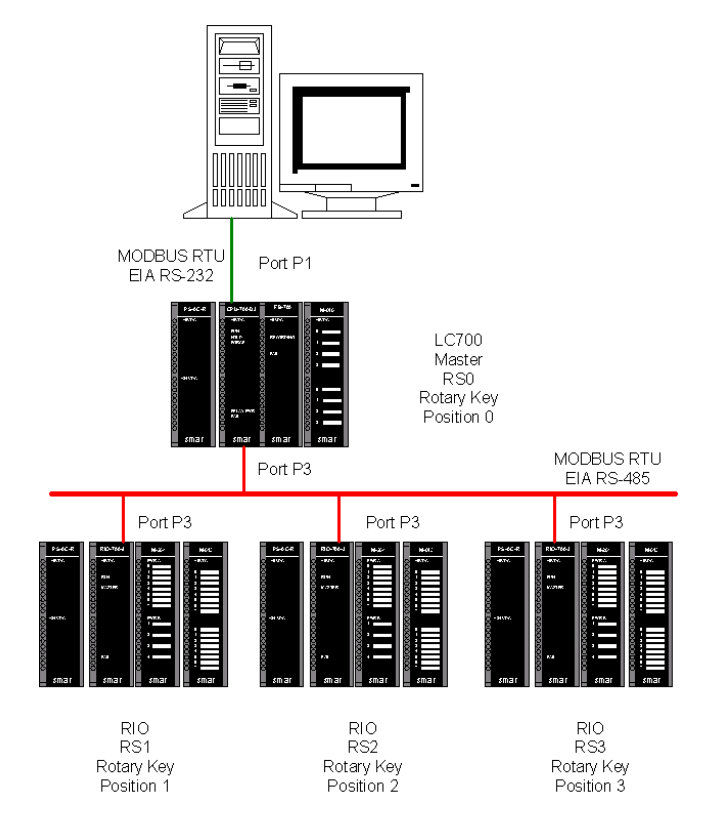

# **6. Communication through Ethernet between CON700 and CPU fails. After starting communications and clicking on "look" I can't establish communication.**

#### Solution:

STEP1: Connect the CPU and the PC through the LC700 P1 port setting the baudrate of the P2 port (or P3) and communication parameters (Comm. Parameters). In a network make sure to attribute different IDs to the CPU and other elements of this network.

STEP2: Set the ENET-700 and ENET-710 communication parameters. We advise that the ENET-700's baudrate be set as 19200 bps and the ENET-710's baudrate be set as 115200 bps. Connect the CPU and the ENET-700/ENET-710 through ports P1 or P2 or P3. (As shown below)

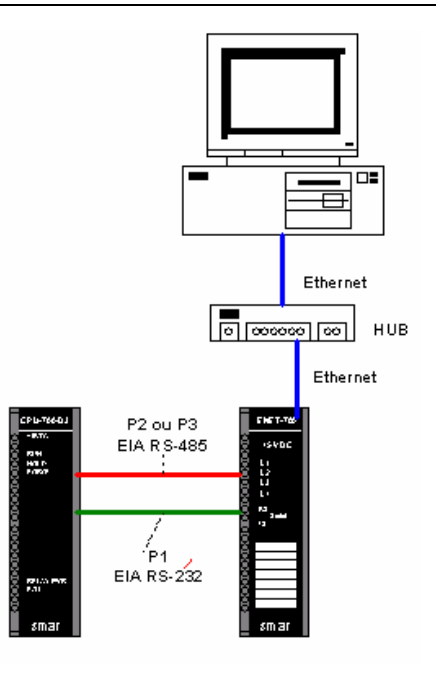

Certify that the CPU Dip Switch is not in the default position.

STEP3: On CONF700, on menu Tools>Comm. Param select option Ethernet (Modbus TCP/IP) and type the ENET700 IP address in the Ethernet network.

# **7. Communication between the CONF700 and the CPU through the modem fails. After starting communication and clicking on "Look", I can't establish communication.**

Solution:

STEP1: Connect workstation and CPU through P1 port. Set CPU700 communication parameters. RTS/CTA Timeout and Baudrate.

STEP2: Be sure the DIP Switch is in the default position.

STEP3: On CONF700's menu, Tools $\rightarrow$  Comm. Param. Select RS232 option and set values of RTS/CTS Timeout (they don't need to be equal to the ones in the CPU). CONF700 communication parameters must be the same as the parameters set in STEP1.

### **8. CPU does not communicate with M-402 or modules in the racks.**

Solution:

STEP1: Check the key in the racks to be sure it is placed in the same position as displayed in the CONF700. The key in the rack is located in the back of the CPU module. Be sure the number there is the same as in the established configuration on the CONF700. For ex: if we have two racks, the first receives the number zero (0) on the CONF700. When another rack is added, the CONF700 attributes a number to this rack according to the user's selection. This number must be the same as the keys in the racks as indicated.

STEP2: Check connection of flat cables between racks.

# **Appendix A**

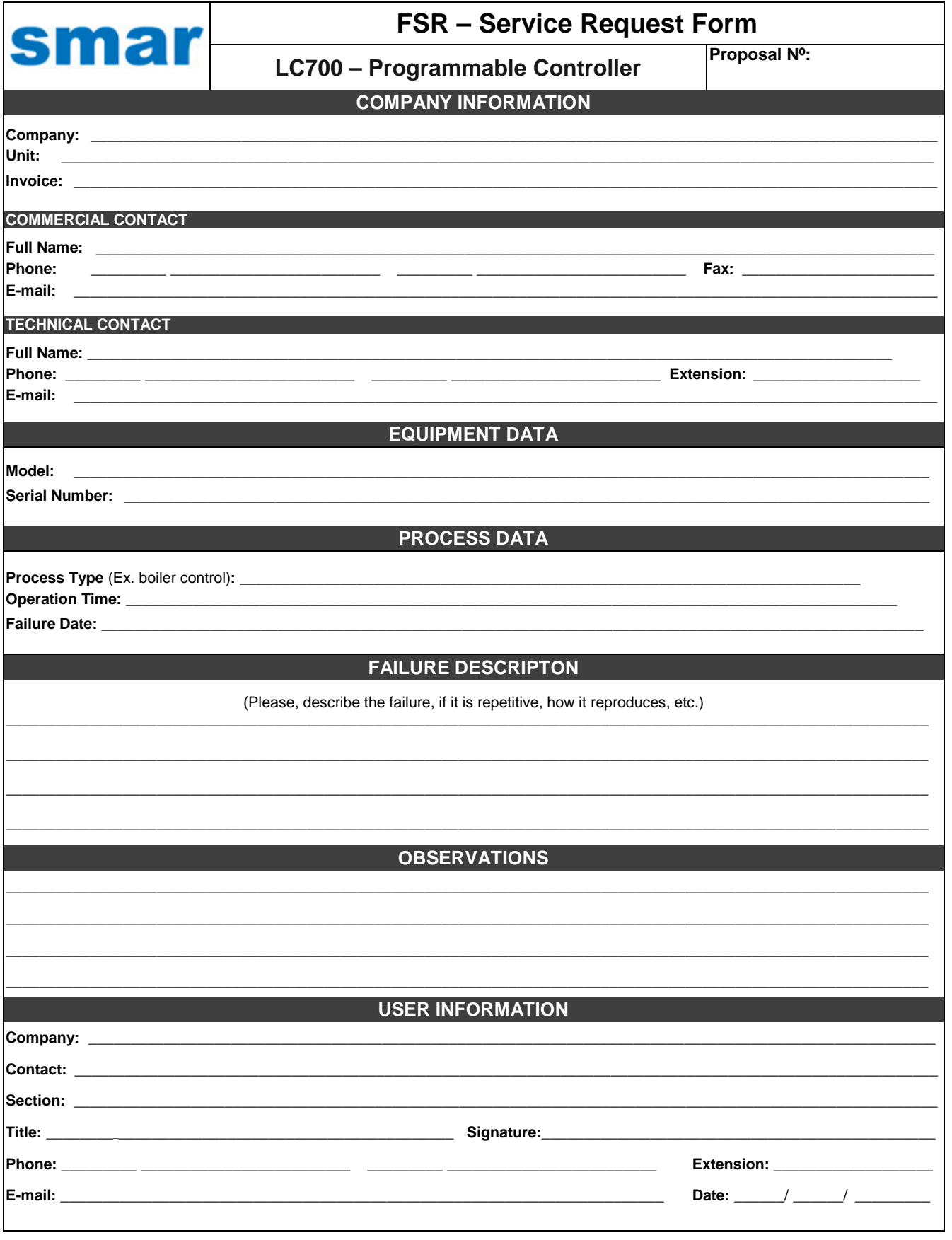